# DIGITAL StorageWorks HSZ40 Array Controller

## HSOF Version 3.1 Service Manual

Part Number: EK-HSZ40-SV.B01

**March 1997**

Software Version: HSOF Version 3.1

**Digital Equipment Corporation Maynard, Massachusetts**

#### **March, 1997**

While Digital Equipment Corporation believes the information included in this manual is correct as of the date of publication, it is subject to change without notice. DIGITAL makes no representations that the interconnection of its products in the manner described in this document will not infringe existing or future patent rights, nor do the descriptions contained in this document imply the granting of licenses to make, use, or sell equipment or software in accordance with the description. No responsibility is assumed for the use or reliability of firmware on equipment not supplied by DIGITAL or its affiliated companies. Possession, use, or copying of the software or firmware described in this documentation is authorized only pursuant to a valid written license from DIGITAL, an authorized sublicensor, or the identified licensor.

Commercial Computer Software, Computer Software Documentation and Technical Data for Commercial Items are licensed to the U.S. Government with DIGITAL's standard commercial license and, when applicable, the rights in DFAR 252.227-7015, "Technical Data—Commercial Items."

© Digital Equipment Corporation 1997.

Printed in U.S.A. All rights reserved.

Alpha, CI, DCL, DECconnect, DECserver, DIGITAL, DSSI, HSC, HSJ, HSD, HSZ, MSCP, OpenVMS, StorageWorks, TMSCP, VAX, VAXcluster, VAX 7000, VAX 10000, VMS, VMScluster, and the DIGITAL logo are trademarks of Digital Equipment Corporation. All other trademarks and registered trademarks are the property of their respective holders.

This equipment has been tested and found to comply with the limits for a Class A digital device, pursuant to Part 15 of the FCC Rules. These limits are designed to provide reasonable protection against harmful interference when the equipment is operated in a commercial environment. This equipment generates, uses and can radiate radio frequency energy and, if not installed and used in accordance with the instruction manual, may cause harmful interference to radio communications. Operation of this equipment in a residential area is likely to cause harmful interference in which case the user will be required to correct the interference at his own expense. Restrictions apply to the use of the local-connection port on this series of controllers; failure to observe these restrictions may result in harmful interference. Always disconnect this port as soon as possible after completing the setup operation. Any changes or modifications made to this equipment may void the user's authority to operate the equipment.

#### **Warning!**

This is a Class A product. In a domestic environment this product may cause radio interference in which case the user may be required to take adequate measures.

#### **Achtung!**

Dieses ist ein Gerät der Funkstörgrenzwertklasse A. In Wohnbereichen können bei Betrieb dieses Gerätes Rundfunkstörungen auftreten, in welchen Fällen der Benutzer für entsprechende Gegenmaßnahmen verantwortlich ist.

#### **Avertissement!**

Cet appareil est un appareil de Classe A. Dans un environnement résidentiel cet appareil peut provoquer des brouillages radioélectriques. Dans ce cas, il peut être demandé à l' utilisateur de prendre les mesures appropriées.

## **Table of Contents**

v

## **1 Troubleshooting**

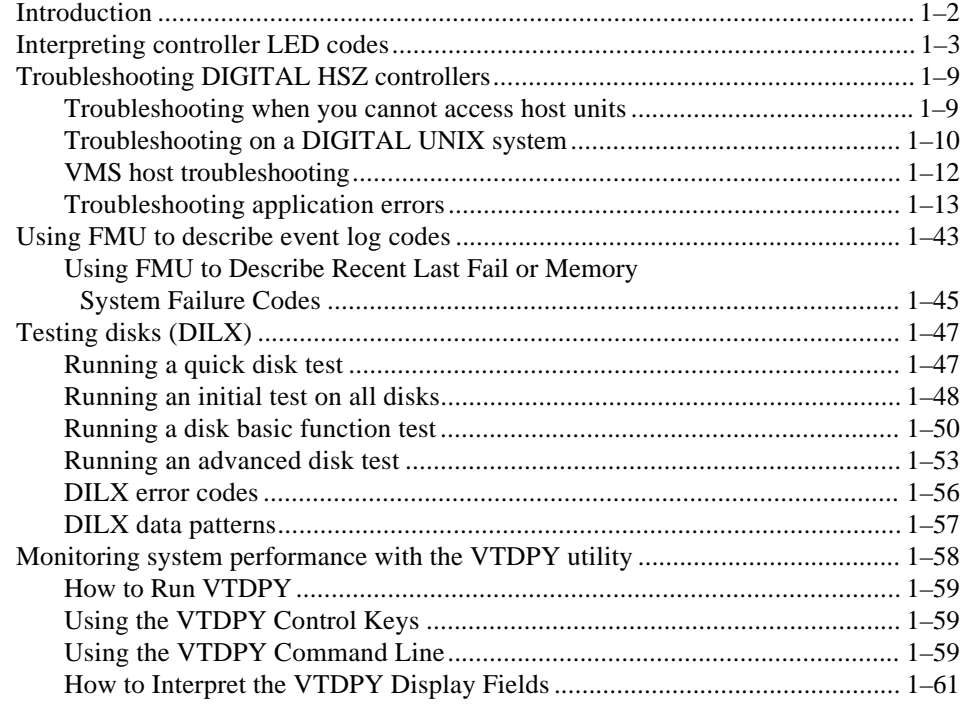

## **2 Replacing field-replaceable units**

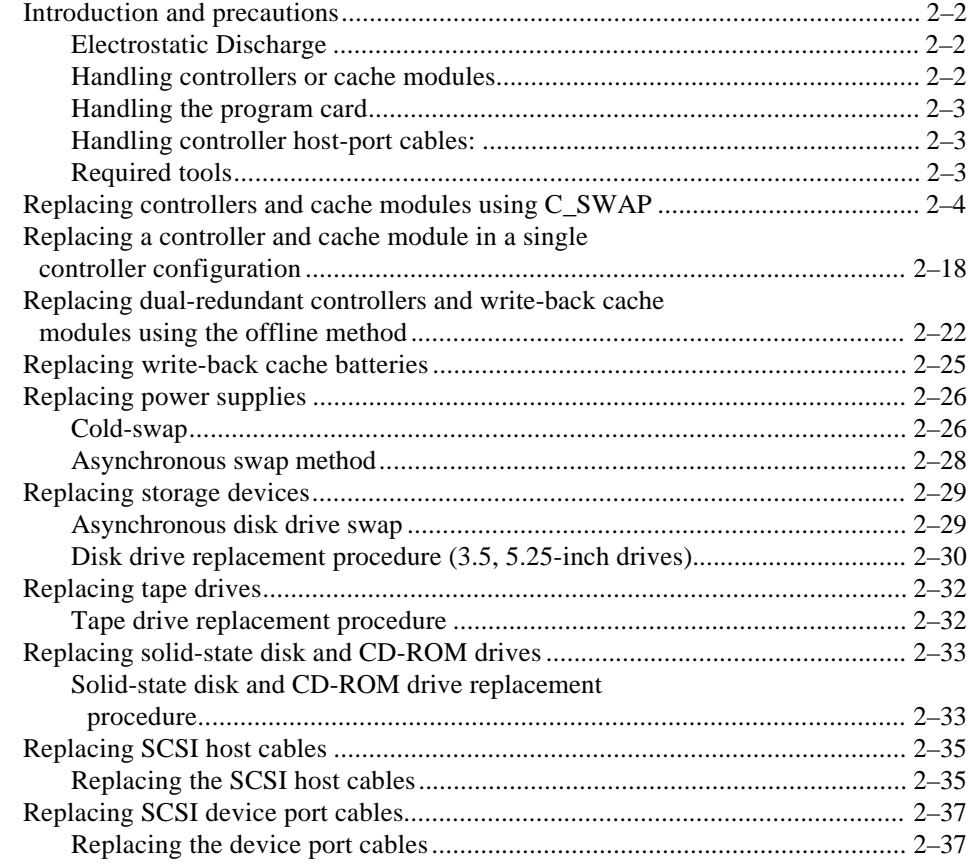

## **3 Installing and Upgrading**

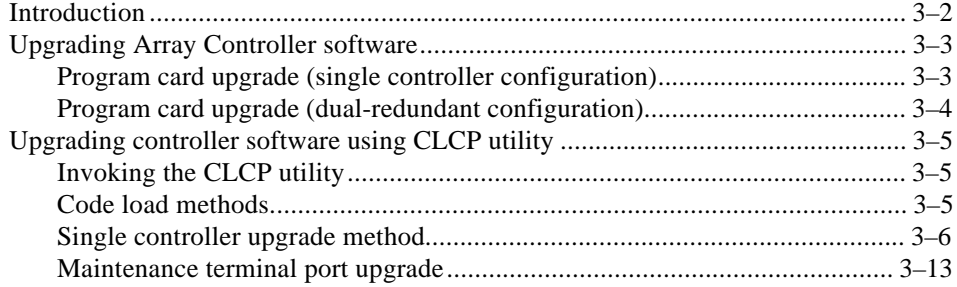

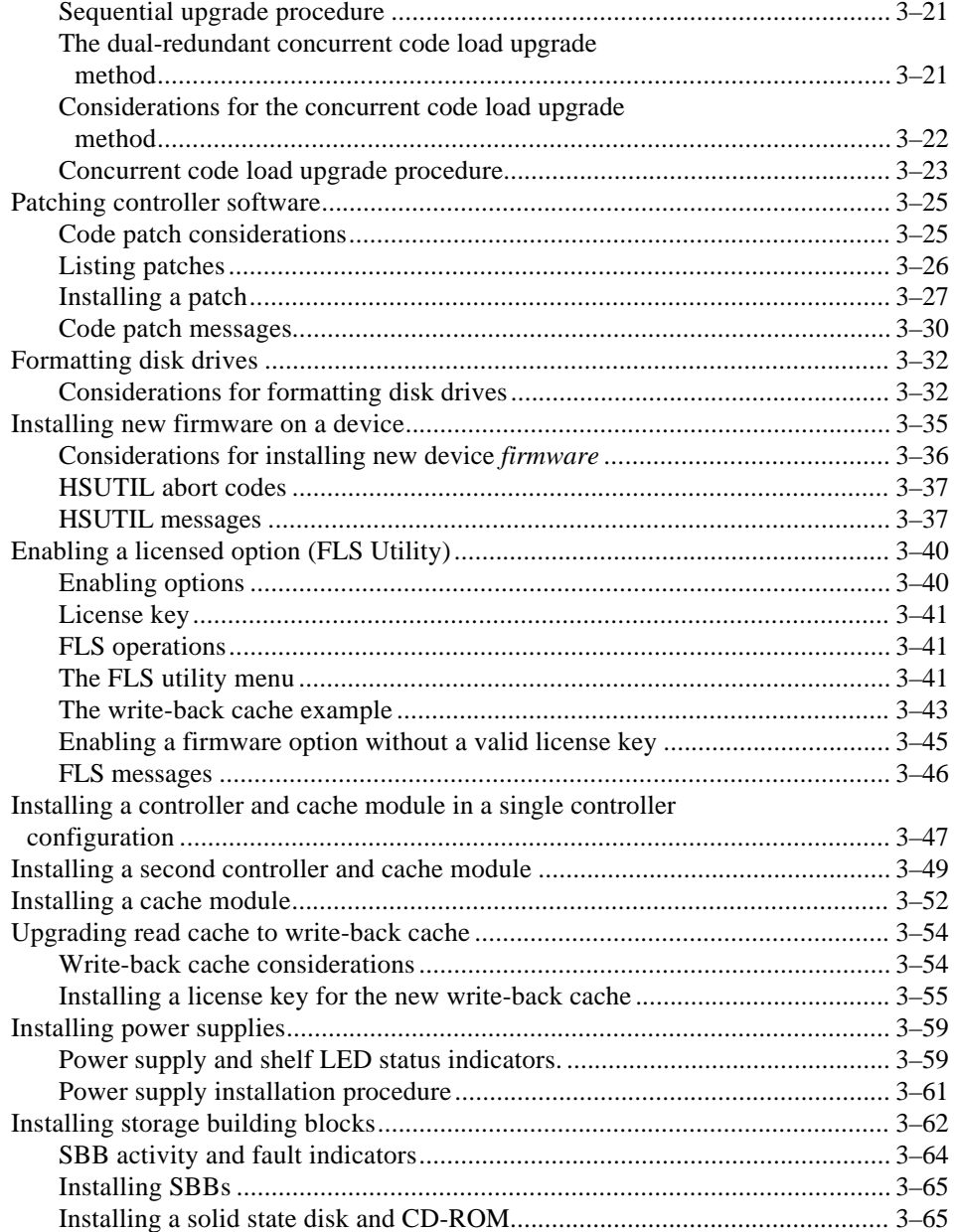

vii

## **4 Moving storagesets and devices**

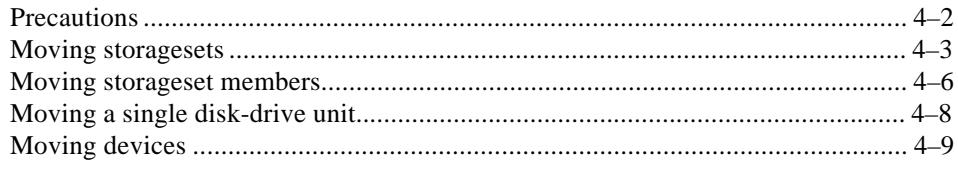

## **5 Removing**

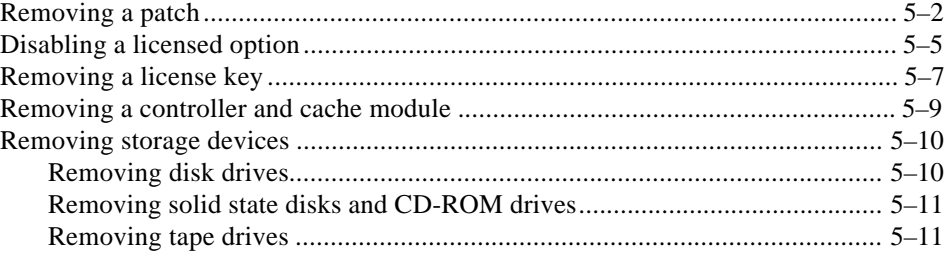

## **A Appendix**

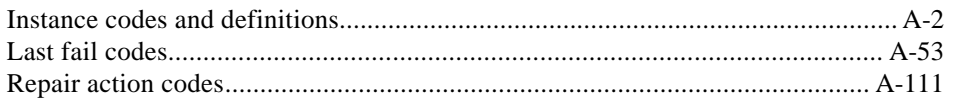

## **Glossary**

### **Index**

## **Figures**

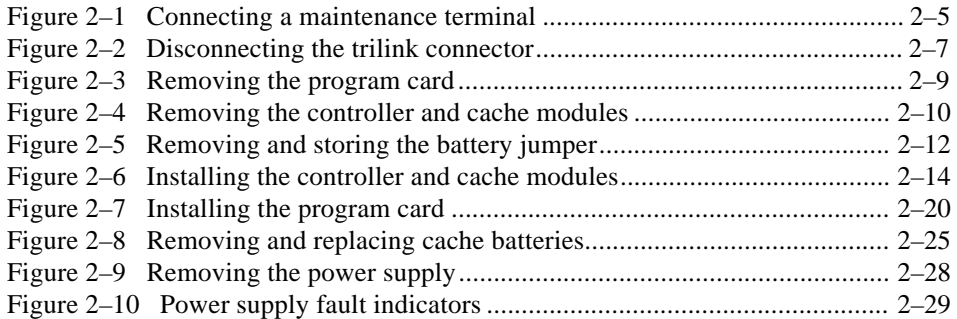

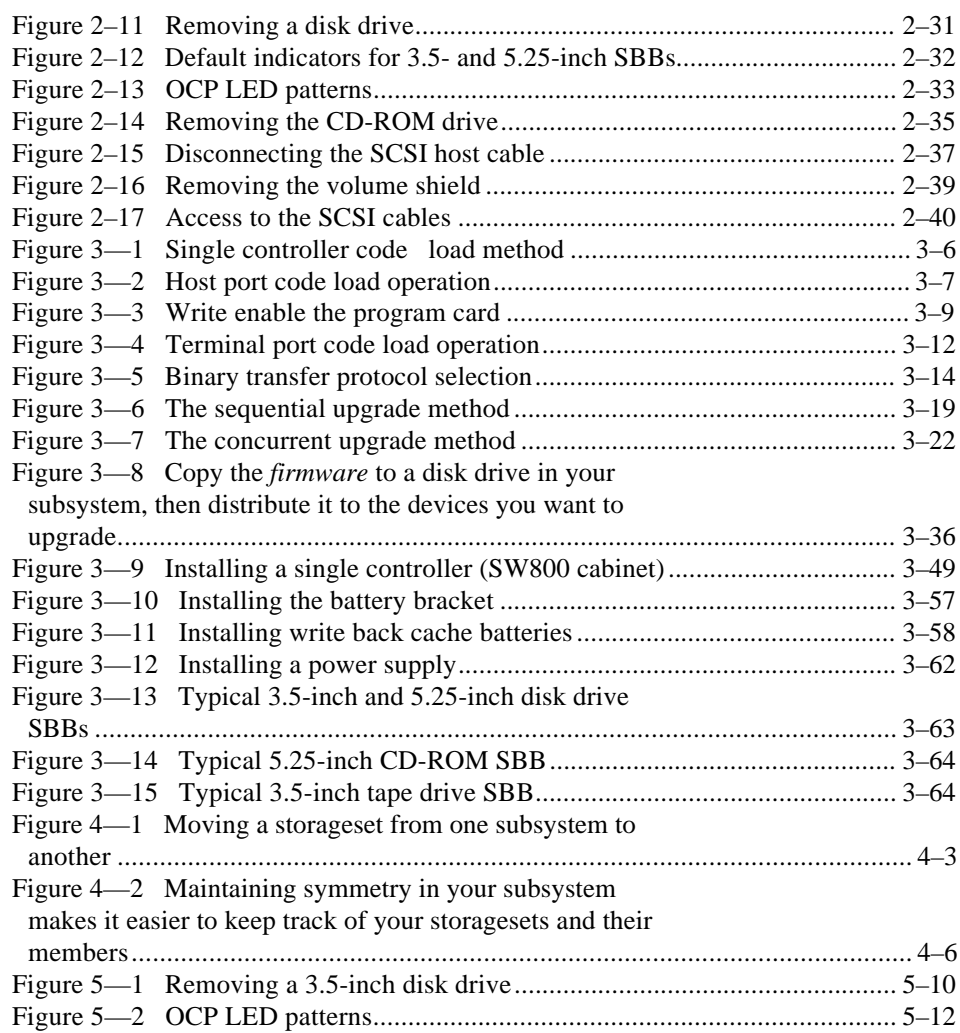

## **Tables**

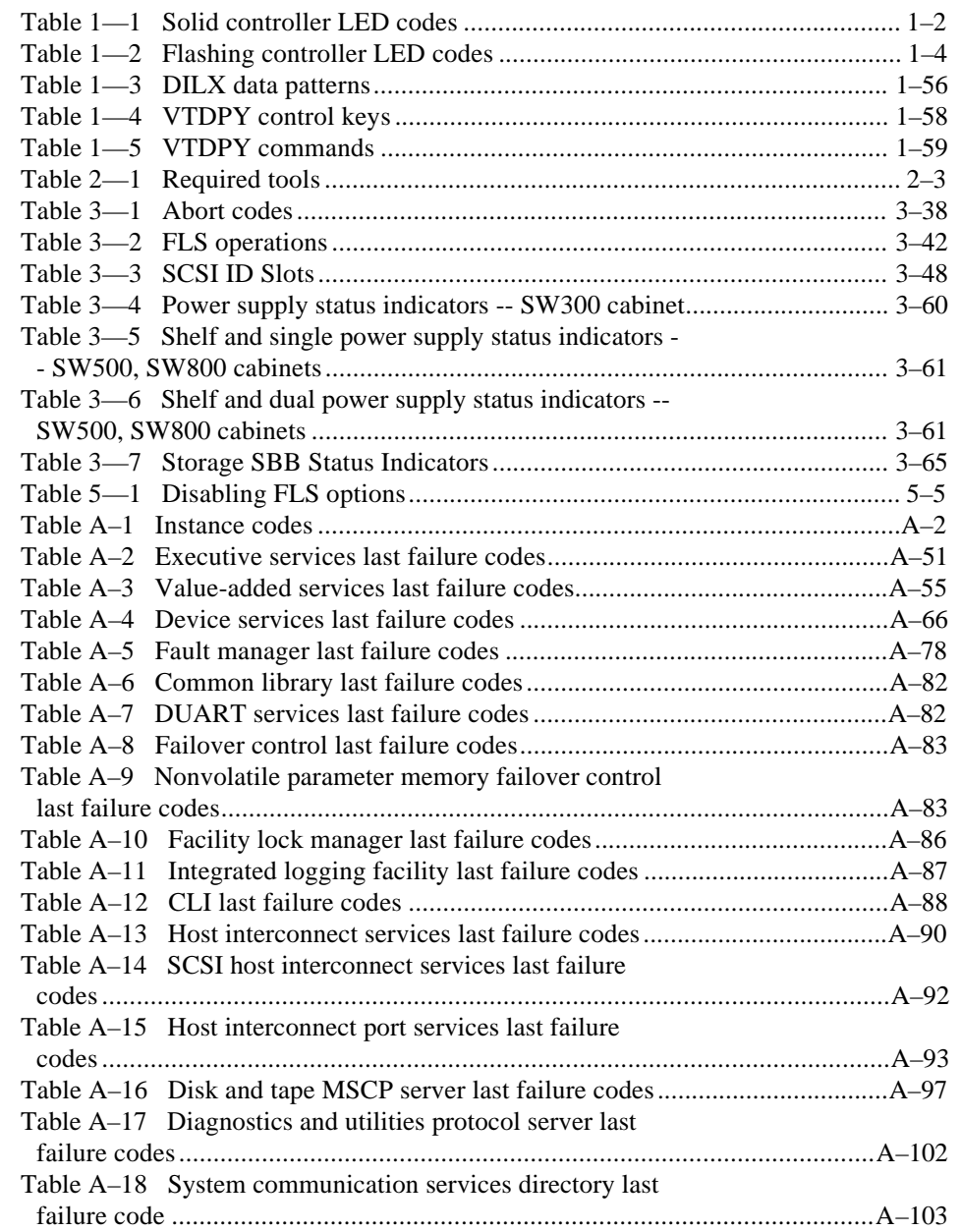

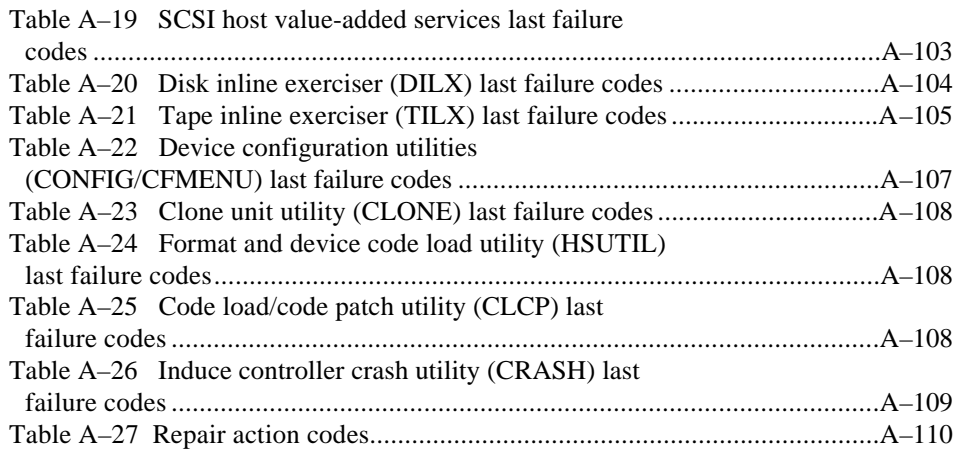

#### xi

## **Related documents**

The following table lists documents that contain information related to this product.

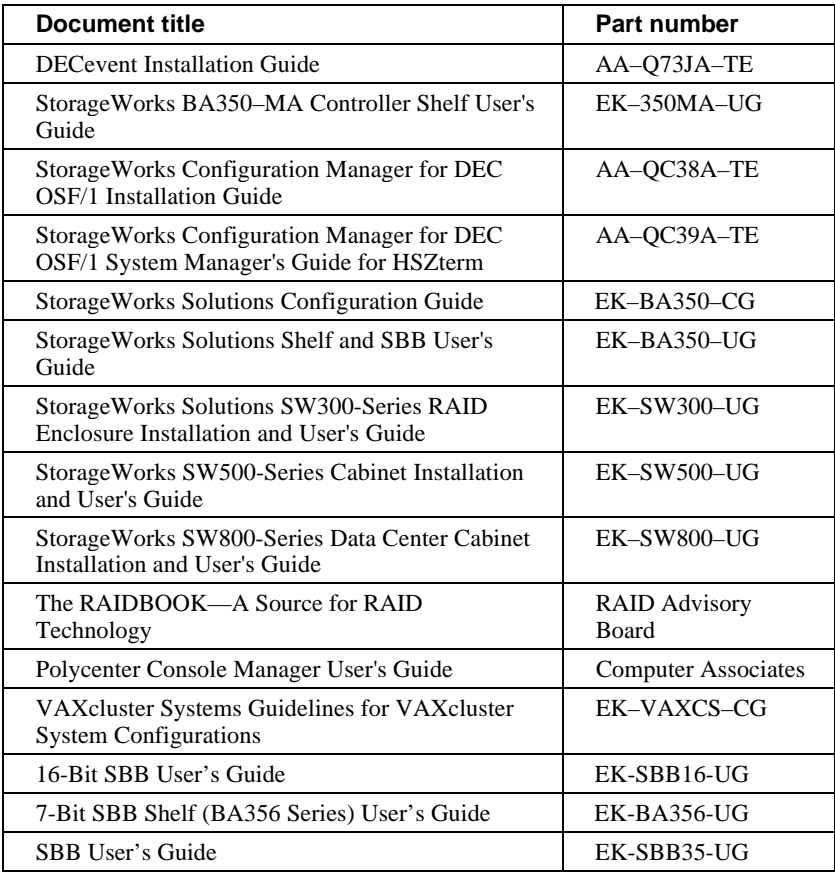

Interpreting controller LED codes Troubleshooting controllers Using FMU to describe event log codes Testing disk drives Monitoring subsystem performance 1–2 Troubleshooting

## **Introduction**

This chapter is designed to help you quickly isolate the source of any problems you might encounter when you service the StorageWorks HSZ40 controllers, and take the necessary steps to correct the problems.

#### **Interpreting controller LED codes**

This section provides information on how to interpret controller LED codes.. The operator control panel (OCP) on each HSZ controller contains a green reset LED and six device bus LEDs. These LEDs light in patterns to display codes when there is a problem with a device configuration, a device, or a controller.

- During normal operation, the green reset LED on each controller flashes once per second, and the device bus LEDs are not lit.
- The amber LED for a device bus lights continuously when the installed devices do not match the controller configuration, or when a device fault occurs.
- The green reset LED lights continuously and the amber LEDs display a code when a controller problem occurs. Solid LED codes indicate a fault detected by internal diagnostic and initialization routines. Flashing LED codes indicate a fault that occurred during core diagnostics.

Look up the LED code that is showing on your controller in Table  $1 - 1$  or Table  $1 - 2$  to determine its meaning and find the corrective action. The symbols used in the tables have the following meanings:

- O LED on
- O LED off
- $%$  LED flashing

| Code                                              | <b>Description of Error</b>           | <b>Corrective Action</b>                                   |
|---------------------------------------------------|---------------------------------------|------------------------------------------------------------|
| 0000000                                           | DAEMON hard error                     | Replace controller<br>module.                              |
| $\bullet\bullet\bullet\bullet\bullet\bullet\circ$ | Repeated firmware<br>bugcheck         | Replace controller<br>module.                              |
| $\bullet\bullet\bullet\bullet\bullet\circ\bullet$ | <b>NVMEM</b> version<br>mismatch      | Replace program card<br>with later version of<br>firmware. |
| $\bullet\bullet\bullet\bullet\bullet\circ\circ$   | NVMEM write error                     | Replace controller<br>module.                              |
| $\bullet\bullet\bullet\bullet\circ\bullet\bullet$ | NVMEM read error                      | Replace controller<br>module.                              |
| $\bullet\bullet\bullet\bullet\circ\bullet\circ$   | NMI error within<br>firmware bugcheck | Reset the controller.                                      |

**Table 1 — 1 Solid controller LED codes**

#### 1–4 Troubleshooting

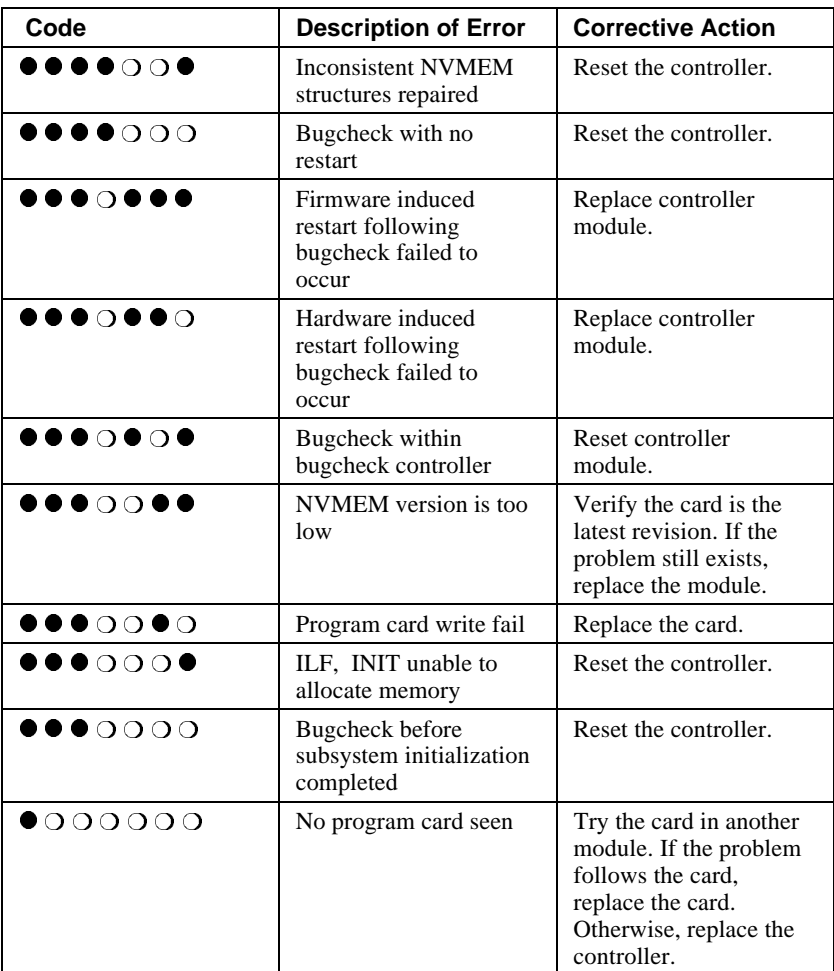

#### **Table 1 — 2 Flashing controller LED codes**

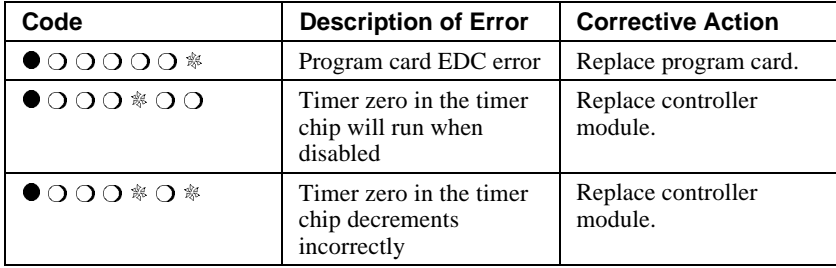

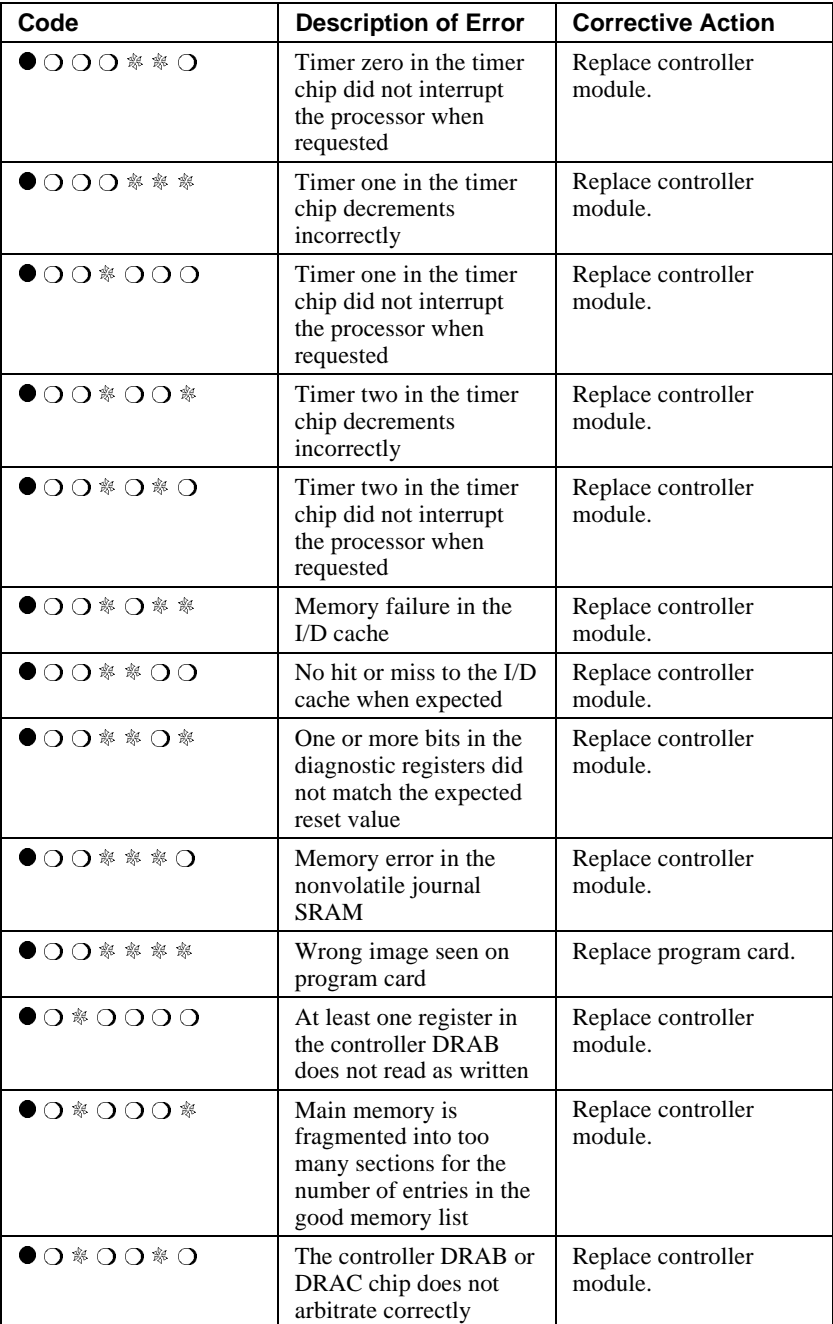

#### 1–6 Troubleshooting

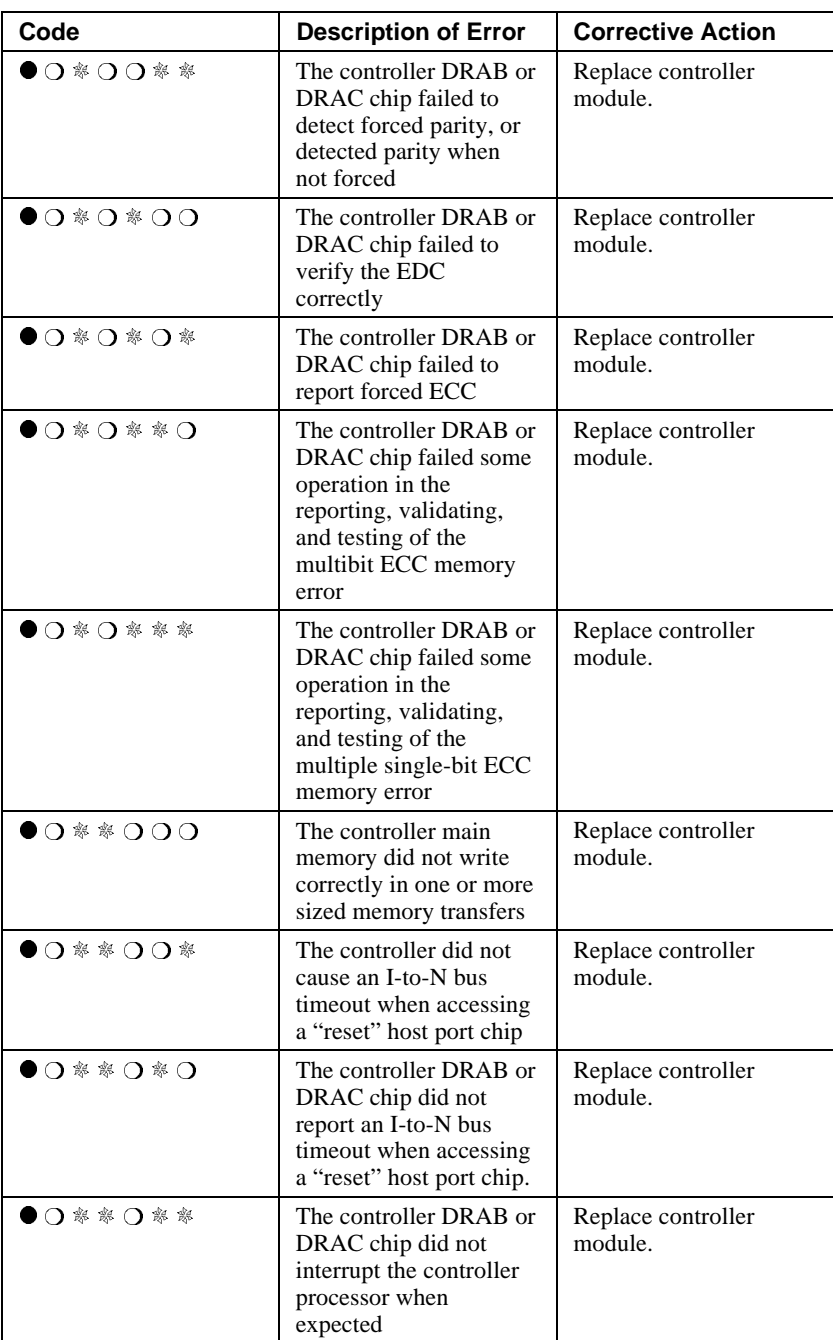

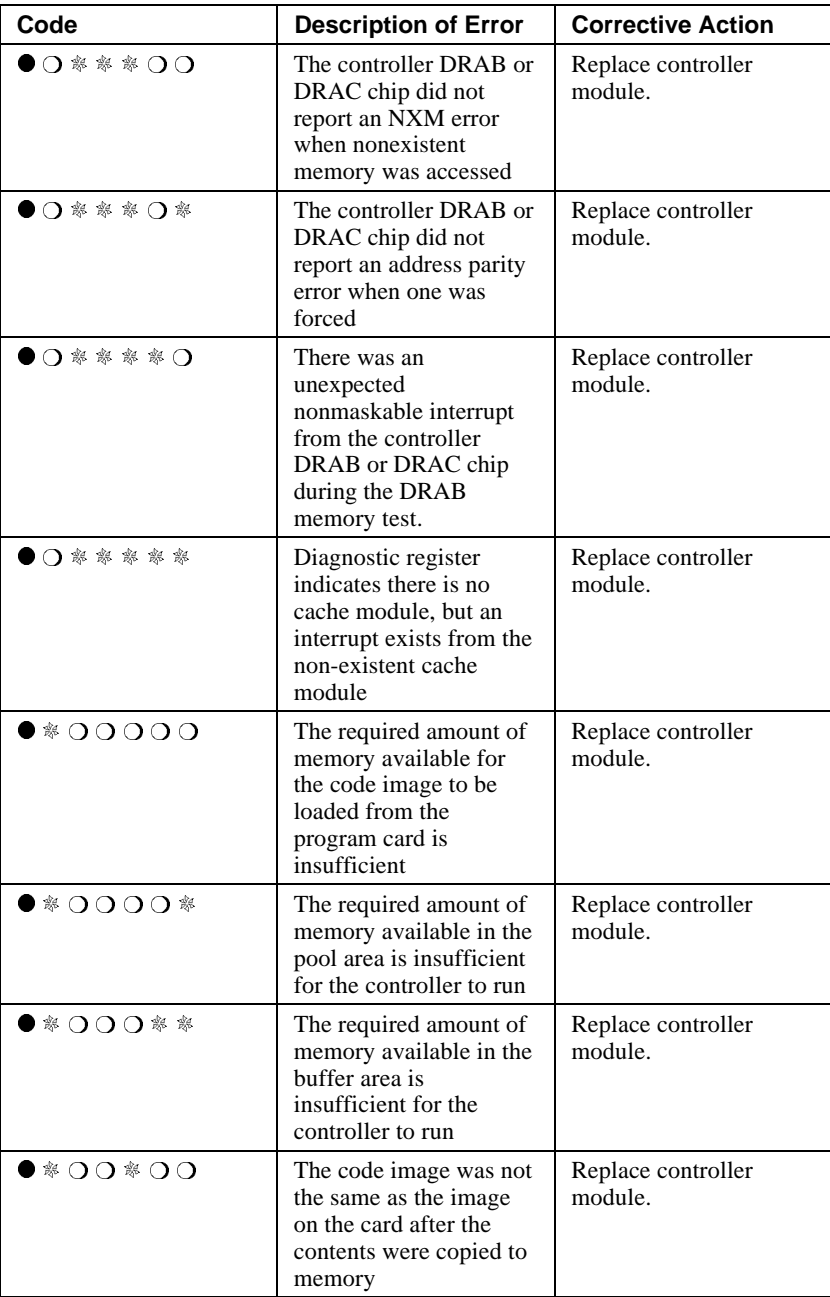

#### 1–8 Troubleshooting

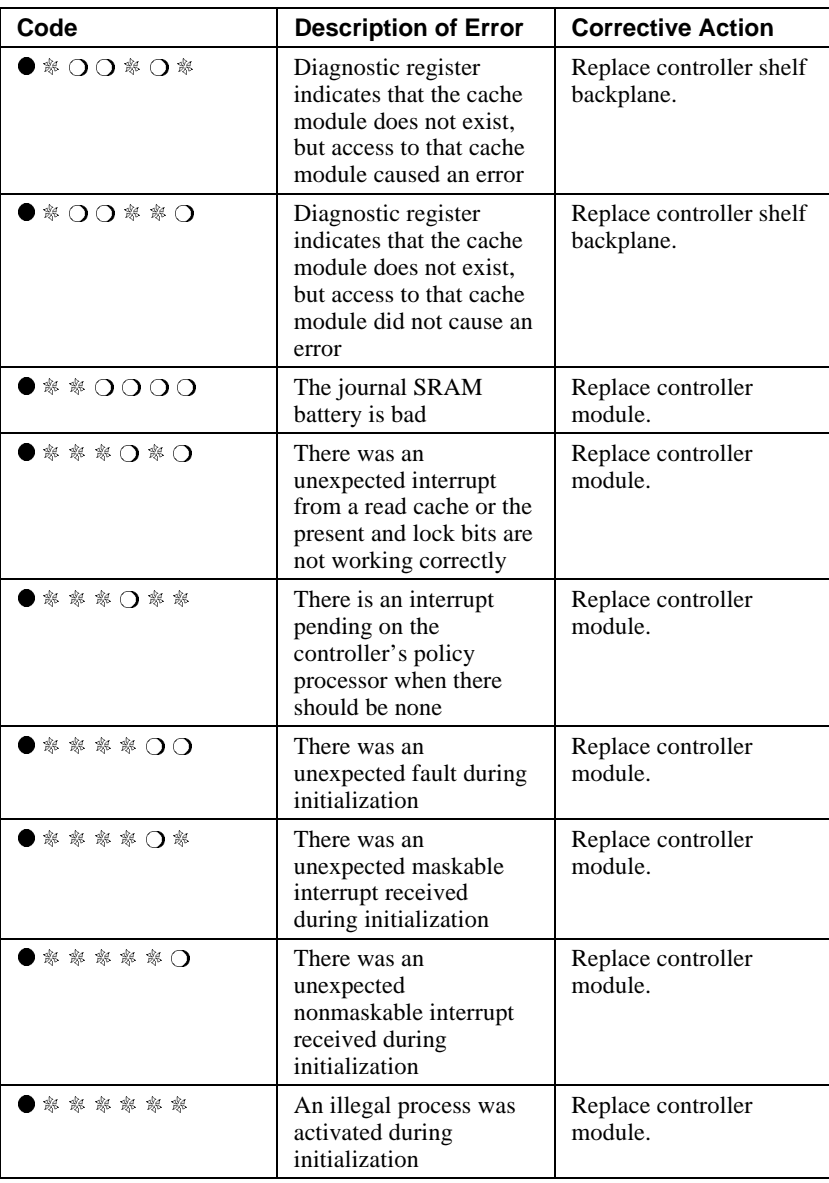

#### **Troubleshooting DIGITAL HSZ controllers**

This section covers the following topics:

- Troubleshooting when you cannot access HSZ units.
- Troubleshooting on DIGITAL UNIX
- VMS host troubleshooting
- Troubleshooting application errors

#### **Troubleshooting when you cannot access host units**

If the error that occurred prevents you from accessing units for the host, determine if any HSZ units can be accessed. If no HSZ units can be accessed, run the VTDPY display and ensure that the host established communications with all HSZ target IDs. Refer to the section later in this chapter on "Monitoring system performance with the VTDPY utility" for more information about running VTDPY. If the host has not established communications, one of the following might be true:

- The host adapter is bad.
- The host SCSI bus is bad or misconfigured.
- The HSZ controller is bad.

To find more information about this error, use the following procedure from the HSZ console. (If this is a dual controller configuration, the command must be executed on both controllers.)

1. To determine if the unit is online to a controller:

HSZ40> **SHOW UNITS FULL**

- 2. Check the following:
	- Is the unit online or available to this or the other controller?
	- From the HSZ controller to which the unit is online, does the SHOW UNITS command also show the size in blocks?
- 3. If the answer to both of the questions in step 2 is no, there is a problem with the HSZ controller. Look for any type of errors in the SHOW UNITS output, such as Lost Data or Media Format.
- 4. Run the VTDPY display.

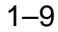

#### 1–10 Troubleshooting

- 5. Look at the unit status in the VTDPY display. Use the information in a later section in this chapter, "Monitoring System Performance with the VTDPY Utility" to interpret the VTDPY display.
- 6. If the unit is not online or if errors are present in the SHOW UNITS display, take appropriate action to clear the errors or rebuild the unit.

 Be careful with user's data. If this is a RAIDset, try to save the user's data. Do not initialize the storage unit unless there is no other alternative.

If you determine that units are online and everything seems to be in order on the HSZ side, proceed to check the host side using the file utility procedure.

#### **Troubleshooting on a DIGITAL UNIX system**

To troubleshoot on a DIGITAL UNIX system, use the file utility to access the device. The error message from the file utility might explain where the problem lies.

#### **Using the DIGITAL UNIX file utility**

You can use the DIGITAL UNIX file utility to determine if an HSZ unit can be accessed from the DIGITAL UNIX host system. In the following procedure, an HSZ controller has a unit named D101, which will be used by the file utility.

1. Enter the following command from the HSZ CLI:

HSZ40>**SHOW D101**

2. Disable the writeback cache and read cache on this unit, if they are both enabled, using the following command:

HSZ40>**SET D101 nowriteback\_cache**

HSZ40>**SET D101 noread\_cache**

 or disable just the read\_cache if it is enabled on the unit with the following command:.

HSZ40>**SET D101 noread\_cache**

 Disabling the read\_cache causes information to be accessed from the unit rather than from the cache, if the information is in cache. This gives a visual indication that the unit is being accessed.

3. From the UNIX console, issue the file command to start the file utility. (Assume that the character special file has been created for rrzb17a.)

#### **/usr/bin/file /dev/rrzb17a**

 The device activity indicator on the device, the green light, should light up. If the unit is a multidevice storage unit only one of the devices that is part of that storage unit lights.

 The host system should display the following output after the file command is issued (the output displays on one line):

/dev/rrzb17a character special (8/mmmm) SCSI # n HSZ40 disk #xxx (SCSI ID #t)

The output values have the following meanings:

- 8 major number
- mmmm minor number
- n SCSI host side bus number
- t target ID as used in the HSZ40 unit DTZL where the "T". In the DTZL HSZ40 unit matches the "t" from the file command.
- xxx the disk number
- 4. If an error occurs, use the information in the following table to evaluate errors or output:

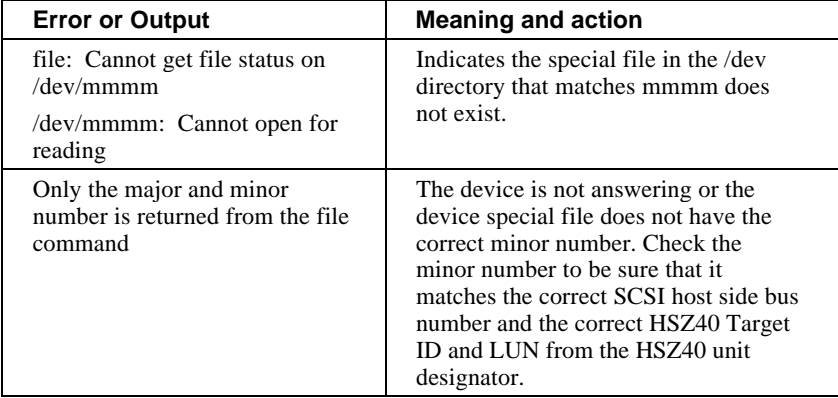

5. If the unit had write-back cache enabled, remember to enable the cache again using the following HSZ CLI command that enables both the write-back and read cache:

HSZ40**> SET D101 WRITEBACK\_CACHE**

#### 1–12 Troubleshooting

6. If the unit had only the read cache enabled, enable the read cache with this HSZ40 CLI command:

HSZ40**> SET D101 READ\_CACHE**

7. Run VTDPY to ensure the host established communication with all HSZ target IDs.

#### **VMS host troubleshooting**

If you cannot access the host on a VMS system, use the following procedure to troubleshoot:

- 1. On the VMS system,enter the following command.
	- **\$ SHOW DEVICE DK\***

Device names will display in the following format:

DKA101

 The A in the device name represents a SCSI controller designation and the 101 represents a unit number on an HSZ or other SCSI controller. If there was an HSZ unit named D101 on the HSZ whose letter designation was A, that would be the VMS device DKA101.

 If there are multiple SCSI controllers, there would be a different controller letter designation, for example DKA, DKB, and so forth.

 The SHOW DEVICE FULL command also would give the controller type. If the device was configured on an HSZ controller, HSZ would appear in the device information.

2. The SHOW DEVICE DK\* command should display the HSZ unit. If the unit is not displayed, follow the procedures in the previous section to determine if the unit is online.

- 
- 3. If the unit is online to the HSZ, run the SYSMAN utility on the VMS system to ensure the device is configured.

**\$ MC SYSMAN**

SYSMAN**> IO AUTOCONFIGURE**

SYSMAN**> EXIT**

- 4. If you still cannot see the unit, check the error logs for SCSI errors. The problem could be due to a bad host adapter, SCSI bus problem, or the HSZ.
- 5. Use the VTDPY display to ensure the host adapter established connectivity to all HSZ target IDs. The host port portion of the VTDPY display should show all HSZ target IDs, and the rate should be 10MZ.

#### **Troubleshooting application errors**

Application errors can be categorized into three different types: device errors, controller errors, and host adapter errors. For each of these error types, you should check the log entries for key pieces of information. The important information for each error example is described in the following sections.

#### **Locating a device error**

This section contains an example of a DECevent error log for a device event or error. You should be able to locate the following important details in the DECevent error log when a device event occurs. Note that if the controller ASC and ASCQ are zero, the device generated the error. Also note the Generic String message, BBR disabled bad block number: 230262. This message is always generated and is a generic message for a device software error. Check the device ASC and ASCQ.

The following important information is highlighted in the example:

- Unit Information, Port-Target-LUN
- Generic String message. This message is always generated and is a generic message for a device software error. You should check the ASC and ASCQ.
- CAM Status
- SCSI Status
- Command Information
- Most Recent ASC and ASCQ

#### 1–14 Troubleshooting

- Device Information, Port-Target-LUN
- Controller ASC and ASCQ
- LBN
- Device ASC and ASCQ

The command "-i ios" qualifier used in the following DECevent log indicates that I/O subsystem log entries should be included: these entries include CAM events. The command issued is the following:

**#dia -i ios -t s:03-oct-1995, 10:47 e:03-oct-1995, 10:48**

#### DECevent Log Example - Locating a Device Error

\*\*\*\*\*\*\*\*\*\*\*\*\*\*\*\*\*\*\*\*\*\*\*\*\*\*\*\*\*\*\*\* ENTRY 4\*\*\*\*\*\*\*\*\*\*\*\*\*\*\*\*\*\*\*\*\*\*\*\*\*\*\*\*\*\*\*

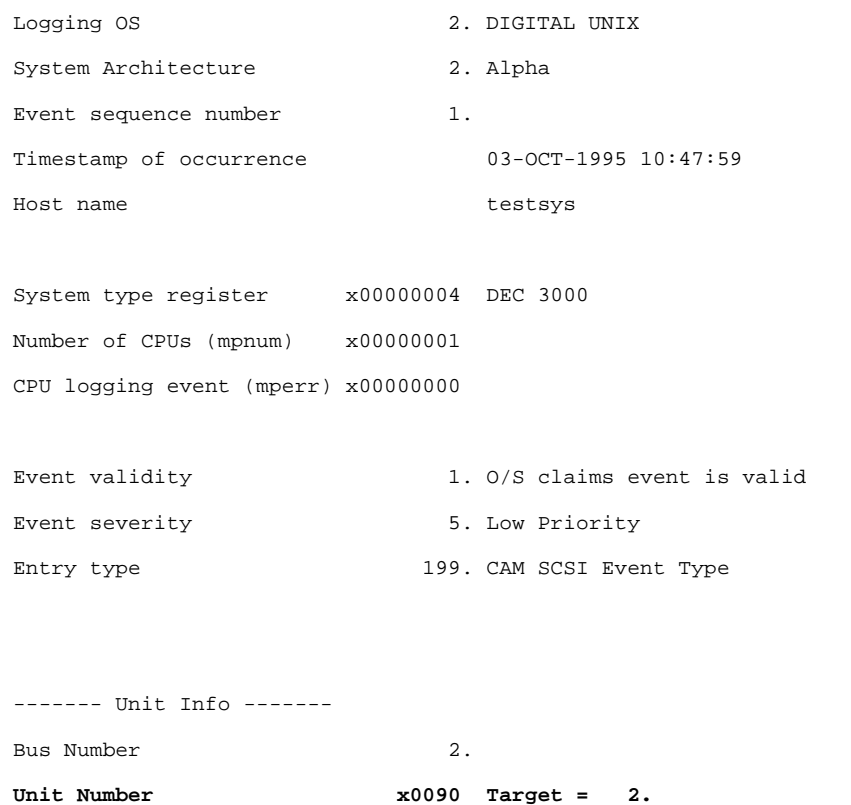

 **LUN = 0.** ------- CAM Data ------- Class x00 Disk Subsystem x00 Disk Number of Packets 10. ------ Packet Type ------ 258. Module Name String Routine Name  $cdisk_bbr\_done$ ------ Packet Type ------ 256. Generic String **cdisk\_bbr: BBR disabled bad block number: 230262** ------ Packet Type ------ 261. Soft Error String Error Type Soft Error Detected (recovered) ------ Packet Type ------ 257. Device Name String Device Name DEC HSZ4 ------ Packet Type ------ 256. Generic String Active CCB at time of error ------ Packet Type ------ 256. Generic String

CCB request completed with an error

#### 1–16 Troubleshooting

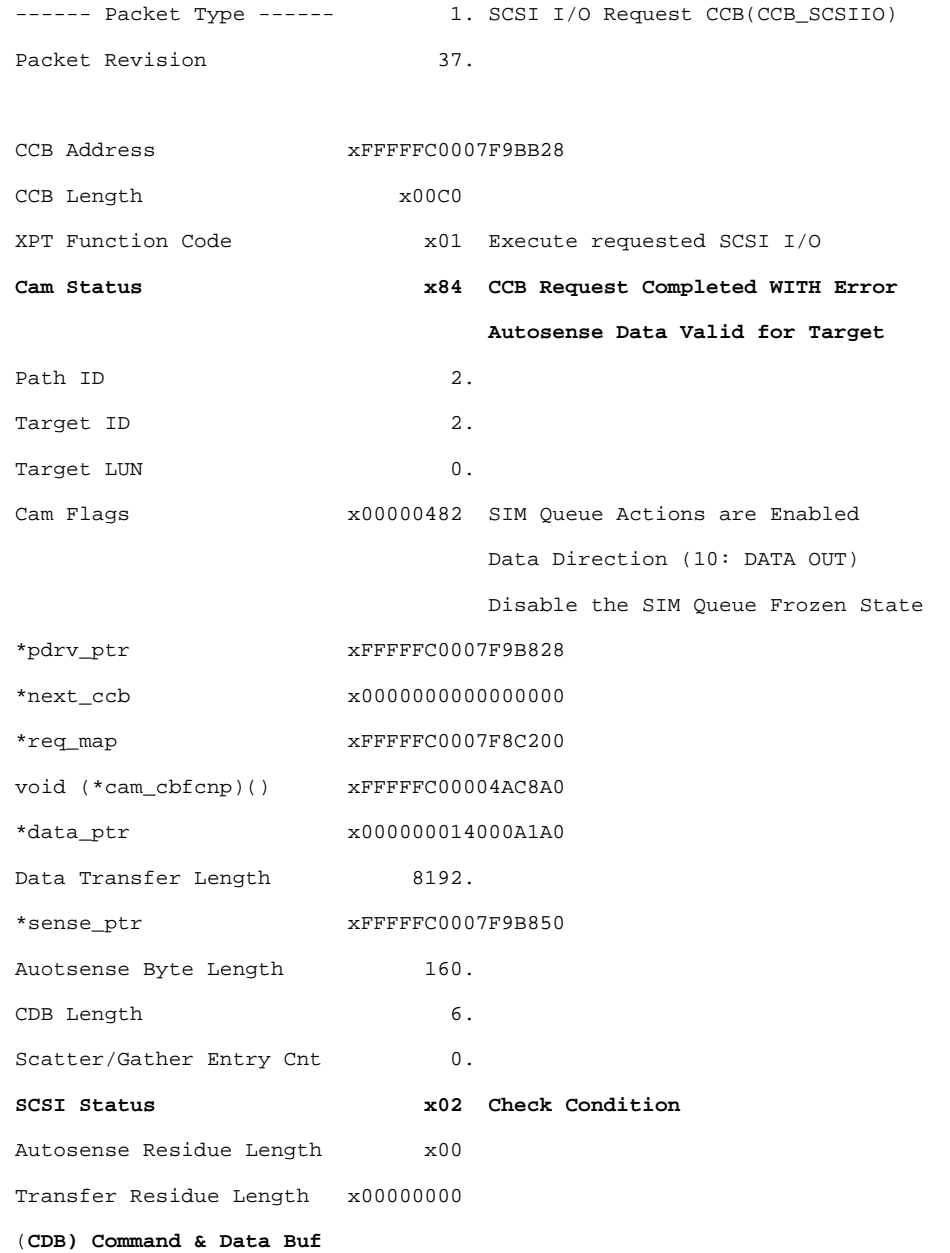

 15--<-12 11--<-08 07--<-04 03--<-00 :Byte Order 0000: 00000000 00000010 **7083030A** \* ...p........\* Timeout Value x0000003C \*msg\_ptr x0000000000000000 Message Length  $0.$ Vendor Unique Flags  $x4000$ Tag Queue Actions x20 Tag for Simple Queue ------ Packet Type ------ 256. Generic String Error, exception, or abnormal condition ------ Packet Type ------ 256. Generic String RECOVERED ERROR - Recovery action performed ------ Packet Type ------ 768. SCSI Sense Data Packet Revision 0. ------- HSZ Data ------- Instance Code x0328450A The disk device reported standard SCSI Sense Data. Component ID = Device Services. Event Number =  $x00000028$  Repair Action = x00000045 NR Threshold = x0000000A Template Type  $x51$  Disk Transfer Error.

#### 1–18 Troubleshooting

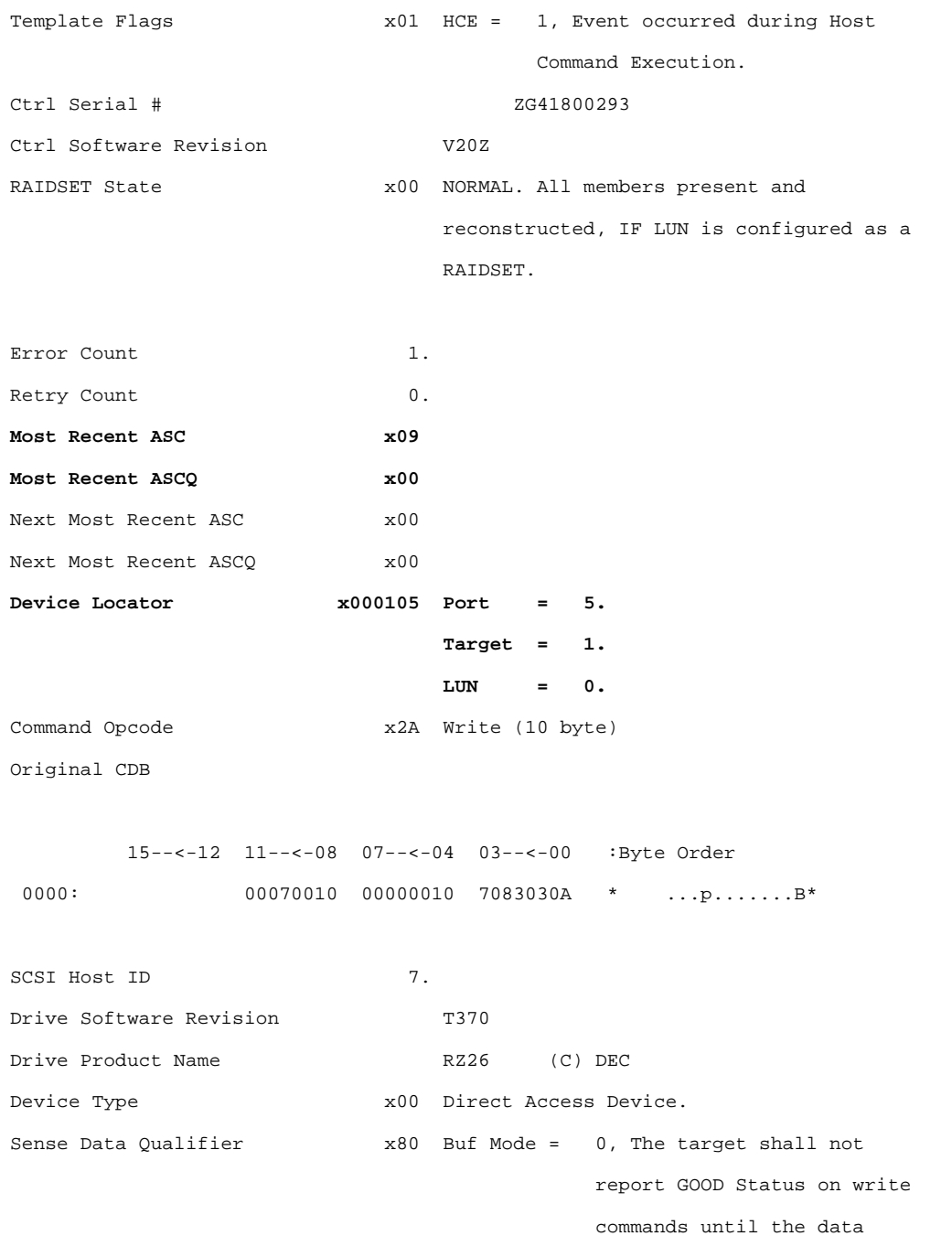

Service Manual **Service Manual** Array Controllers and the USA of the USA Array Controllers

```
 blocks are actually written
                                       on the medium.
                             UWEUO = 0, not defined.
                             MSBD = 0, not defined.
                            FBW = 0, not defined.
                             IDSD = 0, Valid Device Sense Data
                                    fields.
                             DSSD = 1, Device Sense Data fields
                                    supplied by Physical Device.
-- Standard Sense Data --
Error Code xF0 Current Error
                             Information Bytes are Valid
Segment # x00Information Byte 3 x00
         Byte 2 x03
         Byte 1 x83
         Byte 0 x76
Sense Key XO1 Recovered Error
Additional Sense Length x98CMD Specific Info Byte 3 x00
              Byte 2 x00
             Byte 1 x0C
              Byte 0 x00
ASC & ASCQ x0000 ASC = x0000
                             ASCQ = x0000
                             No Additional Sense Information
FRU Code x02
Sense Key Specific Byte 0 x00 Sense Key Data NOT Valid
```
Byte 1 x00

#### 1–20 Troubleshooting

 Byte 2 x00 -- Device Sense Data -- Error Code xF0 Current Error Information Bytes are Valid Segment #  $x00$ **Information Byte 3 x00 Byte 2 x03 Byte 1 x83 Byte 0 x76** Sense Key x01 Recovered Error Additional Sense Length x0A CMD Specific Info Byte 3 x00 Byte 2 x00 Byte 1 x0C Byte 0 x00 **ASC & ASCQ x0900 ASC = x0009 ASCQ = x0000** Track Following Error FRU Code x02 Sense Key Specific Byte 0 x00 Sense Key Data NOT Valid Byte 1 x00 Byte 2 x00

#### **Controller generated event**

This section contains an example of a DECevent error log for a forced error that is a controller generated event. This does not indicate a controller problem, but might have been caused by a previous device event. Note that if the controllers ASC and ASCQ are not zero, the controller generated the error, but it might have been caused by a previous device event. No device ASC or ASCQ information displays for this type of error.

The following important information is highlighted in the example:

- Unit Information, Port-Target-LUN
- CAM Status
- SCSI Status
- Command Information
- Actual Error
- Instance Code If the Instance Code contains a value of Can't Describe, use the procedure defined in a later section in this chapter, Using FMU to Describe Event Log Codes for locating the instance code.
- Most Recent ASC and ASCQ

#### DECevent Log Example - Controller Generated Event

\*\*\*\*\*\*\*\*\*\*\*\*\*\*\*\*\*\*\*\*\*\*\*\*\*\*\*\*\*\*\*\* ENTRY 1598 \*\*\*\*\*\*\*\*\*\*\*\*\*\*\*\*\*\*\*\*\*\*\*\*\*\*\*\*\*\*\*\*

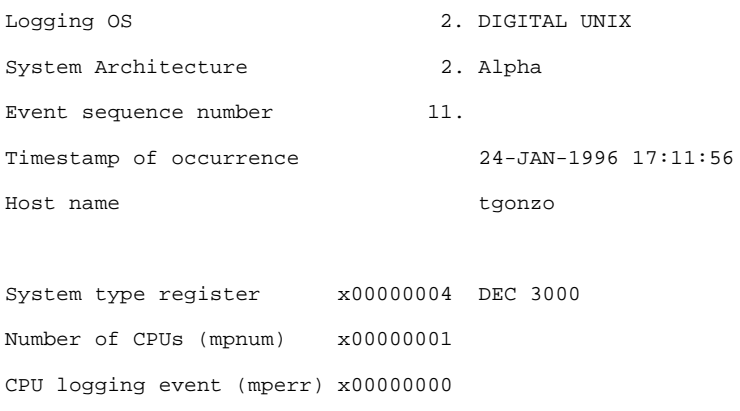

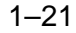

#### 1–22 Troubleshooting

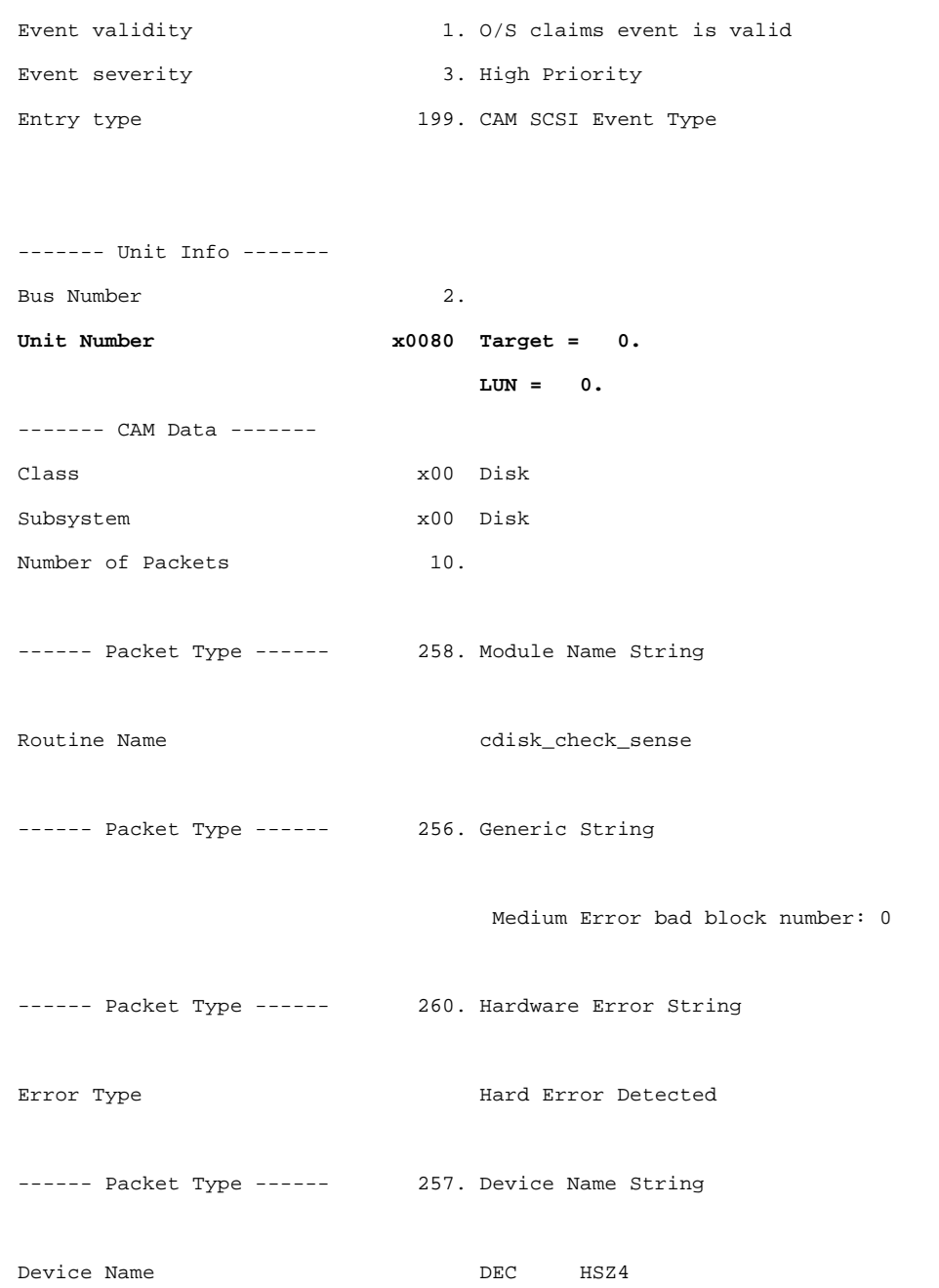

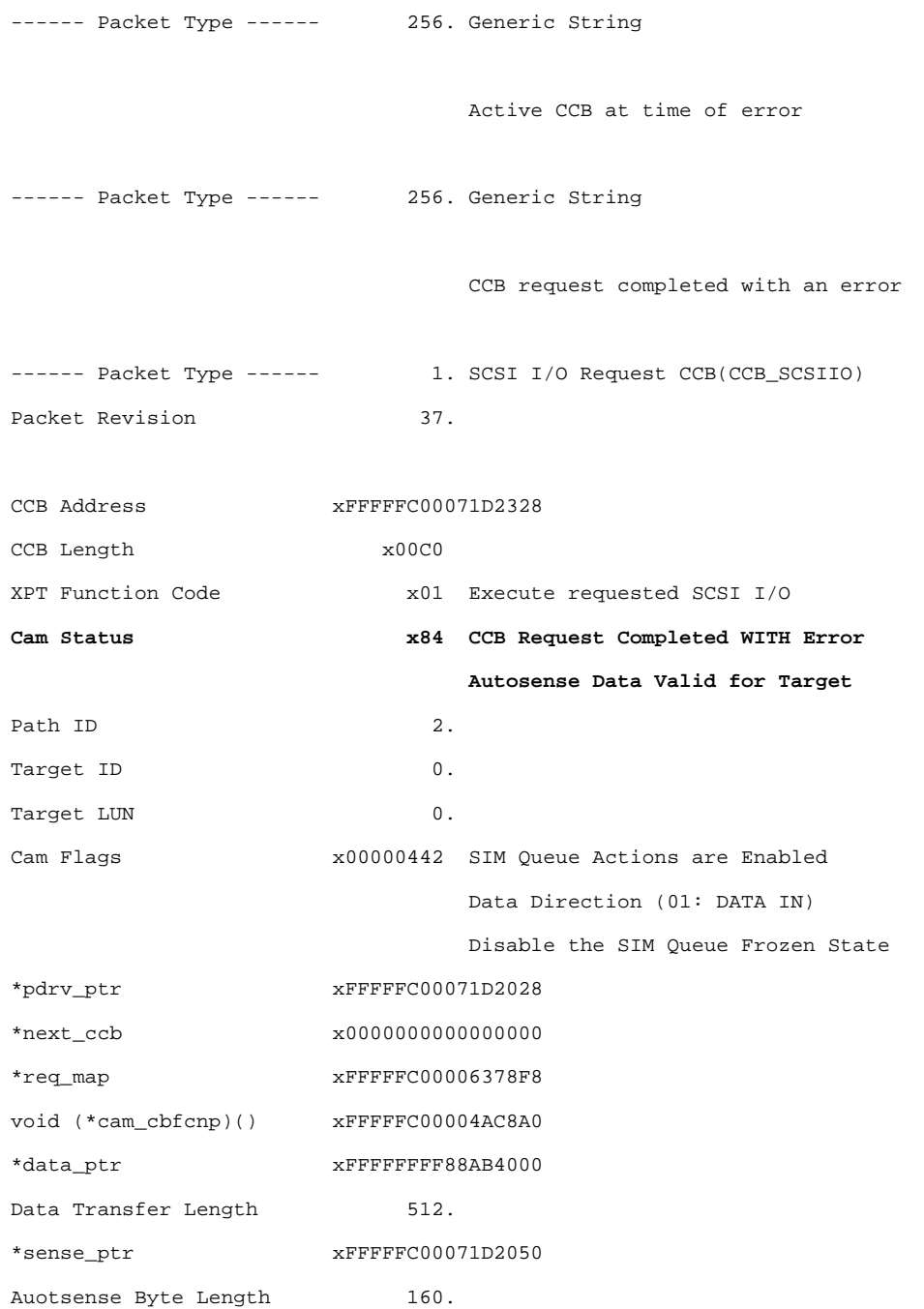

#### 1–24 Troubleshooting

CDB Length 6. Scatter/Gather Entry Cnt 0. **SCSI Status x02 Check Condition** Autosense Residue Length x00 Transfer Residue Length x00000000 **(CDB) Command & Data Buf 15--<-12 11--<-08 07--<-04 03--<-00 :Byte Order 0000: 00000000 00000001 00000008 \* ............\*** Timeout Value x0000003C \*msg\_ptr x0000000000000000 Message Length  $0.$ Vendor Unique Flags  $x4000$ Tag Queue Actions x20 Tag for Simple Queue ------ Packet Type ------ 256. Generic String Error, exception, or abnormal condition **------ Packet Type ------ 256. Generic String MEDIUM ERROR - Nonrecoverable medium error** ------ Packet Type ------ 768. SCSI Sense Data Packet Revision 0. ------- HSZ Data ------- **Instance Code x0252000A The last block of data returned contains a forced error. A forced error occurs when a**
**disk block is successfully reassigned, but the data in that block is lost. Re-writing the disk block will clear the forced error condition. The Device Sense Data Information Bytes contain the block number of the first block in error.**

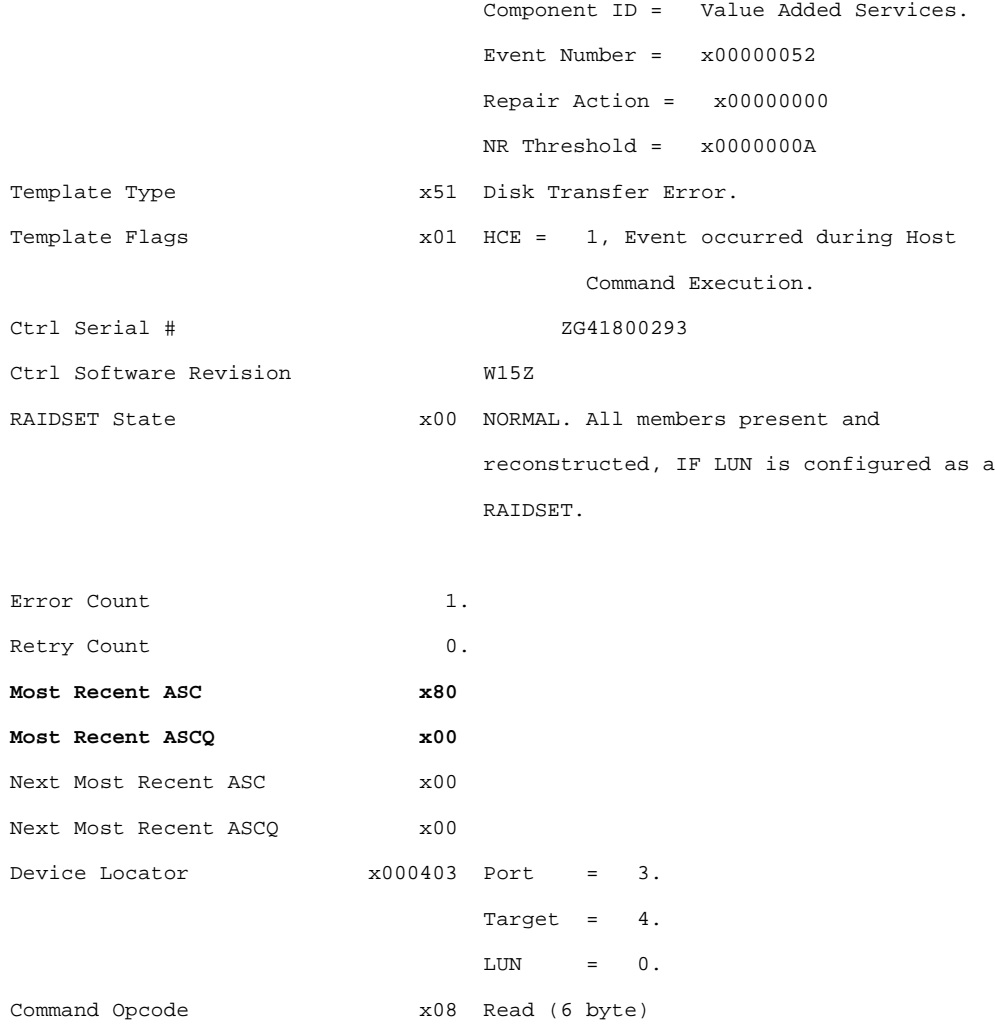

# 1–26 Troubleshooting

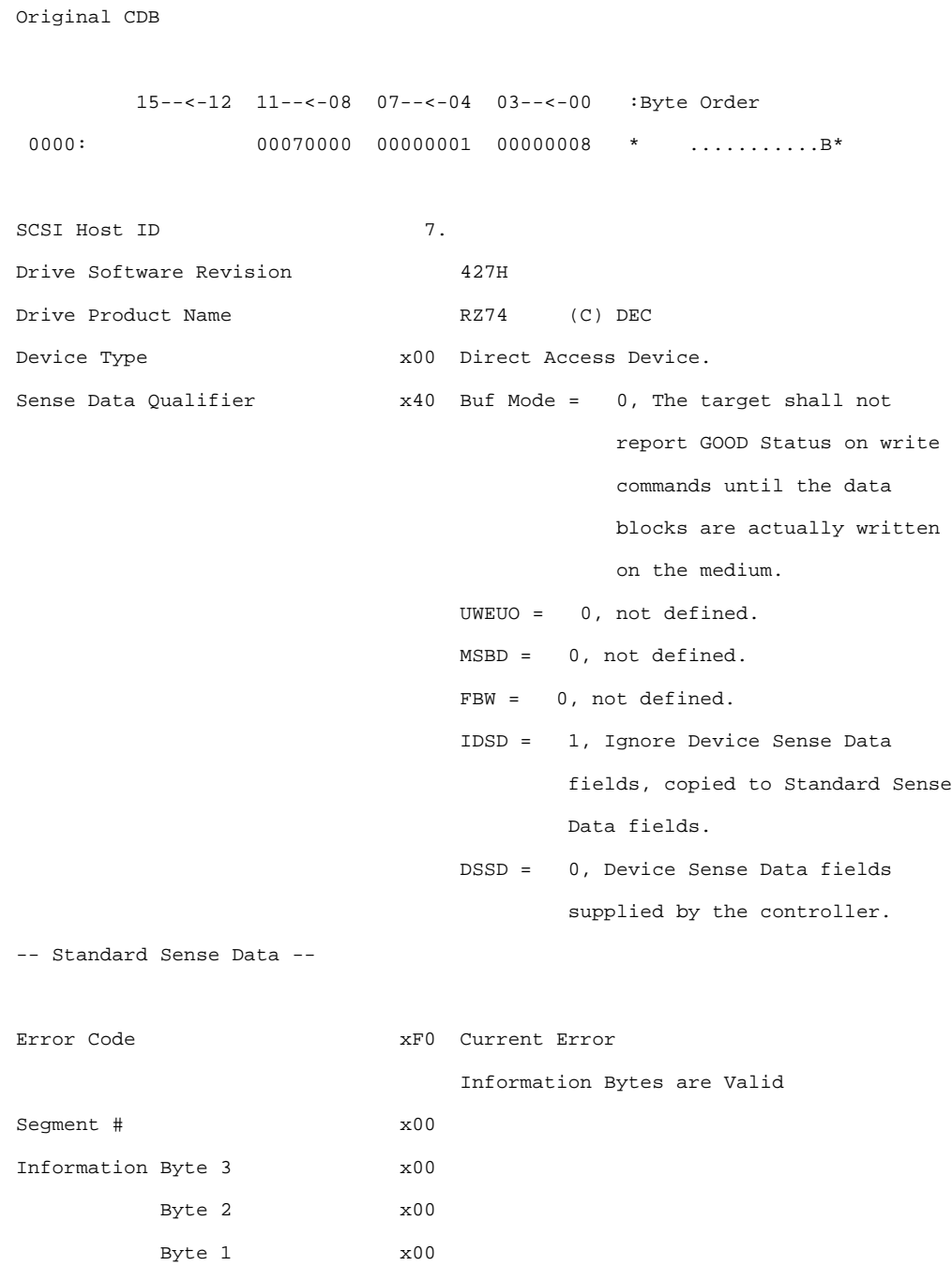

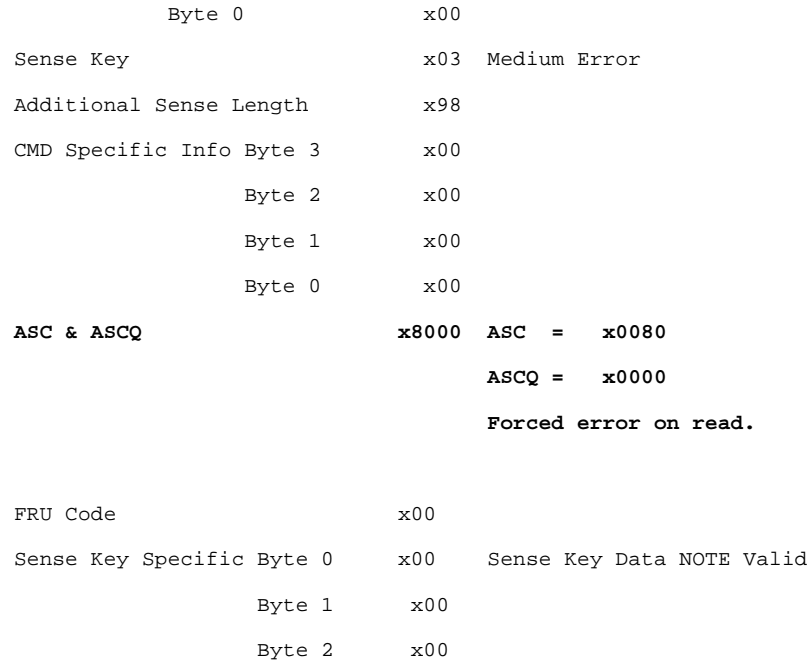

#### **Locating a host bus error**

This section contains two examples of host bus errors: command timeout and select timeout. A host bus error could be a host adapter error, SCSI bus error, or an HSZ error that is not device specific.

#### **Command Timeout (Host system timeout)**

In this first example, the routine exceeded its retry count or timeout value. In such a case, check the CAM status and determine if there is any sense data. The following important information is highlighted in the example:

- Generic String message. In this example, the message is Retries Exhausted which indicates that the retry count was exceeded or timed out.
- CAM Status
- No Sense Data available

# 1–28 Troubleshooting

## DECevent Log Example - Command Timeout

\*\*\*\*\*\*\*\*\*\*\*\*\*\*\*\*\*\*\*\*\*\*\*\*\*\*\*\*\*\*\*\* ENTRY 390 \*\*\*\*\*\*\*\*\*\*\*\*\*\*\*\*\*\*\*\*\*\*\*\*\*\*\*\*\*\*\*\*

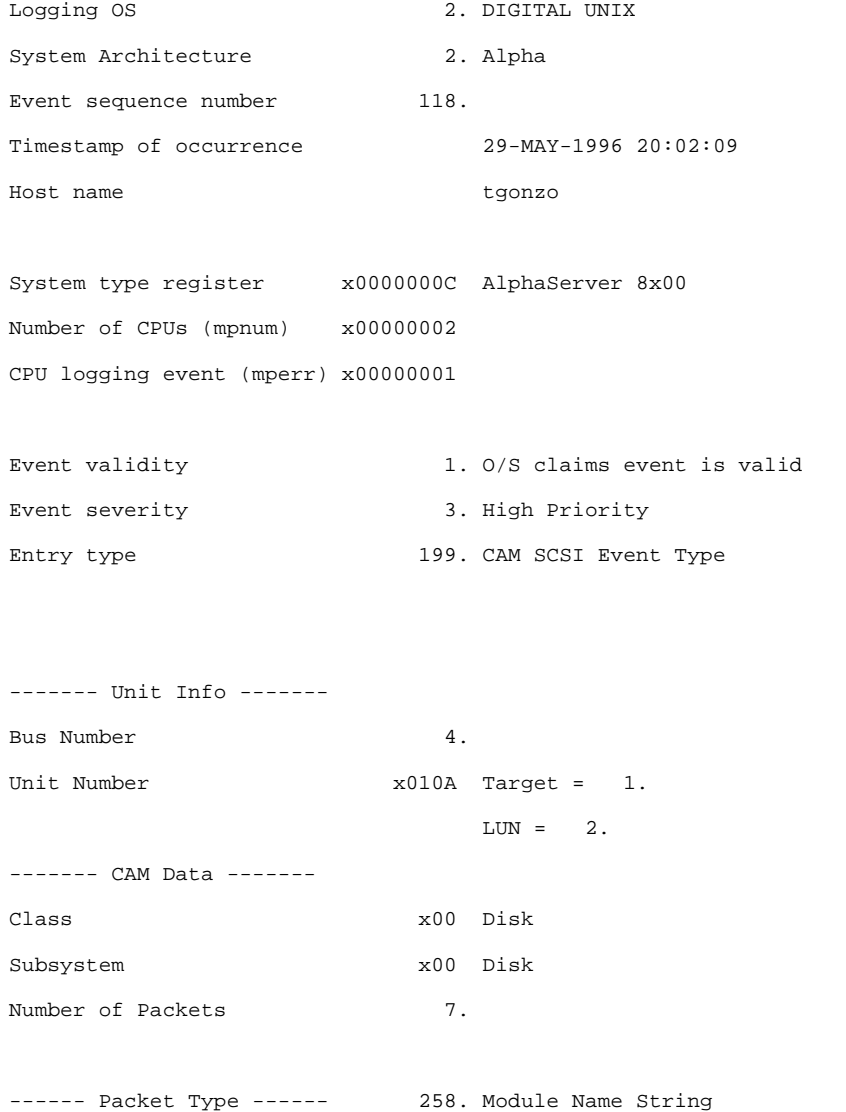

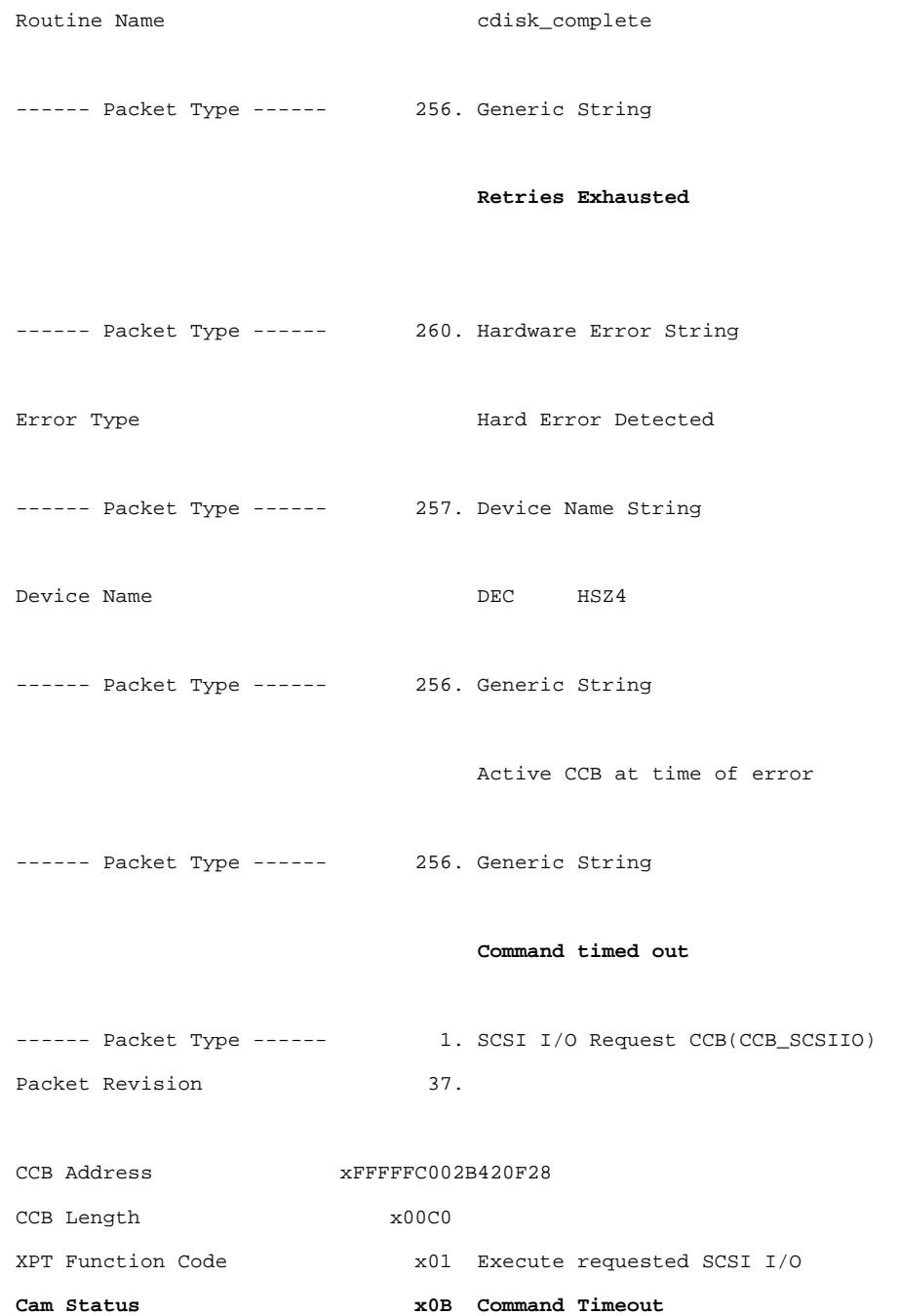

# 1–30 Troubleshooting

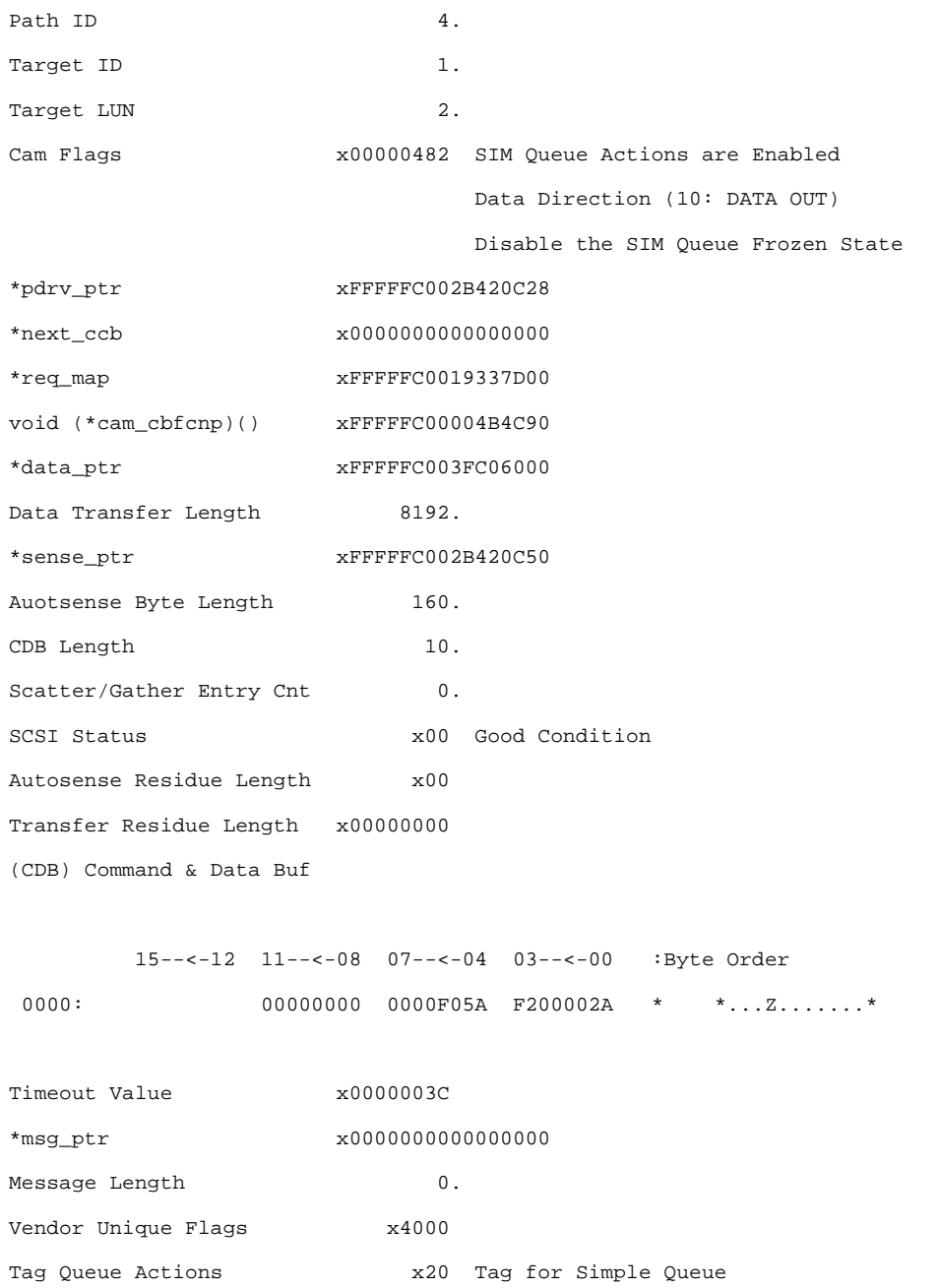

## **Select timeout (SCSI protocol timeout)**

A select timeout is a SCSI protocol timeout. Locate the following information:

- CAM Status
- No Sense Data available

#### DECevent Log Example - Select Timeout

\*\*\*\*\*\*\*\*\*\*\*\*\*\*\*\*\*\*\*\*\*\*\*\*\*\*\*\*\*\*\*\* ENTRY 1605 \*\*\*\*\*\*\*\*\*\*\*\*\*\*\*\*\*\*\*\*\*\*\*\*\*\*\*\*\*\*\*\*

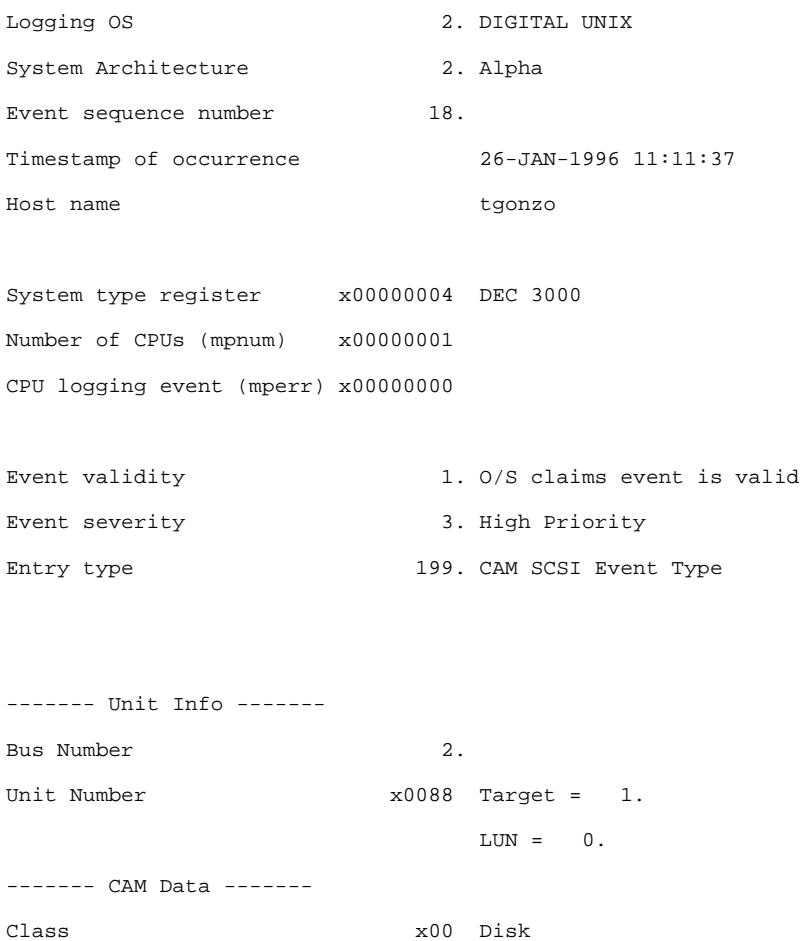

# 1–32 Troubleshooting

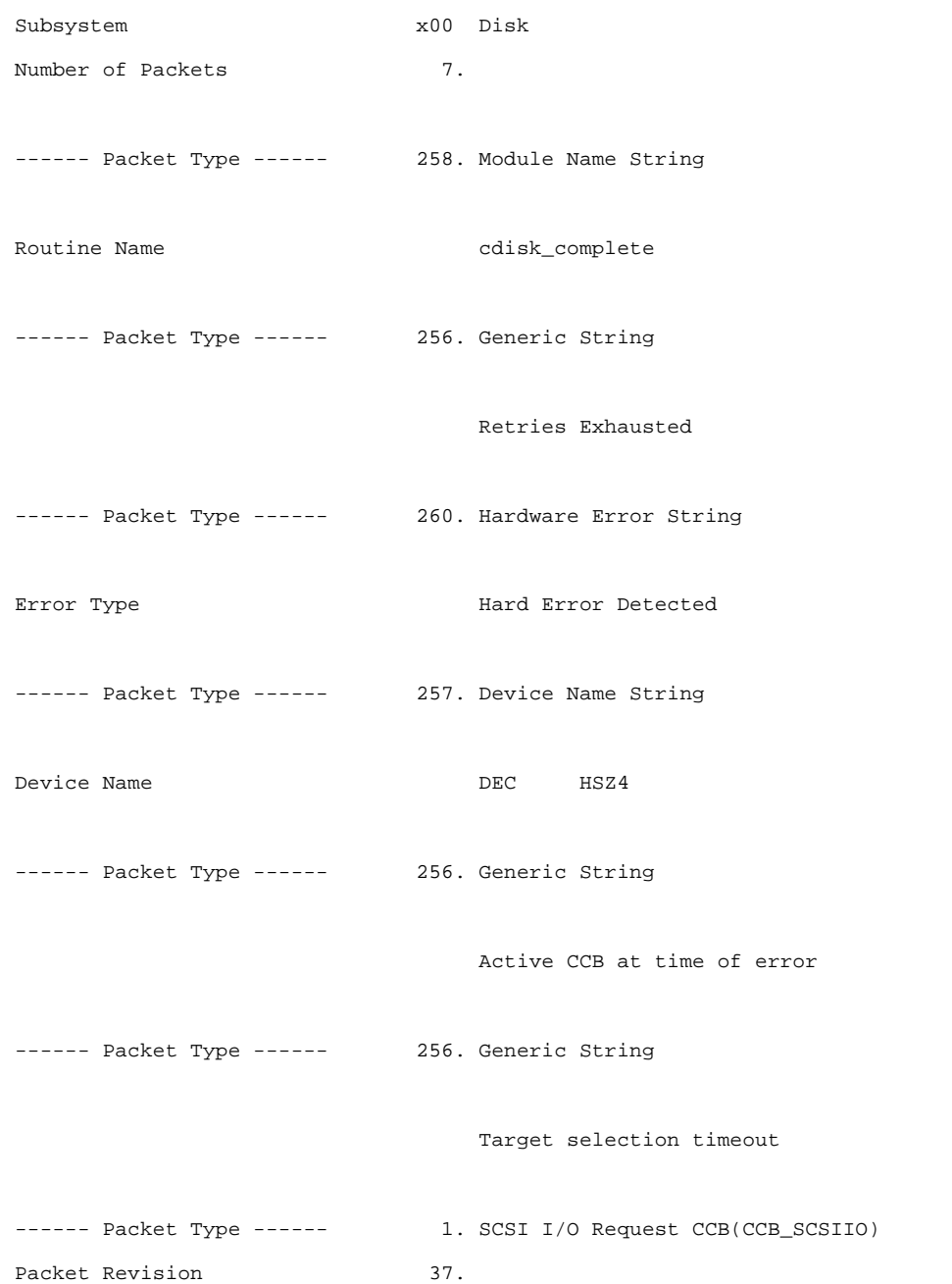

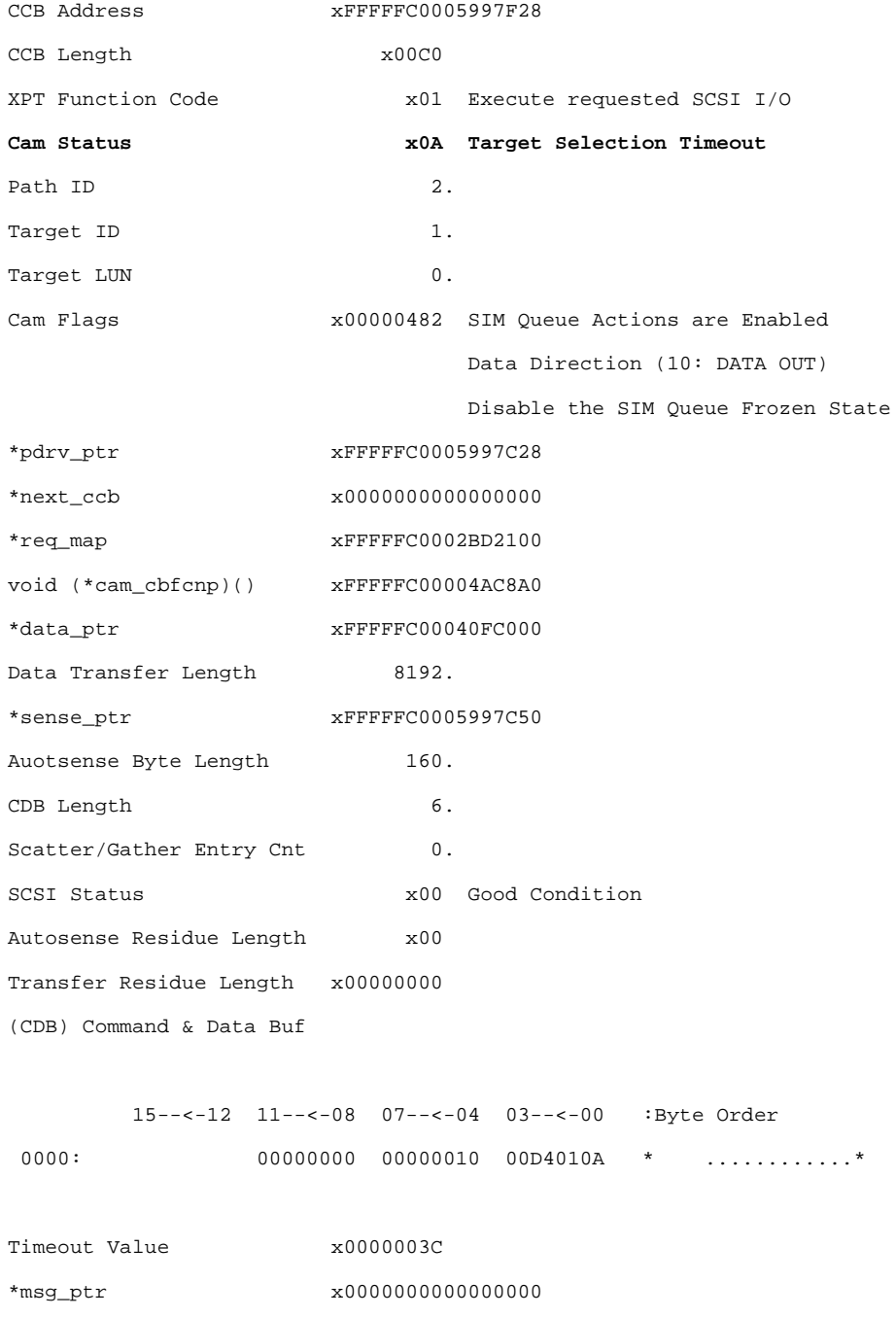

## 1–34 Troubleshooting

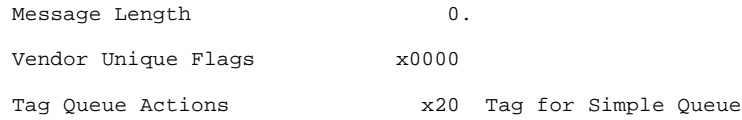

#### **Identifying unit attention errors**

This section contains two examples (one DIGITAL UNIX and one VMS) of DECevent error logs for unit attention errors. If an event occurs that causes a unit attention and it is not associated with a device that is online to a host, all units online to that host receive a unit attention log entry.

#### **OpenVMS unit attention**

When a unit attention error occurs on an OpenVMS system, check the Port-Target-LUN information in the log entry to determine which event and device caused the entry. Locate the following important information highlighted in the example:

- Command Data
- SCSI Status
- HSZ ASC and ASCQ
- Port-Tartget-LUN

#### DECevent Log Example - Unit Attention Error (OpenVMS)

\*\*\*\*\*\*\*\*\*\*\*\*\*\*\*\*\*\*\*\*\*\*\*\*\*\*\*\*\*\*\*\* ENTRY 1 \*\*\*\*\*\*\*\*\*\*\*\*\*\*\*\*\*\*\*\*\*\*\*\*\*\*\*\*\*\*\*\*

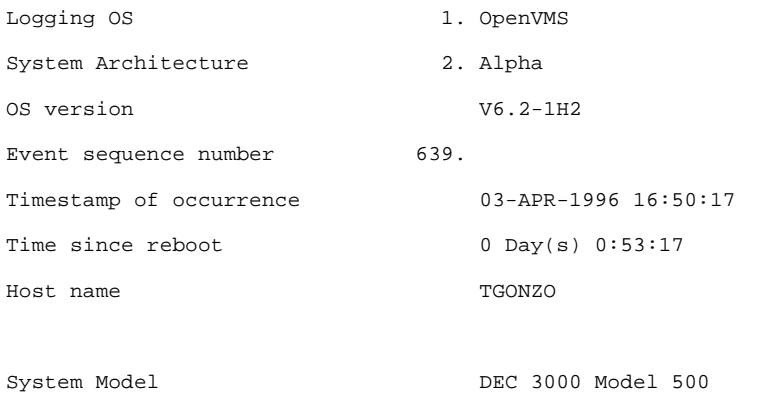

Entry type  $1.$  Device Error ---- Device Profile ---- Unit TGONZO, DKA201 Product Name **HSZ40** SCSI to SCSI Ctrl -- Driver Supplied Info - Device Firmware Revision V27Z VMS SCSI Error Type 5. Extended Sense Data from Device !!!!!!!!!!!!!!!!!!!!!!!!!!!!!!!!!!!!!!!!!!!!!!!!!!!!!!!!!!!!!!! This is unit 201 at port 5 target 1 SCSI ID  $x02$ SCSI LUN  $\times$ 00 SCSI SUBLUN  $x01$ Port Status x00000001 Success Command Opcode x0A Write (6 byte) **Command Data 19 x** 19 **xE0 1200 x60 x10 x00 SCSI Status x02 Check Condition** Remaining Byte Length 160.

# 1–36 Troubleshooting

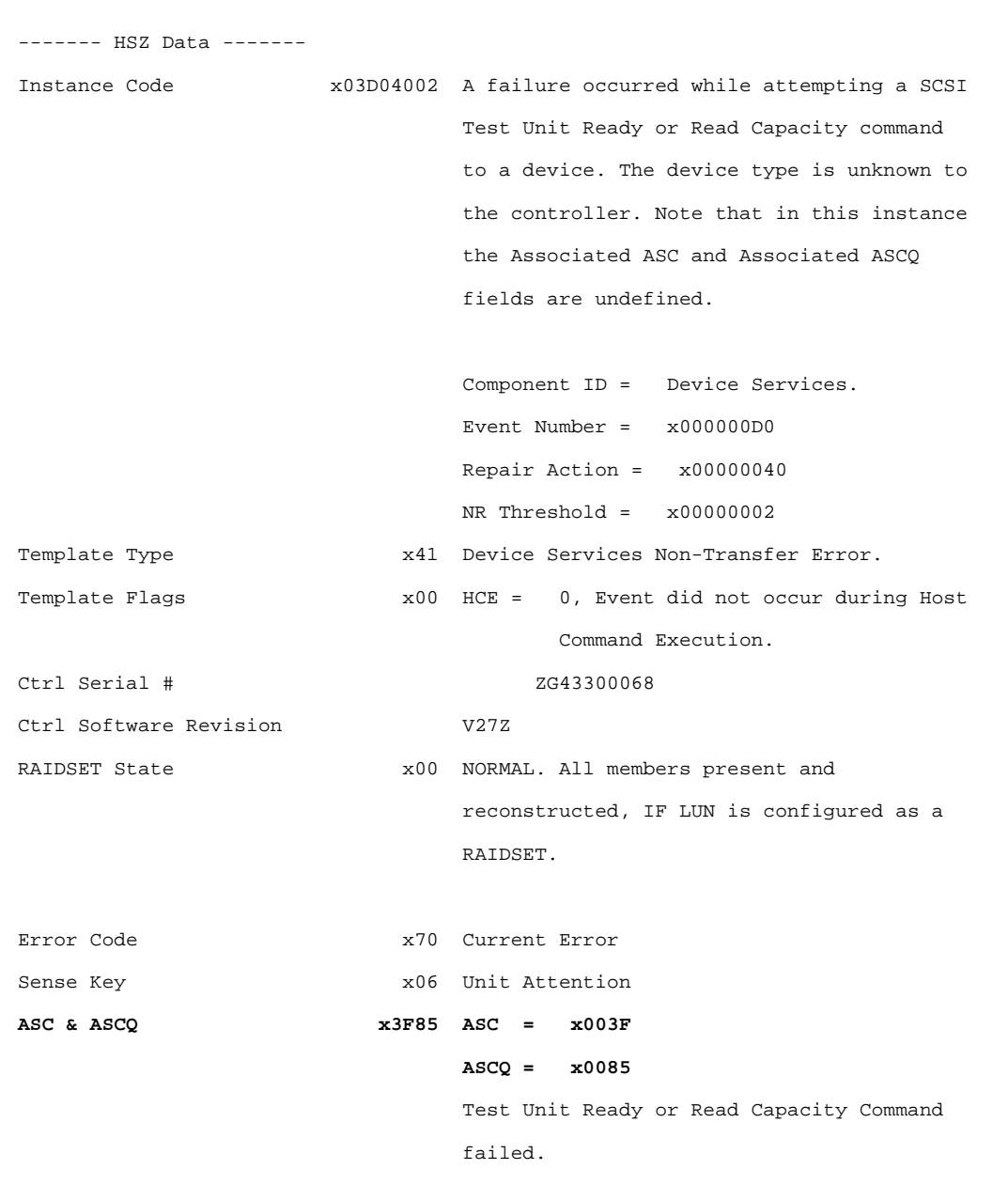

!!!!!!!!!!!!!!!!!!!!!!!!!!!!!!!!!!!!!!!!!!!!

NOtice port 3 target 2

!!!!!!!!!!!!!!!!!!!!!!!!!!!!!!!!!

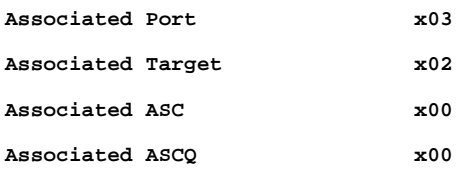

----- Software Info -----

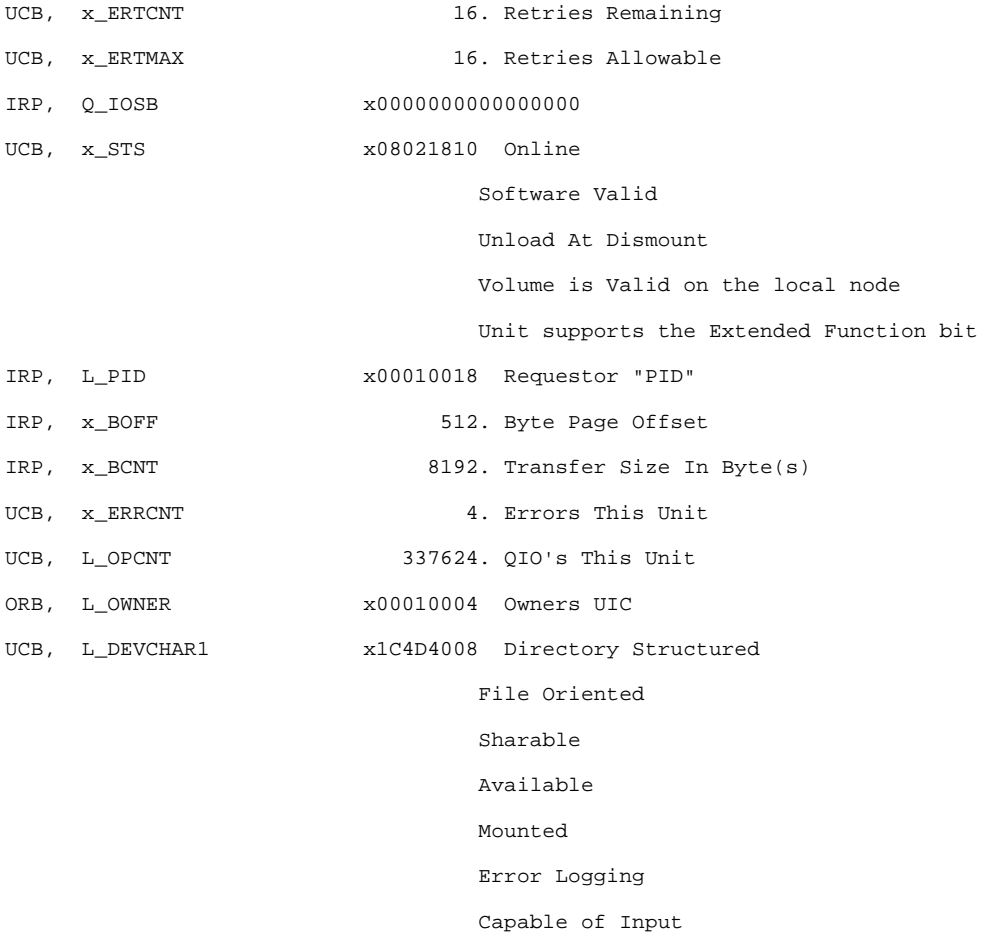

1–38 Troubleshooting

Capable of Output

Random Access

## **DIGITAL UNIX unit attention**

When a unit attention error occurs on a DIGITAL UNIX system, check the Port-Target-LUN information in the log entry to determine which event and device caused the entry. The following important information is highlighted in the example:

- Unit Attention
- Controller ASC and ASCQ
- Port-Target-LUN

#### DECevent Log Example - Unit Attention Error (DIGITAL UNIX)

\*\*\*\*\*\*\*\*\*\*\*\*\*\*\*\*\*\*\*\*\*\*\*\*\*\*\*\*\*\*\*\* ENTRY 1604 \*\*\*\*\*\*\*\*\*\*\*\*\*\*\*\*\*\*\*\*\*\*\*\*\*\*\*\*\*\*\*\*

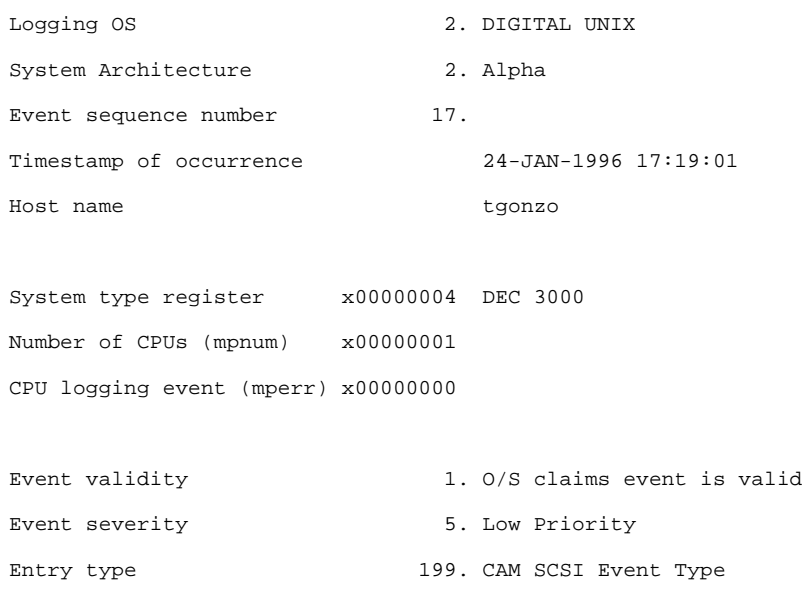

```
------- Unit Info -------
```
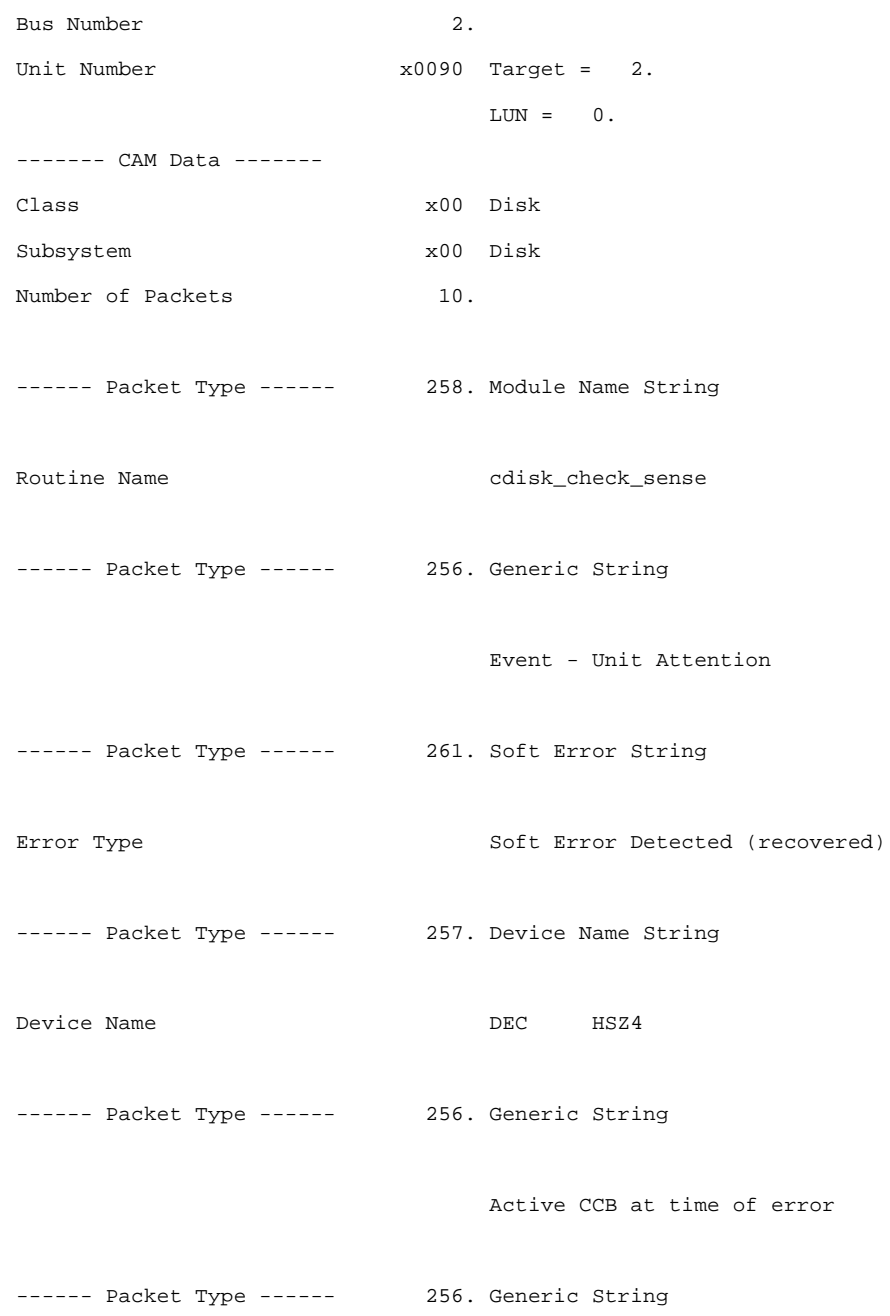

# 1–40 Troubleshooting

CCB request completed with an error

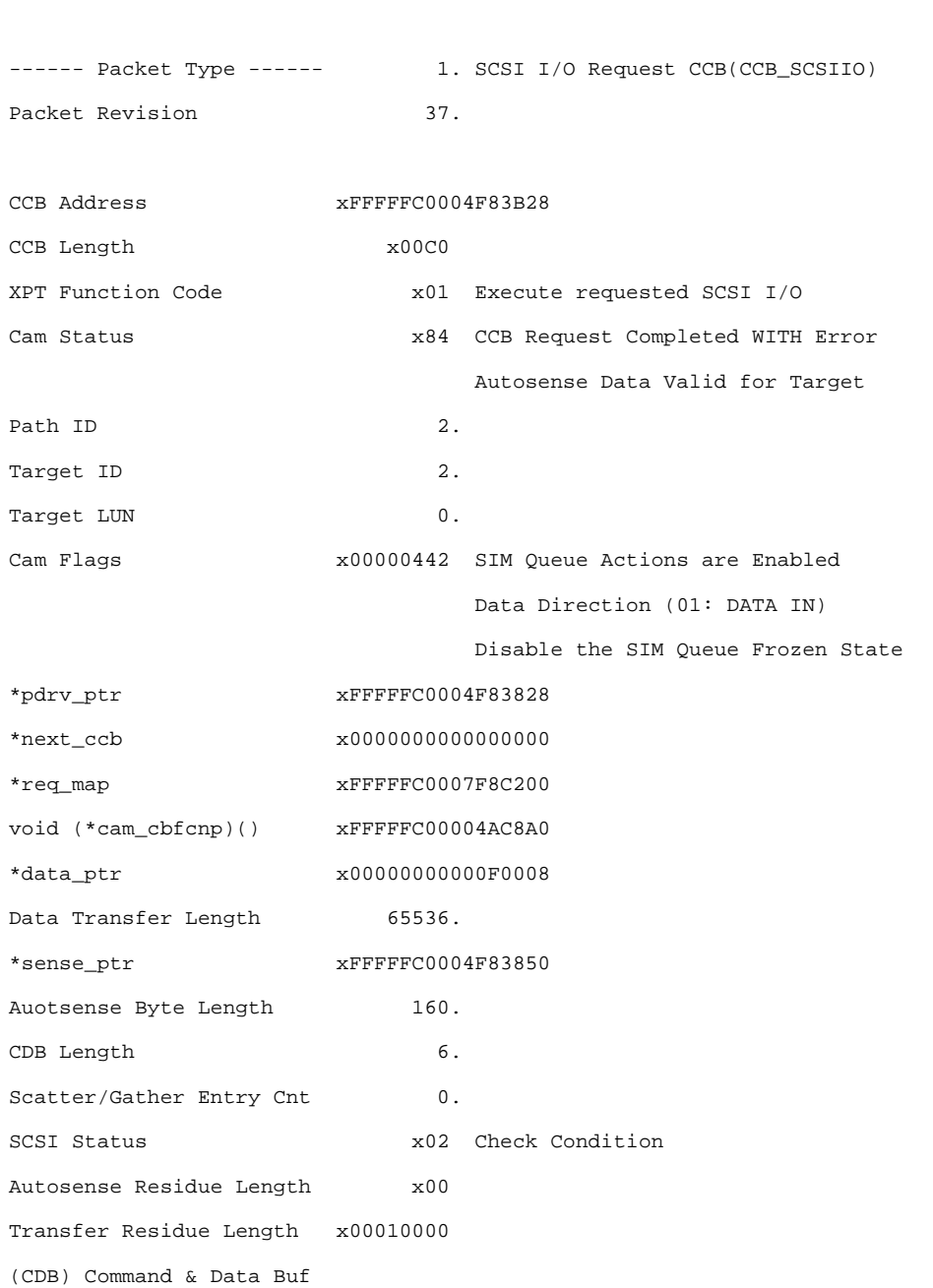

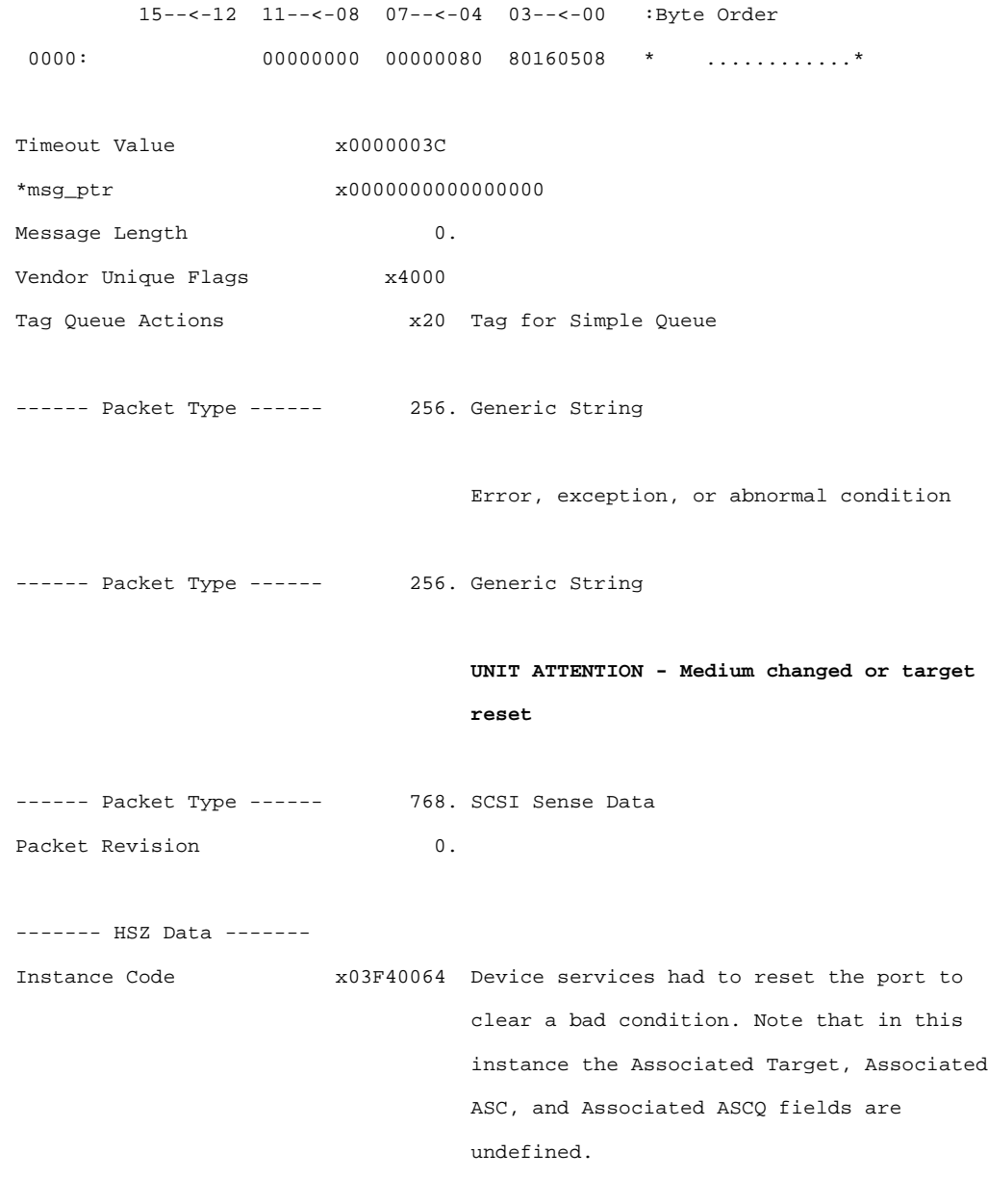

Component ID = Device Services.

# 1–42 Troubleshooting

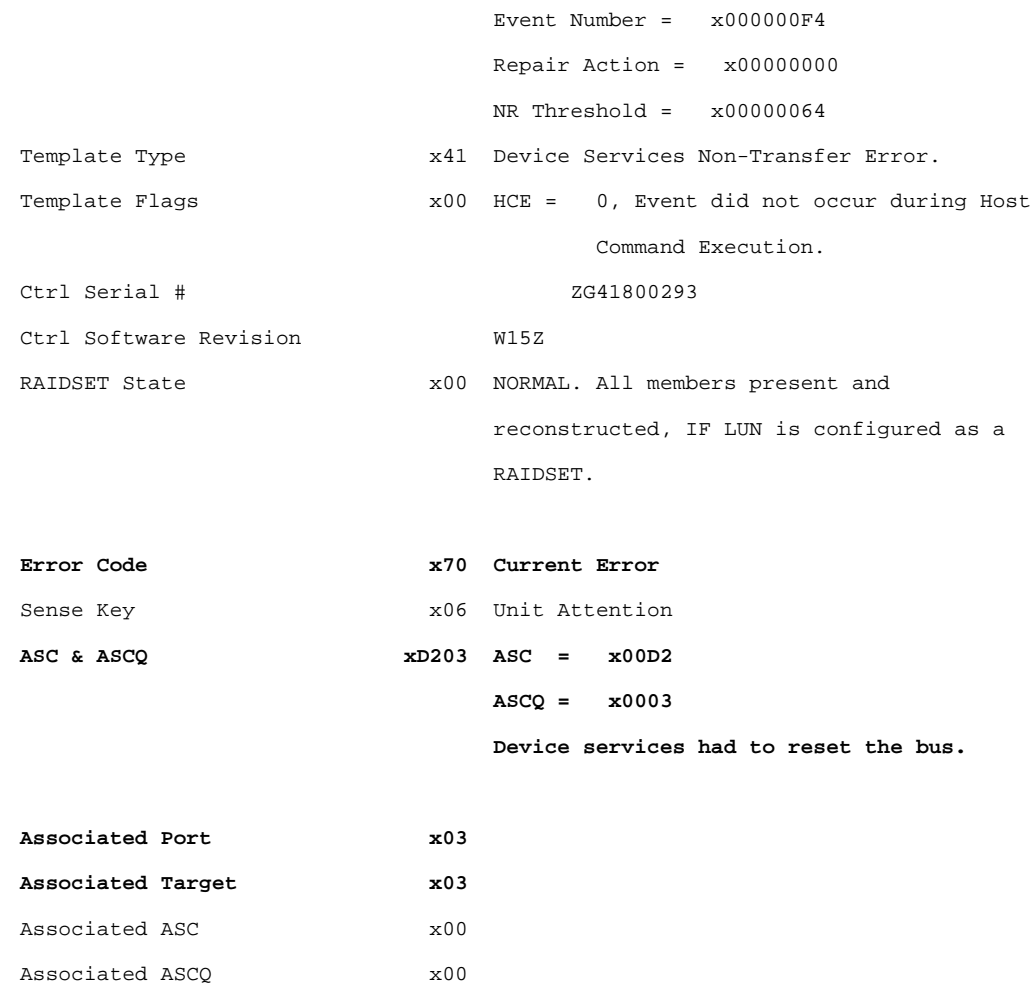

# **Using FMU to describe event log codes**

FMU has a DESCRIBE function you can use to interpret event codes produced by the controller. Use this function to understand events that have occurred in the subsystem (instance codes) and to find the recommended repair action (repair action codes), as well as to interpret other codes.

The types of codes FMU can describe are:

- INSTANCE\_CODE
- REPAIR\_ACTION\_CODE
- LAST\_FAILURE\_CODE
- ASC\_ASCQ\_CODE
- COMPONENT\_CODE
- CONTROLLER\_UNIQUE\_ASC\_ASCQ\_CODE
- DEVICE\_TYPE\_CODE
- EVENT\_THRESHOLD\_CODE
- RESTART\_TYPE
- SCSI\_COMMAND\_OPERATION\_CODE
- SENSE\_DATA\_QUALIFIERS
- SENSE\_KEY\_CODE
- TEMPLATE\_CODE

To translate a code:

1. Start FMU from the CLI:

HSZ40> **RUN FMU**

2. Use the correct DESCRIBE command and give it the code number you want translated.

FMU> **DESCRIBE code-type code-number [additional numbers]**

 Following is an example of how to use the describe command and a sample display:

HSZ40> **RUN FMU**

Fault Management Utility

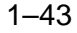

## 1–44 Troubleshooting

#### FMU> **DESCRIBE INSTANCE\_CODE 030C4002**

Instance Code: 030C4002 Description:

A Drive failed because a Test Unit Ready command or a Read Capacity command failed.

Reporting Component: 3.(03) Description:

Device Services

Reporting component's event number: 12.(0C)

Event Threshold: 2.(02) Classification:

HARD. Failure of a component that affects controller performance or precludes access to a device connected to the controller is indicated.

#### FMU> **DESCRIBE REPAIR\_ACTION\_CODE 22**

Recommended Repair Action Code: 34.(22) Description:

Replace the indicated cache module.

If you are not sure what value to enter with the DESCRIBE command, enter a question mark (?) in place of a parameter to see the value and range required. For those code types that require multiple values, you must supply values for the earlier parameters before entering a question mark for the later values.

#### **Example**

```
FMU> DESCRIBE ASC ASCQ CODE ?
Your options are:
   ASC value (range: 0 through FF hexadecimal)
FMU> DESCRIBE ASC_ASCQ_CODE 0 ?
Your options are:
   ASCQ value (range: 0 through FF hexadecimal)
FMU> DESCRIBE ASC_ASCQ_CODE 0 0 ?
Your options are:
   SCSI Device Type value (range: 0 through FF
hexadecimal)
FMU>
```
## **Using FMU to Describe Recent Last Fail or Memory System Failure Codes**

HSZ controllers store the four most recent last failure codes and memory system failure codes. You can use the FMU utility to retrieve these codes and their descriptions.

Use the following procedure to view a last failure or memory system failure code:

1. Start FMU from the CLI:

HSZ40> **RUN FMU**

2. To see all of the stored last failure or memory system failure events:

FMU> **DESCRIBE LAST\_FAILURE ALL**

or

FMU> **DESCRIBE MEMORY\_SYSTEM\_FAILURE ALL**

3. To see the most recent last failure or memory system failure events:

FMU> **DESCRIBE LAST\_FAILURE MOST\_RECENT**

or

FMU> **DESCRIBE MEMORY\_SYSTEM\_FAILURE MOST\_RECENT**

4. To see one of the four stored last failure or memory system failure events:

FMU> **DESCRIBE LAST\_FAILURE <sup>n</sup>**

or

FMU> **DESCRIBE MEMORY\_SYSTEM\_FAILURE <sup>n</sup>**

where *n* is the stored event number from 1-4.

# **Example**

HSZ40> **RUN FMU**

Fault Management Utility

FMU> **SHOW LAST\_FAILURE MOST\_RECENT**

Last Failure Entry: 1. Flags: 000FF301 Template: 1.(01) Description: Last Failure Event Occurred on 07-DEC-1995 at 09:21:44 Controller Model: HSZ40

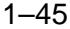

## 1–46 Troubleshooting

```
 Serial Number: ZG51909900 Hardware
Version: 0000(00)
 Controller Identifier:
 Unique Device Number: 01519090 Model:
40.(28) Class: 1.(01)
 Firmware Version: W18J(FF)
 Node Name: "HSZA3" CI Node Number:
12.(0C)
  Informational Report
  Instance Code: 01010302 Description:
  An unrecoverable hardware detected
fault occurred.
 Reporting Component: 1.(01)
Description:
  Executive Services
 Reporting component's event number:
1.(01)
 Event Threshold: 2.(02)
Classification:
   HARD. Failure of a component that
affects controller
  performance or precludes access to a
device connected to
  the controller is indicated.
 Last Failure Code: 018800A0 (No Last
Failure Parameters)
 Last Failure Code: 018800A0
Description:
  A processor interrupt was generated
with an indication
   that the program card was removed.
 Reporting Component: 1.(01)
Description:
  Executive Services
 Reporting component's event number:
136.(88)
 Restart Type: 2.(02) Description:
Automatic hardware restart
```
# **Testing disks (DILX)**

HSZ-series controllers have a Disk In-line Exerciser (DILX) that you can use to test suspect disks. When you run DILX, you can specify many parameters for the test, such as starting and ending block numbers, the duration of the test, and whether the test should be read-only or read/write.

Note **Ligar** 

DILX places a heavy load on the controllers. You should stop normal I/O operations before running DILX, or run DILX during periods of low activity.

DILX can test several disks at the same time. Before starting DILX, you must configure the disks you want to test as single-disk units. In other words, the disks cannot be part of any storageset, and they must have a unit number assigned.

**\_\_\_\_\_\_\_\_\_\_\_\_\_\_\_\_\_\_\_\_\_\_\_\_\_\_\_\_\_\_\_\_\_\_\_\_\_\_\_\_\_\_\_\_\_\_\_\_**

There are four tests you can run with DILX: a quick disk test, an initial test on all disks, a basic function test, and an advanced user-defined test.

# **Running a quick disk test**

This section provides instructions on how to run a quick DILX test on one or more disks. This is a 10-minute read-only test that uses the default DILX settings.

1. Start DILX from the CLI prompt:

HSZ40> **RUN DILX**

2. Skip the auto-configure option so you can specify which disk drives to test:

 Do you wish to perform an Auto-configure (y/n) ? **n**

3. Accept the default settings:

 Use all defaults and run in read only mode (y/n)? **y**

4. The system displays a list of all single-disk units (by unit number) you can choose for DILX testing. Select the first disk that you want to test. Do not include the letter "D" in the unit number:

Enter unit number to be tested? **350**

## 1–48 Troubleshooting

5. DILX indicates whether it has been able to allocate the disk. If you want to test more disks, enter the unit numbers when prompted. Otherwise, enter n to start the test:

 Select another unit (y/n) [n] **n** DILX testing started at <date> <time> Test will run for 10 minutes

- 6. DILX will run for 10 minutes and then display the results of the testing. If you want to interrupt the test early:
	- Enter ^G (CTRL G) to get a performance summary without stopping the test (^T if you are running DILX through VCS).
	- Enter  $\textdegree$ C (CTRL C) to terminate the current DILX test.
	- Enter  $\Delta Y$  (CTRL Y) to terminate the current test and exit DILX.

#### **\_\_\_\_\_\_\_\_\_\_\_\_\_\_\_\_\_\_\_\_ Caution \_\_\_\_\_\_\_\_\_\_\_\_\_\_\_\_\_\_\_\_**

The initial test performs write operations. Make sure that the disks that you use do not contain customer data. **\_\_\_\_\_\_\_\_\_\_\_\_\_\_\_\_\_\_\_\_\_\_\_\_\_\_\_\_\_\_\_\_\_\_\_\_\_\_\_\_\_\_\_\_\_\_\_\_**

### **Running an initial test on all disks**

This section provides instructions on how to run a DILX test on all singledisk units in the subsystem. This is a read/write basic function test that uses the default DILX settings. The test performs an initial write pass, followed by a repeating 10-minute cycle consisting of 8 minutes of random I/O and 2 minutes of data-intensive transfers. You can set the duration of the test.

1. Start DILX from the CLI prompt:

HSZ40> **RUN DILX**

2. Choose the auto-configure option to test all single-disk units:

Do you wish to perform an Auto-configure  $(y/n)$ [n]? **y**

3. Choose option 1 (test all disks) if you have a single-controller system; choose option 2 (test half of the disks) if you have a dual-redundant controller system:

Enter auto-configure option (1:3) [3]? **1**

4. DILX displays a warning indicating that data on the disks will be destroyed. Either exit the test, or enter y to continue.

```
 All data on the Auto-Configured disks will be
destroyed.
You *MUST* be sure of yourself.
Are you sure you want to continue (y/n) [n]? y
```
5. Enter the amount of time that you want the test to run.

```
Note
```
The initial write pass can take several hours to complete, depending on the size and number of disks to be tested.

After the initial write pass, a single complete pass takes about 10 minutes.

**\_\_\_\_\_\_\_\_\_\_\_\_\_\_\_\_\_\_\_\_\_\_\_\_\_\_\_\_\_\_\_\_\_\_\_\_\_\_\_\_\_\_\_\_\_\_\_\_**

```
 Enter execution time limit in minutes (1:65535)
[60] ? 25
```
6. If you want to see performance summaries while DILX is running, specify how often DILX should display the summaries:

```
 Enter performance summary interval in minutes
(1:65535) [60] ? 5
```
7. The usual DILX summary simply indicates whether it detected any errors on each unit. Additionally, you can choose to see statistics on how many read and write operations were performed during the test.

 Include performance statistics in performance summary (y/n) [n] **y**

8. DILX displays a list of the units that it is able to test and begins the initial write pass and test.

```
 DILX testing started at <date> <time>
Test will run for <nn> minutes
```
- 9. DILX will run for the amount of time that you selected and then display the results of the testing. If you want to interrupt the test early:
	- Enter ^G (CTRL G) to get a current performance summary without stopping the test ( $\sqrt{T}$  if you are running DILX through VCS).
	- $-$  Enter  $\textdegree$ C (CTRL C) to terminate the current DILX test.

### 1–50 Troubleshooting

Enter  $\Delta Y$  (CTRL Y) to terminate the current test and exit DILX.

## **Running a disk basic function test**

**n**

This section provides instructions on how to run a DILX basic function test on one or more disks. The test performs an optional initial write pass, followed by a repeating 10-minute cycle consisting of 8 minutes of random I/O and 2 minutes of data-intensive transfers. You can set the percentage of the test that will be read operations, the data pattern to use for write command, and other parameters.

1. Start DILX from the CLI prompt:

HSZ40> **RUN DILX**

- 2. Skip the auto-configure option to get to the basic function test: Do you wish to perform an Auto-configure (y/n) ?
- 3. Do not accept the default settings:

 Use all defaults and run in read only mode (y/n)? **n**

4. Enter the amount of time that you want the test to run.

 $Note$ 

The initial write pass can take several hours to complete, depending on the size and number of disks to be tested.

After the initial write pass, a single complete pass takes about 10 minutes.

**\_\_\_\_\_\_\_\_\_\_\_\_\_\_\_\_\_\_\_\_\_\_\_\_\_\_\_\_\_\_\_\_\_\_\_\_\_\_\_\_\_\_\_\_\_\_\_\_**

```
 Enter execution time limit in minutes (1:65535)
[60] ? 25
```
5. If you want to see performance summaries while DILX is running, specify how often DILX should display the summaries.

 Enter performance summary interval in minutes (1:65535) [60] ? **5**

6. The usual DILX summary simply indicates whether it detected any errors on each unit. Additionally, you can choose to see statistics on how many read and write operations were performed during the test.

 Include performance statistics in performance summary (y/n) [n] **y**

7. DILX asks if you want hard and soft errors (sense data and deferred errors) displayed. If you do, answer **y** and respond to the rest of the questions. If you do not want to see the errors displayed, answer **n** and proceed to the next step:

Display hard/soft errors? **y**

 Display hex dump of Error Information Packet Requester Specific information (y/n) [n] ? **y**

When the hard error limit is reached, the unit<br>will be dropped from testing. Enter hard error will be dropped from testing. limit (1:65535) [65535] ? **100**

When the soft error limit is reached, soft errors will no longer be displayed but testing will continue for the unit. Enter soft error limit (1:65535) [32] ? **32**

8. Set the maximum number of outstanding I/Os for each unit:

Set the I/O queue depth (1:12) [4] ? **9**

9. Run the basic function test:

```
 *** Available tests are:
     1. Basic Function
     2. User Defined
 Use the Basic Function test 99.9% of the time.
The User Defined test is for special problems
only.
 Enter test number (1:2) [1] ? 1
```
#### **\_\_\_\_\_\_\_\_\_\_\_\_\_\_\_\_\_\_\_ Caution \_\_\_\_\_\_\_\_\_\_\_\_\_\_\_\_\_\_\_\_\_**

If you choose to write-enable disks during the test, make sure that the disks do not contain customer data.

**\_\_\_\_\_\_\_\_\_\_\_\_\_\_\_\_\_\_\_\_\_\_\_\_\_\_\_\_\_\_\_\_\_\_\_\_\_\_\_\_\_\_\_\_\_\_\_\_**

10. Set the test as read-only or read/write:

Write enable disk unit(s) to be tested  $(y/n)$ [n]? **y**

11. Set the percentage of requests that will be read requests during the random I/O phase. The remaining requests will be write requests.

 Enter read percentage for Random IO and Data Intensive phase (0:100) [67] ? **80**

### 1–52 Troubleshooting

12. If you set the test to allow write operations, specify the data pattern to be used for the writes. Unless you have some specific requirement, select 0 to use all patterns. See Table  $1 - 3$  for a listing of available patterns.

```
 Enter data pattern number 0=ALL,
19=USER_DEFINED, (0:19) [0] ? 0
```
13. If you set the test to allow write operations and you want to test data integrity, enable or disable the initial write pass. The initial write pass writes the selected data patterns to the entire specified data space. This allows the data to be verified later, but it may take a long time to complete the write operation.

Perform initial write (y/n) [n] ? **y**

14. During the data intensive phase, DILX only executes access and erase commands. Set the percentage of commands that will be access commands; the remaining commands will be erase commands.

```
 The erase percentage will be set automatically.
Enter access percentage for Seek Intensive phase
(0:100) [90] ?
```
15. If you enabled the initial write pass and want to test data integrity, set the percentage of read and write commands that will have a data compare operation performed.

 Perform data compare (y/n) [n] ? **y** Enter compare percentage (1:100) [5] ? **10**

16. The system displays a list of all single-disk units (by unit number) you can choose for DILX testing. Select the first disk that you want to test. Do not include the letter "D" in the unit number.

Enter unit number to be tested? **350**

17. DILX indicates whether it has been able to allocate the disk. If you enabled the read/write test, DILX gives you a final warning that the data on the disk will be destroyed.

 Unit 350 will be write enabled. Do you still wish to add this unit (y/n) [n] ? **y**

18. If you want to test more disks, enter the unit numbers when prompted. Otherwise, enter **n** to start the test.

Select another unit (y/n) [n] **n**

 DILX testing started at <date> <time> Test will run for <nn> minutes

- 19. DILX will run for the amount of time you selected and then display the results of the testing. If you want to interrupt the test early:
	- Enter ^G (CTRL G) to get a performance summary without stopping the test (^T if you are running DILX through VCS).
	- Enter  $\wedge$ C (CTRL C)to terminate the current DILX test.
	- Enter  $\Delta Y$  (CTRL Y)to terminate the current test and exit DILX.

## **Running an advanced disk test**

This section provides instructions on how to run an advanced DILX test in which you define the commands that make up the test (read, write, access, and so on). Only select this test if you are very knowledgeable about disk testing. You should use the basic function test in almost all situations.

1. Start DILX from the CLI prompt:

HSZ40> **RUN DILX**

2. Skip the auto-configure option to get to the user-defined test:

```
Do you wish to perform an Auto-configure (y/n) ?
n
```
3. Do not accept the default settings:

 Use all defaults and run in read only mode (y/n)? **n**

4. Enter the amount of time that you want the test to run. A single complete pass takes 10 minutes (after the initial write pass).

 Enter execution time limit in minutes (1:65535) [60] ? **25**

5. If you want to see performance summaries while DILX is running, specify how often DILX should display the summaries:

 Enter performance summary interval in minutes (1:65535) [60] ? **5**

6. The usual DILX summary simply indicates whether it detected any errors on each unit. Additionally, you can choose to see statistics on how many read and write operations were performed during the test.

```
 Include performance statistics in performance
summary (y/n) [n] y
```
### 1–54 Troubleshooting

7. DILX asks if you want hard and soft errors (sense data and deferred errors) displayed. If you do, answer **y** and respond to the rest of the questions. If you do not want to see the errors displayed, answer **n** and proceed to the next step.

Display hard/soft errors? **y**

 Display hex dump of Error Information Packet Requester Specific information (y/n) [n] ? **y**

 When the hard error limit is reached, the unit will be dropped from testing. Enter hard error limit (1:65535) [65535] ? **100**

When the soft error limit is reached, soft errors will no longer be displayed but testing will continue for the unit. Enter soft error limit (1:65535) [32] ? **32**

8. Set the maximum number of outstanding I/Os for each unit:

Set the I/O queue depth (1:12) [4] ? **9**

9. Run the user-defined test:

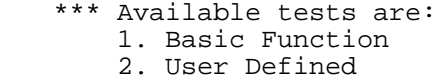

 Use the Basic Function test 99.9% of the time. The User Defined test is for special problems only.

Enter test number (1:2) [1] ? **2**

#### **\_\_\_\_\_\_\_\_\_\_\_\_\_\_\_\_\_\_\_\_ Caution \_\_\_\_\_\_\_\_\_\_\_\_\_\_\_\_\_\_\_\_**

If you define write or erase commands, user data will be destroyed.

10. Define the test sequence by entering command number 1 and its associated parameters. You may define up to 20 commands, and they will be executed in the order in which you enter them.

**\_\_\_\_\_\_\_\_\_\_\_\_\_\_\_\_\_\_\_\_\_\_\_\_\_\_\_\_\_\_\_\_\_\_\_\_\_\_\_\_\_\_\_\_\_\_\_\_**

 Enter command number 1 (read, write, access, erase, quit) [] ? **read** Enter starting lbn for this command ? **0** Enter the IO size in 512 byte blocks for this command (1:128) [] ? **20** Enter in HEX, the MSCP Command Modifiers[0] ? **0**

- 11. Repeat Step 10 until you have defined the entire command sequence (up to 20). When you have finished enter **QUIT**.
- 12. The system displays a list of all single-disk units (by unit number) that you can choose for DILX testing. Select the first disk that you want to test. Do not include the letter "D" in the unit number:

Enter unit number to be tested? **350**

13. DILX indicates whether it has been able to allocate the disk. If you enabled the read/write test, DILX gives you a final warning that the data on the disk will be destroyed.

```
 Unit 350 will be write enabled.
Do you still wish to add this unit (y/n) [n] ? y
```
14. If you want to test more disks, enter the unit numbers when prompted. Otherwise, enter n to start the test:

 Select another unit (y/n) [n] **n** DILX testing started at <date> <time> Test will run for <nn> minutes

- 15. DILX will run for the amount of time that you selected and then display the results of the testing. If you want to interrupt the test early:
	- Enter ^G (CTRL G) to get a performance summary without stopping the test (^T if you are running DILX through VCS).
	- Enter  $\textdegree$ C (CTRL C) to terminate the current DILX test.
	- Enter  $\Delta Y$  (CTRL Y) to terminate the current test and exit DILX.

## **DILX error codes**

If DILX detects an error, the performance display for the unit includes:

- The controller instance code (IC)
- The device PTL location (PTL)
- The SCSI sense key (Key)
- The ASC and ASCQ codes (ASC/Q)
- The number of hard and soft errors (HC/SC)

## 1–56 Troubleshooting

In addition, you will see the following message:

DILX detected error, code x.

where x is 1, 2, 3, or 4. The meanings of the codes are:

#### **Message:**

CODE 1: Illegal Data Pattern Number found in data pattern header. Unit <sup>x</sup>

#### **Explanation:**

DILX read data from the disk and found the data was not in a pattern that DILX previously wrote to the disk.

#### **Message:**

CODE 2: No write buffers correspond to data pattern Unit x.

#### **Explanation:**

DILX read a legal data pattern from the disk at a place where DILX wrote to the disk, but DILX does not have any write buffers that correspond to the data pattern. Thus, the data has been corrupted.

#### **Message:**

CODE 3: Read data do not match what DILX thought was written to the media. Unit x.

#### **Explanation:**

DILX writes data to the disk and then reads it and compares it against what was written to the disk. This indicates a compare failure. More information is displayed to indicate where in the data buffer the compare operation failed and what the data was and should have been.

#### **Message:**

CODE 4: Compare Host Data should have reported a compare error but did not. Unit x

#### **Explanation:**

A compare host data compare was issued in a way that DILX expected to receive a compare error but no error was received.

# **DILX data patterns**

Table 1 — 3 defines the data patterns used with the DILX Basic Function or User-Defined tests. There are 18 unique data patterns. These data patterns were selected as worst case, or the ones most likely to produce errors on disks connected to the controller.

**Table 1 — 3 DILX data patterns**

| <b>Pattern Number</b>                                      | <b>Pattern in Hexadecimal Numbers</b>                                                                      |
|------------------------------------------------------------|----------------------------------------------------------------------------------------------------|
| $\mathbf{1}$                                               | 0000                                                                                                    |
| $\overline{2}$                                             | 8B8B                                                                                                    |
| 3                                                          | 3333                                                                                                    |
| $\overline{4}$                                             | 3091                                                                                                    |
| 5, shifting 1s                                             | 0001, 0003, 0007, 000F, 001F, 003F, 007F, 00FF, 01FF,<br>03FF, 07FF, 0FFF, 1FFF, 3FFF, 7FFF                |
| 6, shifting 0s                                             | FIE, FFFC, FFFC, FFFC, FFE0, FFE0, FFE0, FFE0, FE00,<br>FC00, F800, F000, F000, C000, 8000, 0000           |
| 7, alternating 1s, 0s                                      | 0000, 0000, 0000, FFFF, FFFF, FFFF, 0000, 0000, FFFF,<br>FFFF, 0000, FFFF, 0000, FFFF, 0000, FFFF          |
| 8                                                          | B <sub>6</sub> D <sub>9</sub>                                                                              |
| 9                                                          | 5555, 5555, 5555, AAAA, AAAA, AAAA, 5555, 5555,<br>AAAA, AAAA, 5555, AAAA, 5555, AAAA, 5555, AAAA,<br>5555 |
| 10                                                         | DB <sub>6</sub> C                                                                                          |
| 11                                                         | 2D2D, 2D2D, 2D2D, D2D2, D2D2, D2D2, 2D2D, 2D2D,<br>D2D2, D2D2, 2D2D, D2D2, 2D2D, D2D2, 2D2D, D2D2          |
| 12                                                         | 6DB6                                                                                                    |
| $13$ , ripple 1                                            | 0001, 0002, 0004, 0008, 0010, 0020, 0040, 0080, 0100,<br>0200, 0400, 0800, 1000, 2000, 4000, 8000          |
| 14, ripple $0$                                             | FIE, FFFD, FFFB, FFF7, FFEF, FFDF, FFBF, FF7F, FEFF,<br>FDFF, FBFF, F7FF, EFFF, BFFF, DFFF, 7FFF           |
| 15                                                         | DB6D, B6DB, 6DB6, DB6D, B6DB, 6DB6, DB6D, B6DB,<br>6DB6, DB6D, B6DB, 6DB6, DB6D                            |
| 16                                                         | 3333, 3333, 3333, 1999, 9999, 9999, B6D9, B6D9, B6D9,<br>B6D9, FFFF, FFFF, 0000, 0000, DB6C, DB6C          |
| 17                                                         | 9999, 1999, 699C, E99C, 9921, 9921, 1921, 699C, 699C,<br>0747, 0747, 0747, 699C, E99C, 9999, 9999          |
| 18                                                         | <b>FFFF</b>                                                                                                |
| Default — Use all of the above patterns in a random method |                                                                                                    |

1–58 Troubleshooting

# **Monitoring system performance with the VTDPY utility**

The VTDPY utility gathers and displays system state and performance information for the HS family of modular storage controllers. The information displayed includes processor utilization, host port activity and status, device state, logical unit state, and cache and I/O performance.

The VTDPY utility requires a video terminal that supports **ANSI** control sequences, such as a VT220, VT320, or VT420 terminal. A graphics display that provides emulation of an ANSI-compatible video terminal also can be used. For DSSI and CI based HS controllers, VTDPY can be run on terminals either directly connected to the HS controller or on terminals connected through a host-based DUP connection. For SCSI based HS controllers, VTDPY can be run only on terminals connected to the HS controller maintenance terminal port. Note that VCS can be used only from a terminal attached to the terminal port on the front bezel of the HS array controller.

The following sections show how to use the VTDPY utility.

## **How to Run VTDPY**

You can run only one VTDPY session on each controller at one time. Prior to running VTDPY, set the terminal to NOWRAP mode to prevent the top line of the display from scrolling off of the screen.

To initiate VTDPY from a maintenance terminal at the CLI> prompt, enter the following command:

HSZ40> **RUN VTDPY**

#### **Using the VTDPY Control Keys**

Use the following control key sequences with the VTDPY display:

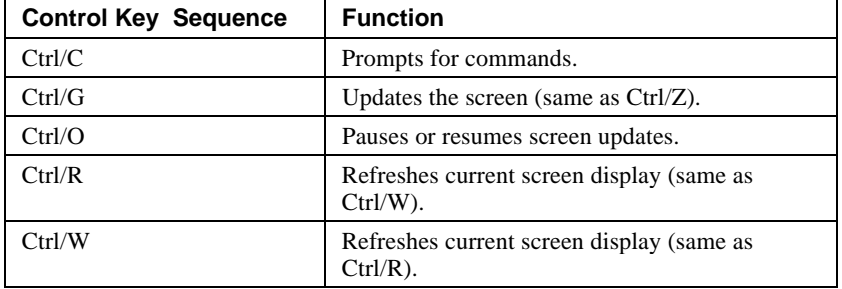

#### **Table 1 — 4 VTDPY control keys**

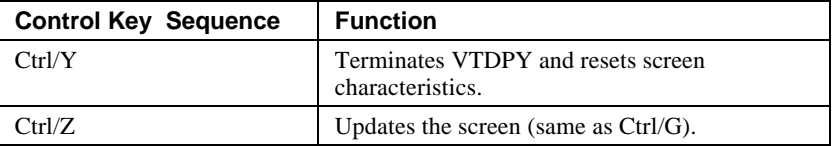

While VTDPY and a maintenance terminal interface support passing all of the listed control characters, some host-based terminal interfaces restrict passing some of the characters. All of the listed characters have equivalent text string commands, defined in Table  $1 - 5$ .

## **Using the VTDPY Command Line**

VTDPY contains a command line interpreter that you can invoke by entering Ctrl/C any time after starting the program. The command line interpreter is used to modify the characteristics of the VTDPY display. The following table lists the VTDPY commands.

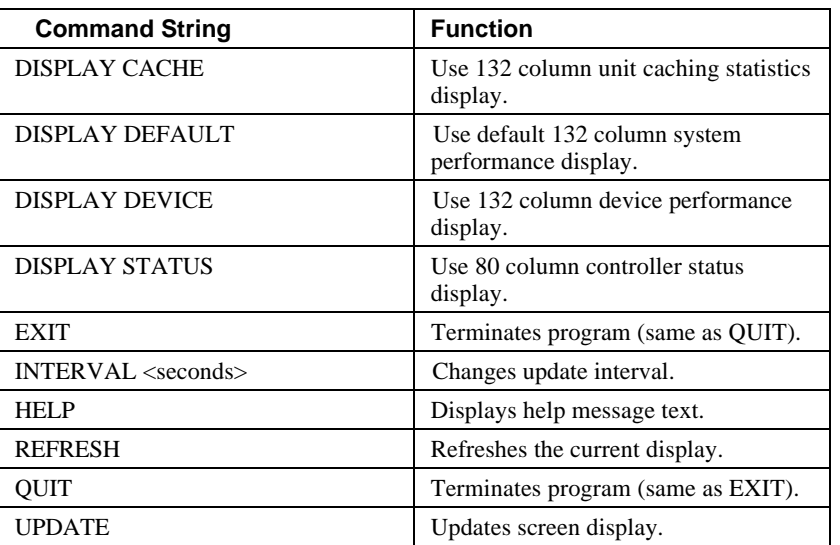

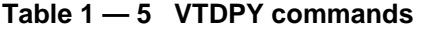

The keywords in the command strings can be abbreviated to the minimum number of characters necessary to uniquely identify the keyword. Entering a question mark (?) after a keyword causes the parser to provide a list of keywords or values that can follow the supplied keyword. The command

## 1–60 Troubleshooting

line interpreter is not case sensitive, so keywords can be entered in uppercase, lowercase, or mixed case.

Upon successful execution of a command other than HELP, the command line interpreter is exited and the display is resumed. Entering a carriage return without a command also exits the command line interpreter and resumes the display. If an error occurs in the command, the user prompts for command expansion help, or the HELP command is entered, the command line interpreter prompts for an additional command instead of returning to the display.

## **How to Interpret the VTDPY Display Fields**

This section contains descriptions of the major fields in a VTDPY display.

#### **SCSI Host Port Characteristics**

Xfer Rate TOW<sup>O</sup>IOMhz<sup>O</sup> 1 W 7 3.57 2 W Async $\Theta$ 

#### **Description**

This subdisplay shows the current host port SCSI target identification, any initiator that has negotiated synchronous transfers, and the negotiated transfer method currently in use between the controller and the initiators. This subdisplay is available only for SCSI based HS controllers.

- **O** SCSI host port target ID.
- o Transfer width. **W** indicates 16 bit or wide transfers are being used. A space indicates 8 bit transfers are being used.
- $\bullet$  The initiator with which synchronous communication has been negotiated.
- q A numeric value indicates the synchronous data rate which has been negotiated with the initiator at the specified SCSI ID. The value is listed in megahertz (Mhz). In this example, the negotiated synchronous transfer rate is approximately 3.57 Mhz. To convert this number to the nanosecond period, invert and multiply by 1000. The period for this is approximately 280 nanoseconds.
### Troubleshooting 1–61

 If the field is still Async, this might indicate a failure to establish communication between host adapter and HSZ. The problem could be one of the following:

- Host port
- SCSI bus configuration
- SCSI termination
- SCSI cables
- HSZ
- **8** Async indicates communication between this target and all initiators is being done in asynchronous mode. This is the default communication mode and is used unless the initiator successfully negotiates for synchronous communications. If there is no communication with a given target ID, the communication mode is listed as asynchronous.

### **Device SCSI Status**

```
Target
 01234567 0
P1 DDDDFhH <sup>O</sup>
o2TTT T hH
r3DDD hH
t4DDDDDDhH
 5DDDD hH
 6 hH\odot
```
### **Description**

This display shows what devices the controller has been able to identify on the device busses.

The controller does not look for devices that have not been configured into the nonvolatile memory using the CLI ADD command.

- $\bullet$  The column headings indicate the SCSI target numbers for the devices. SCSI targets are in the range 0 through 7. Target 7 is always used by a controller. In a dual controller configuration, target 6 is used by the second controller.
- $\bullet$  The device grid contains a letter signifying the device type in each port/target location where a device has been found:
	- **D** indicates a disk device or CD-ROM device.
	- **F** indicates a device type not listed above.

### 1–62 Troubleshooting

- **H** indicates bus position of this controller.
- **h** indicates bus position of the other controller.
- **P** indicates pass-through device support (i.e., tape or media loader).
- **A** period (.) indicates the device type is unknown.
- A space indicates there is no device configured at this location.
- $\bullet$  This subdisplay contains a row for each SCSI device port supported by the controller. The subdisplay for a controller that has six SCSI device ports is shown.

### **Unit Status (abbreviated)**

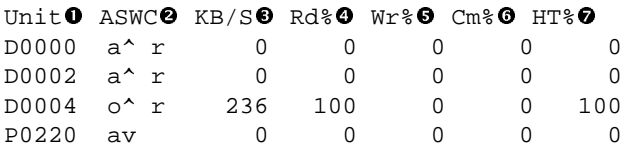

### **Description**

This subdisplay shows the status of the logical units that are known to the controller firmware. It also indicates performance information for the units. Up to 42 units can be displayed in this subdisplay.

- $\bullet$  The Unit column contains a letter indicating the type of unit followed by the unit number of the logical unit. The list is sorted by unit number. There may be duplication of unit numbers between devices of different types. If this happens, the order of these devices is arbitrary. The following device type letters may appear:
	- **D** indicates a disk device or a CD-ROM device.
	- **F** indicates a device type not listed above.
	- **P** indicates pass-through device support (i.e., tape or media loader).
	- **U** indicates the device type is unknown.

### Troubleshooting 1–63

- 
- $\bullet$  The **ASWC** columns indicate respectively the availability, spindle state, write protect state, and cache state of the logical unit.

 For HSZ controllers, online in this column means that the unit is online to the HSZ controller only. It does not indicate that the unit is mounted by the host.

The availability state is indicated using the following letters:

- **a** Available. The available state indicates a problem. HSZ units will show online if a problem does not exist.
- **d** Offline, Disabled by DIGITAL Multivendor Customer Services. The unit has been disabled for service.
- **e** Online, Exclusive Access. Unit has been reserved by the host.
- **f** Offline, Media Format Error. The unit cannot be brought available due to a media format inconsistency.
- **i** Offline, Inoperative. The unit is inoperative and cannot be brought available by the controller.
- **m** Offline, Maintenance. The unit has been placed in maintenance mode for diagnostic or other purposes.
- **o** Online. Mounted by at least one of the host systems. For HSZ controllers, online in this column means that the unit is online to the HSZ controller only. It does not indicate that the unit is mounted by the host.
- **r** Offline, Rundown. The CLI SET NORUN command has been issued for this unit.
- **v** Offline, No Volume Mounted. The device does not contain media.
- **x** Online to other controller. Not available for use by this controller.
- A space in this column indicates the availability is unknown.

### 1–64 Troubleshooting

The spindle state is indicated using the following characters:

- **^** For disks, this symbol indicates the device is at speed. For tapes, it indicates the tape is loaded.
- **>** For disks, this symbol indicates the device is spinning up. For tapes, it indicates the tape is loading.
- **<** For disks, this symbol indicates the device is spinning down. For tapes, it indicates the tape is unloading.
- $\mathbf{v}$  For disks, this symbol indicates the device is stopped. For tapes, it indicates the tape is unloaded.
- For other types of devices, this column is left blank.

 For disks and tapes, a **w** in the write protect column indicates the unit is write protected. This column is left blank for other device types.

The data caching state is indicated using the following letters:

- **b** Both Read caching and Write-Back caching are enabled.
- **r** Read caching is enabled.
- **w** Write-Back caching is enabled.
- A space in this column indicates caching is disabled.
- **9** KB/S This column indicates the average amount of kilobytes of data transferred to and from the unit in the previous screen update interval. This data is available only for disk and tape units.
- **Q** Rd% This column indicates what percentage of data transferred between the host and the unit were read from the unit. This data is contained only in the **DEFAULT** display for disk and tape device types.
- $\bullet$  Wr% This column indicates what percentage of data transferred between the host and the unit were written to the unit. This data is contained only in the **DEFAULT** display for disk and tape device types.

### Troubleshooting 1–65

- **6** Cm% This column indicates what percentage of data transferred between the host and the unit were compared. A compare operation can be accompanied by either a read or a write operation, so this column is not cumulative with read percentage and write percentage columns. This data is contained only in the **DEFAULT** display for disk and tape device types.
- $\bullet$  **HT%** This column indicates the cache hit percentage for data transferred between the host and the unit.

### **Unit Status (full)**

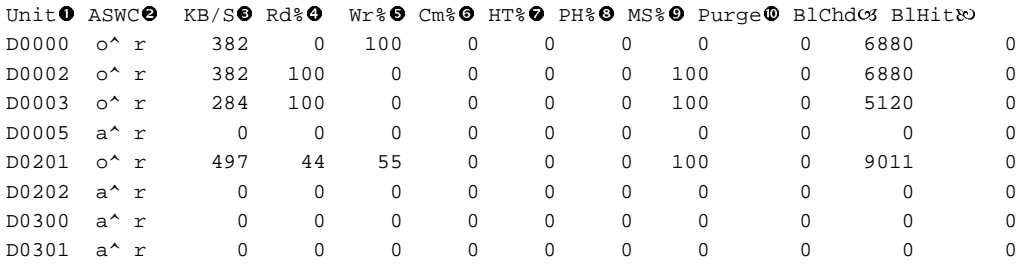

### **Description**

This subdisplay shows the status of the logical units that are known to the controller firmware. It also shows I/O performance information and caching statistics for the units. Up to 42 units can be displayed in this subdisplay.

- $\bullet$  The Unit column contains a letter indicating the type of unit followed by the unit number of the logical unit. The list is sorted by unit number. There may be duplication of unit numbers between devices of different types. If this happens, the order of these devices is arbitrary. The following device type letters may appear:
	- **D** indicates a disk device or CD-ROM device.
	- **F** indicates a device type not listed above.
	- **P** indicates passthrough device support (i.e., tape or medial loader).
	- U indicates the device type is unknown.
- o The **ASWC** columns indicate the availability, spindle state, write protect state, and cache state respectively of the logical unit.

### 1–66 Troubleshooting

 For HSZ controllers, online in this column means that the unit is online to the HSZ controller only. It does not indicate that the unit is mounted by the host.

The availability state is indicated using the following letters:

- **a** Available. Available to be mounted by a host system.
- **d** Offline, Disabled by DIGITAL Multivendor Customer Services. The unit has been disabled for service.
- **e** Online, Exclusive Access. Unit has been mounted for exclusive access by a user.
- **f** Offline, Media Format Error. The unit cannot be brought available due to a media format inconsistency.
- **i** Offline, Inoperative. The unit is inoperative and cannot be brought available by the controller.
- **m** Offline, Maintenance. The unit has been placed in maintenance mode for diagnostic or other purposes.
- **o** Online. Mounted by at least one of the host systems. For

 HSZ controllers, online in this column means that the unit is online to the HSZ controller only. It does not indicate that the unit is mounted by the host.

- **r** Offline, Rundown. The CLI SET NORUN command has been issued for this unit.
- **v** Offline, No Volume Mounted. The device does not contain media.
- **x** Online to other controller. Not available for use by this controller.
- A space in this column indicates the availability is unknown.

### Troubleshooting 1–67

The spindle state is indicated using the following characters:

- **^** For disks, this symbol indicates the device is at speed. For tapes, it indicates the tape is loaded.
- **>** For disks, this symbol indicates the device is spinning up. For tapes, it indicates the tape is loading.
- **<** For disks, this symbol indicates the device is spinning down. For tapes, it indicates the tape is unloading.
- **v** For disks, this symbol indicates the device is stopped. For tapes, it indicates the tape is unloaded.

For other types of devices, this column is left blank.

 For disks and tapes, a **w** in the write protect column indicates the unit is write protected. This column is left blank for other device types.

The data caching state is indicated using the following letters:

- **b** Both Read caching and Write Back caching are enabled.
- $r$  Read caching is enabled.
- **w** Write Back caching is enabled.
- A space in this column indicates caching is disabled.
- **9** KB/S This column indicates the average amount of kilobytes of data transferred to and from the unit in the previous screen update interval. This data is only available for disk and tape units.
- q **Rd%** This column indicates what percentage of data transferred between the host and the unit were read from the unit. This data is only contained in the **DEFAULT** display for disk and tape device types.
- **8** Wr% This column indicates what percentage of data transferred between the host and the unit were written to the unit. This data is only contained in the **DEFAULT** display for disk and tape device types.
- **6** Cm% This column indicates what percentage of data transferred between the host and the unit were compared. A compare operation may be accompanied by either a read or a write operation, so this column is not cumulative with read percentage and write percentage

### 1–68 Troubleshooting

columns. This data is only contained in the **DEFAULT** display for disk and tape device types.

- $\bullet$  HT% This column indicates the cache hit percentage for data transferred between the host and the unit.
- **9 PH%** This column indicates the partial cache hit percentage for data transferred between the host and the unit.
- $\bullet$  **MS%** This column indicates the cache miss percentage for data transferred between the host and the unit.
- $\Phi$  **Purge** This column shows the number of blocks purged from the write back cache in the last update interval.
- W **BlChd** This column shows the number of blocks added to the cache in the last update interval.
- X **BlHit** This column shows the number of cached data blocks "hit" in the last update interval.

### **Device Status**

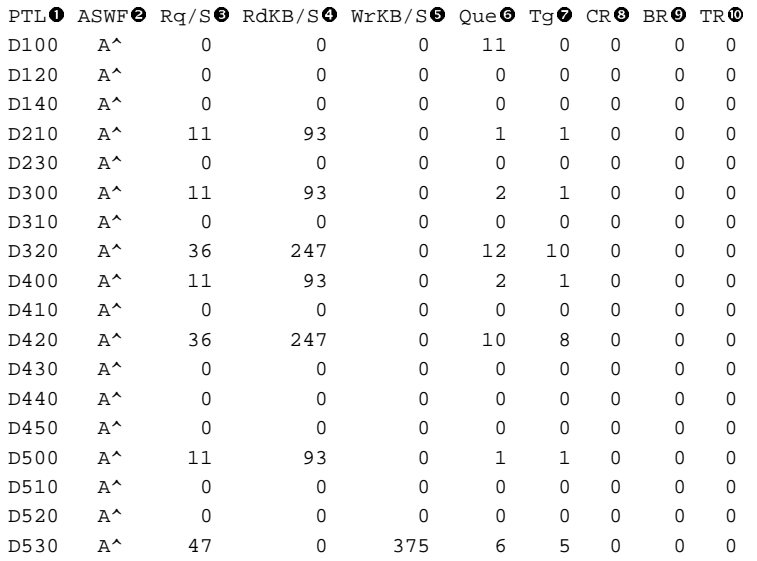

### **Description**

This subdisplay shows the status of the physical storage devices that are known to the controller firmware. It also shows I/O performance information and bus statistics for these devices. Up to 42 devices can be displayed in this subdisplay.

### Troubleshooting 1–69

- **0** The **PTL** column contains a letter indicating the type of device followed by the SCSI Port, Target, and LUN of the device. The list is sorted by port, target, and LUN. The following device type letters may appear:
	- **D** indicates a disk device or CD-ROM device.
	- **P** indicates passthrough device support (i.e., tape or media loader).
	- **F** indicates a device type not listed above.
	- **U** indicates the device type is unknown.
- $\bullet$  The **ASWF** columns indicate the allocation, spindle state, write protect state, and fault state respectively of the device.

The availability state is indicated using the following letters:

- **A** Allocated to this controller.
- **a** Allocated to the other controller.
- U Unallocated, but owned by this controller.
- **u** Unallocated, but owned by the other controller.
- A space in this column indicates the allocation is unknown.

The spindle state is indicated using the following characters:

- **^** For disks, this symbol indicates the device is at speed. For tapes, it indicates the tape is loaded.
- **>** For disks, this symbol indicates the device is spinning up. For tapes, it indicates the tape is loading.
- **<** For disks, this symbol indicates the device is spinning down. For tapes, it indicates the tape is unloading.
- $v \mathbf{v}$  For disks, this symbol indicates the device is stopped. For tapes, it indicates the tape is unloaded.
- For other types of devices, this column is left blank.

### 1–70 Troubleshooting

 For disks and tapes, a **W** in the write protect column indicates the device is hardware write protected. This column is left blank for other device types.

 An **F** in the fault column indicates an unrecoverable device fault. If this field is set, the device fault indicator also is illuminated.

- **9** Rq/S This column shows the average I/O request rate for the device during the last update interval. These requests are up to eight kilobytes long and are either generated by host requests or cache flush activity.
- **Q** RdKB/S This column shows the average data transfer rate from the device in kilobytes during the previous screen update interval.
- **6** WrKB/S This column shows the average data transfer rate to the device in kilobytes during the previous screen update interval.
- $\bullet$  Oue This column shows the maximum number of transfer requests waiting to be transferred to the device during the last screen update interval.
- **Tg** This column shows the maximum number of transfer requests queued to the device during the last screen update interval. If a device does not support tagged queuing, the maximum value is 1.
- **Q** CR This column indicates the number of SCSI command resets that occurred since VTDPY was started.
- $\bullet$  **BR** This column indicates the number of SCSI bus resets that occurred since VTDPY was started.
- **TR** This column indicates the number of SCSI target resets that occurred since VTDPY was started.

### **Device SCSI Port Performance**

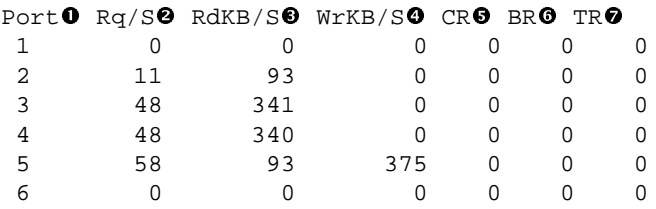

### **Description**

This subdisplay shows the accumulated I/O performance values and bus statistics for the SCSI device ports. The subdisplay for a controller that has six SCSI device ports is shown.

### Troubleshooting 1–71

- 
- $\bullet$  The **Port** column indicates the number of the SCSI device port.
- $\bullet$  **Rq/S** This column shows the average I/O request rate for the port during the last update interval. These requests are up to eight kilobytes long and are either generated by host requests or cache flush activity.
- **9** RdKB/S This column shows the average data transfer rate from all devices on the SCSI bus in kilobytes during the previous screen update interval.
- $\bullet$  WrKB/S This column shows the average data transfer rate to all devices on the SCSI bus in kilobytes during the previous screen update interval.
- $\bullet$  **CR** This column indicates the number of SCSI command resets that occurred since VTDPY was started.
- **O** BR This column indicates the number of SCSI bus resets that occurred since VTDPY was started.
- **TR** This column indicates the number of SCSI target resets that occurred since VTDPY was started.

1–72 Troubleshooting

### **Help Example**

VTDPY> **HELP**

Available VTDPY commands: ^C - Prompt for commands ^G or ^Z - Update screen ^O - Pause/Resume screen updates ^Y - Terminate program ^R or ^W - Refresh screen DISPLAY CACHE - Use 132 column unit caching statistics display DISPLAY DEFAULT - Use default 132 column system performance display DISPLAY DEVICE - Use 132 column device performance display DISPLAY STATUS - Use 80 column controller status display EXIT - Terminate program (same as QUIT) INTERVAL <seconds> - Change update interval HELP - Display this help message REFRESH - Refresh the current display QUIT - Terminate program (same as EXIT) UPDATE - Update screen display

VTDPY>

### **Description**

This is the sample output from executing the HELP command.

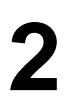

Introduction and precautions

Replacing controllers and cache modules using C\_Swap

Replacing a single controller and cache module

Replacing dual-redundant controllers and cache modules using the offline method

Replacing Write-back cache batteries

Replacing power supplies

Replacing disk drives

Replacing tape drives

Replacing solid state disks and CD-ROM drives

Replacing host and device cables

### **Introduction and precautions**

This chapter describes the procedures for replacing HSZ40 field replaceable units.

The following sections provide important information to prevent damage to system components you must handle during replacement procedures, and to ensure you have the tools you need to replace system components.

You will need to refer to these sections for installation and removal procedures described later in this document.

### **Electrostatic Discharge**

Electrostatic discharge (ESD) can damage system components. When handling system components, use the following precautions:

Obtain and place an ESD wrist strap around your wrist. Make sure the strap fits snugly around your wrist.

Attach or clip the other end of the ESD wrist strap to the cabinet grounding stud or a convenient cabinet grounding point (nonpainted surface).

Obtain and use an approved antistatic bag and/or grounding antistatic mat for temporarily storing system components during replacement procedures.

### **Handling controllers or cache modules**

After removing a controller or cache module from the shelf, place the module into an approved antistatic bag or onto a grounding mat.

### **Handling the program card**

Use the following precautions when you remove or replace the program card:

- Cover the program card with the snap-on ESD cover when the card is installed in the controller.
- Keep the program card in its original carrying case when not in use.
- Do not twist or bend the program card.
- Do not touch the program card contacts.

### **Handling controller host-port cables:**

Use the following procedures when you remove or install host port cables:

- When installing host port cables, use care not to touch the connector's pins.
- Use care not to bend any connector pins when plugging the host cables into the trilink connector.

### **Required tools**

You will need the tools listed in Table 2—1 for the removal and replacement procedures described in the remainder of this document.

**Table 2—1 Required tools**

| <b>Required tools</b>       | <b>Purpose</b>                                                           |
|-----------------------------|--------------------------------------------------------------------------|
| Maintenance terminal        | To shut down controllers, restart<br>controllers, add and delete devices |
| ESD wrist strap             | To protect all equipment against ESD                                     |
| Small flat head screwdriver | To loosen and tighten captive screws<br>on controllers and cache modules |
| $5/32$ -inch Allen wrench   | To unlock the SW800-series cabinet                                       |

## **Replacing controllers and cache modules using C\_SWAP**

### $Caution$  **and a**

Before invoking the C\_SWAP utility, terminate all other running utilities and disable all other terminals. **\_\_\_\_\_\_\_\_\_\_\_\_\_\_\_\_\_\_\_\_\_\_\_\_\_\_\_\_\_\_\_\_\_\_\_\_\_\_\_\_\_\_\_\_\_\_\_\_**

This section describes the replacement procedures for the HSZ40 controller, cache modules, and write-back cache batteries using the C\_SWAP (warm swap) procedure.

Use the C\_SWAP procedure when you cannot shut down the system and only in dual-redundant configurations. When you use C\_SWAP to replace a controller in an SW500 and SW800 cabinet, you must have two power supplies; in an SW300 cabinet, you must have five power supplies.

When you use C\_SWAP to replace a controller or any components, always begin with Step 1 of the procedure that follows. You will be directed to the appropriate step in the procedure to replace the controller and/or any components.

### **Preparing the subsystem**

Use the following procedure to restart the failed controller, capture last failure information, and ensure a clean recovery:

1. Connect a maintenance terminal to the controller that does NOT require service. See Figure 2–1.

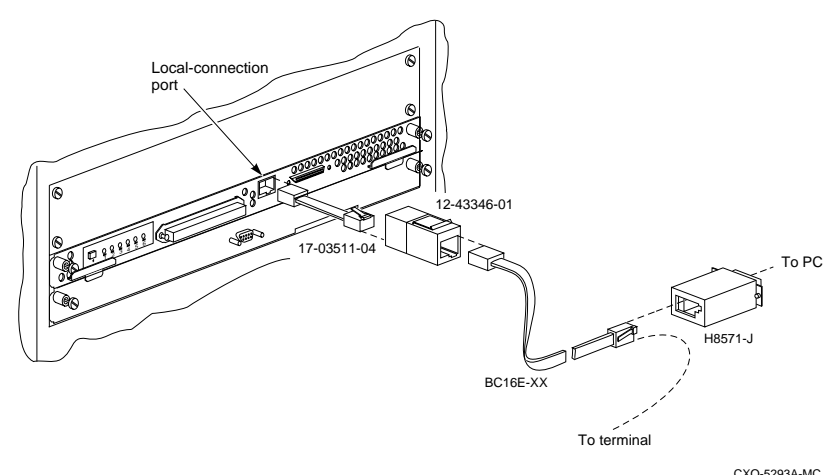

### **Figure 2–1 Connecting a maintenance terminal**

- 2. Enter the following command at the CLI: HSZ40> **SHOW\_THIS CONTROLLER**
- 3. Record the preferred IDs and the host port SCSI target IDs to use later in this procedure.
- 4. Prefer all target IDs to this controller by entering the following command:

```
HSZ40> SET THIS_CONTROLLER
PREFERRED_ID=(n,n,n,n)
```
where *n,n,n, n* are equal to all host port SCSI target IDs noted in Step 3.

5. Enter the following command from the CLI:

```
HSZ40> RESTART OTHER_CONTROLLER
```
 This command does not restart the controller at this point. It enables the controller requiring service to be restarted later in this procedure.

Ignore any error messages that may display on the terminal.

- 6. Try to reboot the controller that requires service by pressing the reset button on that controller.
- 7. If the controller starts, connect a maintenance terminal to the controller that requires service.

If the controller requiring service does not start, proceed to Step 11.

8. Run the FMU (Fault Management Utility) to identify last failure codes. Enter the following command at the CLI:

HSZ40> **RUN FMU**

9. Enter the following command at the FMU prompt:

FMU> **SHOW LAST\_FAILURE ALL**

Record all instance and last failure codes.

10. Enter the following command from the CLI of the controller that does NOT require service:

HSZ40> **SHUTDOWN OTHER\_CONTROLLER**

 When the controller requiring service halts, the green Reset (//) LED stops flashing and stays lit. Do not proceed until the controller has halted.

11. Take the controller that does NOT require service out of dual-redundant (failover) mode:

HSZ40> **SET NOFAILOVER**

 You may see a Warning 6000 message on the terminal: you can safely ignore this warning.

12. Loosen the captive screws that secure the trilink connector to the controller requiring service. Do not remove the connector. See Figure 2–2.

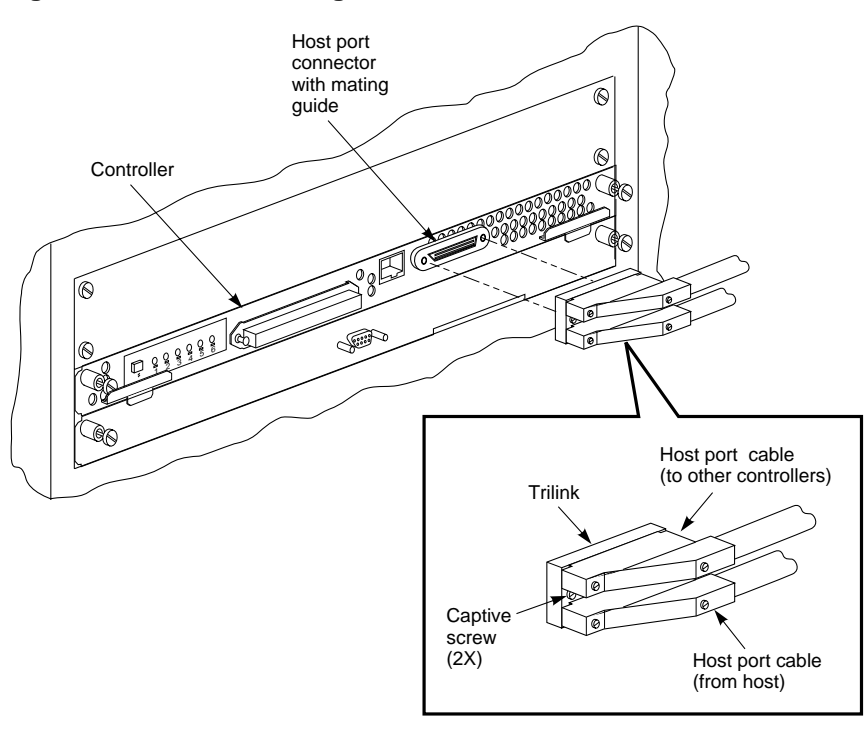

### **Figure 2–2 Disconnecting the trilink connector**

CXO-5298A-MC

- 13. Loosen the captive retaining screws on the controller's front bezel. Do not remove the module yet.
- 14. Start the C\_SWAP program by entering the following command:

HSZ40> **RUN C\_SWAP**

### **Removing the controller and cache modules**

Use the following procedure to remove the controller and cache modules:

1. When the controller prompts you with the following question:

Do you wish to remove the other HSZ40 Y/N [N] ?

Enter "**Y**" for YES and press **Return.**

Do not remove the controller module yet.

2. The following question displays:

Will its cache module also be removed Y/N [N] ?

 Enter "**Y**" for YES if the cache module requires service or replacement.

#### Press **Return.**

Do not remove the cache module yet.

3. Wait for the following text to display at the console:

### Note

You have 5 minutes in which to remove the controller after this message displays. If you are replacing the cache module as well, you have 2 minutes..

**\_\_\_\_\_\_\_\_\_\_\_\_\_\_\_\_\_\_\_\_\_\_\_\_\_\_\_\_\_\_\_\_\_\_\_\_\_\_\_\_\_\_\_\_\_\_\_\_**

```
Port 1 quiesced.
Port 2 quiesced.
Port 3 quiesced.
Port 4 quiesced.
Port 5 quiesced.
Port 6 quiesced.
All ports quiesced.
```
4. Unsnap and remove the program card ESD shield on the controller you are removing.

#### $\bf Note$

If power to the controller is on, you must press and hold the Reset button (//) while ejecting the program card.

5. Eject the program card by pressing and holding the Reset button (//), then pressing the Eject button next to the program card.

**\_\_\_\_\_\_\_\_\_\_\_\_\_\_\_\_\_\_\_\_\_\_\_\_\_\_\_\_\_\_\_\_\_\_\_\_\_\_\_\_\_\_\_\_\_\_\_\_**

- If you are not replacing the controller module, leave the program card in the ejected position.
- If you are replacing the controller, remove the program card. Save it for use in the replacement controller. See Figure 2–3.

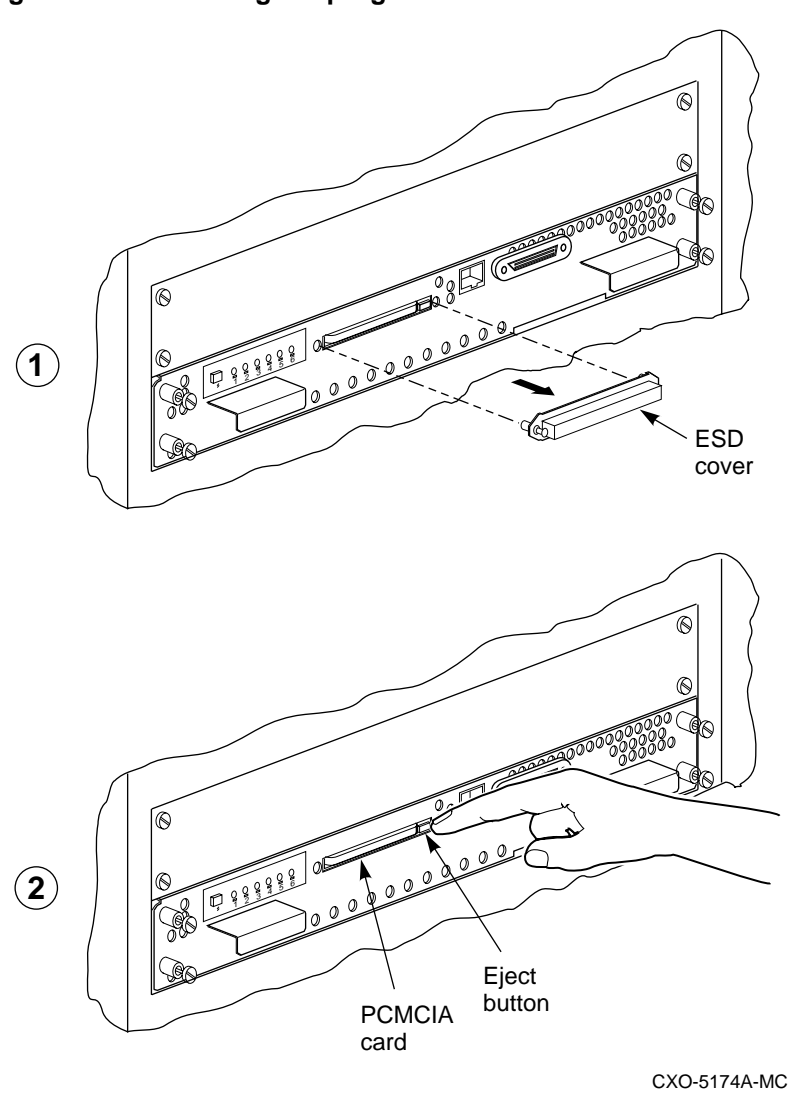

**Figure 2–3 Removing the program card**

- 6. Remove the trilink connector from the controller. Do not disconnect the host cables from the trilink.
- 7. Slide the failed controller out of the shelf and note the location. See Figure 2–4. If you are replacing the cache module or cache batteries, remove the cache module as well.

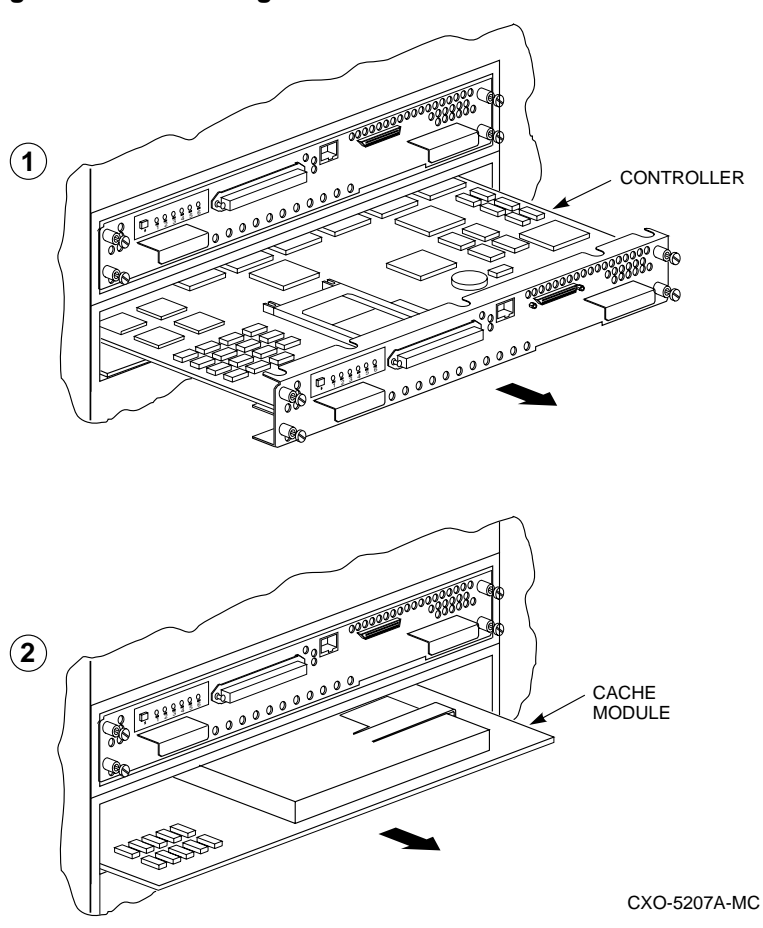

**Figure 2–4 Removing the controller and cache modules**

8. Wait for the following message to display on the maintenance terminal:

Note **and a set of the set of the set of the set of the set of the set of the set of the set of the set of the set of the set of the set of the set of the set of the set of the set of the set of the set of the set of the s** 

You may remove the cache module before or after port activity has restarted. **\_\_\_\_\_\_\_\_\_\_\_\_\_\_\_\_\_\_\_\_\_\_\_\_\_\_\_\_\_\_\_\_\_\_\_\_\_\_\_\_\_\_\_\_\_\_\_\_**

```
Port 1 restarted.
Port 2 restarted.
Port 3 restarted.
Port 4 restarted.
```
Port 5 restarted. Port 6 restarted.

 Do not proceed with the procedures for reinstalling the controller and cache modules until you see this message.

9. If you are replacing the cache battery, follow the procedure described earlier in this chapter for removing controllers and cache modules.

 Remove the cache batteries using the procedure described later in this chapter, "Replacing Write-Back Cache Batteries."

### **Renstalling the controller subsystem components**

Make sure you have all the replacement components ready to be installed. Use the following procedure to install the new controller and cache modules:

1. If you removed either the cache module or the cache battery, install the over both battery enable pins. Leave in place for about five minutes, then remove the jumper and store it Store the battery jumper by installing it over only one pin. See Figure 2–5.

 Do not perform this step unless you have replaced the cache module of the cache battery.

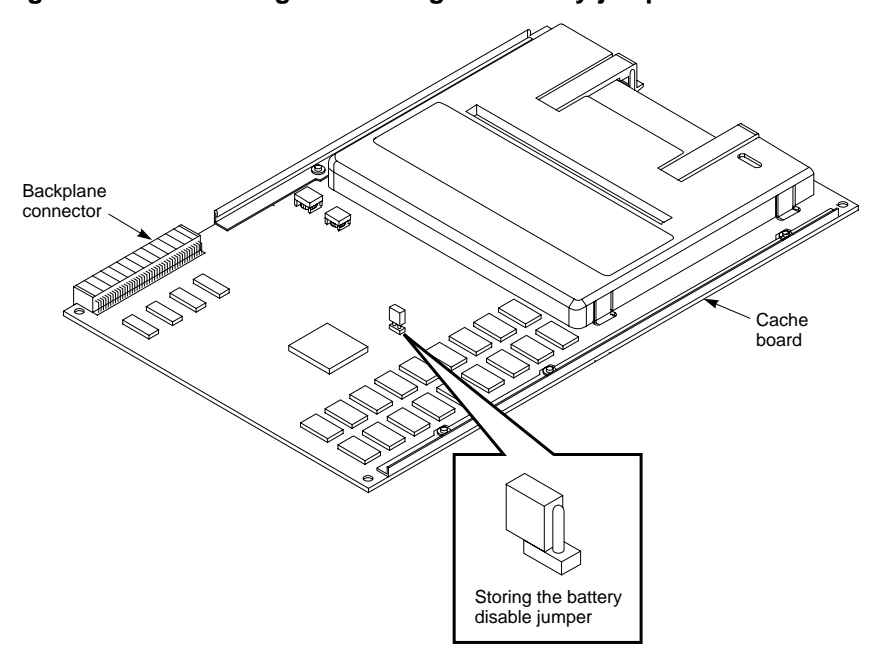

**Figure 2–5 Removing and storing the battery jumper**

CXO-5007A-MC

2. When the controller prompts you with the following question:

Do you have a replacement HSZ readily available? [N] ?**y**

 Enter Y for **"YES"** if all replacement procedures are completed and all modules are functioning and available.

#### Press **Return**.

3. The following question displays:

\*\*\*Sequence to INSERT the other HSZ has begun.\*\*\* Do you wish to INSERT the other HSZ [N] ? Enter "**Y**" for YES.

4. Wait for the following text to appear on the terminal:

```
Attempting to quiesce all ports.
Port 1 quiesced.
Port 2 quiesced.
Port 3 quiesced.
Port 4 quiesced.
Port 5 quiesced.
Port 6 quiesced.
All ports quiesced.
Insert the other HSZ WITHOUT its program card,
and press Return.
```
 Do not press **Return** until you have installed the cache and controller modules as described in Steps 4-6 of this procedure.

### $Note$

Make sure you reinstall the cache module in the correct slot. **\_\_\_\_\_\_\_\_\_\_\_\_\_\_\_\_\_\_\_\_\_\_\_\_\_\_\_\_\_\_\_\_\_\_\_\_\_\_\_\_\_\_\_\_\_\_\_\_**

- 5. Insert the cache module by sliding it straight in along the rails and then push firmly to seat it in the backplane. See Figure 2–6.
- 6. Insert the controller module by sliding it straight in along the rails and then push firmly to seat it in the backplane. See Figure 2–6.

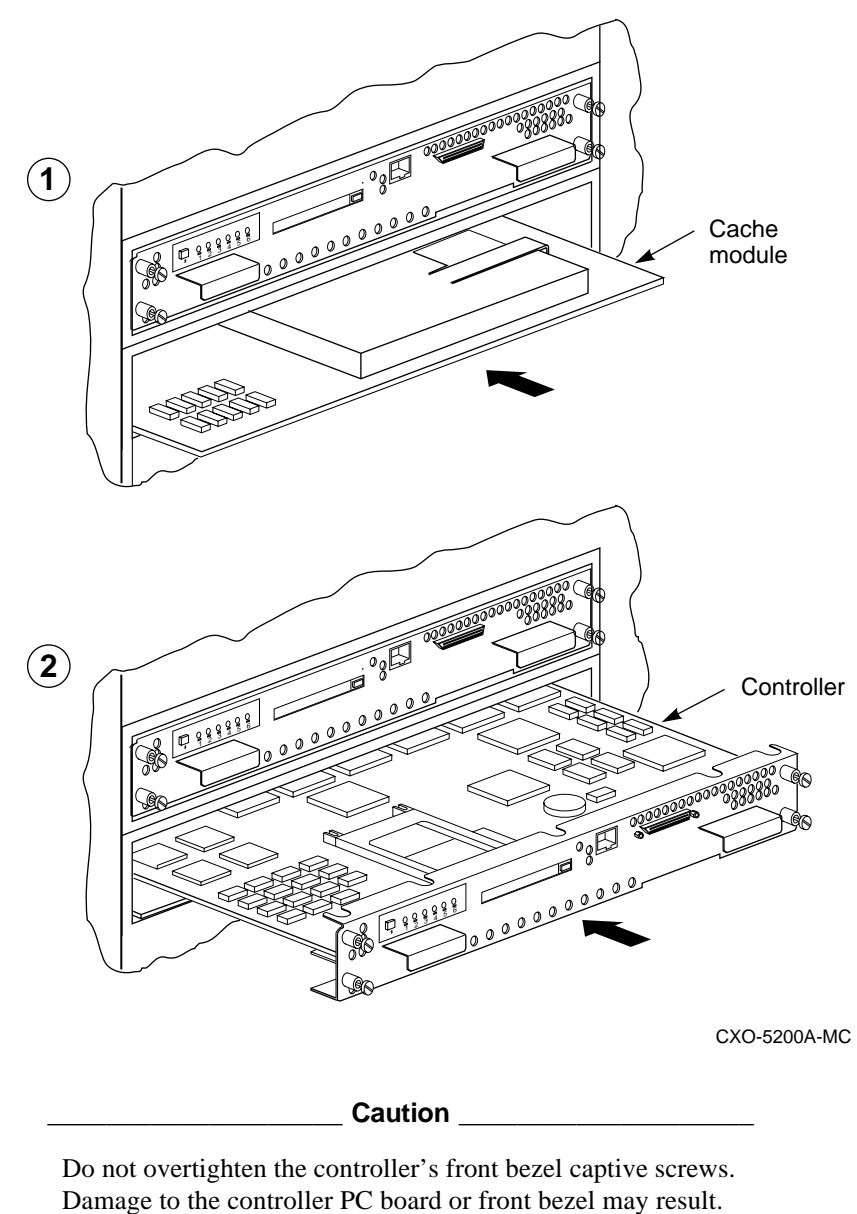

**Figure 2–6 Installing the controller and cache modules**

**\_\_\_\_\_\_\_\_\_\_\_\_\_\_\_\_\_\_\_\_\_\_\_\_\_\_\_\_\_\_\_\_\_\_\_\_\_\_\_\_\_\_\_\_\_\_\_\_**

7. Tighten the captive screws on the controller's front bezel.

- 8. Press **Return** on the operator console.
- 9. Wait for the following text to be displayed on the operator console:

Port 1 restarted. Port 2 restarted. Port 3 restarted. Port 4 restarted. Port 5 restarted. Port 6 restarted.

### $NOTE$

**\_\_\_\_\_\_\_\_\_\_\_\_\_\_\_\_\_\_\_\_\_\_\_\_\_\_\_\_\_\_\_\_\_\_\_\_\_\_\_\_\_\_\_\_\_\_\_\_**

Follow the procedures in this manual NOT the instructions shown on the terminal .

```
Controller Warm Swap terminated.
The configuration has two controllers.
To restart the other HSZ40.
1) Enter the command RESTART OTHER_CONTROLLER.
2) Press and hold in the Reset (//) button
while inserting the program card.
3) Release Reset (//); the controller will
initialize.
4) Configure new controller by referring to the
controller's Configuring manual.
```
10. On the controller that does NOT require service, enter the following command at the CLI:

HSZ40> **RESTART OTHER\_CONTROLLER**

Ignore any error messages displayed on the terminal.

### **Restarting the subsystem**

- 1. Connect the maintenance terminal to the newly installed controller. See Figure 2–1.
- 2. Press and hold the Reset (//) button on the new controller while inserting the program card from the replaced controller.
- 3. Release the Reset button to initialize the controller. Wait for the CLI prompt to appear at the terminal. You will see a "Controllers misconfigured" message, which you can ignore.
- 4. Enter the following command at the CLI:

HSZ40> **SHOW THIS\_CONTROLLER**

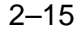

### 2–16 **Properties and Contract Contract Contract Contract Contract Contract Contract Contract Contract Contract Contract Contract Contract Contract Contract Contract Contract Contract Contract Contract Contract Contract Con**

5. If the new controller reports an invalid cache error, enter one of the following CLI commands from the new controller to clear the error.

 If you have replaced ONLY the cache module or the batteries, enter the following command:

```
HSZ40> CLEAR_ERRORS THIS_CONTROLLER
INVALID_CACHE DESTROY_UNFLUSHED_DATA
```
 If you have replaced ONLY the controller module, enter the following command:

```
HSZ40> CLEAR_ERRORS THIS_CONTROLLER
INVALID_CACHE NODESTROY_UNFLUSHED_DATA
```
6. Do not proceed until all invalid cache errors are cleared. To ensure they are cleared enter the following command:

HSZ40> **SHOW THIS\_CONTROLLER**

7. Ensure the newly installed controller is not in dual-redundant mode by entering the following command from the maintenance terminal of the newly installed controller:

```
HSZ40> SET NOFAILOVER
```
 If the controller was already in nonredundant mode, a message displays indicating so. Ignore any "Controller misconfigured" messages on the terminal.

- 8. Reconnect the trilink connector to the new controller and tighten the captive screws. Make sure the trilink connector is competely installed before proceeding.
- 9. Make sure the terminal is connected to the newly installed controller and enter the following command to place the controllers into dualredundant mode:

```
HSZ40> SET FAILOVER COPY=OTHER_CONTROLLER
```
 The newly installed controller will initialize. This process takes about 20 seconds. Wait for a message to display on the terminal indicating the controller has rebooted.

10. Verify that all host settings are correct by entering the following commands:

```
HSZ40>SHOW THIS_CONTROLLER
HSZ40>SHOW OTHER_CONTROLLER
```
 The information on both controllers should match except for preferred IDs and serial numbers. The output should indicate the controllers are in dual-redundant mode.

11. If any information (except the IDs and serial numbers) does not match, the failover procedure failed. Check for any error messages at Step 4 of this procedure.

 When all errors are cleared, go back to Step 6 and try to restart the newly installed controller again.

- 12. If this procedure fails, the replacement controller and/or cache module may be bad. Obtain new modules and repeat this C-SWAP procedure from the beginning.
- 13. If all the information matches, enter the following command:

HSZ40> **SHOW THIS\_CONTROLLER**

14. If you wish to balance the I/O load, as it was before the controller replacement, enter the following command:

```
HSZ40> SET OTHER_CONTROLLER PREFERRED_ID
=(n,n)
```
 Where n =preferred IDs that were shown on the controller that did NOT require service.

 Refer to the target configuration you recorded in Step 4 of the procedure "Preparing the Subsystem".

## **Replacing a controller and cache module in a single controller configuration**

This section describes the procedure for replacing a controller and controller components in a nonredundant configuration. Device service is interrupted for the duration of the service cycle. Stop all host activity and dismount all device units from the host system if possible.

### **Removing the controller and cache modules**

- 1. If the controller is fully or partially functioning, connect a maintenance terminal to the controller. See Figure 2–1. If the controller is not functioning, try to restart the controller. If it reboots, proceed with Step 2. If it does not reboot, go to Step 6.
- 2. Run FMU by entering the following command at the CLI:

HSZ40>**RUN FMU**

3. At the FMU prompt, enter the following command:

### FMU>**SHOW LAST\_FAILURE ALL**

- 4. Record all instance and failure codes and remember the order. Exit the FMU utility.
- 5. Take the controller out of service.

HSZ40> **SHUTDOWN THIS\_CONTROLLER**

 To ensure the controller has shut down cleanly, check for the following indication on the controller's operator control Panel (OCP):

- The Reset  $(\frac{1}{\sqrt{2}})$  light is lit continuously.
- Port lights 1, 2, 3, are also lit continuously.
- 6. Remove the power cords from the controller power supplies.
- 7. Unsnap and remove the program card ESD shield. See Figure 2–3.
- 8. Eject the program card by pressing and holding the Reset button (//), then pressing the Eject button next to the program card. Remove the program card and save it for the replacement controller. See Figure 2–3.
- 9. Loosen the captive screws on the trilink connector and remove the trilink. See Figure 2–2.

- 10. Loosen the captive retaining screws on the controller's front bezel.
- 11. Loosen the controller from the shelf backplane with a gently rocking motion. Slide the controller module out of the shelf, noting in which rails it was seated. See Figure 2–4.
- 12. If you are replacing the cache module, loosen the cache module from the shelf backplane with a gentle rocking motion and slide the module out of the shelf. See Figure 2–4.
- 13. Install the battery jumper over both battery enable pins. Leave in place for five minutes, then remove the jumper and store it. Store it by installing it over only one pin.

### **Reinstalling controller subsystem components**

Use the following procedure to reinstall any replacement subsystem components or those you removed:

- 1. If you removed the cache module, install the replacement cache module into the shelf. See Figure 2–6.
- 2. Slide the new controller module into the shelf using the same rails from which you removed the module. See Figure 2–6.

**\_\_\_\_\_\_\_\_\_\_\_\_\_\_\_\_\_\_\_ Caution \_\_\_\_\_\_\_\_\_\_\_\_\_\_\_\_\_\_\_\_\_**

Do not overtighten the front bezel captive screws. Damage to the controller PC board or front bezel may result.

**\_\_\_\_\_\_\_\_\_\_\_\_\_\_\_\_\_\_\_\_\_\_\_\_\_\_\_\_\_\_\_\_\_\_\_\_\_\_\_\_\_\_\_\_\_\_\_\_**

- 3. Tighten the captive screws on the front bezel of the controller.
- 4. Reconnect the power cords to the controller power supplies.
- 5. Attach a maintenance terminal to the new controller.
- 6. Press and hold the controller's green reset (//) button, while inserting the program card. The program card eject button will extend when the card is fully inserted. See Figure 2–7.

**Figure 2–7 Installing the program card**

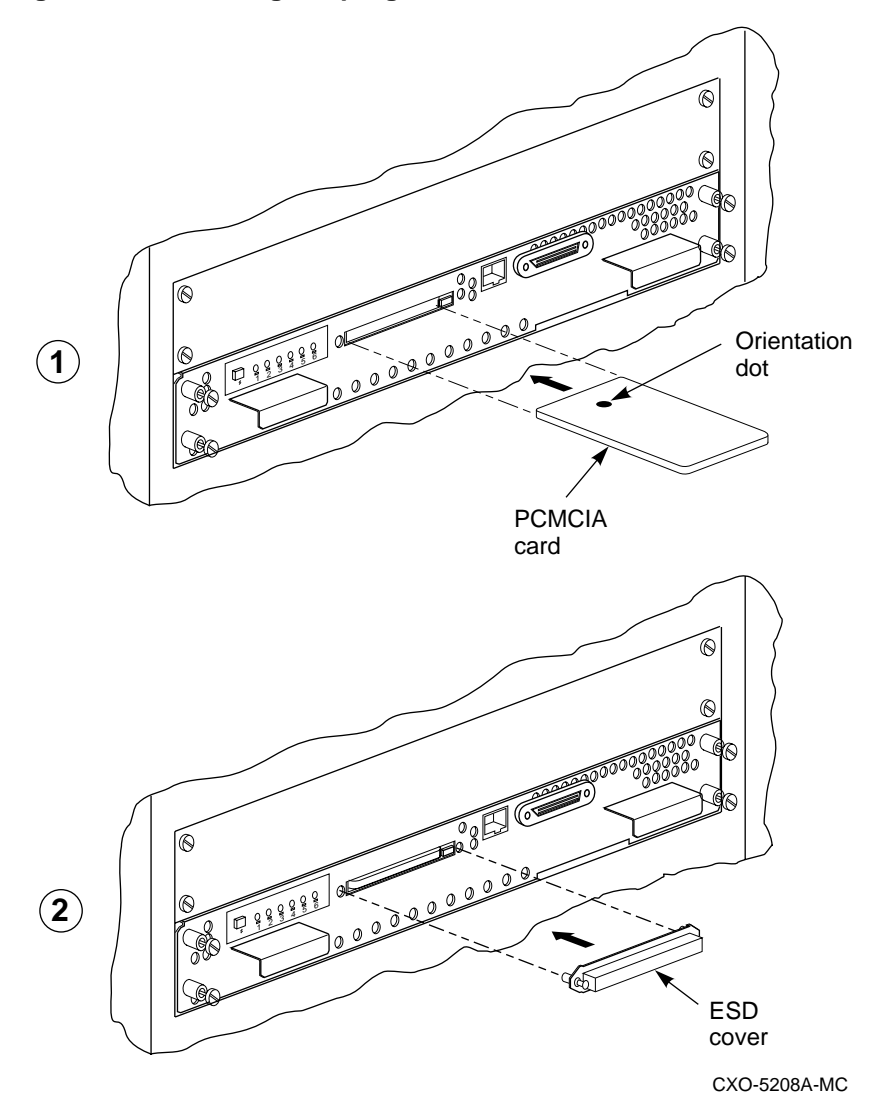

Release the reset button to initialize the controller.

7. Enter the following command at the CLI:

HSZ40>**SHOW THIS\_CONTROLLER**

 Look for invalid cache errors. To clear the errors, first use the following command:

HSZ40> **CLEAR\_ERRORS THIS\_CONTROLLER INVALID\_CACHE NODESTROY\_UNFLUSHED\_DATA**.

 If there are still invalid cache errors, use the following command to clear the errors:

HSZ40>**CLEAR\_ERRORS THIS\_CONTROLLER INVALID\_CACHE DESTROY\_UNFLUSHED\_DATA**

- 8. Reattach the trilink connector.
- 9. At the CLI prompt type:

HSZ40> **SHOW THIS\_CONTROLLER**

 The controller displays the following information (this is a sample only):

```
Controller:
   HSZ40 ZG34901786 Firmware V30Z Hardware F01
         Not configured for dual-redundancy
SCSI address 7
   Time: 04 JUN-1996 16:32:54
Host port:
   SCSI target(s) (0, 1, 2), Preferred
target(s) (0, 1, 2)
Cache:
    32 megabyte write cache, version 3
    Cache is GOOD
    Battery is good
   No unflushed data in cache
    CACHE_FLUSH TIMER = DEFAULT (10 seconds)
    CACHE_POLICY = B
   Host Functionality Mode = A
```
- 10. If save\_config was not previously enabled, set the following controller parameters:
	- SCSI IDs
	- prompt
	- time
	- cache policy
	- host function
- 11. Resume all host activity.

## **Replacing dual-redundant controllers and write-back cache modules using the offline method**

Follow the procedure described in this section when you replace a controller and/or cache module in a dual-redundant configuration using the offline method.

Stop all host activity and dismount all device units from the host system if possible. Device service is interrupted for the duration of the service cycle.

### **Removing the controller and cache module**

- 1. In dual-redundant mode, when one controller fails, connect a maintenance terminal to the surviving controller.
- 2. Enter the following command at the CLI:

HSZ40> **SHOW\_THIS CONTROLLER**

- 3. Record the preferred IDs and the host port SCSI target IDs to use later in this procedure.
- 4. Prefer all IDs to this controller by entering the following command:

HSZ40> **SET THIS\_CONTROLLER PREFERRED\_ID=(n,n,n,n)**

where *n*,*n*,*n*, *n* are equal to all host port SCSI target IDs noted in Step 3.

- 5. Loosen the captive screws on the trilink connector and remove the trilink.
- 6. Unsnap and remove the program card ESD shield. See Figure 2–3.
- 7. Eject the program card by pressing and holding the Reset button (//), then pressing the Eject button next to the program card. Remove the program card and save it for the replacement controller. See Figure 2–3.
- 8. Loosen the controller from the shelf backplane with a gently rocking motion. Slide the controller module out of the shelf, noting in which rails it was seated. See Figure 2–4.
- 9. Loosen the cache module from the shelf backplane with a gentle rocking motion and slide the module out of the shelf. See Figure 2–4.

10. Install the battery jumper over both battery enable pins. Leave in place for 5 minutes, then remove the jumper and store it by installing it over only one pin.

### **Reinstalling subsystem components**

- 1. If you removed the cache module in the previous procedure, slide the new cache module into the shelf. Make sure you use the correct slot.
- 2. Slide the new controller module into the shelf using the same rails from which you removed the module. See Figure 2–6.

```
___________________ Caution _____________________
```
Do not overtighten the front bezel captive screws. Damage to the controller PC board or front bezel may result. **\_\_\_\_\_\_\_\_\_\_\_\_\_\_\_\_\_\_\_\_\_\_\_\_\_\_\_\_\_\_\_\_\_\_\_\_\_\_\_\_\_\_\_\_\_\_\_\_**

- 3. Tighten the captive screws on the front bezel of the controller.
- 4. Enter the following command from the CLI:

HSZ40>**RESTART\_OTHER**

- 5. Attach a maintenance terminal to the new controller.
- 6. Press and hold the controller's green reset (//) button, while inserting the program card. The program card eject button will extend when the card is fully inserted.

Release the reset button to initialize the controller.

7. Enter the following command at the CLI:

HSZ40>**SHOW THIS\_CONTROLLER**

 Look for invalid cache errors. To clear the errors, first use the following command:

HSZ40> **CLEAR\_ERRORS THIS\_CONTROLLER INVALID\_CACHE NODESTROY\_UNFLUSHED\_DATA**.

 If there are still invalid cache errors, use the following command to clear the errors:

HSZ40>**CLEAR\_ERRORS THIS\_CONTROLLER INVALID\_CACHE DESTROY\_UNFLUSHED\_DATA**

8. Reattach the trilink connector.

9. Ensure the newly installed controller is not in dual-redundant mode by entering the following command from the maintenance terminal of the newly installed controller:

```
HSZ40>SET NOFAILOVER
```
10. Make sure the terminal is connected to the newly installed controller and enter the following command to place the controllers into dualredundant mode:

```
HSZ40> SET FAILOVER COPY=OTHER_CONTROLLER
```
 The newly installed controller will initialize. This process takes about 20 seconds. Wait for a message to display on the terminal indicating the controller has rebooted.

11. Verify that all host settings are correct by entering the following commands:

```
HSZ40>SHOW THIS_CONTROLLER
HSZ40>SHOW OTHER_CONTROLLER
```
 The information on both controllers should match except for preferred IDs and serial numbers. The output should indicate the controllers are in dual-redundant mode.

12. If any information is not correct, the failover procedure failed. Check for any error messages at Step 8.

 When all errors are cleared, go back to Step 4 and try to restart the newly installed controller again.

- 13. If this procedure fails, the replacement controller and/or cache module may be bad. Obtain new modules and repeat this procedure from the beginning.
- 14. If all the information matches, enter the following command:

HSZ40> **SHOW THIS\_CONTROLLER**

15. If you wish to balance the I/O load, as it was before the controller replacement, enter the following command:

```
HSZ40> SET OTHER_CONTROLLER PREFERRED_ID
=(n,n)
```
Where n =preferred IDs that were shown on the controller that did NOT require service.

 Refer to the target configuration you recorded in Step 4 of the procedure "Preparing the Subsystem".
# **Replacing write-back cache batteries**

Use the following procedure to replace the two write-back cache battery cells. Use the C\_SWAP procedure if you need to replace write-back cache battery cells in a dual-redundant configuration.

To replace write-back cache battery cells:

- 1. Remove the cache modules using the procedure described in the section "Replacing a Controller and Cache Module in a Single Controller Configuration."
- 2. Disengage the snaps by pressing them slightly toward the center of the module. Gently lift the extended snaps on the plastic battery bracket. See Figure 2–8.

#### **Figure 2–8 Removing and replacing cache batteries**

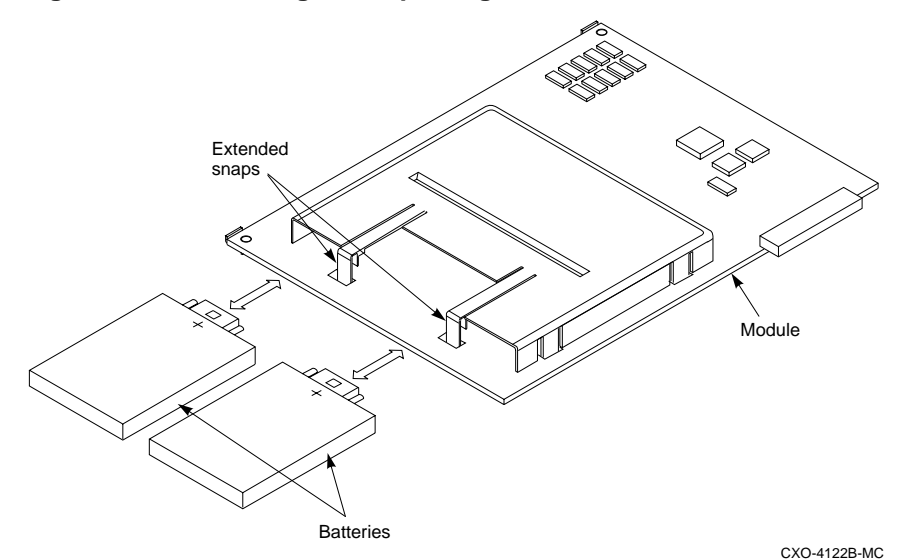

- 3. Pull the battery cells straight out of the bracket.
- 4. Slide the new battery cells straight into the bracket. Make sure to orient the cells with the "**+**" polarity symbol up.
- 5. Press the cells firmly into the bracket so that the extended snaps close easily around them. If a cell is installed upside-down, you will not be able to fully close the snaps.

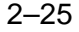

6. Replace the write-back cache module using the procedure described in "Replacing a Controller and Cache Module in a Single Controller Configuration."

# **Replacing power supplies**

There are two methods for replacing shelf and controller power supplies: cold swap and asynchronous swap.

#### **Cold-swap**

Use the cold-swap method when there are no redundant power supplies in the shelf. When you use the cold swap method, service to the subsystem is interrupted for the duration of the service cycle.

#### **Removing the power supply**

- 1. Connect a maintenance terminal to the controllers.
- 2. Since you are in dual-redundant mode, enter the following command from the CLI of one controller:

HSZ40> **SHUTDOWN OTHER\_CONTROLLER**

3. From the CLI on the same controller, enter:

HSZ40> **SHUTDOWN THIS\_CONTROLLER**

 To ensure the controller has shut down cleanly, check for the following indications on the controller's OCP:

- The Reset (//) light is lit continuously.
- Port lights 1, 2, 3 are also lit continuously.

Wait until the controller halts before proceeding.

- 4. Disconnect the power cords from the power supply.
- 5. Press the two mounting tabs together to release the power supply from the shelf and partially pull it out of the shelf. See Figure 2–9.
- 6. Use both hands to pull the power supply out of the shelf. See Figure 2– 9.

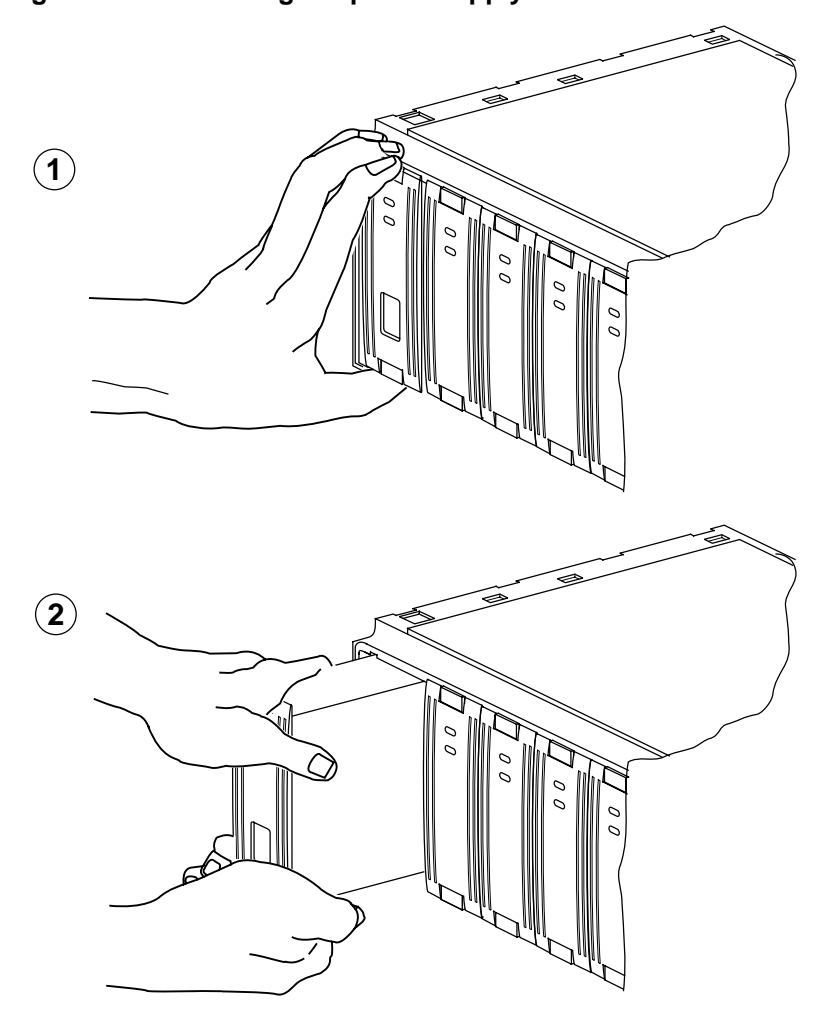

**Figure 2–9 Removing the power supply**

CXO-5228A-MC

#### **Installing the new power supply**

- 1. Firmly push the power supply into the shelf until the mounting tabs snap into place.
- 2. Reconnect the power cord to the power supply.
- 3. Observe the power and shelf fault indicators to make sure they are on. See Figure 2–10.

CXO-4651A-MC Shelf status LED Power supply status LED

#### **Figure 2–10 Power supply fault indicators**

#### **Asynchronous swap method**

The asynchronous swap allows you to remove a defective power supply while the other power supply provides power to the shelf or the controller. Use the asynchronous swap method to replace a power supply only when there is a redundant power supply in the shelf and if one of the supplies is still operating.

- 1. Remove the failed power supply using steps 4 and 5 of of cold-swap method.
- 2. Replace a new power supply using the same procedure you used for replacing the power supply with the cold-swap method.

# **Replacing storage devices**

There are three methods for replacing storage devices:

- The asynchronous swap method can be used to replace disk drives.
- The warm-swap method can be used to replace tape drives.
- The cold-swap method must be used to replace solid-state disks.

#### **Asynchronous disk drive swap**

Software version V3.0 supports asynchronous disk drive replacement, device removal, and device insertion without first quiescing the device bus. You can remove or insert disk drives using the asynchronous method with the following restrictions:

- Do not remove or insert devices during failover.
- Do not remove or insert devices during failback.
- Do not remove or insert devices before the CLI prompt appears during controller initialization.
- Do not remove or insert devices while the controller is still recognizing a device removal (indicated by flashing LEDs on the controller).
- Do not remove or insert devices while the controller is running a local program such as DILX, VTDPY or HSUTIL.
- Wait 50 seconds after inserting one disk drive before inserting a second disk drive.

#### **Disk drive replacement procedure (3.5, 5.25-inch drives)**

Before replacing any devices, note the following precautions:

- 1. Make sure the device is not an active device in any storageset.
- 2. Do not remove any device unless a knowledgeable person approves of the removal.
- 3. Determine the disk name (DISK100, DISK200, and so forth).
- 4. Enter the following command:

HSZ40>**SHOW DISK\_NAME**

- 5. If the failed device is part of a failedset, delete it from the failedset. If the failed device is part of a spareset, delete it from the spareset.
- 6. If the device is part of a storageset or unit, follow the procedure described in the *SBB User's Guide* to remove the device from a storageset.
- 7. Once the device is no longer part of a storageset or unit, delete the disk name you determined in Step 3.
- 8. Determine which disk drive has failed using the procedures in Chapter 1, "Troubleshooting", of this manual.
- 9. Press the two mounting tabs together to release the disk drive from the shelf and partially pull it out of the shelf. See Figure 2–11.

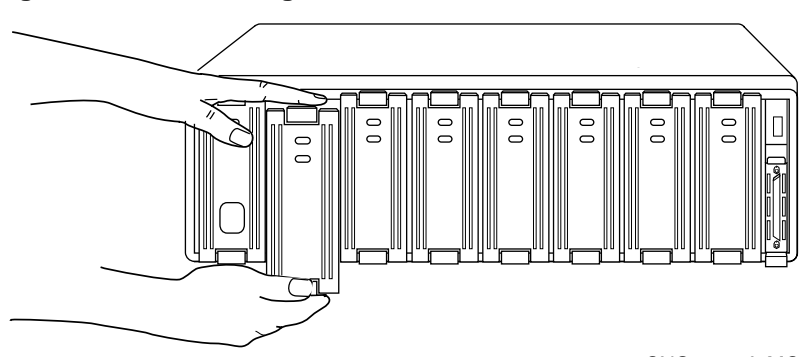

#### **Figure 2–11 Removing a disk drive**

CXO-4439A-MC

- 10. Using both hands, pull the disk drive out of the shelf.
- 11. Align the replacement disk drive with the shelf rails.

- 12. Push the disk drive all the way into the shelf until the locking tabs snap into place.
- 13. Observe the status LED for the following indications. See Figure 2–12.
	- The device activity (green) LED is either on, flashing, or off.
	- The device fault (amber) LED is off.

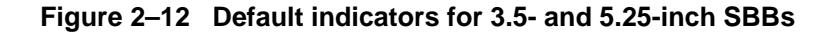

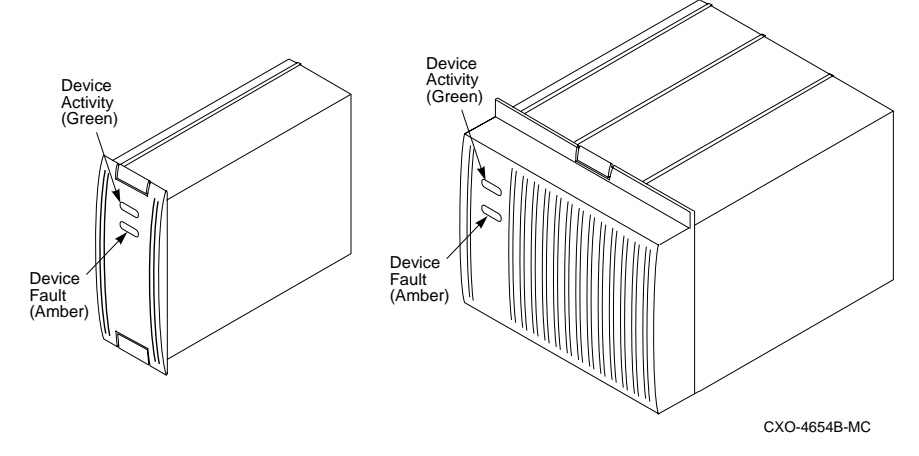

14. If you replaced a single disk drive or a disk from a stripeset, follow the procedure described in the *HSZ40 Array Controller HSOF Version 3.1 CLI Reference Manual* to initialize the device.

# **Replacing tape drives**

Use the warm-swap method to replace tape drives. When you use this method the OCP (operator control panel) buttons are used to quiesce the bus that corresponds to the replacement device.

#### **Tape drive replacement procedure**

- 1. Determine the failed device using the procedures in Chapter 1, "Troubleshooting", of this manual.
- 2. Quiesce the port by pressing the OCP button for that port. When the OCP LED flashes the port is quiesced.
- 3. When the OCP LEDs flash in an alternating pattern the device port is quiesced. For example, when you quiesce device port three and I/O has halted, the OCP LEDs are flashing in an alternating pattern as shown in Figure 2–13. The flashing LEDs are represented by the dark circles with lines radiating from them.

#### **Figure 2–13 OCP LED patterns**

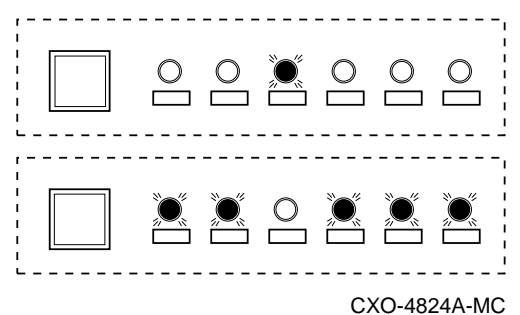

- 4. At the replacement tape drive, press the two mounting tabs together to release the device from the shelf and partially pull it out of the shelf.
- 5. Use both hands to pull the device out of the shelf.
- 6. Quiesce the port again. Look for the OCP indicators depicted in the diagram in Step 3 of this procedure.
- 7. Align the replacement device with the shelf rails and insert the new device.
- 8. When the controller recognizes the device, the port light will be turned off and the system will return to normal operation.

# **Replacing solid-state disk and CD-ROM drives**

Use the cold-swap method to replace a solid-state or CD-ROM drive. When you use this method, you must shut down the controllers and remove power from the shelf.

#### **Solid-state disk and CD-ROM drive replacement procedure**

- 1. Halt all host I/O activity using the appropriate procedures for your operating system.
- 2. Connect a maintenance terminal to one of the controllers.
- 3. At the CLI prompt, enter:

HSZ40> **SHUTDOWN OTHER\_CONTROLLER** HSZ40> **SHUTDOWN THIS\_CONTROLLER**

- 4. Remove the power cords from the shelf that contains the failed solidstate disk drive. If the device is in an SW300 cabinet, you must power down the whole cabinet.
- 5. Press the two mounting tabs together to remove the SBB from the shelf. See Figure 2–14.

**Figure 2–14 Removing the CD-ROM drive**

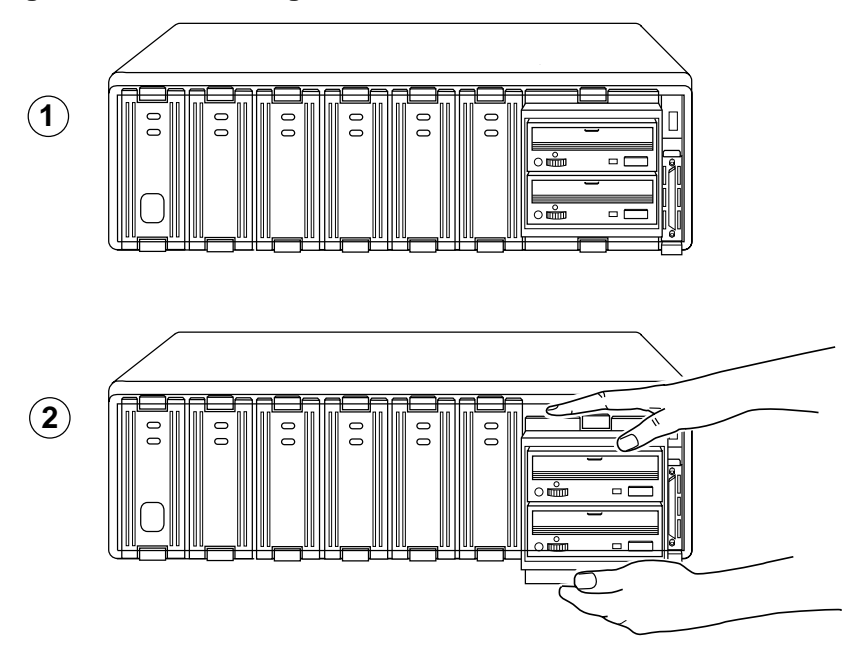

CXO-5229A-MC

- 6. Align the replacement solid-state disk drive with the shelf rails.
- 7. Push the device all the way into the shelf until the locking tabs snap into place.
- 8. Reconnect the power cords to the shelf power supply or power up the SW300 cabinet.
- 9. Observe the status LED for the following indication:
	- The device fault (amber) LED is off.

# **Replacing SCSI host cables**

Servicing the SCSI host cables will cause some system downtime, because the host path will be disconnected from at least one controller for the duration of the procedure.

#### **Replacing the SCSI host cables**

#### **\_\_\_\_\_\_\_\_\_\_\_\_\_\_\_\_\_\_\_ Caution \_\_\_\_\_\_\_\_\_\_\_\_\_\_\_\_\_\_\_\_\_**

Never leave the active SCSI host buses unterminated during the service cycle. **\_\_\_\_\_\_\_\_\_\_\_\_\_\_\_\_\_\_\_\_\_\_\_\_\_\_\_\_\_\_\_\_\_\_\_\_\_\_\_\_\_\_\_\_\_\_\_\_**

- 1. Halt all I/O activity using the appropriate procedures for your operating system.
- 2. Dismount all units using the procedures for your operating system.
- 3. Disconnect the failed SCSI host cable from the host or other device.
- 4. Shut down the controller/controllers.
- 5. Loosen the captive screws on the trilink connector at the controller's front bezel. Disconnect the cable from the trilink connector. See Figure  $2 - 15.$

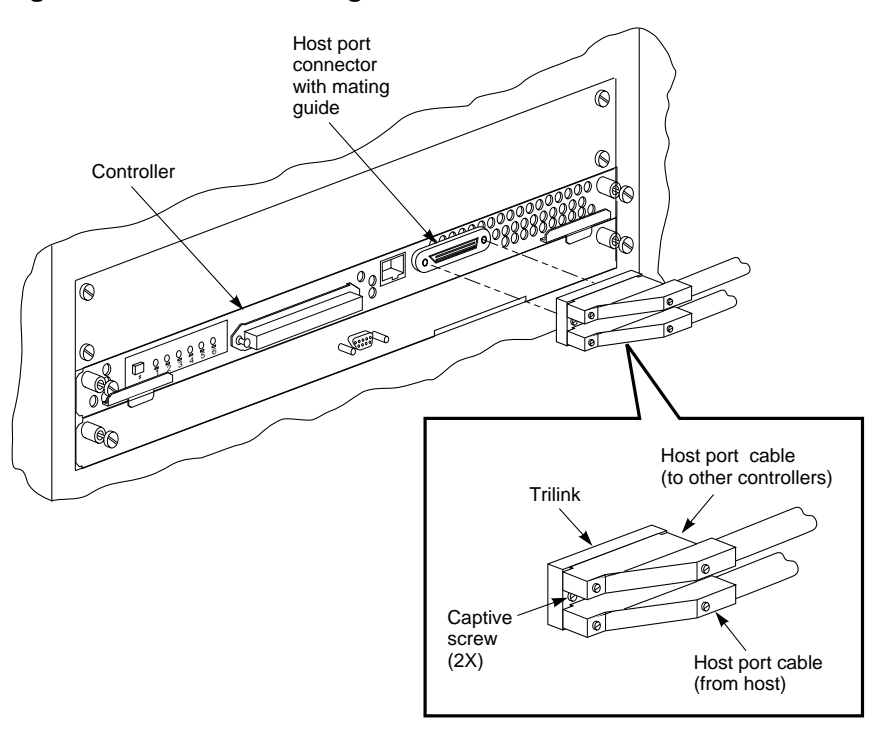

#### **Figure 2–15 Disconnecting the SCSI host cable**

CXO-5298A-MC

- 6. Remove the failed SCSI host cable from the cabinet, cutting the tie wraps as necessary.
- 7. Position and route the new SCSI host cable within the cabinet.
- 8. Install new tie wraps as necessary to hold the SCSI host cable in place.
- 9. Connect the new SCSI host cable and terminator to the trilink connector on the controller's front bezel. Tighten the captive screws on the SCSI host cable connector.
- 10. Connect the other end of the host cable to the appropriate device on the bus.
- 11. Restart the controller/controllers.

# **Replacing SCSI device port cables**

Servicing SCSI device port cables will require some downtime because you must remove devices to access SCSI connectors in the controller shelf and the device shelf.

# **Replacing the device port cables**

- 1. Make sure the controller/controllers have been properly shut down.
- 2. Remove each controller and cache module using the procedure described in "Replacing a Controller and Cache Module in a Single Controller Configuration."
- 3. Loosen the two captive screws on each side of the volume shield and remove the shield. See Figure 2–16.

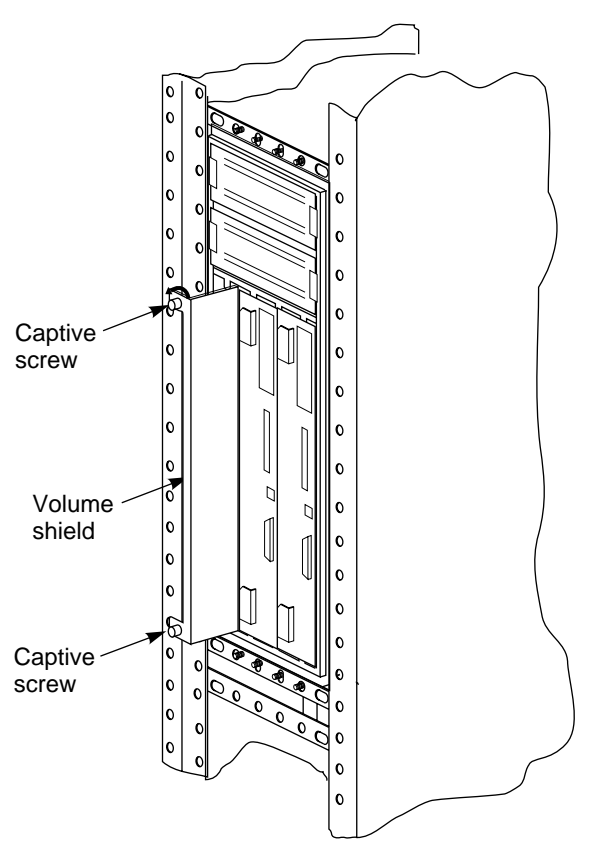

**Figure 2–16 Removing the volume shield**

- CXO-5175A-MC
- 4. Remove the failed cable from the controller shelf backplane by pinching the cable connector side clips and disconnecting the cable.

**\_\_\_\_\_\_\_\_\_\_\_\_\_\_\_\_\_\_\_\_ Caution \_\_\_\_\_\_\_\_\_\_\_\_\_\_\_\_\_\_\_\_**

DIGITAL recommends that you label all devices before you remove them from the device shelf. Note the PTL for each device.

**\_\_\_\_\_\_\_\_\_\_\_\_\_\_\_\_\_\_\_\_\_\_\_\_\_\_\_\_\_\_\_\_\_\_\_\_\_\_\_\_\_\_\_\_\_\_\_\_**

5. Before removing the disk drives from the device shelf, let the drive spin down for at least 30 seconds. Gyroscopic motion from a spinning disk may cause you to drop and damage the disk.

6. Remove any SBBs necessary to gain access the SCSI cable. See Figure 2–17.

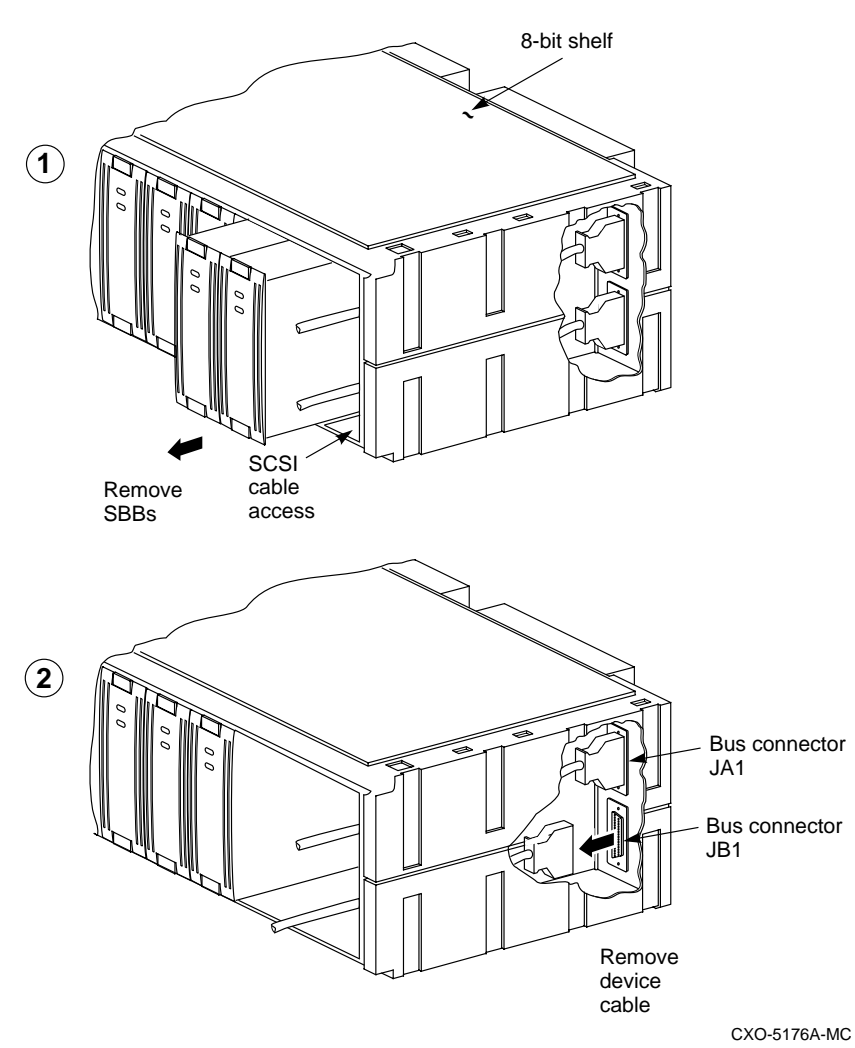

**Figure 2–17 Access to the SCSI cables**

7. Remove the failed cable from the device shelf backplane by pinching the cable connector side clips and disconnect the cable.

- 8. To install a new SCSI device port cable, at the device gently slide the cable's connector in from one side to the other, and rock the connector to help seat it. Listen for the connector to snap into place. Take care not to bend any connector pins.
- 9. To install the cable at the controller shelf, gently slide the cable connector on from one side to the other, and rock the connector to help seat it. Listen for the connector to snap into place.
- 10. Reinstall the SBBs into the device shelf. Make sure you install devices into the same slot from which you removed them.
- 11. Replace the volume shield in the controller shelf and lightly tighten the captive screws using a flat-head screwdriver.
- 12. Replace the cache modules and the controller modules following the same procedure you used to replace these modules in a single controller configuration.

Upgrading HSZ40 Array Controller software Upgrading controller software using CLCPutility Patching controller software Formatting disk drives Installing new firmware on a device Enabling a licensed option (FLS Utility) Installing a controller and cache module (single controller configuration) Installing a second controller and cache module Installing a cache module Installing power supplies Installing storage building blocks

# 3–2 Installing and Upgrading

# **Introduction**

This chapter describes various installation and upgrade procedures you will perform while servicing the HSZ40 subsystem.

As you perform these procedures, refer to Chapter 2, "Replacing Field Replaceable Units", for important precaution information and required tools.

# **Upgrading Array Controller software**

This section describes how to upgrade controller software using the program card in both the single and dual-redundant controller configurations. An HS operating software upgrade causes a brief interruption in service to attached devices.

#### **Program card upgrade (single controller configuration)**

Use the following procedure to upgrade controller software in a single controller configuration.

- 1. Halt all I/O activity to the controller using the appropriate procedures for your operating system.
- 2. Connect a maintenance terminal to the controller.
- 3. Take the controller out of service:

HSZ40> **SHUTDOWN THIS\_CONTROLLER**

- 4. Unsnap and remove the program card ESD cover.
- 5. While pushing and holding down the reset button, eject and remove the program card.
- 6. Release the reset button.
- 7. While pushing and holding down the OCP (operator control panel) Reset (//) button on the controller, insert the new program card.
- 8. Release the Reset (//) button to initialize the controller.

 After restart, the controller will not allow you to enter any CLI commands for approximately 60 seconds. This delay does not affect unit availability to the host. The delay provides time for the controller internal operations to complete before user commands can change configuration.

 When the controller initializes correctly, the green reset indicator will flash once every second.

- 9. Replace the ESD cover over the program card by pushing the two plastic push pins on each side of the shield.
- 10. Resume I/O activity to the controller.

#### 3–4 Installing and Upgrading

# **Program card upgrade (dual-redundant configuration)**

In a dual-redundant configuration, the software in both controllers must be upgraded at the same time. Use the following procedure to upgrade controller software in a dual-redundant configuration:

- 1. Make sure all host activity has completed. This procedure will cause all devices to appear unavailable until host activity is completed.
- 2. Make sure both controllers have been properly shutdown.

Follow steps 1-8 of the upgrade procedure in a single controller configuration.

1. Release the reset buttons to initialize the controllers.

 The two controllers will reinitialize concurrently and will synchronize with each other. The timing of this procedure is not critical, however the program cards should be removed and inserted at approximately the same time (within a few seconds of each other).

 After restart, the controllers will not allow you to enter any CLI commands for approximately 60 seconds. This delay does not affect unit availability to the host. The delay provides time for the controller internal operations to complete before user commands can change configuration.

When the controllers initialize correctly, the green Reset (//) LED will flash once every second.

2. Replace the ESD covers over both program cards.

# **Upgrading controller software using CLCP utility**

The (CLCP) Code Load/Code Patch utility provides two controller software maintenance functions:

- Code loading—You can replace the software in your controller's program card via the controller maintenance port and PC terminal emulation program or host interface. This function enables you to upgrade your controller's software without physically replacing the program card.
- Code patching—You can alter your controller's software with patches stored in the controller's nonvolatile memory. Using program patches supplied by DIGITAL, you can update your controller's software without completely replacing it.

#### **Invoking the CLCP utility**

To invoke the CLCP utility enter the following command at the CLI:

HSZ40> **RUN CLCP**

The CLCP utility menu is displayed:

Select an option from the following list: Code Load & Code Patch local program Main Menu 0: Exit 1: Enter Code LOAD local program 2: Enter Code PATCH local program Enter option number (0..2) [0] ?

When you select the desired option number, the appropriate function of the utility executes, prompting for further inputs.

#### **Code load methods**

There are three software upgrade methods using code load:

Single Controller Upgrade—This upgrade method is used in singlecontroller configurations and is used for upgrading any software revision level to any other. With single-controller configurations, you always experience some interruption of subsystem operation while the code load process takes place.

Dual-Redundant Sequential Upgrade—This upgrade method is required for major software upgrades, such as from Version 2.7 to Version 3.0. With this process, subsystem operation must be interrupted for a short amount of time. I/O activity should be halted during this type of code load operation.

#### 3–6 Installing and Upgrading

Dual-Redundant Concurrent Upgrade—This upgrade method is usually used for minor software upgrades. Minor upgrades are defined as those in which you are changing among versions within the same whole version number, such as from Version 2.5 to Version 2.7.

Each of these methods can be performed from either the host console, or controller maintenance terminal ports.

#### **Single controller upgrade method**

This section describes how to use the CLCP utility to perform code load from either the host console or controller maintenance terminal port in single controller configurations.

Figure 3—1 shows a flow diagram of the single controller code load method.

After the CLCP utility is invoked, the controller continues to run normally while the code is downloaded from host console or PC terminal program. This process may take from several seconds (for a host bus download) to 35 to 45 minutes (for a download performed via the maintenance terminal port). The only time the code load process interrupts device service is for a period of about 4 minutes, while the program card is written and the controller initializes with the new software.

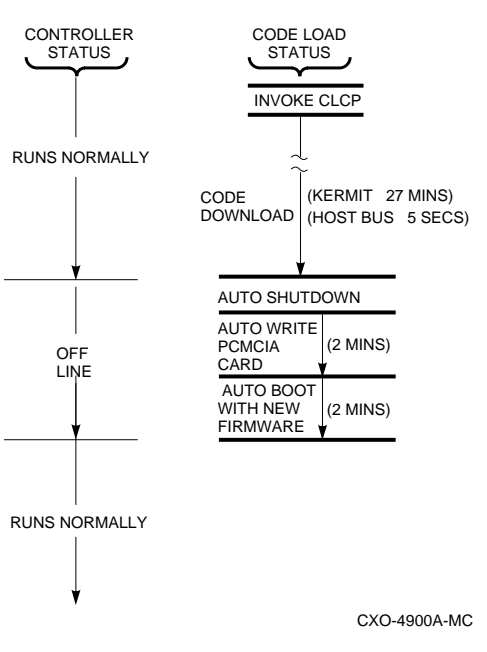

#### **Figure 3—1 Single controller code load method**

#### **Host port upgrade**

**\_\_\_\_\_\_\_\_\_\_\_\_\_\_\_\_\_\_\_ Caution \_\_\_\_\_\_\_\_\_\_\_\_\_\_\_\_\_\_\_\_\_**

Device activity on your controller should be minimized during the code load operation. **\_\_\_\_\_\_\_\_\_\_\_\_\_\_\_\_\_\_\_\_\_\_\_\_\_\_\_\_\_\_\_\_\_\_\_\_\_\_\_\_\_\_\_\_\_\_\_\_**

The CLCP utility enables the user to upgrade the controller's software by downloading code through the host port. Host port code loading is much faster than using the maintenance terminal. The entire operation takes about 2 minutes to complete.

As shown in Figure 3—2, the user employs a download script running in the host to communicate with CLCP utility.

The user invokes the CLCP utility via the CLI, and when prompted, instructs the host to download the binary software image to the controller using the download script. The controller rewrites the software in its program card using the downloaded software image.

#### 3–8 Installing and Upgrading

**CONTROLLER** 

CXO-4819A-MC

HOST-SPECIFIC CODE LOAD SCRIPT **SCSI** PORT **HOST** PORT FIRMWARE .IMG FILE CODE LOAD/ CODE PATCH PROGRAM PCMCIA FIRMWARE CARD

#### **Figure 3—2 Host port code load operation**

#### **Host download script requirements**

**HOST SYSTEM** 

The host download script must meet the following requirements, for compatibility with the CLCP utility:

- The script must use the SCSI Write Buffer command in Mode 5 (Controller Download and Save) to transfer the software image.
- Data Length must be a multiple of 512 blocks.
- The Data Address must be a multiple of 512 blocks.
- Reserved command data block (CDB) fields must be zero.
- Data Address plus Data Length must not exceed 2 MB.

#### $Note$

Upgrade instructions for your system may vary, depending upon the platform, operating system, and application environment of your external processor. The instructions presented in this document are provided as a general guide.

**\_\_\_\_\_\_\_\_\_\_\_\_\_\_\_\_\_\_\_\_\_\_\_\_\_\_\_\_\_\_\_\_\_\_\_\_\_\_\_\_\_\_\_\_\_\_\_\_**

#### **Preparing the software image**

Prepare the software image using the following procedure:

1. Obtain a copy of the software you wish to download. The file you receive is supplied in compressed, self-extracting, DOS.EXE format.

2. In an external PC or host DOS session, execute the file to extract the software image. The file has an **.**IMG extension and is extracted into the same directory as the **.**EXE file.

#### **Setting up the host**

- 1. Copy the software **.**IMG file into an appropriate host directory.
- 2. Make sure that the download script is available to be run.

 There are two styles of program cards used in the controllers: one with a write protect switch and the other without a write protect switch.

- 3. Check the program card in your controller and see if it has a write protect switch.
- 4. If the program card in your controller has a write protect switch, perform the program card write enable procedure. This procedure may be done while the program card is installed in the controller. If you have a program card without a write protect switch, skip to the Run CLCP procedure.

#### **Write enable the program card in the controller**

**\_\_\_\_\_\_\_\_\_\_\_\_\_\_\_\_\_\_\_ Caution \_\_\_\_\_\_\_\_\_\_\_\_\_\_\_\_\_\_\_\_\_**

The program card write enable switch is very fragile. Use care when sliding it to the proper position. **\_\_\_\_\_\_\_\_\_\_\_\_\_\_\_\_\_\_\_\_\_\_\_\_\_\_\_\_\_\_\_\_\_\_\_\_\_\_\_\_\_\_\_\_\_\_\_\_**

- 1. Locate the program card on the controller module.
- 2. Locate the write-protect switch on the outer edge of the card.
- 3. With a small pointed object, carefully slide the switch lever away from the eject button (see Figure 3—3).

3–10 Installing and Upgrading

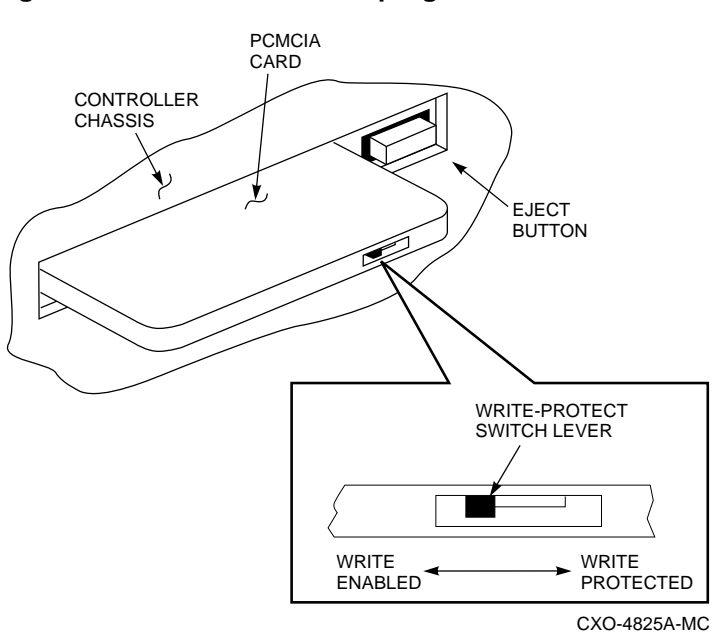

#### **Figure 3—3 Write enable the program card**

#### **Running the CLCP utility**

1. Invoke the CLCP utility:

```
HSZ40> RUN CLCP
```
 $-$ 

 Select an option from the following list: Code Load & Code Patch local program Main Menu 0: Exit 1: Enter Code LOAD local program 2: Enter Code PATCH local program Enter option number (0..2) [0] ? 1 -----------------------------------------------

- 2. Enter "1" to select the code load option.
- 3. The program displays a description of the code download options:

You have selected the Code Load local program. This program is used to load a new firmware image on the program card currently inserted in the controller.

Type  $Y$  or  $C$  (then RETURN) at any time to abort code load. The code image may be loaded using SCSI Write Buffer commands through the SCSI host port, or using KERMIT through the Maintenance Terminal port. 0: Exit 1: Use the SCSI Host Port 2: Use the Maintenance Terminal Port

Enter option number (0..2) [0] ?

- 4. Enter "**1"** to select the SCSI host port.
- 5. The program prompts with the following warning and the option to cancel the code load operation:

WARNING: proceeding with Code Load will overwrite the current content of your program card with a new image. Enter Y (then RETURN) to continue [N]:

Enter "**Y**" to continue:

 The program prompts with an indication that it is ready to accept the software image via the host port:

Start code download now...

6. Invoke the host code load script (this is a host-specific process).

 After several seconds, the CLCP program displays a completion message and starts to write the newly loaded software to the program card:

Code download finished. Program card is being re-programmed with new file \*\*\* DO NOT INTERRUPT THIS STEP \*\*\*

 After approximately 2 minutes, the controller starts automatically using the new software that was written to the program card. No user action is required. Ignore the "Last fail code" reported. The failcode is the indication the controller has restarted because of a successful code load operation.

Copyright Digital Equipment Corporation 1993, 1995. All rights reserved. HSZ40 Firmware version V3.1, Hardware version

#### 3–12 Installing and Upgrading

```
AXYY
Last fail code: 86000020
Press " ?" at any time for help.
The CLI will take 60 seconds to initialize.
```
7. After the code load operation is complete, and the program card is rewritten, verify the new software is installed. At the CLI prompt, enter:

HSZ40> **SHOW THIS\_CONTROLLER**

 The controller displays the following information (this is a sample only):

```
Controller:
   HSZ40 ZG34901786 Firmware V30Z, Hardware F01
       Configured for dual-redundancy with
ZG51301100
           In dual-redundant configuration
SCSI address 7
   Time: 05 FEB-1997 16:32:54
Host port:
   SCSI target(s) (0, 1, 2), Preferred
target(s) (0, 1, 2)
Cache:
   32 megabyte write cache, version 3
   Cache is GOOD
   Battery is good
   No unflushed data in cache
   CACHE_FLUSH TIMER = DEFAULT (10 seconds)
    CACHE_POLICY = B
   Host Functionality Mode = A
```
Note, the software (firmware) version is displayed. Ensure that the software version is correct.

#### **Maintenance terminal port upgrade**

CLCP's code load option enables the user to upgrade the controller's software by downloading it through the controller's maintenance terminal port. This section describes how to use the CLCP utility to perform the maintenance port download code load operation.

As shown in Figure 3—4, an external processor containing a binary image of the controller software is connected to the controller's maintenance port. The external processor is typically a personal computer (PC). The user employs a terminal emulation program running in the external processor to communicate with the CLI in the controller. The user invokes the CLCP utility via the CLI.

When prompted by the CLCP utility, the user instructs the terminal emulator program to download the binary software image to the controller using the KERMIT line protocol. The controller rewrites the software in its program card using the downloaded software image.

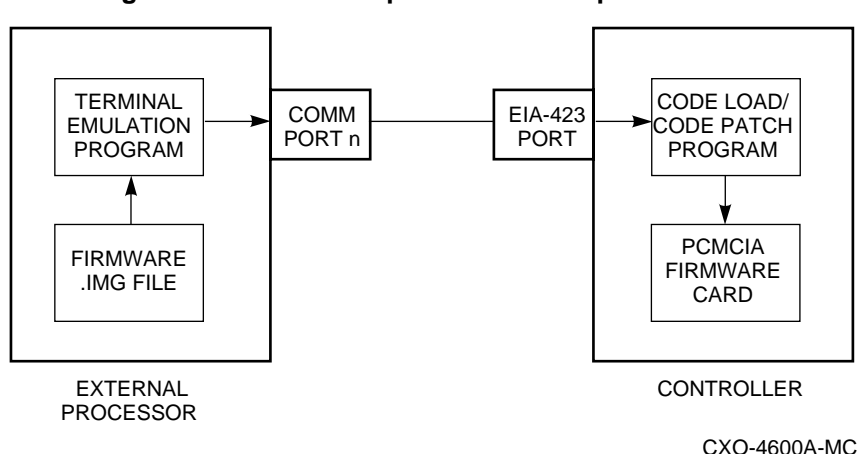

**Figure 3—4 Terminal port code load operation**

### 3–14 Installing and Upgrading

#### **System setup**

Upgrade instructions for your system may vary, depending upon the platform, operating system, and application environment of your external processor. The instructions presented here apply to a system using the Microsoft Windows ™ operating environment and terminal emulator.

To set up your system for the code load operation, perform the following procedure:

1. Connect a serial communications port on your external processor and to the maintenance port on the controller, using the appropriate cable.

**\_\_\_\_\_\_\_\_\_\_\_\_\_\_\_\_\_\_\_\_ Caution \_\_\_\_\_\_\_\_\_\_\_\_\_\_\_\_\_\_\_\_**

Failure to disable TSR programs may result in interruption of the code loading process and corruption of the controller's program card.

**\_\_\_\_\_\_\_\_\_\_\_\_\_\_\_\_\_\_\_\_\_\_\_\_\_\_\_\_\_\_\_\_\_\_\_\_\_\_\_\_\_\_\_\_\_\_\_\_**

- 2. Disable any screen saver or other terminate-and-stay-resident (TSR) programs that may be activated within the external processor during the code load process.
- 3. Obtain a copy of the controller software image and load it into the external processor. The file is supplied in compressed, self-extracting, DOS .EXE format.
- 4. Extract the software binary image from the compressed, self-extracting file. In the Windows File Manager, double-click the file icon to run the file and extract the software image. The image file has an .IMG extension, and is extracted into the same directory as the .EXE file.
- 5. Open the Windows Accessories group in the Program Manager. Double-click the terminal icon to invoke the terminal emulator.
- 6. Open the Communications menu on the menu bar and configure the terminal emulator as shown below.
- 7. Set the baud rate to the same speed that you set in your controller with the SET THIS\_CONTROLLER command. If you do not know the controller's speed, enter the SHOW THIS FULL command. The terminal speed, which is also the baud rate, is displayed.
- 8. Set the connector location to the serial communications port you are using on your external processor. When the terminal emulator is configured, close the menu window.

- 9. Configure your terminal as follows:
	- Baud Rate 9600
	- Data Bits 8
	- $-$  Stop Bits 1
	- Parity None
	- Flow Control Xon/Xoff
- 10. Press the Enter key to obtain a CLI prompt. The controller should respond with a prompt such as "HSZ40". If it does not respond, check your communications connection and terminal emulator configuration. Make sure the emulator and CLI communications settings match.
- 11. Open the Settings menu on the terminal emulator menu bar and select the Binary Transfers option. The binary transfers protocol selection menu is displayed.

#### **Figure 3—5 Binary transfer protocol selection**

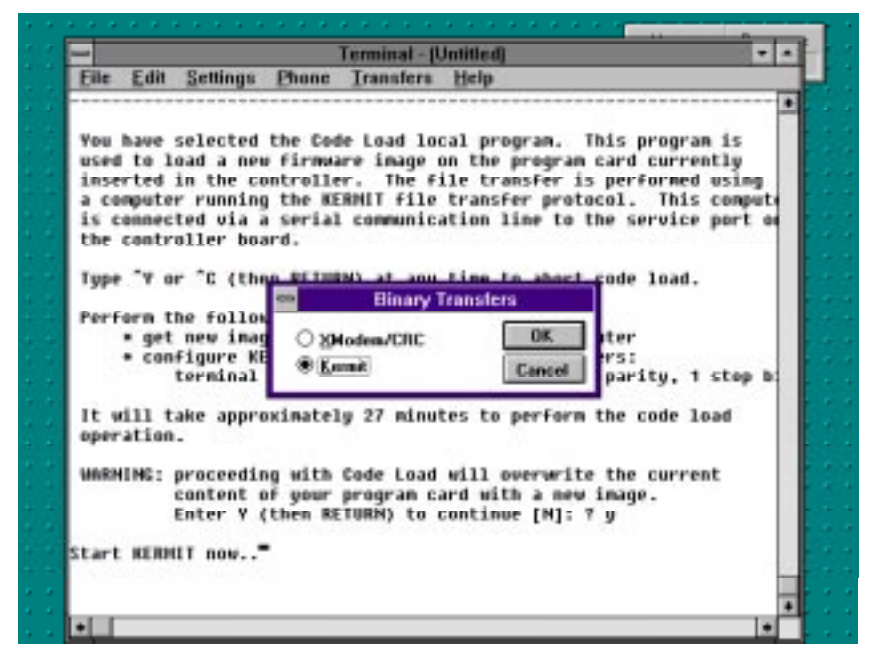

#### 3–16 Installing and Upgrading

- 12. Select the KERMIT transfer protocol and click on the OK button (see Figure 3—5).
- 13. Your external processor and the serial link to the controller are now ready to download the new software image to the controller.
- 14. Remove the program card ESD cover.
- 15. Check the program card in your controller and see if it has a write protect switch.

 There are two styles of program cards used in the controllers: one with a write protect switch and the other without a write protect switch.

16. If the program card in your controller has a write protect switch, perform the program card write enable procedure. This procedure may performed while the program card is installed in the controller. If you have a program card without a write protect switch, skip to the procedure for running CLCP.

#### **Write enable the program card in the controller**

#### **\_\_\_\_\_\_\_\_\_\_\_\_\_\_\_\_\_\_\_\_ Caution \_\_\_\_\_\_\_\_\_\_\_\_\_\_\_\_\_\_\_\_**

The program card write enable switch is very fragile. Use care when sliding it to the proper position. **\_\_\_\_\_\_\_\_\_\_\_\_\_\_\_\_\_\_\_\_\_\_\_\_\_\_\_\_\_\_\_\_\_\_\_\_\_\_\_\_\_\_\_\_\_\_\_\_**

- 1. Locate the program card on the controller module.
- 2. Locate the write-protect switch on the outer edge of the card.
- 3. With a small pointed object, carefully slide the switch lever away from the eject button.

#### **Running the CLCP utility**

1. Invoke the CLCP utility

HSZ40> **RUN CLCP**

The CLCP main menu is displayed:

Select an option from the following list:

 Code Load & Code Patch local program Main Menu 0: Exit 1: Enter Code LOAD local program 2: Enter Code PATCH local program Enter option number (0..2) [0] ? 1

-----------------------------------------------

- 2. Enter "**1**" to select the code load option.
- 3. The program displays a description of the code download options.

You have selected the Code Load local program. This program is used to load a new firmware image on the program card currently inserted in the controller.

Type  $\gamma$  or  $\gamma$  (then RETURN) at any time to abort code load.

The code image may be loaded using SCSI Write Buffer commands through the SCSI Host Port, or using KERMIT through the Maintenance Terminal Port

0: Exit 1: Use the SCSI Host Port 2: Use the Maintenance Terminal Port

Enter option number (0..2) [0] ?

4. Enter 2 to select the maintenance terminal port.

 The program will prompt you with the following instructions and warning:

Perform the following steps before continuing:

\* get new image file on serial line host computer \* configure KERMIT with the following parameters: terminal speed 9600 baud, eight bit, noparity, 1 stop bit It will take approximately 35 to 45 minutes to perform the code load operation.

### 3–18 Installing and Upgrading

```
WARNING: proceeding with Code Load will
overwrite the current content of your program
card with a new image. Enter Y (then RETURN) to
continue [N]:?
```
- 5. Enter "**Y**" and press the **Return** key to continue with the code load operation. The program prompts you with "Start KERMIT now..".
- 6. Open the Transfers menu on the terminal emulator menu bar and select the Send Binary File option. The Send Binary File menu is displayed.

**\_\_\_\_\_\_\_\_\_\_\_\_\_\_\_\_\_\_\_\_ Caution \_\_\_\_\_\_\_\_\_\_\_\_\_\_\_\_\_\_\_\_**

Do not abort the code load operation during the following two steps. If the code load operation is interrupted while data is being transferred or while the program card is begin rewritten, the card may be rendered unusable until it is reinitialized offline.

7. Select the disk drive and directory in which the software binary .IMG file resides. Double-click the .IMG file to select it. The terminal emulator program begins the binary file transfer to the controller.

**\_\_\_\_\_\_\_\_\_\_\_\_\_\_\_\_\_\_\_\_\_\_\_\_\_\_\_\_\_\_\_\_\_\_\_\_\_\_\_\_\_\_\_\_\_\_\_\_**

 After 35 to 45 minutes (at a baud rate of 19, 200), the program displays the status of the code load operation and begins writing the software image from its shared memory into the program card.

 The controller automatically restarts using the newly-installed software after the program card is successfully rewritten. When the green RESET button begins flashing about once each second, the card rewrite operation is complete. No user interaction is required to restart the controller with the newlyinstalled software.

#### **The dual-redundant, sequential upgrade method**

The sequential upgrade code load method for dual-redundant configurations is illustrated in Figure 3—6. This method is *required* for major software upgrades.

The sequential upgrade method forces an interruption to device service. To avoid a situation in which the two controllers are running different software versions, each is shut down, while the other is code loaded. As shown in

Figure 3—6, there are two periods of time when both controllers are off line. During these periods, devices are not serviced, and the subsystem is off line. I/O activity also should be halted during the code load operation.

#### **Special considerations for the sequential code load upgrade method**

Be aware of the following special considerations when using the sequential upgrade method to upgrade your software:

**\_\_\_\_\_\_\_\_\_\_\_\_\_\_\_\_\_\_\_ Caution \_\_\_\_\_\_\_\_\_\_\_\_\_\_\_\_\_\_\_\_\_**

Always upgrade both of your controllers when you perform a software upgrade. Do not run your controllers at different version levels: the results may be unpredictable.

**\_\_\_\_\_\_\_\_\_\_\_\_\_\_\_\_\_\_\_\_\_\_\_\_\_\_\_\_\_\_\_\_\_\_\_\_\_\_\_\_\_\_\_\_\_\_\_\_**

- You must invoke CLCP separately for each controller in a dualredundant configuration. CLCP does not automatically load both controllers.
- To avoid extended downtime, always upgrade both controllers when you perform a software upgrade.

3–20 Installing and Upgrading

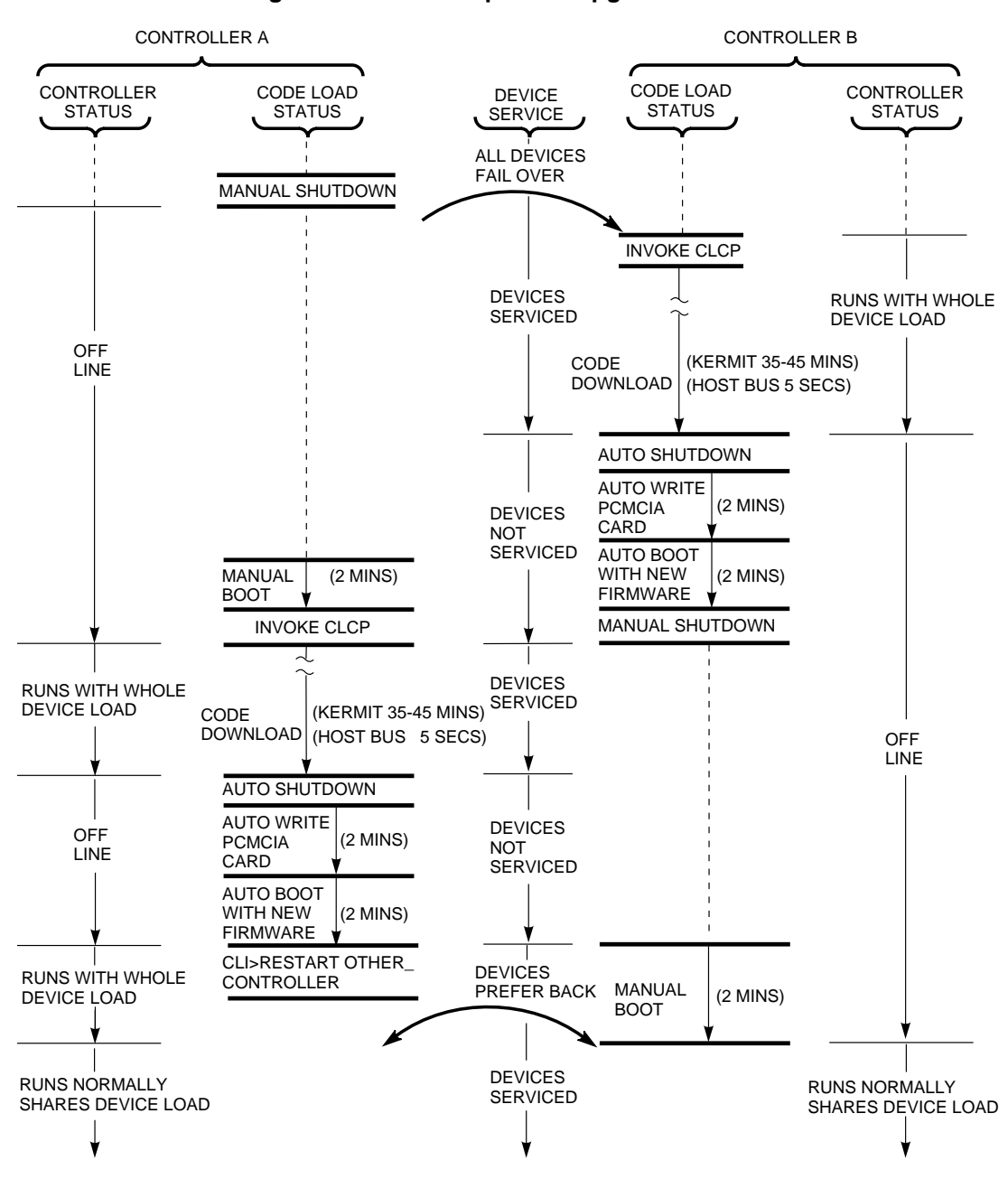

**Figure 3—6 The sequential upgrade method**

Service Manual National Array Controllers and the Service Manual HSZ40 Array Controllers

CXO-4926A-MC
# **Sequential upgrade procedure**

- 1. For the purpose of this procedure, mark one controller "A" and one controller "B." This step will help you keep track of which controller is shut down and which controller is being loaded with new software.
- 2. Halt all I/O activity using the applicable procedures to your platform and operating system.
- 3. Connect a maintenance terminal to controller A.
- 4. At the CLI prompt, enter:

HSZ40> **SHUTDOWN THIS\_CONTROLLER**

- 5. Move the maintenance terminal to controller B.
- 6. If you wish to use the host port to load your software, perform the single controller host port upgrade procedure.

 If you wish to use the maintenance terminal port on the controller to upgrade your software, use the single controller maintenance port upgrade procedure.

- 7. After the code load process is completed, controller B will initialize.
- 8. At the CLI prompt, enter:

HSZ40> **SHUTDOWN THIS\_CONTROLLER**

- 9. Move the maintenance terminal back to controller A.
- 10. Manually initialize controller A by pressing the Reset (//) button for a few seconds.
- 11. After controller A has initialized, perform either host port upgrade procedure or the maintenance terminal port upgrade procedure.
- 12. At the CLI prompt, enter:

HSZ40> **RESTART OTHER\_CONTROLLER**

## **The dual-redundant concurrent code load upgrade method**

The concurrent upgrade code load method proceeds without any interruption to device service (see Figure 3—7). The shut down that occurs just after the code download causes a failover of all devices to the other controller. During the period when the program card is being written and the controller initializes, the other controller maintains control over the subsystem. While there might be a slight degradation in performance, the subsystem continues to operate during the controller code load operation.

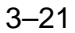

# 3–22 Installing and Upgrading

# **Considerations for the concurrent code load upgrade method**

Be aware of the following special considerations when using the concurrent upgrade method to upgrade your software:

- You must invoke CLCP separately for each controller in a dualredundant configuration. CLCP does not automatically load both controllers.
- Perform an upgrade each time a minor software version is released. If you skip releases and later upgrade one controller while the other is using an older revision, you may experience unpredictable results in the upgrade process. You may then have to use the sequential upgrade method to bring both controllers to the same software version level. Subsystem downtime will result.
- Code load controllers in a dual-redundant configuration in a serial fashion. If the controllers are code loaded in parallel, there is a chance that their program card write/reboot operations may overlap, causing both controllers to be off line at the same time. Subsystem downtime may result.
- Always upgrade both of your controllers when you do a software upgrade. Do not run your controllers at different revision levels, except for the short amount of time this may happen during the upgrade process.

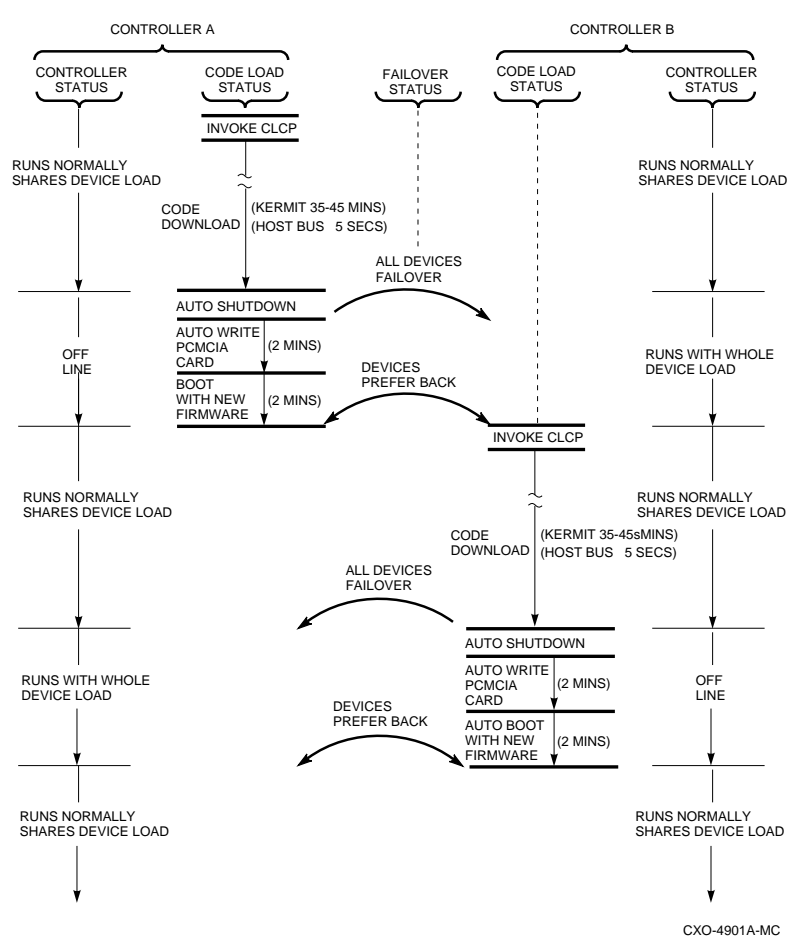

# **Figure 3—7 The concurrent upgrade method**

# **Concurrent code load upgrade procedure**

- 1. For the purpose of this procedure, mark one controller "A" and the other controller "B."
- 2. If you wish to use the maintenance terminal to upgrade the software, use the Single Controller Maintenance Port Upgrade procedure.
- 3. After you have upgraded software in one controller repeat the same procedure for the other controller.
- 4. If you wish to use the host port to upgrade the software,proceed with Step 5 of this procedure.

# 3–24 Installing and Upgrading

- 5. Connect a maintenance terminal to controller A.
- 6. At the CLI prompt, enter:

```
HSZ40> SHOW THIS_CONTROLLER
```
7. The controller displays the following information (this is a sample only):

```
Controller:
    HSZ40 ZG34901786 Firmware V30Z, Hardware F01
       Configured for dual-redundancy with
ZG51301100
           In dual-redundant configuration
SCSI address 7
   Time: 05 FEB-1997 16:32:54
Host port:
   SCSI target(s) (0, 1, 2), Preferred
target(s) (0, 1, 2)
Cache:
   32 megabyte write cache, version 3
   Cache is GOOD
   Battery is good
   No unflushed data in cache
   CACHE_FLUSH TIMER = DEFAULT (10 seconds)
    CACHE_POLICY = B
    Host Functionality Mode = A
```
- 8. Check to see if there are preferred targets on this controller. Note in the previous example, all SCSI targets are preferred to controller A. No targets are preferred to controller B.
- 9. In order to upgrade the software in both controllers from the host port, at least one target must be preferred to each controller. At the CLI prompt, enter:

```
HSZ40> SET OTHER_CONTROLLER PREFERRED_ID=0
```
- 10. Both controllers are now configured for software upgrade using the host port method.
- 11. To upgrade controller A software, follow the single controller host port upgrade procedure.
- 12. When code load is completed, controller A will initialize.
- 13. Connect the maintenance terminal to controller B.
- 14. To upgrade controller B software, follow the same instructions as controller A.

15. Reconfigure both controllers to their original state by entering the following command:

HSZ40>**SET THIS\_CONTROLLER PREFERRED**

# **Patching controller software**

The Code Patch function of the CLCP utility allows you to enter small changes to the controller's software. The patches that you enter are placed directly into the controller's NVMEM (nonvolatile memory), and become active after the next controller initialization. If any storage devices have been initialized with the SAVE\_CONFIGURATION switch of the INITIALIZE command, the patches that you enter will be stored on those disks.

The code patching utility allows more than one patch to be entered for a given software version. Each patch is associated with only one software version, and the code patch utility verifies the patch against the currently installed software version. Some patches require the installation of previous patches, *called dependent patches*, before they can be installed. Each patch has a unique patch number to identify it.

The Code Patch function also allows you to list patches already installed. You may want to list patches before you install a patch to see what has previously been loaded and to see how much free space is available.

You can run the Code Patch function of the CLCP utility from either a maintenance terminal or a virtual host terminal.

# **Code patch considerations**

Be aware of the following when using the Code Patch function of the CLCP utility:

- The controller reserves enough nonvolatile memory for approximately 10 patches. However, this number varies according to the size of the patches you install.
- Each patch is associated with only one software version, and the Code Patch program verifies the patch against the currently installed software version.
- Patches are hierarchical. In other words, patch number one must be entered before you enter patch number two, and so on. Furthermore, there are no "zero" patches. Patches are always numbered sequentially beginning with the number one.

# 3–26 Installing and Upgrading

- Because of the hierarchical patch structure, removing any patch also removes all higher numbered patches. For example, deleting patch number two also removes patches three, four, and so on.
- Controllers in dual-redundant configurations must have the same patches applied. You must enter patches into each controller separately.

# **Listing patches**

The List Patches option allows you to display a listing of controller software versions, and the currently installed patches that apply to them.

Following is an example of the List Patches option:

- 1. Connect a maintenance terminal to the controller.
- 2. Invoke the CLCP utility:

HSZ40> **RUN CLCP**

The CLCP main menu is displayed:

Select an option from the following list:

Code Load & Code Patch local program Main Menu

```
0: Exit
1: Enter Code LOAD local program
2: Enter Code PATCH local program
Enter option number (0..2) [0] ?
```
3. Enter option "**2**" to enter the patch program:

You have selected the Code Patch local program. This program is used to manage firmware code patches. Select an option from the following list: Type  $\gamma$  or  $\gamma$  (then RETURN) at any time to abort Code Patch. Code Patch Main Menu 0: Exit 1: Enter a Patch 2: Delete Patches 3: List Patches

Enter option number (0..3) [0] ? 3

4. Enter option "**3**" to list patches.

The following patches are currently stored in the patch area:

Firmware Version - Patch number(s)  $\frac{1}{\sqrt{2}}$  ,  $\frac{1}{\sqrt{2}}$  ,  $\frac{1}{\sqrt{2}}$  ,  $\frac{1}{\sqrt{2}}$  ,  $\frac{1}{\sqrt{2}}$  ,  $\frac{1}{\sqrt{2}}$  ,  $\frac{1}{\sqrt{2}}$  ,  $\frac{1}{\sqrt{2}}$  ,  $\frac{1}{\sqrt{2}}$  ,  $\frac{1}{\sqrt{2}}$  ,  $\frac{1}{\sqrt{2}}$  ,  $\frac{1}{\sqrt{2}}$  ,  $\frac{1}{\sqrt{2}}$  ,  $\frac{1}{\sqrt{2}}$  ,  $\frac{1}{\sqrt{2}}$  $V27Z - 2, 1$  $V30Z - 3, 2, 1$ Currently, 91% of the patch area is free.

The SHOW THIS\_CONTROLLER command also provides patch

information in the form of a "dash number" following the software version. In the following example, software Version 3.0 has had up to three patches applied to the current software.

5. At the CLI prompt, enter:

```
HSZ40> SHOW THIS_CONTROLLER
Controller:
HSZ40 ZG33400026 OFirmware V30Z-3, Hardware
0000
.
.
.
```
Note at  $\bullet$ , the bold number 3 shows that three patches have been installed for software version 3.0

# **Installing a patch**

This option allows you to enter a software program patch directly into the controller's NVMEM. You are prompted to enter the software version number to which the patch applies, the patch length, the patch type, the patch number, the count, the RAM address, the new contents of that address, and a patch verification number.

#### Note **Ligar Security**

The patch data in these examples is provided only for the purpose of illustrating the code patch operation. Obtain actual code patch data for your controller's software version from your DIGITAL representative.

**\_\_\_\_\_\_\_\_\_\_\_\_\_\_\_\_\_\_\_\_\_\_\_\_\_\_\_\_\_\_\_\_\_\_\_\_\_\_\_\_\_\_\_\_\_\_\_\_**

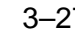

# 3–28 Installing and Upgrading

The code patch utility verifies that the patch you are entering is appropriate for the software version in the controller, and that there are no required dependent patches. It allows you to enter only one patch at a time.

The utility prompts with error messages if you attempt to perform an illegal patch entry. Following is an example of the use of the patch entry option:

- 1. Obtain the appropriate patch data for your controller's software version from your Digital Equipment Corporation representative.
- 2. Connect a maintenance terminal to the controller.
- 3. At the CLI prompt, enter:

HSZ40> **RUN CLCP**

The CLCP main menu is displayed:

Select an option from the following list:

Code Load & Code Patch local program Main Menu

0: Exit 1: Enter Code LOAD local program 2: Enter Code PATCH local program

Enter option number (0..2)?

4. Enter option "**2**" for the code patch menu:

You have selected the Code Patch program. This program is used to manage firmware code patches. Select an option from the following list:

Type  $\gamma$  or  $\gamma$  (then RETURN) at any time to abort Code Patch.

Code Patch Main Menu

0: Exit 1: Enter a Patch 2: Delete Patches 3: List Patches

Enter option number (0..3)?

5. Select option "**1**" to enter a patch and press Return.

This is the Enter a Patch option. The program prompts you for the patch information, one line at time. Be careful to enter the information exactly as it appears on the patch release. Patches may be installed for any version of firmware; however, patches entered for firmware versions other than V30Z are not applied until the matching version of firmware is installed. To enter any patch, you must first install all patches with lower patch numbers, beginning with patch number 1, for the specific firmware version. If you incorrectly enter the patch information,

you are given the option to review the patch one line at a time.

Type  $\gamma$  or  $\gamma$  (then RETURN) at any time to abort Code Patch.

Do you wish to continue  $(y/n)$  [y] ?

- 6. Enter "**Y**" to continue.
- 7. Enter the required information as shown:

Version: ? **V30Z** Length: ? **10** Patch Type: ? 0 Patch Number: ? **1** Count: ? **1** Address: ? **10** Value[ 0] ? **0** Count: ? **0** Verification: ? **18FG2118** The patch you just entered is not applied until the controller is restarted. Code Patch Main Menu 0: Exit 1: Enter a Patch

3–30 Installing and Upgrading

```
 2: Delete Patches
        3: List Patches
Enter option number (0..3) [0] ?
CLCP - Normal Termination
Restart of the controller required to apply new
patch
HSZ40>
```
8. If you are using a dual-redundant controller configuration, repeat the Installing a Patch procedure for the second controller.

#### **Code patch messages**

The Code Patch utility does not allow you to incorrectly enter or delete patch information. The program provides messages to assist you with understanding any problems that you may encounter and suggests corrective actions.

#### **Message:**

Firmware Version x does not have any patches to delete.

#### **Explanation:**

You cannot delete a patch because the software (firmware) version entered does not have any patches entered.

#### **Message:**

Firmware Version x does not have patch number x to delete.

#### **Explanation:**

You cannot delete this patch because the software (firmware) version entered does not have the specified patch entered.

#### **Message:**

The patch you entered is already installed on this controller.

### **Explanation:**

The specified patch is already present in the patch area of controller memory. If you wish to reenter this patch, first use the Delete Patch option.

#### **Message:**

The patch you are entering requires other patches to be entered.

#### **Explanation:**

You have attempted to enter a patch without first entering the lower numbered patches in the hierarchy. Enter all patches for this software (firmware) version that have lower numbers than the current patch. Then enter the current patch.

### **Message:**

WARNING The patch you are entering is not for the current firmware version x.

#### **Explanation:**

The patch you are entering applies to a software version other than the one currently installed in the controller. Code Patch will allow you to enter the patch; however, the patch will not be applied until its correct software version is installed.

#### **Message:**

You incorrectly entered the patch information.

#### **Explanation:**

The patch information was not entered exactly. The program prompts you for each line of the patch entry, with the default from your previous response. Verify that each entry is exactly the same as the patch release. If you choose not to continue, or if you abort during this review procedure, the patch information you entered is lost and you must enter the entire patch again. You may enter Ctrl/Z followed by Return at any prompt to choose the default for the remaining entries.

#### **Message:**

The patch you have just entered is not applied until the controller firmware is changed to Version x.

#### **Explanation:**

The patch entered applies to a software version (firmware) other than the one currently installed in the controller. Code Patch will not apply the patch until its correct software version is installed.

# 3–32 Installing and Upgrading

#### **Message:**

You have requested deletion of a patch number that another patch requires.

#### **Explanation:**

You are attempting to delete a patch in the hierarchy that has higher numbered patches entered. Code Patch will allow you to proceed; however, the program will delete all the higher numbered patches in the hierarchy (for this software version) along with the specified patch.

# **Formatting disk drives**

Use HSUTIL's FORMAT\_DISK option to format simultaneously up to seven disk drives attached to a single controller or up to six disk drives attached to a dual-redundant pair of controllers.

Caution \_\_\_\_\_\_

Suspend all I/O to the buses that service the target disk drives. **\_\_\_\_\_\_\_\_\_\_\_\_\_\_\_\_\_\_\_\_\_\_\_\_\_\_\_\_\_\_\_\_\_\_\_\_\_\_\_\_\_\_\_\_\_\_\_\_**

To format one or more disk drives:

1. Start HSUTIL.

HSZ40> **RUN HSUTIL**

2. Enter 1 to select the FORMAT function.

 HSUTIL finds and displays all of the unformatted disk drives attached to the controller.

3. Enter the name of each disk drive you want to format:

Enter a device to format ? **disk name** 

4. Enter "Y" to enter another disk drive name or "N" to begin the formatting operation:

Select another device (y/n) [n] ? **N**

5. Read the cautionary information that HSUTIL displays, then confirm or cancel the formatting operation:

Do you want to continue (y/n) [n] ? **Y**

# **Considerations for formatting disk drives**

Keep the following points in mind for formatting disk drives with HSUTIL:

- HSUTIL does not format disk drives that have been configured as single disk drive units or as members of a storageset, spareset, or failedset. If you want to format a disk drive that was previously been configured as such, you will have to delete the unit number and storageset name associated with it.
- If the power fails or the bus is reset while HSUTIL is formatting a disk drive, the drive may become unusable until a successful format is completed. To minimize this possibility, DIGITAL recommends you secure a reliable power source and suspend all non-HSUTIL activity to the bus that services the target disk drive.
- HSUTIL cannot control or affect the defect management for a disk drive. The drive's microcode controls the defect management during formatting.
- Do not invoke any CLI command or run any local program that might reference the target disk drive while HSUTIL is active. Also, do not reinitialize either controller in the dual-redundant configuration.

# **HSUTIL Output Example**

HSZ40> **RUN HSUTIL**

```
*** Available functions are:
0. EXIT
1. FORMAT
2. DEVICE_CODE_LOAD_DISK
3. DEVICE_CODE_LOAD_TAPE
Enter function number (0:3) [0] ? 1
Unattached devices on this controller include:
Device SCSI Product ID Current Device Rev<br>DISK100 RZ26 (C) DEC T386<br>DISK200 RZ26 (C) DEC T386
             RZ26 (C) DEC T386<br>RZ26 (C) DEC T386
             RZ26 (C) DEC
DISK210 RZ29B (C) DEC 0006
DISK310 RZ25 (C) DEC 0900
DISK320 RZ26L (C) DEC X442
Enter a device to format ? DISK100
Format DISK100 may take up to 40 minutes to format
Select another device (y/n) [n] Y
```
# 3–34 Installing and Upgrading

```
Enter a device to format ? DISK200
Format DISK200 may take up to 35 minutes to format
Select another device (y/n) [n] Y
Enter a device to format ? DISK210
Format DISK210 may take up to 15 minutes to format
Select another device (y/n) [n] N
^Y and ^C will be disabled while the format operation is
in progress.
CAUTION:
    When you format a device, it will destroy the data on
    the device. A backup of the device should have been
    done if the data is important.
NOTE:
    In order to minimize the possibility of a SCSI bus
    reset, it is recommended that you prevent non-HSUTIL IO
    operations to all other devices on the same port as the
    destination device(s). If a SCSI bus reset occurs, the
    format may be incomplete and you may have to re-invoke
    HSUTIL.
After you answer the next question, the format will start.
Do you want to continue (y/n) [n] ? Y
HSUTIL started at: 14-AUG-1996 15:00:31
Format of DISK100 finished at 14-FEB-1997 16:40:12
Format of DISK200 finished at 14-FEB-1997 17:15:31
Format of DISK210 finished at 14-FEB-1997 16:30:43
HSUTIL - Normal Termination at 14-FEB-1997 16:31:09
```
# **Installing new firmware on a device**

Installing new firmware on a disk or tape drive is a two-step process as shown in Figure 3—8. First, copy the new firmware from your host to a disk drive in your subsystem, then use HSUTIL to distribute the *firmware* devices in your subsystem.

## **Figure 3—8 Copy the firmware to a disk drive in your subsystem, then distribute it to the devices you want to upgrade.**

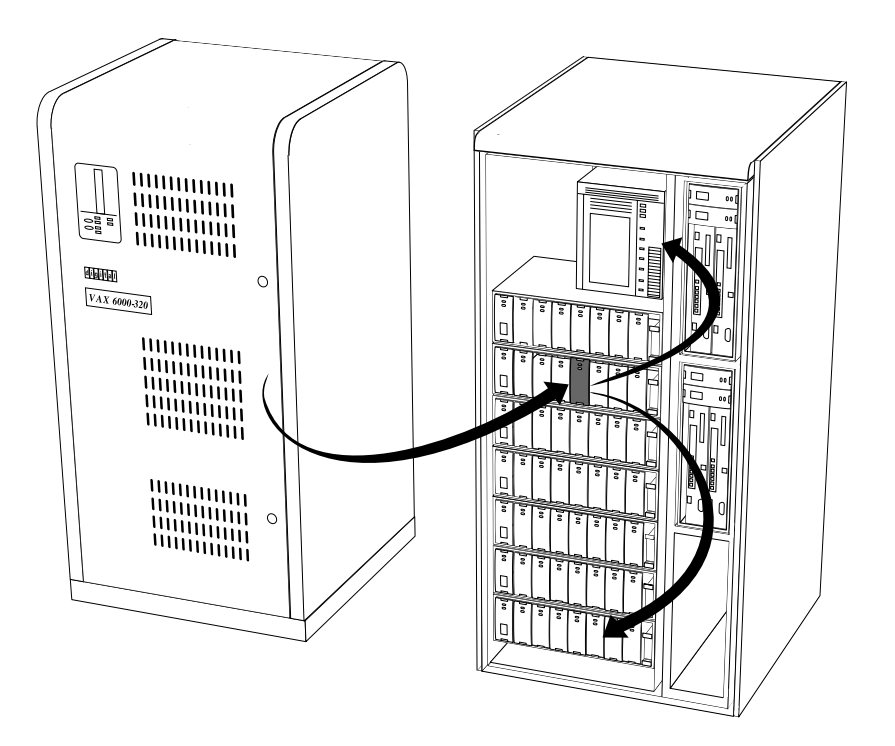

CXO-5259A-MC

# 3–36 Installing and Upgrading

# **Considerations for installing new device firmware**

Keep the following points in mind while using HSUTIL to install new *firmware* on a device:

- Installing new *firmware* with HSUTIL has been thoroughly tested with the qualified devices listed in the release notes. HSUTIL does not prevent you from attempting to install new *firmware* on unsupported devices but, if the installation fails, the device may be rendered unusable and require the manufacturer's attention.
- If the power fails or the bus is reset while HSUTIL is installing the new *firmware*, the device may become unusable. To minimize this possibility, DIGITAL recommends that you secure a reliable power source and suspend all non-HSUTIL activity to the bus that services the target device.
- HSUTIL cannot install *firmware* on devices that have been configured as single disk drive units or as members of a storageset, spareset, or failedset. If you want to install *firmware* on a device that is previously been configured as such, you will have to delete the unit number and storageset name associated with it.
- The source disk drive that contains the new *firmware* to be downloaded must be configured as a single disk drive unit within your subsystem.
- During the installation, the source disk drive is not available for other subsystem operations.
- Some *firmware* releases require that you format the device after installing the new *firmware*. Refer to the documentation that accompanied the *firmware* to determine if you need to reformat the device after installing new *firmware*.
- Some devices may not reflect the new *firmware* version number, and so forth,. when viewed from another controller (in dual-redundant configurations). If you experience this, simply reinitialize the device from either controller.

# **HSUTIL abort codes**

If HSUTIL terminates before it formats a disk drive or installs new firmware, it reports one of the abort codes in Table 3—1.

**Table 3—1 Abort codes**

| Abort code | <b>Description</b>                                                         |
|------------|----------------------------------------------------------------------------|
|            | FAO returned either FAO BAD FORMAT or<br><b>FAO OVERFLOW</b>               |
| 2          | Bad return from TS, READ_TERMINAL_DATA                                     |
| 3          | TS, READ_TERMINAL_DATA returned either an ABORTED<br>or INVALID BYTE COUNT |
| 4          | User requested an abort via <sup><math>\wedge</math></sup> Y or $\wedge$ C |
| 5          | An error occurred on a SCSI command                                        |
| 6          | Can't find the PUB, device is probably missing                             |

# **HSUTIL messages**

HSUTIL may produce one or more of the following messages while you are formatting disk drives or installing new firmware. Many HSUTIL messages have been omitted from this section because they are self-explanatory.

#### **Message:**

```
Insufficient resources
```
#### **Explanation:**

HSUTIL cannot find or perform the operation because internal controller resources are not available.

#### **Message:**

Unable to change operation mode to maintenance for unit unit\_number

### **Explanation:**

HSUTIL was unable to put the source single disk drive unit into maintenance mode to enable formatting or code load.

# 3–38 Installing and Upgrading

#### **Message:**

Unit unit\_number successfully allocated

#### **Explanation:**

HSUTIL has allocated the single disk drive unit for code load operation. At this point, the unit and its associated device are not available for other subsystem operations.

#### **Message:**

Unable to allocate unit

#### **Explanation:**

HSUTIL could not allocate the single disk drive unit. An accompanying message explains the reason.

#### **Message:**

Unit is owned by another sysap

#### **Explanation:**

Device cannot be allocated because it is being used by another subsystem function or local program.

#### **Message:**

Unit unit number is in maintenance mode

#### **Explanation:**

Device cannot be formatted or code loaded because it is being used by another subsystem function or local program.

#### **Message:**

Unit *unit\_number* is allocated to other controller, please re-invoke HSUTIL from the other controller or make the unit allocated to this controller by one of the following commands:

```
SET THIS PREFERRED ID=(unit's target ID).
SET OTHER NOPREFERRED_ID.
```
### **Explanation:**

The device shown is still under the control of the companion controller. Follow the recommended steps to run HSUTIL.

#### **Message:**

#### CAUTION:

In order to minimize the possibility of a SCSI bus reset, which could disable the destination device, it is recommended that you prevent IO operations to all other devices on the same port as the destination device.

#### **Explanation:**

(Displayed in code load only.) A SCSI bus reset can occur if the controller is manually rebooted or if it detects an error during normal subsystem operation. The more active devices there are on the same port as the target device, the greater the chance that an error causing a SCSI bus reset may occur. By minimizing the level of activity on the device port being used for code loading, the user minimizes the chances of a SCSI bus reset that could render a target device unusable.

#### **Message:**

Exclusive access is declared for unit unit number

### **Explanation:**

Another subsystem function has reserved the unit shown.

#### **Message:**

The other controller has exclusive access declared for unit unit\_number

#### **Explanation:**

The companion controller has locked out this controller from accessing the unit shown.

#### **Message:**

```
The RUNSTOP_SWITCH is set to RUN_DISABLED for unit
unit_number
```
#### **Explanation:**

The RUN\NORUN unit indicator for the unit shown is set to NORUN. The disk is not spun up.

#### **Message:**

No available unattached devices.

#### **Explanation:**

The program could find no unattached devices to list.

# 3–40 Installing and Upgrading

#### **Message:**

What BUFFER SIZE, (KB) 1024, does the drive require (2, 4, 8, 16, 32) [8] ?

#### **Explanation:**

This message is displayed if HSUTIL detects that an unsupported device has been selected as the target device and if you're downloading the firmware image using more than one SCSI Write Buffer command. You must specify the number of bytes to be sent in each Write Buffer command. The default buffer size is 8192 bytes. A firmware image of 256 KB, for example, can be code loaded in 32 Write Buffer commands, each transferring 8192 bytes. In this example, the correct entry for the buffer size would be "8."

#### **Message:**

What is the TOTAL SIZE of the code image in 512 byte blocks [MAX 512] ?

#### **Explanation:**

This message is displayed if HSUTIL detects that an unsupported device has been selected as the target device. You must enter the total number of 512-byte blocks of data to be sent in the code load operation. For example, a firmware image that is 262, 144 bytes long would require 512, 512-byte blocks.

#### **Message:**

Does the target device support only the download microcode and SAVE (y/n) [y] ?

#### **Explanation:**

This message is displayed if HSUTIL detects that an unsupported device has been selected as the target device. You must specify whether the device supports the SCSI Write Buffer command's download and save function.

#### **Message:**

Should the code be downloaded with a single write buffer command  $(y/n)$  [y] ?

### **Explanation:**

This message is displayed if HSUTIL detects that an unsupported device has been selected as the target device. You must indicate whether to download the firmware image to the device in one or more contiguous blocks, each corresponding to one SCSI Write Buffer command.

# **Enabling a licensed option (FLS Utility)**

The firmware licensing system (FLS) enables or disables the licensed valueadded firmware features: RAID, mirroring, write-back cache. You can use the FLS utility to perform the following tasks:

- Enable or disable optional functions for your controller
- Try an optional feature before purchasing the license to use it
- Enter your license key for a licensed feature

After starting the FLS utility, the display shows the current status of the value-added options for your controller and contains menu choices for each function of the utility.

# **Enabling options**

You can turn on any option at any time using FLS, but if you enable an option for which you are not licensed, an error message appears on your CLI console and an error is logged in the host error log. These error indications are repeated once each hour while the unlicensed option remains enabled. Licensed value-added software features may have their license keys preloaded at the factory.

## **License key**

After you have installed a license key for a software option, you must run the FLS utility again to enable any licensed keys you have entered for your controller.

Also, you must run the FLS utility separately for each controller in a dualredundant configuration. The FLS utility does not automatically load both controllers.

Note **Ligar** 

In HSOF software V3.0 and V3.1, the **SET FAILOVER COPY=** command will propagate licenses between controllers. **\_\_\_\_\_\_\_\_\_\_\_\_\_\_\_\_\_\_\_\_\_\_\_\_\_\_\_\_\_\_\_\_\_\_\_\_\_\_\_\_\_\_\_\_\_\_\_\_**

# 3–42 Installing and Upgrading

# **FLS operations**

**Table 3—2 FLS operations**

| <b>Action</b>       | Submenu choices                 | <b>Result</b>       |
|---------------------|---------------------------------|---------------------|
| Enable an option    | List each option and its status | Option enabled      |
| Disable an option   | List each option and its status | Option disabled     |
| Enter a license key | Prompt for new license key      | Key becomes valid   |
| Clear a license key | Prompt for license key to clear | Key becomes invalid |

# **The FLS utility menu**

The following example shows the FLS main menu:

- 1. Connect a maintenance terminal to a controller.
- 2. At the CLI prompt, enter:

HSZ40> **RUN FLS**

The FLS menu displays:

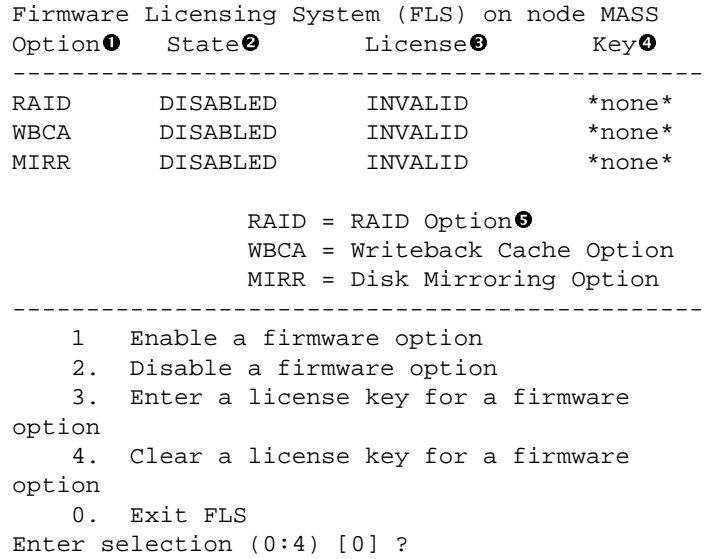

**OOOption**–The RAID, write-back cache (WBCA), mirror (MIRR).

- **@@State-All three of the available options (RAID, WBCA, MIRR) are** disabled. You may enable any option available, regardless of whether you have a valid license key.
- $\bullet$  License–None of the available license options are enabled.
- q **Key**–The company name that holds the valid license key (in this example no companies are listed).
- $\bullet$  **Description of Option–A short description of each option is given.**

To perform an operation, enter the choice number and any information requested by the submenu or prompts.

# **The write-back cache example**

The following example demonstrates how to enter a license key. The example shows how to enable the WBCA (write-back cache) key.

Connect a maintenance terminal to the controller.

1. Start the FLS utility:

HSZ40> **RUN FLS**

The FLS menu displays.

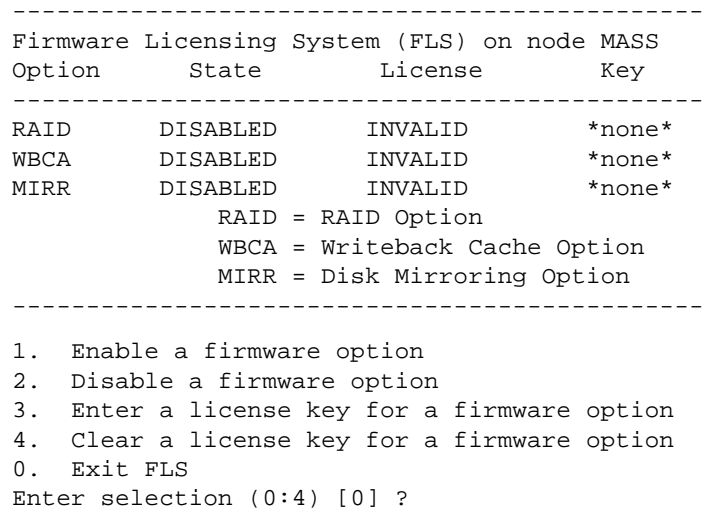

2. Enter option "**3**" to enter a license key:

The available options are displayed.

# 3–44 Installing and Upgrading

1. Enter new license key for RAID (current key is invalid) 2. Enter new license key for WBCA (current key is invalid) 3. Enter new license key for MIRR (current key is invalid) 0. Return to main menu Enter selection (0:3) [0] ?

3. Select option "**2**" to enter license key for WBCA:

Enter new WBCA key, or enter 0 to return to main menu:

4. Enter the license key for WBCA:

#### **ACME\_WIDGET\_CORP2Z813AE7**

5. Enter "**0**" to return to the FLS main menu.

 If the correct key has been entered, the controller reports the following:

-----------------------------------------------

\*\*\* License key verified \*\*\*

The FLS main menu now displays:

Firmware Licensing System (FLS) on node MASS Option State License Key ----------------------------------------------- RAID DISABLED INVALID \*none\* WBCA DISABLED VALID ACME WIDGET\_CORP MIRR DISABLED INVALID \*none\* RAID = RAID Option WBCA = Writeback Cache Option MIRR = Disk Mirroring Option ----------------------------------------------- 1. Enable a firmware option 2. Disable a firmware option 3. Enter a license key for a firmware option 4. Clear a license key for a firmware option 0. Exit FLS Enter selection (0:4) [0] ?

6. Enter option "**1**" to enable the licensed option.

The FLS main menu shows the following license information:

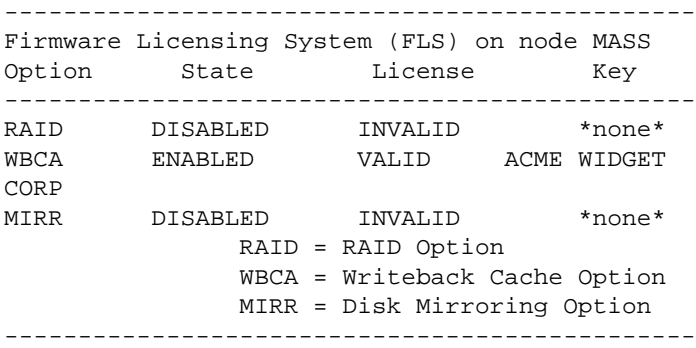

# **Enabling a firmware option without a valid license key**

You can turn on any firmware option at any time using the FLS utility. However, if you enable an option for which you are not licensed, an error message appears on your CLI console and an error is logged in the host error log. These host error indicators are repeated every hour while the unlicensed option remains enabled.

1. At the CLI prompt, enter:

HSZ40> **RUN FLS**

The FLS main menu displays:

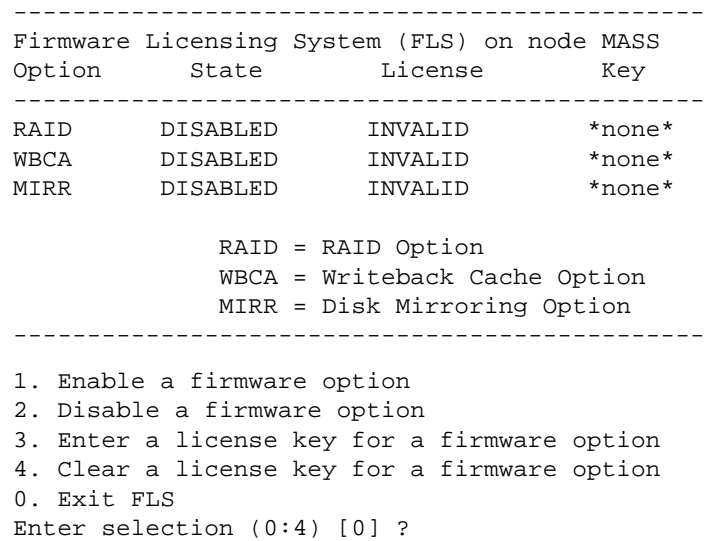

# 3–46 Installing and Upgrading

- 2. Select option "**1**" to enable a firmware option.
- 3. Select the option you wish to enable (that is,  $RAID = RAID$  Option, WBCA = Write Back Cache Option, MIRR = Disk Mirroring Option.

The controller reports that the option has been enabled.

4. Select "**0**" from the main menu to exit the FLS utility.

## **FLS messages**

This section lists the messages you may see when you use the FLS utility:

#### **Message:**

option has been turned on without a valid license

#### **Explanation:**

You have activated the option named by *option* without entering a valid license key. You can evaluate this option for a time to determine its value, and you receive a valid license key when you purchase the license for the option.

#### **Message:**

Error nnnn: option support is not enabled on this controller

#### **Explanation:**

The *option* you are attempting to use is not enabled in FLS. For example, if you try to turn on write-back caching, you receive this error if write-back caching is not enabled by FLS.

#### **Message:**

\*\*\*WARNING: This is an invalid license Key\*\*\*

#### **Explanation:**

The license key you entered is not between 6 and 32 characters, or the customer license key is not valid. Verify that the key is correct and reenter.

#### **Message:**

Error: Disabling option is not possible at this time, option is in use

#### **Explanation:**

You have attempted to disable the option named by *option* while it is in use.

#### **Message:**

License different between the two controllers

#### **Explanation:**

You have installed your license key in only one of your dual-redundant controllers. Connect a maintenance terminal to the other controller, run FLS and enter the license key.

 $Note$ 

In HSOF software V3.0 and V3.1, you can propagate licenses between controllers by using the **SET FAILOVER COPY=** command.

**\_\_\_\_\_\_\_\_\_\_\_\_\_\_\_\_\_\_\_\_\_\_\_\_\_\_\_\_\_\_\_\_\_\_\_\_\_\_\_\_\_\_\_\_\_\_\_\_**

# **Installing a controller and cache module in a single controller configuration**

Use the following procedure to install a controller, cache module and power supplies into an empty controller shelf for the first time:

1. Using Table 3—3 as a guide, determine the SCSI ID and the slot into which the controller is to be installed. Note that the first controller should be installed in the slot that corresponds to SCSI ID 7.

| <b>Controller</b> | <b>SW800</b><br><b>Front View</b> | <b>SW800</b><br><b>Rear View</b> | <b>SW500</b><br>Front | <b>SW300</b>       |
|-------------------|-----------------------------------|----------------------------------|-----------------------|--------------------|
| First             | Right Side                        | Left Side                        | Top Slot              | <b>Bottom Slot</b> |
| Controller        | SCSI ID <sub>7</sub>              | SCSI ID <sub>7</sub>             | SCSI ID 7             | <b>SCSI ID 7</b>   |
| Second            | Left Side                         | Right Side                       | <b>Bottom Slot</b>    | Top Slot           |
| Controller        | SCSI ID 6                         | SCSI ID <sub>6</sub>             | SCSI ID 6             | SCSI ID 6          |

**Table 3—3 SCSI ID Slots**

- 2. Connect a maintenance terminal to the controller.
- 3. If a write-back cache module is to be installed, enable the write-back cache battery by removing the battery jumper. Store the battery jumper by installing it over only one pin.
- 4. Install the controller power supplies into the controller shelf (see Figure  $3 - 12$ ).

# 3–48 Installing and Upgrading

- 5. Slide the cache module into the controller shelf with a gentle rocking motion to help seat the module.
- 6. Slide the controller module into the shelf slot that corresponds to SCSI ID 7 (see Figure 3—9).

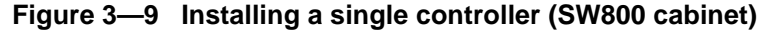

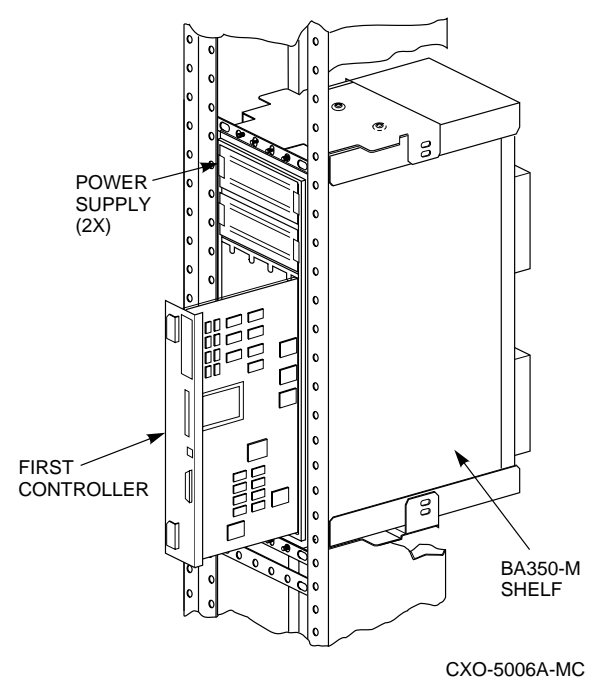

- 7. Eject the program card by pressing and holding in the Reset button (//), then pressing the Eject button next to the program card. Remove the program card from the controller.
- 8. Connect the power cords to the controller power supplies.
- 9. Press and hold the Reset button (//) while inserting the program card. The controller initializes and performs all internal self tests.

When the Reset (//) LED flashes at a rate of once every second, the initialization process is complete.

10. Snap the ESD cover into place over the program card. Push the pins inward to lock the cover into place.

- 11. Connect the trilink connector with host cable and terminator to the controller host port.
- 12. Enable your valid license for the write-back cache. Refer to the section "Enabling a License Option (FLS utility)".
- 13. Enable the write-back cache from the CLI:

HSZ40> **SET unit name WRITEBACK\_CACHE**

# **Installing a second controller and cache module**

Use this procedure to install a second controller and cache module for redundancy. Service to the subsystem is halted during this procedure.

To add the second controller and cache module:

- 1. Connect a maintenance terminal to the controller you did not replace.
- 2. At the controller you did not replace's terminal, enter:

```
HSZ40> SHOW THIS_CONTROLLER
```
 The controller displays the following information (this is a sample only):

```
Controller:
    HSZ40-CX ZG34901786 Firmware V31Z, Hardware F01
        Not configured for dual-redundancy
SCSI address 7
    Time: 04 FEB-1997 16:32:54
Host port:
   SCSI target(s) (0, 1, 2), Preferred target(s) (0, 1, 2)Cache:
    64 megabyte write cache, version 2
    Cache is GOOD
    Battery is good
    No unflushed data in cache
    CACHE_FLUSH TIMER = DEFAULT (10 seconds)
    CACHE_POLICY = B
    Host Functionality Mode = A
```
- 3. Note the type, memory size, and version of cache that is installed with the first controller.
- 4. If a cache module is present with the first controller, prepare another one of the same type and memory size.

# 3–50 Installing and Upgrading

5. Set the preferred ID by entering the following command:

#### HSZ40> **SET THIS\_CONTROLLER PREFERRED\_ID=(n,n)**

where nn=SCSI target IDs.

- 6. Use the procedures appropriate to your host operating system to halt *host* activity on your subsystem.
- 7. At the CLI prompt, enter:

```
HSZ40> SHUTDOWN THIS_CONTROLLER
```
 When you enter the SHUTDOWN command, do not specify any optional qualifiers. The default qualifiers do not allow the controller to shut down until data is completely and successfully stored on the appropriate storage devices.

Wait until the controller halts before proceeding.

- 8. Disconnect power cords from controller power supplies. If you do not already have a second power supply installed, this may be the time to install the second supply.
- 9. Using Table 3—3 as a guide, find the slot and the SCSI ID into which the controller is to be installed. Note that the second controller should be installed in the slot that corresponds to SCSI ID 6.
- 10. Enable the write-back cache battery on the cache module by removing the battery jumper. Store the battery jumper by installing it over only one pin.
- 11. Slide the cache module into the appropriate slot in the controller shelf and push it firmly into the slot until it is seated.
- 12. Slide the controller module into the appropriate slot and push the module firmly into the slot until it is seated.
- 13. Eject the program card by pressing and holding in the Reset button (//), then pressing the Eject button next to the program card.
- 14. Tighten the four captive screws on the controller's front bezel.
- 15. Reconnect power cords to the controller power supplies.
- 16. Press and hold the Reset button (//) on the controller you did not replace while inserting the program card. Then release the button and the controller will initialize.

- 17. When the Reset (//) LED flashes at a rate of once every second, the initialization process is complete.
- 18. Press and hold the Reset (//) button on the new controller while inserting the program card. The new controller will initialize and perform all internal self tests.
- 19. Snap the ESD covers in place over the program cards of both controllers.
- 20. Connect a maintenance terminal to the new controller and enter the following command to verify the new controller is functioning:

```
HSZ40> SHOW THIS_CONTROLLER
```
21. If there are any invalid cache errors, enter the following command to clear the errors:

HSZ40> **CLEAR INVALID\_CACHE THIS\_CONTROLLER NODESTROY\_UNFLUSHED\_DATA**

22. Set the new controller to nofailover with the following command:

HSZ40> **SET NOFAILOVER**

- 23. Remove the SCSI host interconnect cable and terminator on the controller you did not replace.
- 24. Connect the SCSI host interconnect cable to the trilink on each controller.
- 25. Reconnect the SCSI host interconnect cable to the trilink on the new controller and install the terminator on the trilink of the new controller.
- 26. From the CLI of the controller you did not replace, enter the following command:

HSZ40> **SET NOFAILOVER**

27. Restart the new controller by entering the following command:

HSZ40> **RESTART OTHER\_CONTROLLER**

28. Connect a maintenance terminal to the new controller and verify it is functioning with the following command:

HSZ40> **SHOW THIS\_CONTROLLER**

29. At the maintenance terminal enter the following command:

HSZ40> **SET FAILOVER COPY=OTHER\_CONTROLLER**

# 3–52 Installing and Upgrading

 The two controllers are now configured in a dual-redundant configuration and the license data is propagated to the new controller.

 The new controller will restart itself. This process takes about 60 seconds.

30. Connect the trilink with the host cable and terminator to the controller.

# **Installing a cache module**

The following sections describe how to install read cache and write-back cache modules in a single controller configuration.

The controller modules are seated in front of the cache module. Any time you add a cache module, the controller module has to be removed first. Service to the devices is interrupted for the duration of the installation procedure.

#### **Removing the controller**

- 1. Connect a maintenance terminal to the controller.
- 2. Halt all host I/O activity using the appropriate procedure for your operating system.
- 3. Take the controller out of service:

HSZ40> **SHUTDOWN THIS\_CONTROLLER**

 To ensure that the controller has shut down cleanly, check for the following indication on the controller's OCP:

- The Reset  $\left(\frac{1}{\sqrt{2}}\right)$  light is lit continuously.
- Port lights 1, 2, 3 are also lit continuously.
- 4. Remove the power cords from the controller power supplies.
- 5. Loosen the capitive screws on the trilink connector of the controller and remove the trilink.
- 6. Loosen the captive retaining screws on the controller's front bezel.
- 7. Loosen the controller from the shelf backplane with a gentle rocking motion. Slide the controller module out of the shelf, noting in which rails it was seated.
- 8. If you are installing read cache modules, proceed with instructions for read cache modules. If you are installing write-back cache modules, proceed with the instructions for write-back cache modules.

#### **Installing the read cache module**

**\_\_\_\_\_\_\_\_\_\_\_\_\_\_\_\_\_\_\_\_\_Note \_\_\_\_\_\_\_\_\_\_\_\_\_\_\_\_\_\_\_\_\_\_**

If you are installing cache modules into a dual-redundant configuration, ensure that both cache modules are of the same memory capacity.

**\_\_\_\_\_\_\_\_\_\_\_\_\_\_\_\_\_\_\_\_\_\_\_\_\_\_\_\_\_\_\_\_\_\_\_\_\_\_\_\_\_\_\_\_\_\_\_\_**

- 1. Install the read cache module for the controller into the shelf.
- 2. Reinstall the controller module into its original slot. Push the module firmly into the slot until it is seated.
- 3. Tighten the four captive screws on the controller's front bezel. Do not over tighten.
- 4. Eject the program card by pressing and holding in the Reset button (//), then pressing the Eject button next to the program card. Remove the program card from the controller.
- 5. Reconnect power cords to the controller power supply.
- 6. Press and hold the Reset (//) button on the controller while pushing in the program card.
- 7. The controller will initialize.

When the Reset (//) LED on the controller flashes at a rate of once every second, the initialization process is complete.

- 8. Snap the ESD cover into place over the program card. Push the pins inward to lock the cover in place.
- 9. To verify the controller recognizes the new read cache module, attach a maintenance terminal to the controllers. At the CLI prompt, enter:

```
HSZ40> SHOW THIS_CONTROLLER
```

```
Controller:
   HSZ40-BX ZG34901786 Firmware V31Z, (1) Hardware F01
       Configured for dual-redundancy with ZG51301100
          In dual-redundant configuration
SCSI address 7
   Time: 05 FEB-1997 16:32:54
Host port:
    SCSI target(s) (0, 1, 2), Preferred target(s) (0, 1, 2)
```
# 3–54 Installing and Upgrading

```
Cache:
   32 megabyte read cache, version 2
   Cache is GOOD
   CACHE_POLICY = A
   Host Functionality Mode = A
```
 Notice that the new read cache module is reported on THIS CONTROLLER.

10. Enable read-caching on specific units by issuing the following command:

HSZ40> **SET unit name READ\_CACHE**

#### **Installing the write-back cache module**

- 1. Enable the cache batteries on the new cache module by removing and then storing the battery jumper. Store the battery jumper on one pin only to avoid losing it.
- 2. Follow Steps 3-10 of the procedure for installing read-back cache modules.
- 3. Enable the new write-back cache on specific units by issuing the following command.

**HSZ40> SET unit name WRITEBACK\_CACHE**

# **Upgrading read cache to write-back cache**

**\_\_\_\_\_\_\_\_\_\_\_\_\_\_\_\_\_\_\_\_\_\_Note \_\_\_\_\_\_\_\_\_\_\_\_\_\_\_\_\_\_\_\_\_**

You must have a read cache of Version 2.0 to upgrade to writeback cache. **\_\_\_\_\_\_\_\_\_\_\_\_\_\_\_\_\_\_\_\_\_\_\_\_\_\_\_\_\_\_\_\_\_\_\_\_\_\_\_\_\_\_\_\_\_\_\_\_**

The following sections describe how to upgrade from read cache to writeback cache in single and dual-redundant controller configuration. Service to the devices will be interrupted during the installation procedure.

# **Write-back cache considerations**

The CACHE\_POLICY qualifiers for THIS\_CONTROLLER and OTHER\_CONTROLLER may be used to control access to mirrorsets and RAIDsets when write-back cache batteries are low. The two available policies are CACHE\_POLICY = A and CACHE\_POLICY = B.

If CACHE POLICY = A is set, the controllers will keep mirrorsets and RAIDsets inoperative until the batteries are fully charged. The default for CACHE\_POLICY is policy A.

If CACHE POLICY = B is set and the cache batteries are low, mirrorsets and RAIDsets can be accessed in write-through mode. There is some risk in setting the CACHE\_POLICY to B. Because the batteries may be in an unknown state, there is no guarantee of how long they will maintain data in the cache should a power failure occur. If the battery fails and the power fails during the write-back process, the data could be lost, and the devices could end up in inconsistent states.

Fully charged batteries will maintain the data in a cache module for a minimum of 24 hours.

### **Installing a license key for the new write-back cache**

- 1. Connect a maintenance terminal to the controller.
- 2. Use the FLS utility to install the firmware license key for WBCA (write-back cache). This procedure is described in the section "Enabling a Licensed Option."
- 3. At the CLI prompt, enter:

HSZ40> **SHUTDOWN THIS\_CONTROLLER** HSZ40> **SHUTDOWN OTHER CONTROLLER**

 To ensure that each controller has shut down cleanly, check for the following indication on each controller's OCP:

- The Reset  $\left(\frac{1}{2}\right)$  light is lit continuously.
- Port lights 1, 2, and 3 are also lit continuously.
- 4. Loosen the captive screws on the trilink connector of each controller. Do not remove the host cables from the trilink connector.
- 5. Loosen the controller using a gentle rocking motion. Slide the module out of the shelf noting in which rails the module was seated.
- 6. Slide the cache module out of the controller shelf.

# 3–56 Installing and Upgrading

# **Installing the write-back cache battery cells**

1. Install the battery bracket on to the cache module (see Figure 3—10).

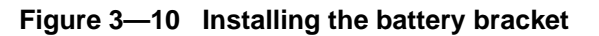

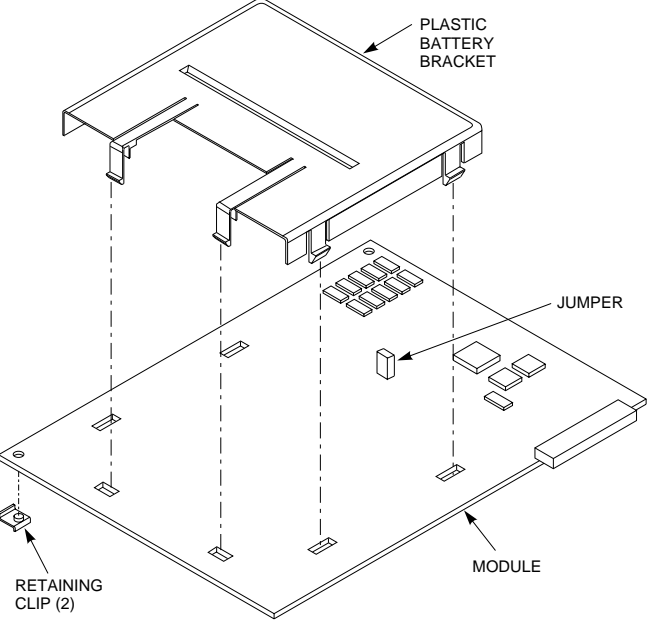

CXO-4121A-MC
## Installing and Upgrading 3–57

2. Disengage the extended snaps by pressing them slightly toward the center of the module. Gently lift the extended snaps on the plastic battery bracket (see Figure 3—11).

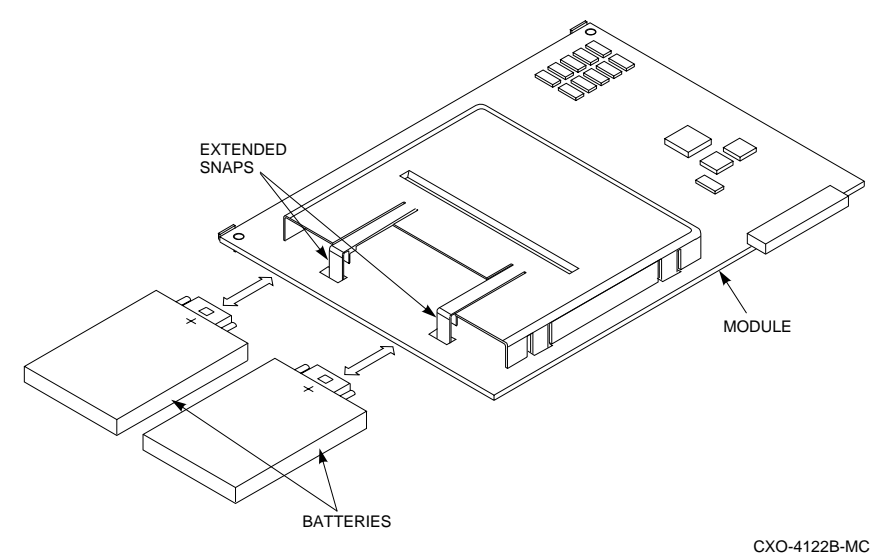

#### **Figure 3—11 Installing write back cache batteries**

- 3. Slide the battery cells straight into the bracket. Make sure to orient the cells with the "**+**" polarity symbol facing up.
- 4. Press the cells firmly into the bracket so that the extended snaps close easily around them. If a cell is installed upside-down, you will not be able to fully close the snaps.
- 5. Enable the write-back cache batteries by removing the jumper. Store the battery disable jumper by installing it over only one pin.
- 6. Slide the write-back cache and controller modules back into their appropriate slots in the controller shelf.
- 7. Tighten the four captive screws on the controller's front bezel.
- 8. Eject the program card by pressing and holding in the Reset button (//), then pressing the Eject button next to the program card. Remove the program card from the controller.
- 9. Reconnect the power cords to the controller shelf power supply.

## 3–58 Installing and Upgrading

#### **Restarting the controller**

- 1. Press and hold the Reset (//) button on the controller while pushing in the program card.
- 2. The controller will initialize.
- 3. When the Reset (//) light on the controller flashes at a rate of once every second, the initialization process is complete.
- 4. Snap the ESD cover into place over the program card.
- 5. Initialize the controller by pushing the front panel Reset (//) button.
- 6. To see if the controller recognizes the write-back cache module, enter the following command:

```
HSZ40> SHOW THIS_CONTROLLER
```

```
Controller:
   HSZ40-BX ZG34901786 Firmware V30Z, (1)
Hardware F01
      Configured for dual-redundancy with
ZG51301100
          In dual-redundant configuration
SCSI address 7
   Time: 05 FEB-1997 16:32:54
Host port:
   SCSI target(s) (0, 1, 2), Preferred
target(s) (0, 1, 2)
Cache:
    32 megabyte write-back cache, version 2
   Cache is GOOD
   CACHE_POLICY = A
    Host Functionality Mode = A
```
- 7. Set cache policy to the desired configuration.
- 8. Ensure the write-back cache batteries are good before proceeding.
- 9. Enable write-back caching on specific units by issuing the following command:

HSZ40> **SET unit\_name WRITEBACK\_CACHE**

Installing and Upgrading 3–59

## **Installing power supplies**

This section described how to install a power supply into a SBB shelf or into a controller shelf.

## **Power supply and shelf LED status indicators.**

Each power supply has two LED status indicators that display the power supply status. The upper LED is the common power supply status. The lower LED is the power supply status indicator.

Table 3—4 shows the possible fault indications for an SW300 cabinet.

| When the LED<br>Display is | The RAID Shelf Power Status is                                                         |  |  |  |
|----------------------------|----------------------------------------------------------------------------------------|--|--|--|
|                            | All the power supplies on the associated power bus<br>are functioning.                 |  |  |  |
|                            | This power supply is operating properly; however,                                      |  |  |  |
|                            | one power supply on the associated bus has failed.                                     |  |  |  |
|                            | Either there is no AC power to this supply or this<br>power supply should be replaced. |  |  |  |

**Table 3—4 Power supply status indicators -- SW300 cabinet**

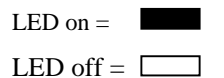

## 3–60 Installing and Upgrading

Table 3—5 shows all possible status indications for the SW500 and the SW800 cabinet in a single power supply configuration.

| <b>Status Indicator</b> | <b>State</b> | Indication                                  |  |
|-------------------------|--------------|---------------------------------------------|--|
| Shelf LED               |              | System is operating normally.               |  |
| Power supply LED        |              |                                             |  |
| Shelf LED               |              | There is a shelf fault; there is no power   |  |
| Power supply LED        |              | supply fault. Replace shelf blower.         |  |
| Shelf LED               |              | Shelf and power supply fault. Replace power |  |
| Power supply LED        |              | supply as described in the Replace Section. |  |

**Table 3—5 Shelf and single power supply status indicators -- SW500, SW800 cabinets**

 $LED on =$ LED off =  $\Box$ 

Table 3—6 shows all possible status indications for the SW500 and the SW800 cabinets for a dual power supply configuration.

**Table 3—6 Shelf and dual power supply status indicators -- SW500, SW800 cabinets**

| <b>Status Indicator</b> | <b>PS1</b> | PS <sub>2</sub> | Indication                                     |  |
|-------------------------|------------|-----------------|------------------------------------------------|--|
| Shelf LED               |            |                 | Normal.                                        |  |
| Power supply LED        |            |                 | System is operating normally.                  |  |
| Shelf LED               |            |                 | Shelf fault; there is no power supply failure. |  |
| Power supply LED        |            |                 | Replace shelf blower.                          |  |
| Shelf LED               |            |                 | PS 1 is operational.                           |  |
| Power supply LED        |            |                 | Replace PS 2.                                  |  |
| <b>Shelf LED</b>        |            |                 | PS 2 is operational.                           |  |
| Power supply LED        |            |                 | Replace PS 1.                                  |  |
| Shelf LED               |            |                 | Possible PS 1 and PS 2 fault or input          |  |
| Power supply LED        |            |                 | power problem.                                 |  |

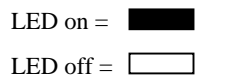

#### Note **Late**

The status indicators will operate ONLY if the power supplies and the shelf blowers are present. The failure must be an electrical or mechanical failure.

**\_\_\_\_\_\_\_\_\_\_\_\_\_\_\_\_\_\_\_\_\_\_\_\_\_\_\_\_\_\_\_\_\_\_\_\_\_\_\_\_\_\_\_\_\_\_\_\_**

## **Power supply installation procedure**

Use the following procedure to install a power supply. For a single power supply configuration, use slot 7 in the SBB shelf.

Repeat this procedure to install a second power supply for redundancy and use slot 6 in the SBB shelf.

1. Orient the power supply so that the status indicators are at the top. Firmly push the power supply into the shelf until the mounting tabs snap into place (see Figure 3—12).

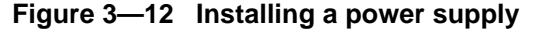

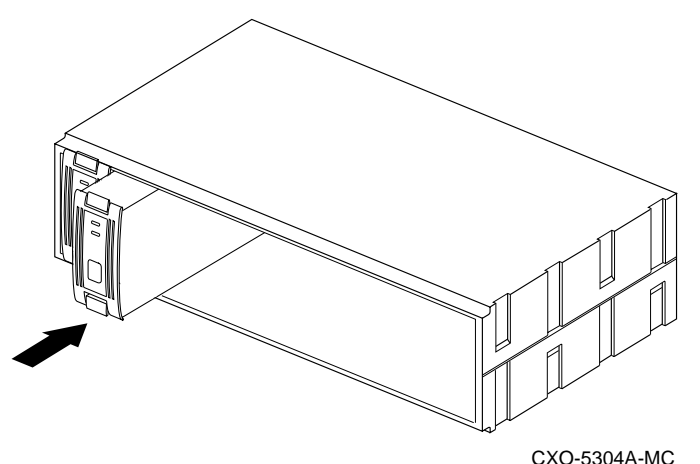

- 2. Plug the power cord into the supply.
- 3. Observe the power and shelf status indicators and ensure they are both on. If the status indicators are not on,refer to the Status indicator tables and take appropriate service action.
- 4. Repeat the above steps to add a second power supply for redundancy. After connecting the power cord, observe the status indicators and ensure that they are both on.

## 3–62 Installing and Upgrading

## **Installing storage building blocks**

The storage device building blocks (SBBs) are 3 1/2 inch or 5 1/4 inch form factors. The HSZ40 controller supports the following devices:

- 3.5-inch and 5.25-inch disk drives
- CD ROM drives in 5 1/4 inch StorageWorks building blocks
- Solid state disks and tape drives

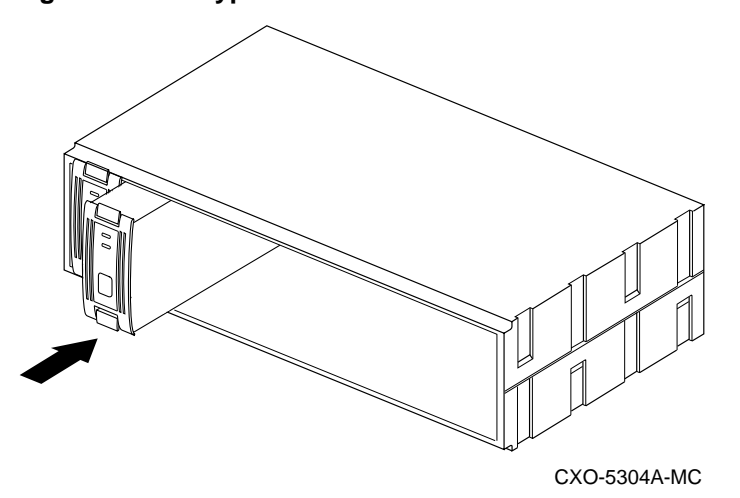

**Figure 3—13 Typical 3.5-inch and 5.25-inch disk drive SBBs**

Installing and Upgrading 3–63

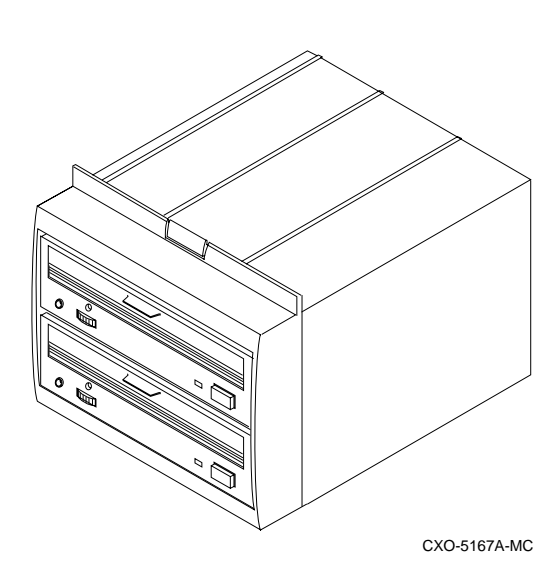

**Figure 3—14 Typical 5.25-inch CD-ROM SBB**

**Figure 3—15 Typical 3.5-inch tape drive SBB**

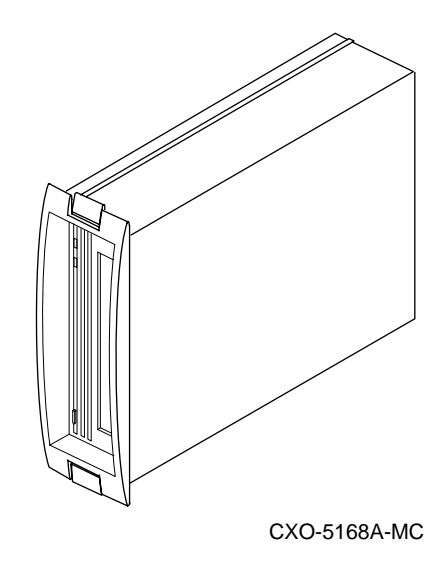

3–64 Installing and Upgrading

**\_\_\_\_\_\_\_\_\_\_\_\_\_\_\_\_\_\_\_\_ Caution \_\_\_\_\_\_\_\_\_\_\_\_\_\_\_\_\_\_\_\_**

Do not install solid state disk when power is applied to the shelf. **\_\_\_\_\_\_\_\_\_\_\_\_\_\_\_\_\_\_\_\_\_\_\_\_\_\_\_\_\_\_\_\_\_\_\_\_\_\_\_\_\_\_\_\_\_\_\_\_**

## **SBB activity and fault indicators**

Each storage device has two LEDs that display SBB status. These LEDs have three states: on, off, and flashing.

The upper LED (green) is the device activity indicator and is on or flashing when the SBB is active.

The lower LED (amber) is the device fault indicator and indicates an error condition or a configuration problem when it is on or flashing (see Table  $3 - 7$ ).

| LED             | <b>Status</b> | <b>Indication</b>                               |
|-----------------|---------------|-------------------------------------------------|
| Device activity |               | SBB is operating normally.                      |
| Device fault    |               |                                                 |
| Device activity |               | SBB is operating normally.                      |
| Device fault    |               |                                                 |
| Device activity |               | SBB is operating normally. The SBB is inactive, |
| Device fault    |               | and there is no fault.                          |
| Device activity |               | Fault status SBB is probably not responding to  |
| Device fault    |               | control signals. Replace the SBB.               |
| Device activity |               | Fault status SBB is inactive and spun down.     |
| Device fault    |               | Replace the SBB.                                |
| Device activity |               | Fault status SBB is active and is spinning down |
| Device fault    |               | because of a fault.                             |
| Device activity |               | Fault status SBB has been identified by the     |
| Device fault    |               | controller as failed. Replace the SBB.          |

**Table 3—7 Storage SBB Status Indicators**

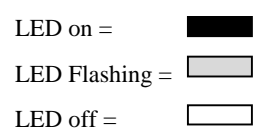

## Installing and Upgrading 3–65

When using the LOCATE command, the lower LED may also be used to locate or identify units, storagesets, and devices in a cabinet.

For example, to locate or identify device DISK100 enter:

HSZ40> **LOCATE DISK100**

The lower LED (amber) of DISK100 will flash a rate of once every second. To turn off the lower LED, use the LOCATE CANCEL command.

 $\bf Note$ 

If a device has been placed into a failedset, the lower LED will flash faster. In this case, the LOCATE command cannot identify the device.

**\_\_\_\_\_\_\_\_\_\_\_\_\_\_\_\_\_\_\_\_\_\_\_\_\_\_\_\_\_\_\_\_\_\_\_\_\_\_\_\_\_\_\_\_\_\_\_\_**

The lower LED of each configured device can be tested using the LOCATE command with the ALL qualifier.

For example, to test the fault LED, of each configured device, enter:

HSZ40> **LOCATE ALL**

The lower LED of each configured device will flash at rate of once every second. To turn off the lower LED use the LOCATE CANCEL command.

Refer to the *CLI Reference Manual* for further details of the LOCATE command.

## **Installing SBBs**

Use the following procedure to install SBBs:

- 1. Insert the SBB into the shelf guide slots and push it in until it is fully seated and the mounting tabs engage the shelf.
- 2. Observe the activity indicator (upper LED) and the fault indicator (lower LED). The activity indicator is either on, flashing, or off. The fault indicator is off.

## **Installing a solid state disk and CD-ROM**

Use the following procedure to install a solid state disk or CD\_ROM. To install a solid state disk or CD\_ROM, power must be removed from the shelf.

1. Halt all I/O activity using the appropriate procedures for your operating system.

## 3–66 Installing and Upgrading

- 2. Connect a maintenance terminal to one of the controllers.
- 3. At the CLI prompt, enter:

```
HSZ40> SHUTDOWN OTHER_CONTROLLER
HSZ40> SHUTDOWN THIS_CONTROLLER
```
- 4. To ensure that the controller has shut down cleanly, check for the following indications on the controller's operator control panel (OCP):
	- The Reset  $\left(\frac{1}{2}\right)$  light is lit continuously.
	- Port lights 1, 2, and 3 are also lit continuously.
- 5. Remove the power cords from the shelf power supplies in which you are installing the device.
- 6. Insert the solid state disk or CD\_ROM into the shelf.
- 7. Reconnect the power cord to the shelf power supply.
- 8. Reinitialize the controllers by pressing the Reset button (//) on both controllers.
- 9. Observe the status indicators for the following conditions:
	- The green device activity LED is either on, flashing, or off.
	- The amber device fault LED is off.

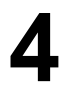

# **4 Moving storagesets and devices**

Moving storagesets Moving storageset members Moving single disk-drive units Moving devices

## 4–2 Moving storagesets and devices

## **Precautions**

If you are moving a storageset or device that contains data you want to keep:

- Make sure the controller is functioning properly—the green LED should be flashing on and off about once per second.
- Exit any local programs you may be running, such as CSWAP, CFMENU, or CHVSN.
- Wait until the CLI prompt appears on your local or remote terminal before inserting or removing any device.
- Wait about one minute after inserting each device before you insert another.
- Do not insert or remove a device during failover or failback.

Moving storagesets and devices **ACCON EXAMPLE 2018** 4–3

## **Moving storagesets**

You can move a storageset from one subsystem to another without destroying its data. You also can follow these steps to move a storageset to a new location within the same subsystem.

#### **Figure 4—1 Moving a storageset from one subsystem to another**

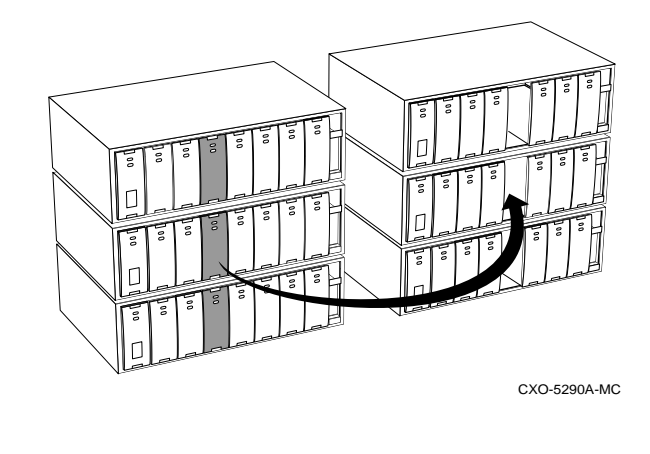

**\_\_\_\_\_\_\_\_\_\_\_\_\_\_\_\_\_\_\_\_\_Note \_\_\_\_\_\_\_\_\_\_\_\_\_\_\_\_\_\_\_\_\_\_**

Never initialize any container or this procedure will not guarantee data.

Use the following procedure to move a storageset while maintaining the data it contains:

**\_\_\_\_\_\_\_\_\_\_\_\_\_\_\_\_\_\_\_\_\_\_\_\_\_\_\_\_\_\_\_\_\_\_\_\_\_\_\_\_\_\_\_\_\_\_\_\_**

1. Show the details for the storageset you want to move:

HSZ40> **SHOW storageset-name**

2. Label each member with its name and PTL location. (If you do not have a storageset map for your subsystem, you can LOCATE each member to find its PTL location.):

```
HSZ40> LOCATE disk-name
```
To cancel the locate command:

HSZ40> **LOCATE CANCEL**

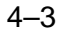

#### 4–4 Moving storagesets and devices

3. Delete the unit-number shown in the "Used by" column of the SHOW *storageset-name* command:

```
HSZ40> DELETE unit-number
```
4. Delete the storageset shown in the "Name" column of the SHOW *storageset-name* command.

```
HSZ40> DELETE storageset-name
```
5. Delete each disk drive—one at a time—that was contained by the storageset.

```
HSZ40> DELETE disk-name
HSZ40> DELETE disk-name
HSZ40> DELETE disk-name
```
- 6. Remove the disk drives and move them to their new PTL locations.
- 7. Add again each disk drive to the controller's list of valid devices.

```
HSZ40> ADD DISK disk-name PTL-location
HSZ40> ADD DISK disk-name PTL-location
HSZ40> ADD DISK disk-name PTL-location
```
8. Recreate the storageset by adding its name to the controller's list of valid storagesets and specifying the disk drives it contains. (Although you have to recreate the storageset from its original disks, you do not have to add them in their original order.)

HSZ40> **ADD STORAGESET storageset-name disk-name disk-name disk-name**

9. Represent the storageset to the host by giving it a unit number the host can recognize. You can use the original unit number or create a new one.

HSZ40> **ADD UNIT unit-number storageset-name**

#### Example

The following example moves unit D100 to another cabinet. D100 is the RAIDset "RAID99" that comprises members 200, 300, and 400.

HSZ40> **SHOW Raid99**

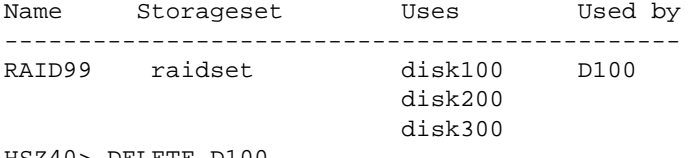

HSZ40> DELETE D100

Moving storagesets and devices **ACCONTENTS** 4–5

HSZ40> DELETE RAID99 HSZ40> DELETE DISK200 DISK300 DISK400 (...move the disk drives to their new location...)

HSZ40> ADD DISK DISK200 2 0 0 HSZ40> ADD DISK DISK300 3 0 0 HSZ40> ADD DISK DISK400 4 0 0 HSZ40> ADD RAIDSET RAID99 DISK200 DISK300 DISK400 HSZ40> ADD UNIT D100 RAID99

## Example

The following example moves the reduced RAIDset, "R3, " to another cabinet. (R3 used to contain DISK200, which failed before the RAIDset was moved. At the beginning of this example, it contains DISK100, DISK300, and DISK400.)

HSZ40> DELETE D100 HSZ40> DELETE R3 HSZ40> DELETE DISK100 DISK300 DISK400

(...move disk drives to their new location...)

HSZ40> ADD DISK DISK100 1 0 0 HSZ40> ADD DISK DISK300 3 0 0 HSZ40> ADD DISK DISK400 4 0 0 HSZ40> ADD RAIDSET R3 DISK100 DISK300 DISK400 **REDUCED** HSZ40> ADD UNIT D100 R3

#### 4–6 Moving storagesets and devices

## **Moving storageset members**

You may want to move a storageset member and its data from one PTL location to another to maintain the symmetry in your subsystem. For example, if a RAIDset member fails and is replaced by a disk drive in the spareset, you could move the replacement member into the column that contains the RAIDset.

#### **Figure 4—2 Maintaining symmetry in your subsystem makes it easier to keep track of your storagesets and their members**

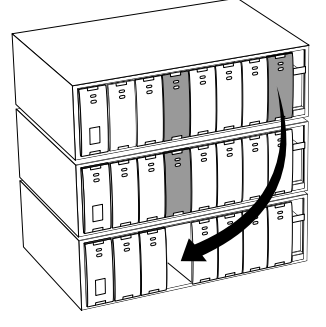

CXO-5291A-MC

To move a storageset member while maintaining the data it contains:

1. Delete the unit-number of the storageset that contains the disk drive you want to move:

HSZ40> **DELETE unit-number**

2. Delete the storagesets that contains the disk drive you want to move:

```
HSZ40> DELETE storageset-name
```
3. Delete each disk drive—one at a time—that was contained by the storageset:

```
HSZ40> DELETE disk-name_1
HSZ40> DELETE disk-name_2
HSZ40> DELETE disk-name_n
```
- 4. Move the desired disk drive to its new PTL location:
- 5. Add again each member to the controller's list of valid devices:

```
HSZ40> ADD DISK disk-name PTL-location
HSZ40> ADD DISK disk-name PTL-location
HSZ40> ADD DISK disk-name PTL-location
```
## Moving storagesets and devices **4–7**

6. Recreate the storageset by adding it's name to the controller's list of valid storagesets and specifying the disk drives it contains. (Although you have to recreate the storageset from its original members, you do not have to add them in their original order.)

HSZ40> **ADD STORAGESET storageset-name disk\_1 disk\_n**

7. Represent the storageset to the host by giving it a unit number the host can recognize. You can use the original unit number or create a new one.

HSZ40> **ADD UNIT unit-number storageset-name**

#### Example

The following example moves DISK210 to PTL location 300. (Its new name will be DISK300 to correspond to its new PTL location.) DISK210 was a spare that was pulled into unit D100 when its DISK300 failed. (D100 is the RAIDset "RAID99" that comprises members 200, 210, and 400.)

```
HSZ40> DELETE D100
HSZ40> DELETE RAID99
HSZ40> DELETE DISK210
    (...move disk210 to PTL location 300...)
HSZ40> ADD DISK DISK300 3 0 0
HSZ40> ADD RAIDSET RAID99 DISK200 DISK300 DISK400
HSZ40> ADD UNIT D100 RAID99
```
#### 4–8 Moving storagesets and devices

## **Moving a single disk-drive unit**

You can move a single disk-drive unit from one subsystem to another without destroying its data. You can also use the following procedure to move a unit to a new location within the same subsystem.

To move a single disk-drive unit while maintaining the data it contains:

1. Show the details for the unit you want to move:

HSZ40> **SHOW unit-number**

2. Delete the unit-number shown in the "Used by" column of the SHOW *unit-number* command:

HSZ40> **DELETE unit-number**

3. Delete the disk drive:

HSZ40> **DELETE disk-name**

- 4. Remove the disk drive and move it to its new PTL location:
- 5. Add again the disk drive to the controller's list of valid devices:

```
HSZ40> ADD DISK disk-name PTL-location
```
6. Represent the disk drive to the host by giving it a unit number the host can recognize. You can use the original unit number or create a new one.

HSZ40> **ADD UNIT unit-number disk-name**

#### Example

The following example moves DISK507 to PTL location 100. (Its new name will be DISK100 to correspond to its new PTL location.)

```
HSZ40> Show D507
HSZ40> Delete D507
HSZ40> Delete Disk100
HSZ40> Add Disk100 1 0 0
HSZ40> Add D507 Disk100
```
Moving storagesets and devices **ACCON EXAMPLE 2018** 4–9

## **Moving devices**

Follow these steps to move a device, such as a disk drive, tape drive, CDROM drive, or tape loader:

- 1. Quiesce the bus that services the device you want to move.
- 2. Show the details for the device you want to move. (If you are moving a tape loader, show the details for the passthrough device that is associated with it.)

```
HSZ40> SHOW device-name
```
3. If the device has a unit number associated with it, delete the unitnumber that's shown in the "Used by" column:

```
HSZ40> DELETE unit-number
```
4. Delete the device name shown in the "Name" column:

```
HSZ40> DELETE device-name
```
- 5. Remove the device and move it to its new PTL location:
- 6. Add again the device to the controller's list of valid devices.:

```
HSZ40> ADD DEVICE device-name PTL-location
```
7. If you are moving a tape loader, recreate the passthrough device that represents the loader:

```
HSZ40> ADD PASSTHROUGH passthrough_name PTL-
location
```
8. Represent the device to the host by giving it a unit number the host can recognize. You can use the original unit number or create a new one.

```
HSZ40> ADD UNIT unit-number device-name
```
9. You might have to reconfigure the host-based software that controls the loader. Refer to the documentation that accompanied the loader and its software.

#### Example

The following example moves TAPE100 (unit T108) from PTL 1 0 0 to PTL 6 0 0.

HSZ40> **SHOW tape100**

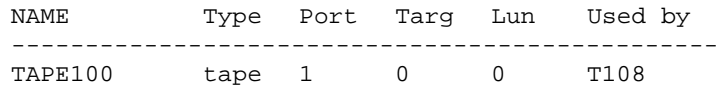

## 4–10 Moving storagesets and devices

HSZ40> DELETE T108 HSZ40> DELETE TAPE100

(...move tape100 to its new location...)

HSZ40> ADD TAPE TAPE600 6 0 0 HSZ40> ADD UNIT T600 TAPE600

The following example moves tape LOADER120 from p3 to p1:

HSZ40> SHOW PASSTHROUGH LOADER

NAME Type Port Targ Lun Used by ------------------------------------------------ LOADER120 passthrough loader 4 2 0 P3 TAPE430 passthrough tape  $4$  3 0 PO HSZ40> DELETE P3

HSZ40> DELETE P0 HSZ40> DELETE TAPE430 (...move passthrough loader120 to new location) HSZ40> ADD PASSTHROUGH LOADER120 1 2 0

HSZ40> ADD UNIT P0 TAPE430 HSZ40> ADD UNIT P3 LOADER LOADER 120

# **5 Removing**

Removing a patch Disabling a licensed option Removing a license key Removing a controller and cache module Removing storage devices

### 5–2 Removing

## **Removing a patch**

Use the delete patch program to free memory space for patches that need to be added to the current software version. When patches are removed from controller memory, they will also be removed from storagesets that have been initialized with the INITIALIZE *container name* SAVE CONFIGURATION command.

The version numbers and patch numbers in this procedure are only examples. The Patch Code program will not allow you to enter any of these numbers used in these examples.

To remove a patch:

- 1. Connect a maintenance terminal to one of the controllers.
- 2. Start the CLCP utility:

HSZ40> **RUN CLCP**

The CLCP main menu is displayed.

Select an option from the following list:

Code Load & Code Patch Utility Main Menu

0: Exit 1: Enter Code LOAD utility 2: Enter Code PATCH utility Enter option number (0..2) [0] ?

3. Press **2** to select the code patch program:

The code patch menu is displayed:

You have selected the Code Patch local program. This program is used to manage firmware code patches. Select an option from the following list:

Type  $\gamma$  or  $\gamma$  (then RETURN) at any time to abort Code Patch. Code Patch Main Menu

0: Exit 1: Enter a Patch 2: Delete Patches 3: List Patches

Enter option number (0..3) [0] ?

4. Select option **2** to delete a patch:

This is the Delete Patches option. The program prompts you for the firmware version and patch number you wish to delete. If you select a patch for deletion that is required for an other patch, all dependent patches are also selected for deletion. The program lists your deletion selections and asks if you wish to continue.

Type  $\gamma$  or  $\gamma$  (then RETURN) at any time to abort Code Patch.

The following patches are currently stored in the patch area:

Firmware Version - Patch number(s)

v123 1, 2 V456 1

Currently 90% of the patch area is free.

Firmware Version of patch to delete?

5. Enter the firmware version V456.

Patch Number to delete?

6. Press **1** to select patch 1:

The following patches have been selected for deletion:

Firmware Version - Patch number(s)

v<sub>456</sub>

Do you wish to continue  $(y/n)$  [y] ?

7. Press **Y** to continue.

The patch you have just deleted is currently applied, but will not be applied when the controller is restarted.

Code Patch Main Men

0: Exit 1: Enter a Patch

## 5–4 Removing

2: Delete Patches 3: List Patches Enter option number (0..3) [0] ? The following patches are currently stored in the patch area: Firmware Version - Patch number(s) V123 1, 2 Currently, 95% of the patch area is free.

Removing 5–5

## **Disabling a licensed option**

Once you have tested a licensed option and have decided not to purchase a valid license key, you need to disable this option. You cannot disable an option if that option is currently in use. Table 5—1 lists the conditions under which you can disable an FLS option.

**Table 5—1 Disabling FLS options**

| <b>Option</b> | <b>Condition required to disable</b>      |
|---------------|-------------------------------------------|
| <b>RAID</b>   | No RAID sets configured                   |
| <b>WBCA</b>   | Write-back caching not in use on any unit |
| <b>MIRR</b>   | No mirrorsets configured                  |

To disable a licensed option:

Use the following procedure to disable a licensed option. In the following example, the MIRR (disk mirroring option) option is disabled.

- 1. Connect a maintenance terminal to the controller.
- 2. Start the FLS utility:

HSZ40> **RUN FLS**

The FLS Main menu and all licensable options are displayed:

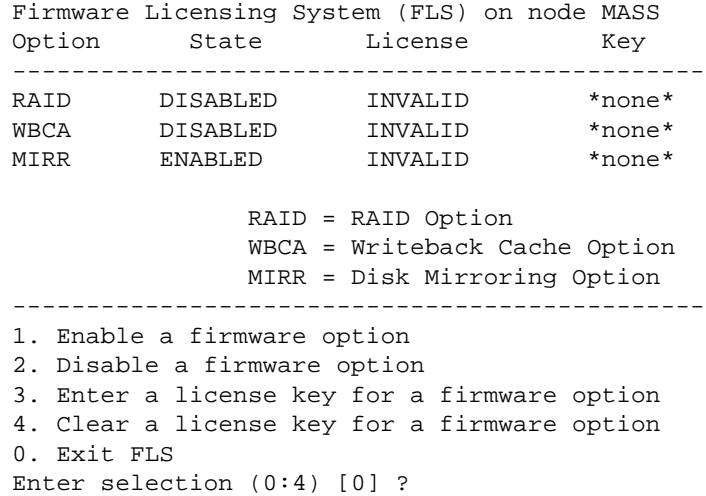

### 5–6 Removing

3. Press **2** to select the disable firmware option. All of the licensed options are displayed:

```
1. Disable RAID (already disabled)
2. Disable WBCA (already disabled)
3. Disable MIRR
0. Return to main menu
Enter selection (0:4) \{0\} ?
```
4. Press **3** to disable the MIRR firmware option:

**\_\_\_\_\_\_\_\_\_\_\_\_\_\_\_\_\_\_\_\_\_\_Note \_\_\_\_\_\_\_\_\_\_\_\_\_\_\_\_\_\_\_\_\_**

The warning at the top of the FLS main menu is displayed only if there is a dual-redundant controller in the subsystem with the same license enabled.

**\_\_\_\_\_\_\_\_\_\_\_\_\_\_\_\_\_\_\_\_\_\_\_\_\_\_\_\_\_\_\_\_\_\_\_\_\_\_\_\_\_\_\_\_\_\_\_\_**

```
***Warning: other controller's MIRR option is
enabled at this time.***
-----------------------------------------------
Firmware Licensing System (FLS) on node MASS
Option State License Key
-----------------------------------------------
RAID DISABLED INVALID * none *
WBCA DISABLED INVALID * none *
MIRR DISABLED INVALID * none *
             RAID = RAID Option
             WBCA = Writeback Cache Option
             MIRR = Disk Mirroring Option
-----------------------------------------------
    1. Enable a firmware option
    2. Disable a firmware option
    3. Enter a license key for a firmware
option
    4. Clear a license key for a firmware
option
    0. Exit FLS
Enter selection (0:4) [0] ?
```
Notice that the MIRR option is disabled.

Press **0** to exit the FLS utility:

Removing 5–7

## **Removing a license key**

You may wish to move a specific license key to a different controller.

Use the following procedure to remove a license key.(In this example the license key for MIRR option is removed):

- 1. Connect a maintenance terminal to controller that has the valid license key installed.
- 2. Start the FLS utility:

HSZ40> **RUN FLS**

The FLS main menu and all valid licenses are displayed:

-------------------------------------------------- Firmware Licensing System (FLS) on node MASS Option State License Key -------------------------------------------------- RAID ENABLED VALID \* ACME WIDGIT CO WBCA ENABLED VALID \* ACME WIDGIT CO MIRR ENABLED VALID \* ACME WIDGIT CO RAID = RAID Option WBCA = Writeback Cache Option MIRR = Disk Mirroring Option -------------------------------------------------- 1. Enable a firmware option 2. Disable a firmware option 3. Enter a license key for a firmware option 4. Clear a license key for a firmware option 0. Exit FLS Enter selection (0:4) [0] ? 3. Press **4** to select the clear a license key option: The program shows all valid license keys that may be cleared. 1. Clear license key for RAID (current key is valid) 2. Clear license key for WBCA (current key is valid) 3. Cleat license key for MIRR (current key is valid) 0 Return to main menu

Enter selection (0..3) [0] ? \*CAUTION\* You are about to erase a valid license key Continue  $(y/n \{n\}$  ?

## 5–8 Removing

#### 4. Press **3** to clear the license key for the MIRR option.

The FLS utility main menu is displayed.

---------------------------------------------------- Firmware Licensing System (FLS) on node MASS Option State License Key ---------------------------------------------------- RAID ENABLED VALID \* ACME WIDGIT CO \* WBCA ENABLED VALID \* ACME WIDGIT CO \* MIRR DISABLED INVALID \*none\* RAID = RAID Option WBCA = Writeback Cache Option MIRR = Disk Mirroring Option ---------------------------------------------------- 1. Enable a firmware option 2. Disable a firmware option 3. Enter a license key for a firmware option 4. Clear a license key for a firmware option 0. Exit FLS Enter selection (0:4) [0] ?

Notice that the license key for the MIRR license is cleared.

## **Removing a controller and cache module**

You can remove a controller and cache module if you want to use them in another subsystem. This procedure describes the cold swap method for removal. You can also use the warm swap (C\_SWAP) method to remove the controller and cache module. Refer to Chapter 2 for this procedure.

To remove a controller and its cache module:

- 1. Connect a maintenance terminal to the existing controller.
- 2. Take the controllers out of dual-redundant mode:

HSZ40> **SET NOFAILOVER**

This command shuts down the controller to be removed.

- 3. Ensure the controller to be removed has shutdown cleanly. Check for the following indications on the controller's OCP:
	- The Reset (//) light is on.
	- Port lights 1, 2, 3 are continuously lit.
- 4. Remove the trilink connector. Do not disconnect the host cables from the trilink.
- 5. Loosen the four captive screws on the controller's front bezel.
- 6. Slide the controller out of the shelf.
- 7. If required, slide the cache module out of the shelf.
- 8. Install the battery jumper over both battery enable pins.

## 5–10 Removing

## **Removing storage devices**

Remove storage devices so they can be used in other subsystems.

## **Removing disk drives**

Disk drives may be removed without having to quiesce the device bus or remove power from the shelf with the following restrictions:

- Do not remove devices during failover.
- Do not remove devices during failback.
- Do not remove devices before the CLI prompt appears during controller initialization.
- Do not remove devices while the controller is running a local program such as DILX or VTDPY.

To remove storage devices:

Use the following procedure to remove 3 1/2 - inch and 5 1/4 - inch disk drives

- 1. Determine the disk drive you wish to remove.
- 2. Press the two mounting tabs together to release the disk drive from the shelf and partially pull the disk drive out of the shelf. Allow the disk drive to spin down.

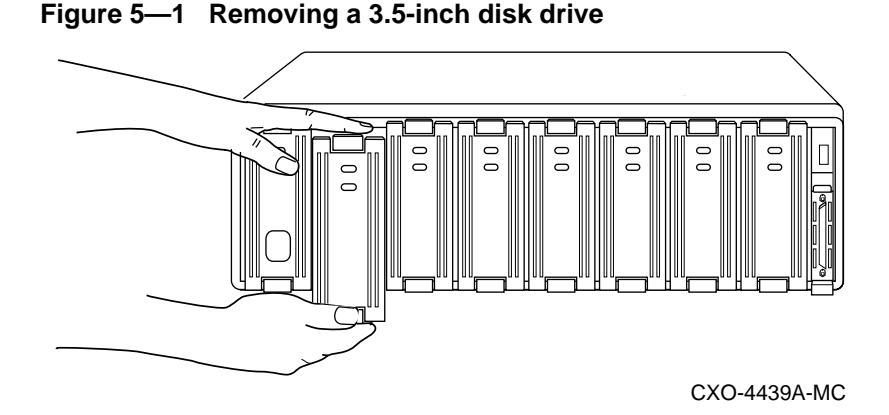

3. Using both hands, slide the disk drive out of the shelf and place it on flat surface (see Figure 5—1).

### Removing 5–11

## **Removing solid state disks and CD-ROM drives**

When removing solid state disk drives and CD-ROM drives, you must shut down the controller and remove power from the device shelf.

- 1. Connect a maintenance terminal to the controller.
- 2. Halt all host I/O activity using the appropriate procedures for your operating system.
- 3. Take the controller out of service:

HSZ40> **SHUTDOWN THIS\_CONTROLLER**

4. If you are working in a dual-redundant configuration take both controllers out of service:

HSZ40> **SHUTDOWN OTHER\_CONTROLLER** HSZ40> **SHUTDOWN THIS\_CONTROLLER**

- 5. Remove the power cords from the shelf power supplies.
- 6. Remove the device by pressing the two mounting tabs together to release it from the shelf. Using both hands, remove the device from the shelf.
- 7. Restart the system.

### 5–12 Removing

## **Removing tape drives**

To remove tape drives:

- 1. Halt all I/O activity to the tape drive using the appropriate procedures for your operating system.
- 2. Quiesce the appropriate device port by pushing the device port button on the controller's OCP (operator control panel).
- 3. When the OCP LEDs flash in an alternating pattern the device port is quiesced. For example when you quiesce device port 3 and I/O has halted, the OCP LEDs are flashing in an alternating pattern as shown in Figure 5—2. The flashing LEDs are represented by the dark circles with lines radiating from them.

#### **Figure 5—2 OCP LED patterns**

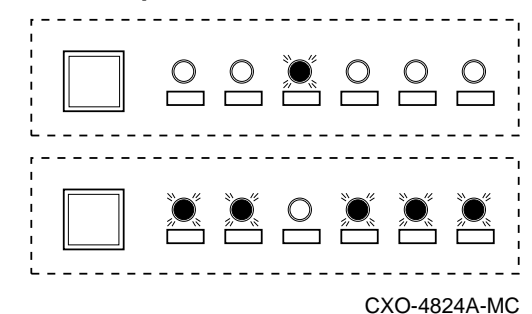

- 4. When the port has quiesced, remove the tape drive by pressing the two mounting tabs together to release it from the shelf.
- 5. Using both hands, pull the tape drive out of the device shelf.

## **Appendix A**

Instance codes Last failure codes Repair action codes

## **Instance codes and definitions**

The following table contains instance codes and their definitions. Use these tables to identify instance code definitions and the suggested repair action..

| <b>Instance Code</b> | <b>Explanation</b>                                                                                                    | <b>Repair Action</b><br>Code |  |
|----------------------|----------------------------------------------------------------------------------------------------|------------------------------|--|
| 01010302             | An unrecoverable hardware detected<br>fault occurred.                                                                                                    | 03                           |  |
| 0102030A             | An unrecoverable firmware<br>inconsistency was detected or an<br>intentional restart or shutdown of<br>controller operation was requested.                                                                                                    | 03                           |  |
| 01032002             | Nonvolatile parameter memory<br>component EDC check failed. The<br>content of the component was reset to<br>default settings.                                                                                                    | 20                           |  |
| 0121370A             | Memory System Error Analysis is<br>indicated in the information preserved<br>during a previous last failure but no<br>error conditions are indicated in the<br>available DRAB registers. The Master<br>DRAB registers content is supplied.                                       | 37                           |  |
| 0122330A             | An error condition detected by one of<br>the CACHE DRABs that requires<br>supplemental information has been<br>reported in another event report. This<br>event report contains the Master DRAB<br>and Diagnostic registers content<br>associated with that initial event report. | 33                           |  |
| 01292602             | The Master DRAB detected a Cache<br>Time-out condition during an access<br>attempt to a CACHEA0, CACHEA1,<br>CACHEB0, or CACHEB1 DRAB<br>registers region or memory region. The<br>addressed region failed to respond.                                                           | 26                           |  |
| 012A3702             | The CACHEA0 DRAB unexpectedly<br>reported a Cache Time-out condition.                                                                                                    | 37                           |  |
| 012B3702             | The CACHEA1 DRAB unexpectedly<br>reported a Cache Time-out condition.                                                                                                    | 37                           |  |
| 012C3702             | The CACHEB0 DRAB unexpectedly<br>reported a Cache Time-out condition.                                                                                                    | 37                           |  |

**Table A-1 Instance codes**

## Appendix A and the set of the set of the set of the set of the set of the set of the set of the set of the set of the set of the set of the set of the set of the set of the set of the set of the set of the set of the set o

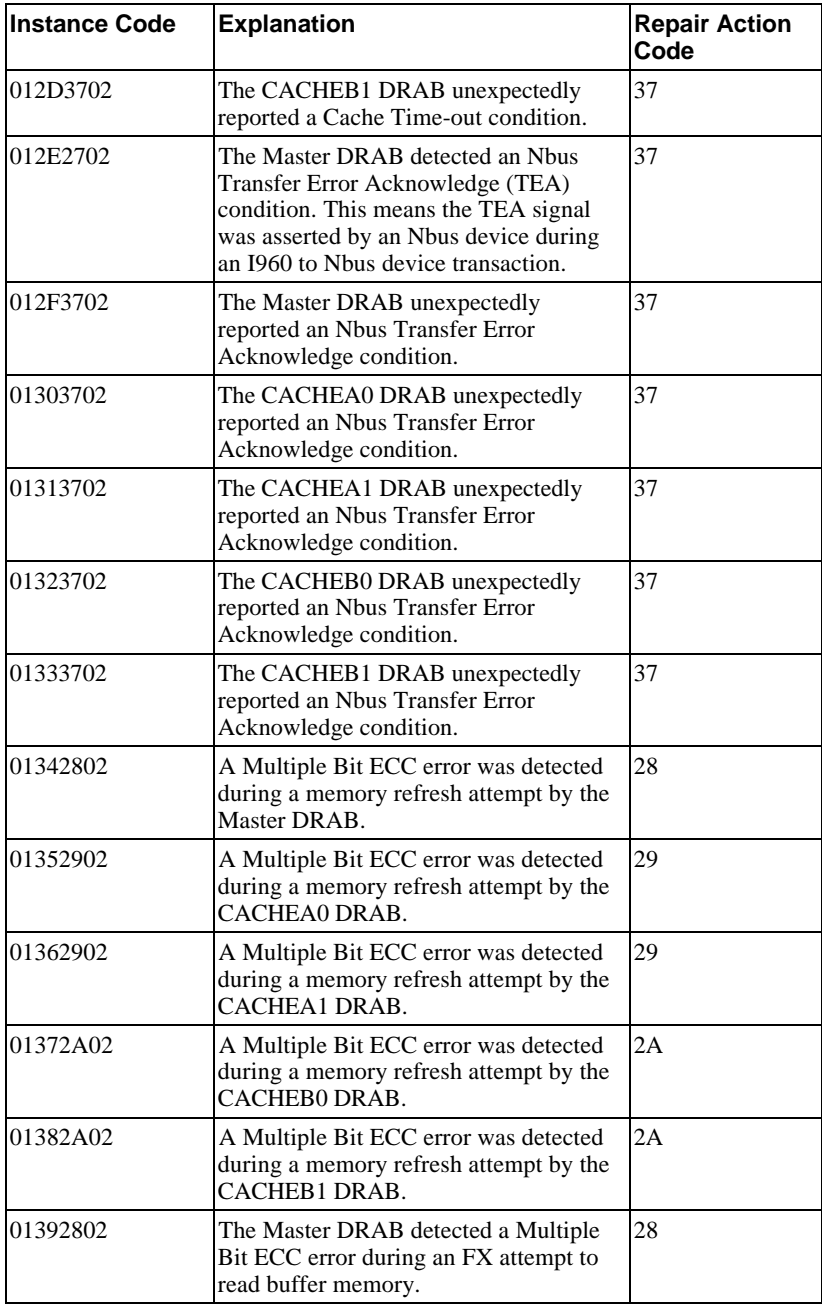

## A-4 Appendix A

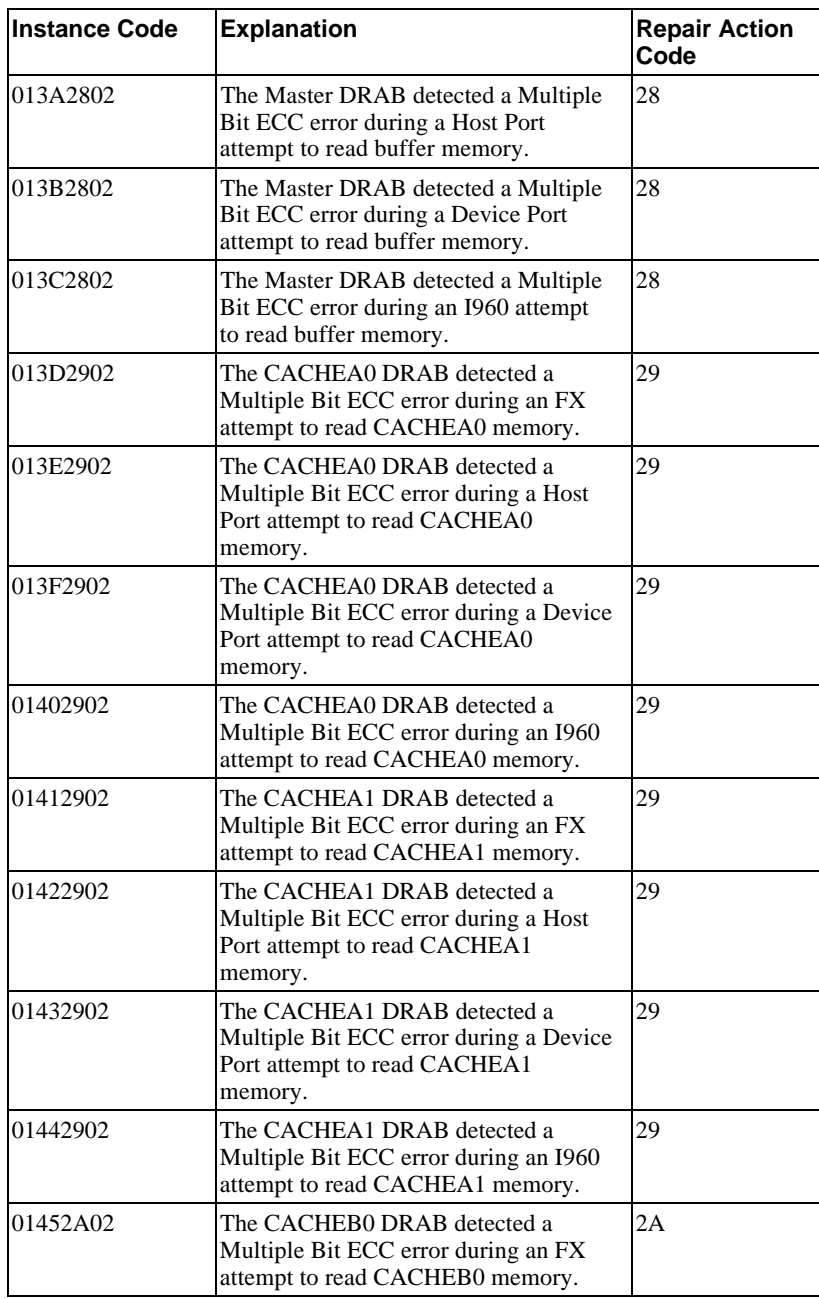
### Appendix A and A-5

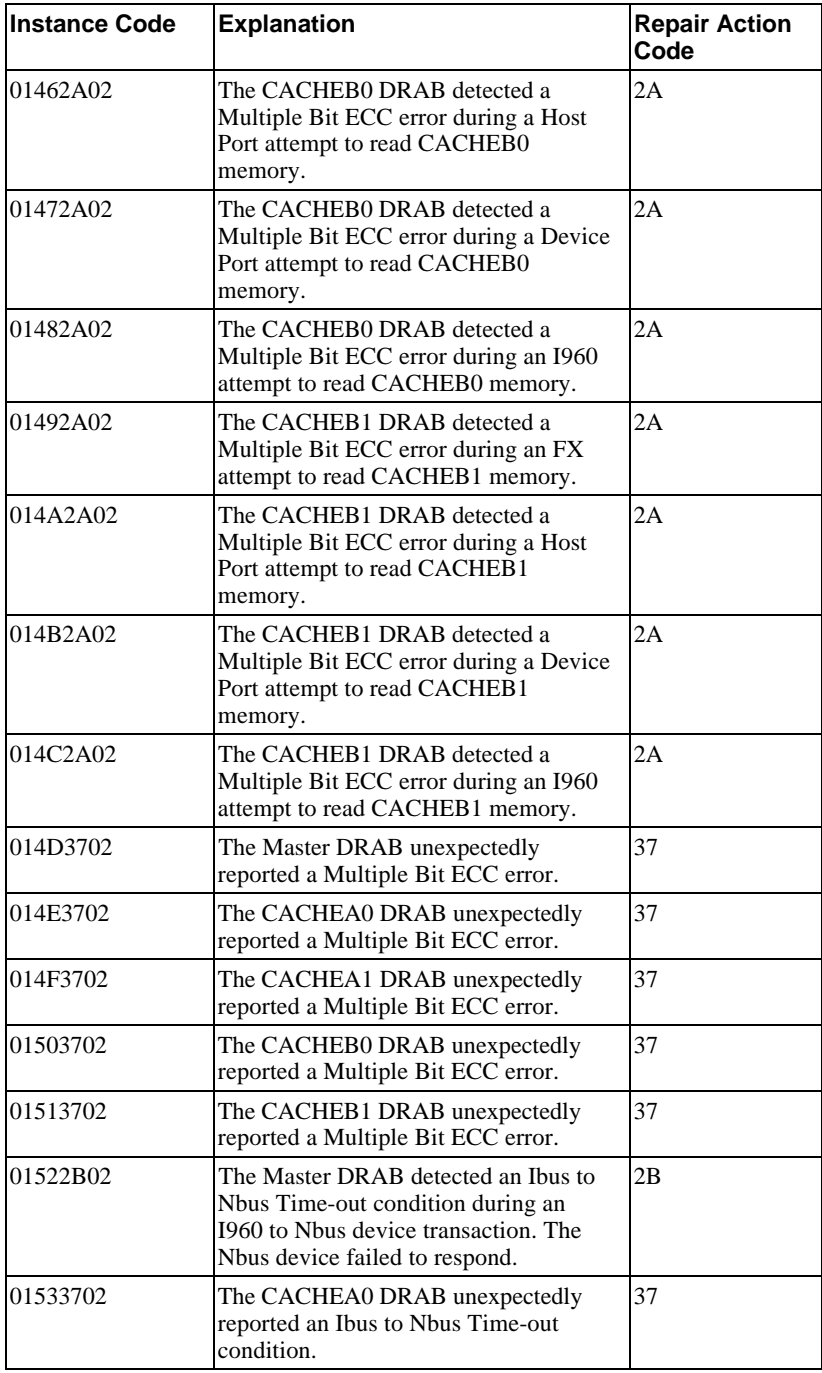

## A-6 Appendix A

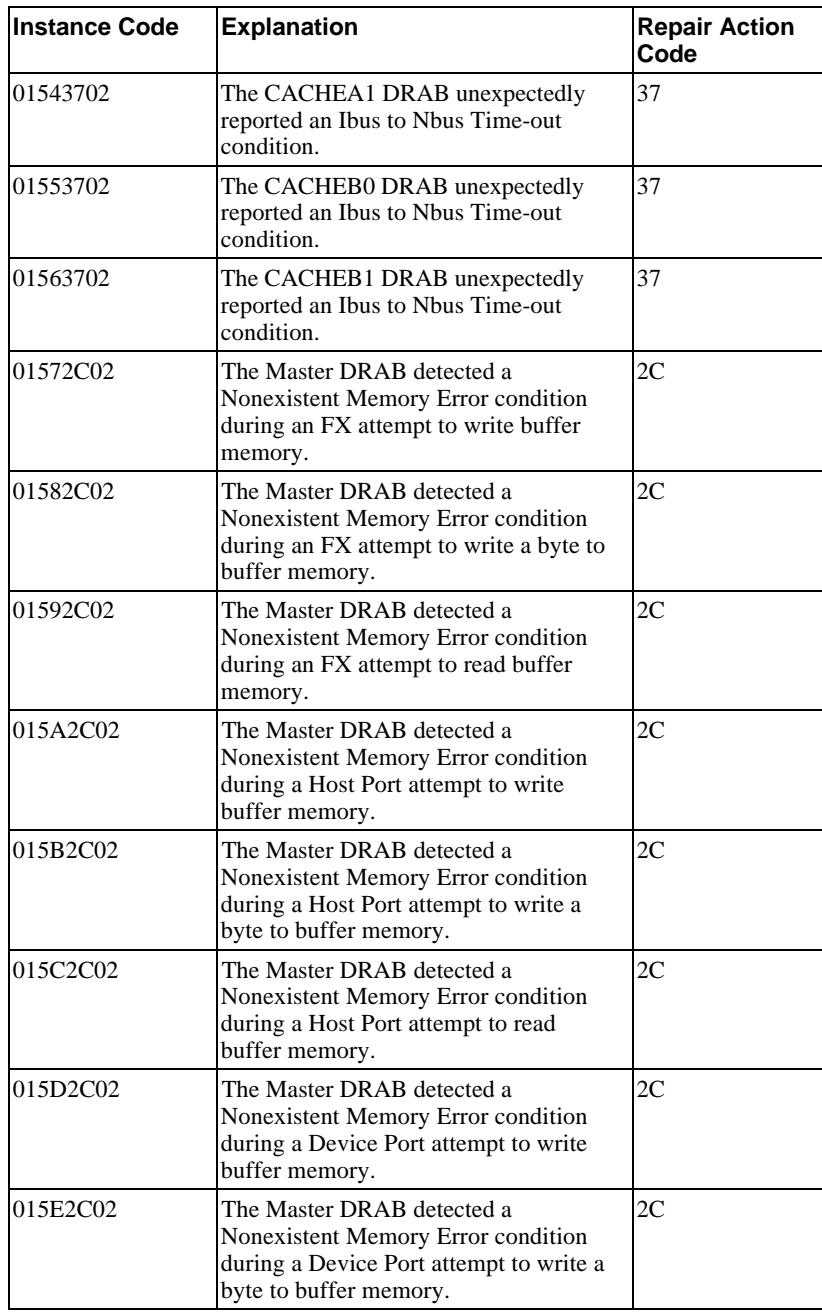

#### Appendix A and the set of the set of the set of the set of the set of the set of the set of the set of the set of the set of the set of the set of the set of the set of the set of the set of the set of the set of the set o

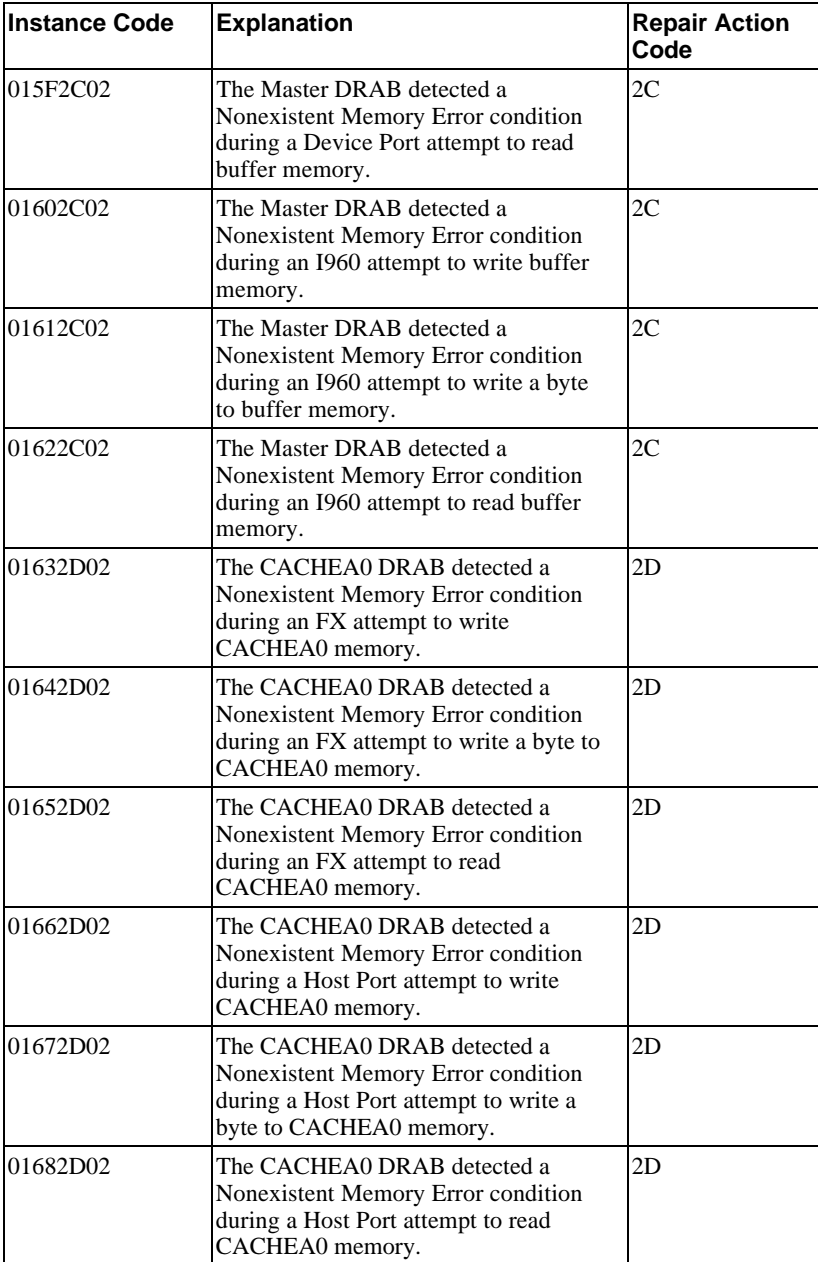

### A-8 Appendix A

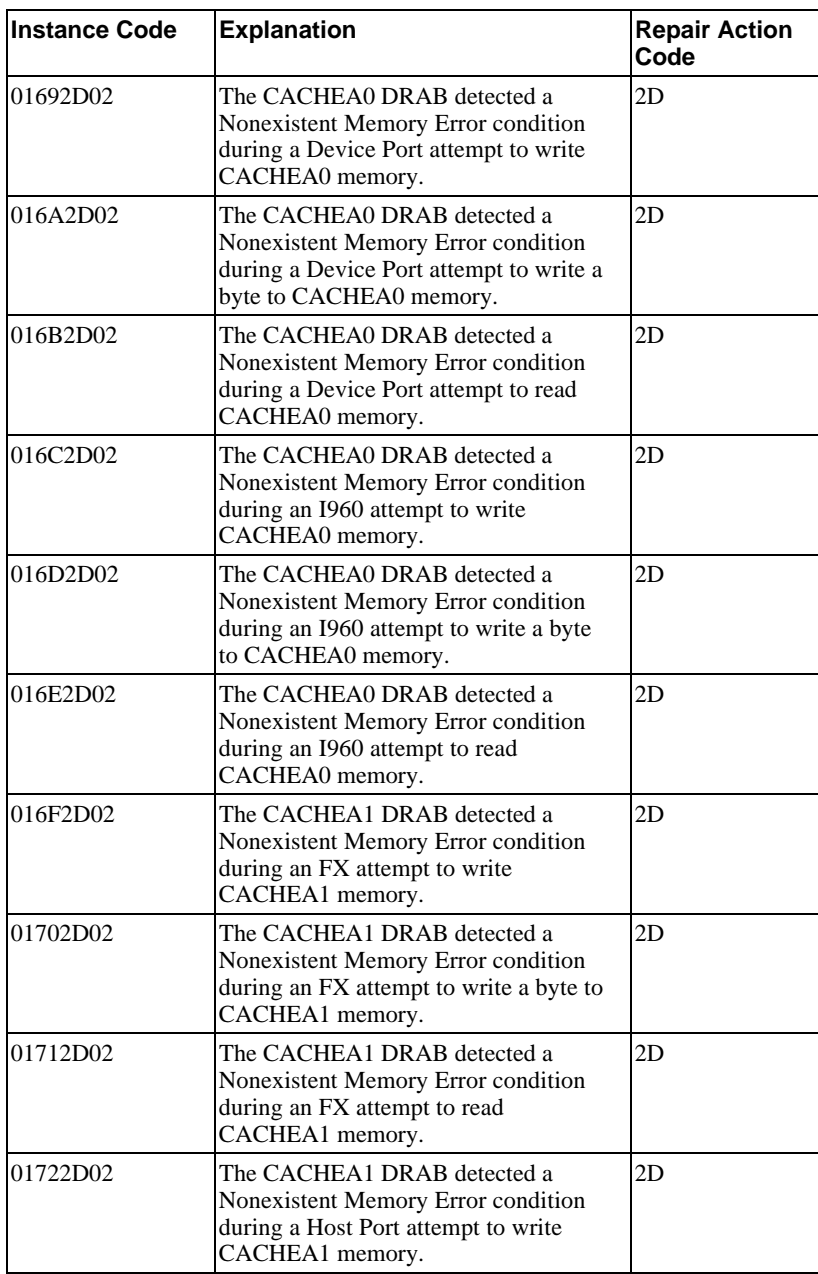

#### Appendix A and A-9

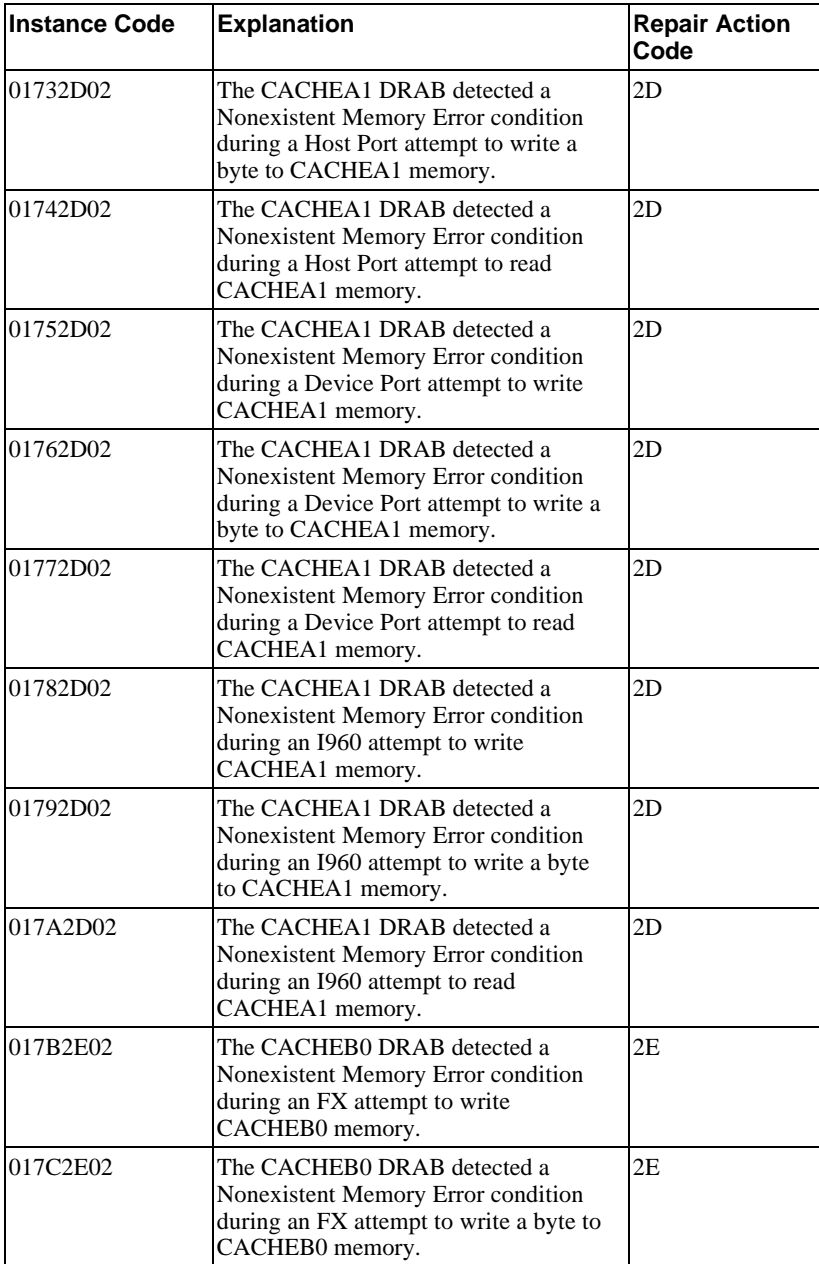

## A-10 Appendix A

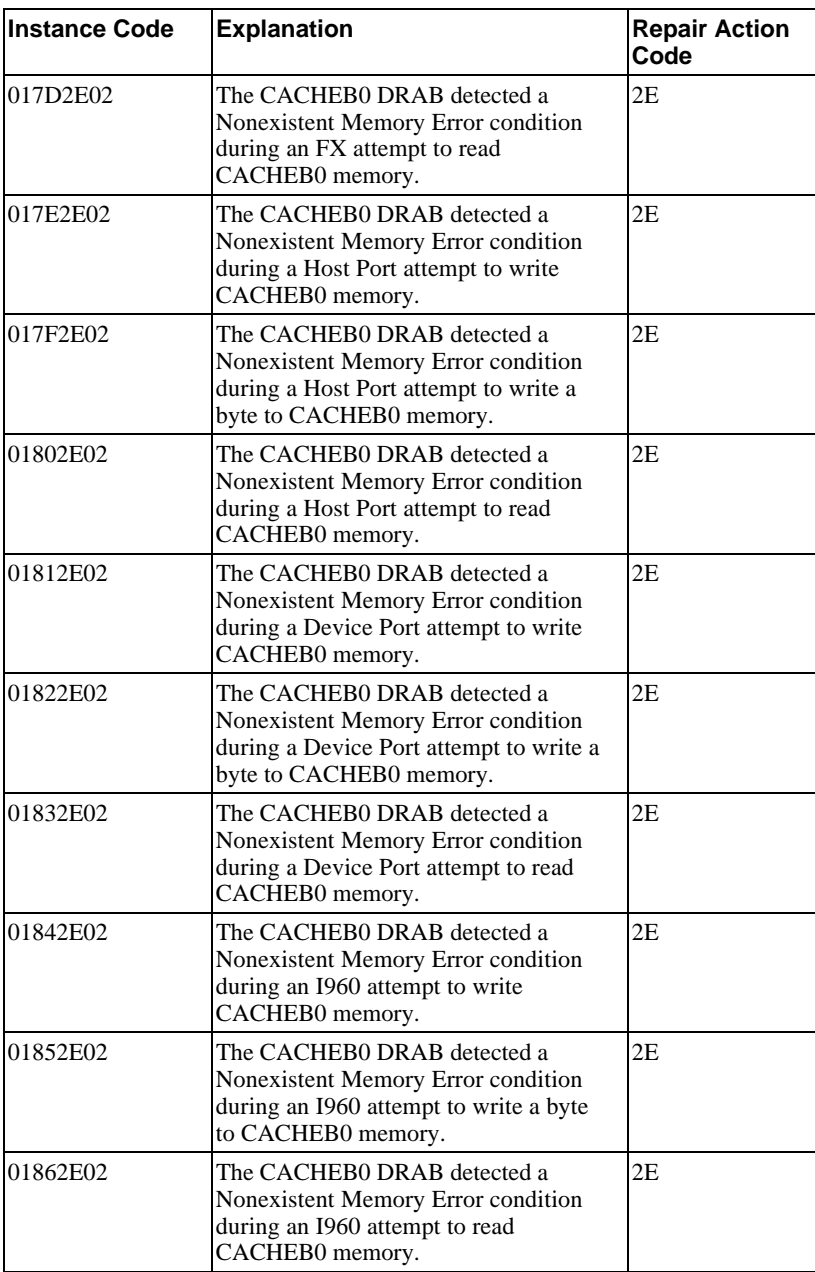

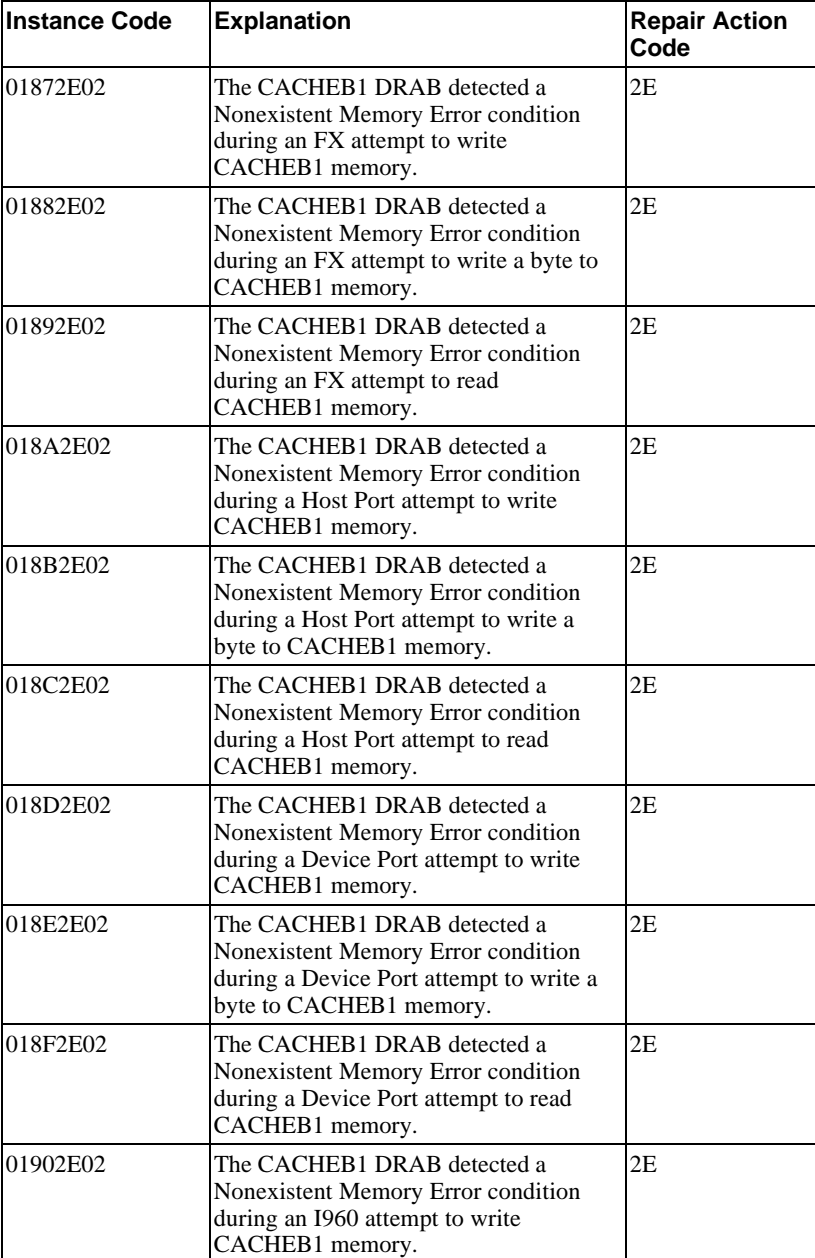

# A-12 Appendix A

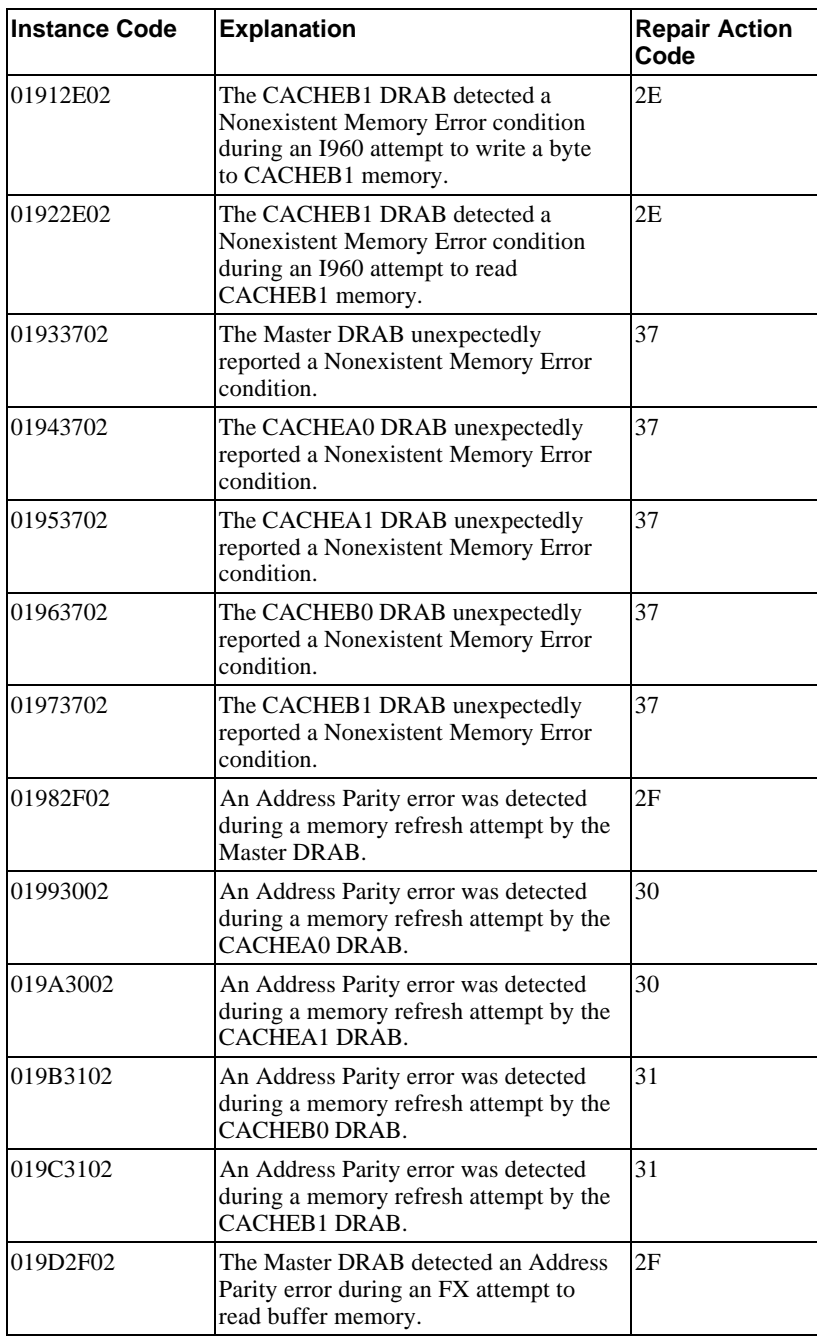

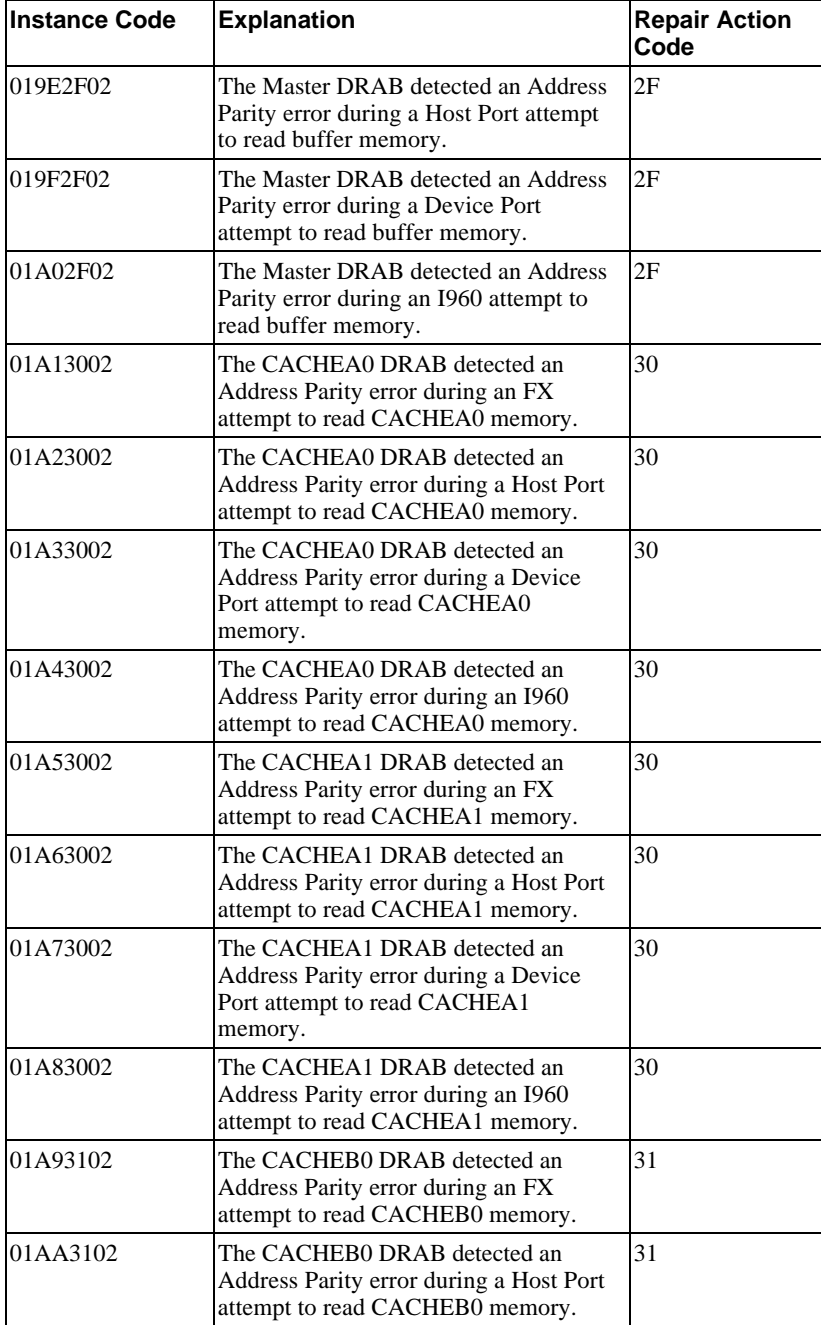

# A-14 Appendix A

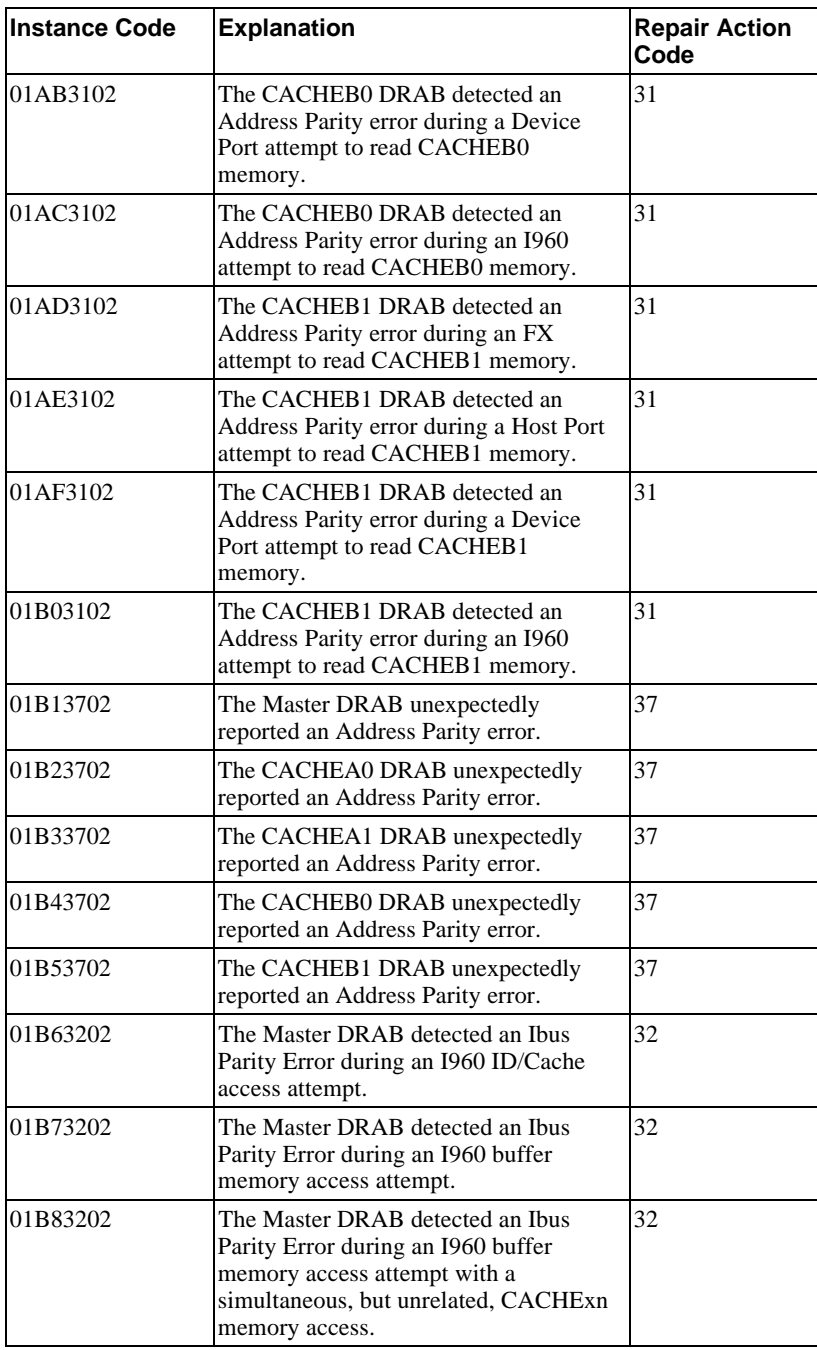

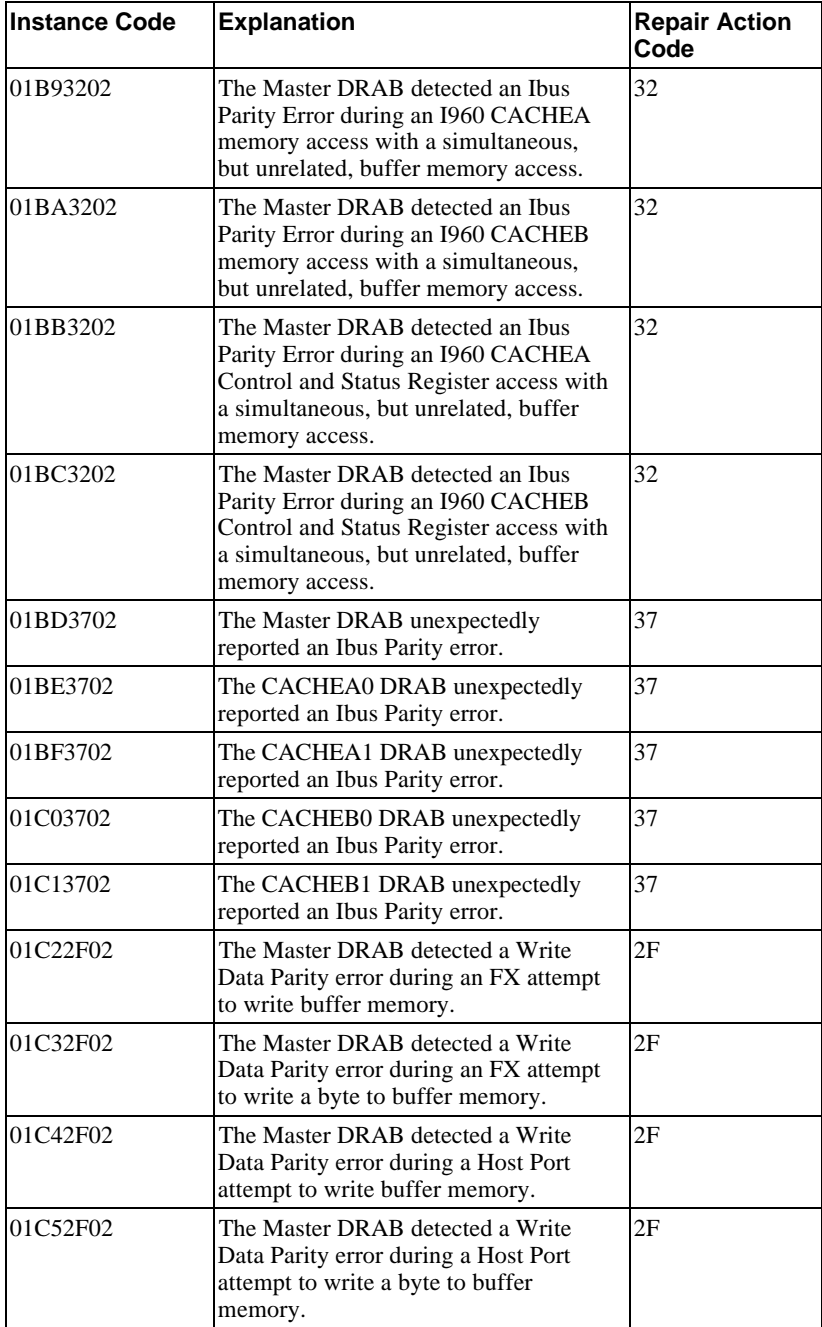

## A-16 Appendix A

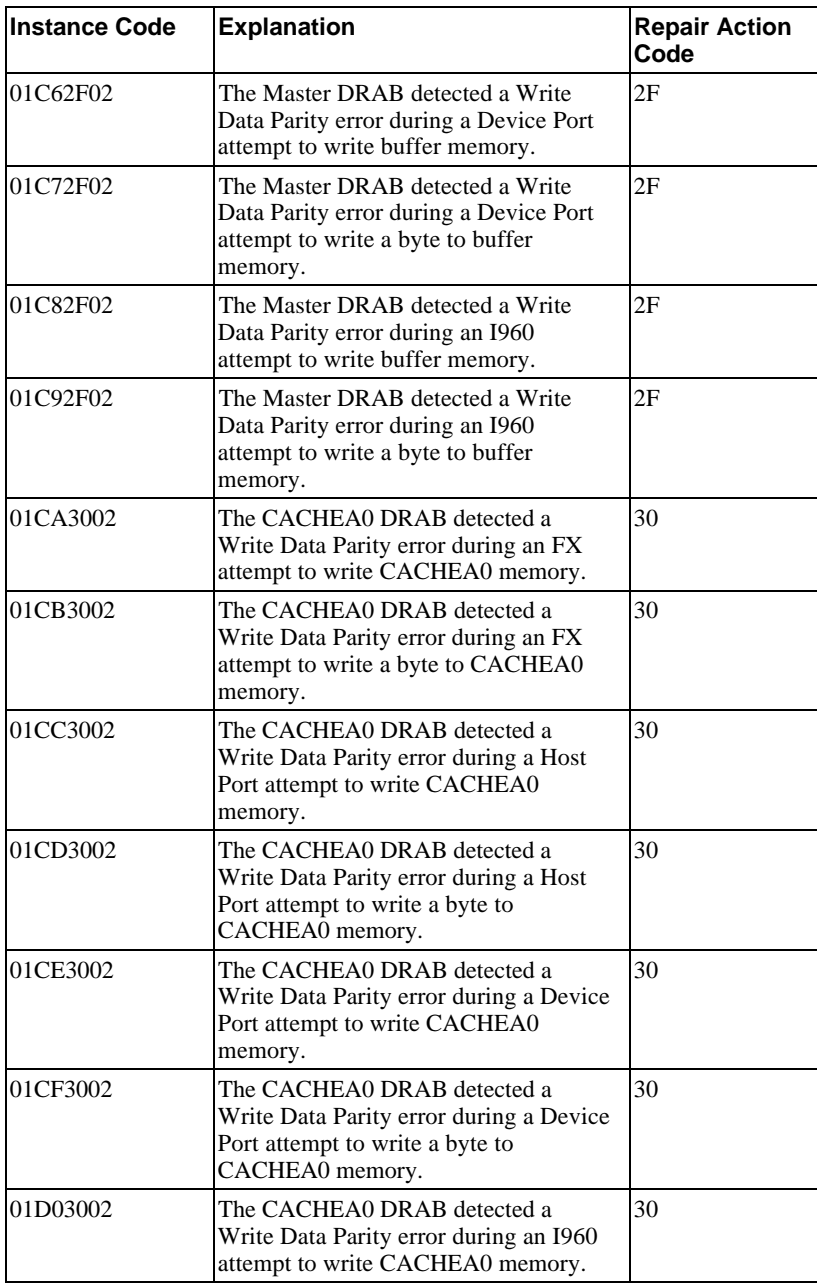

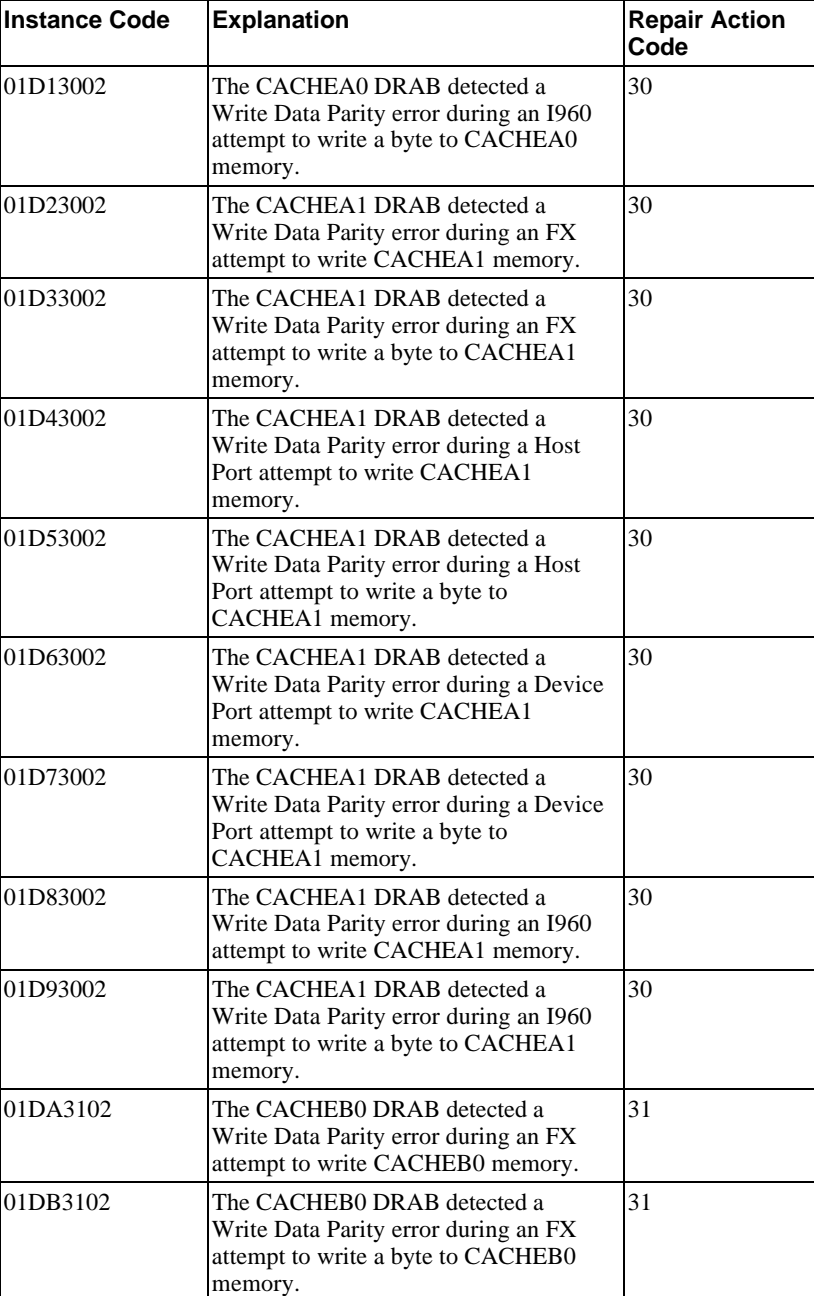

# A-18 Appendix A

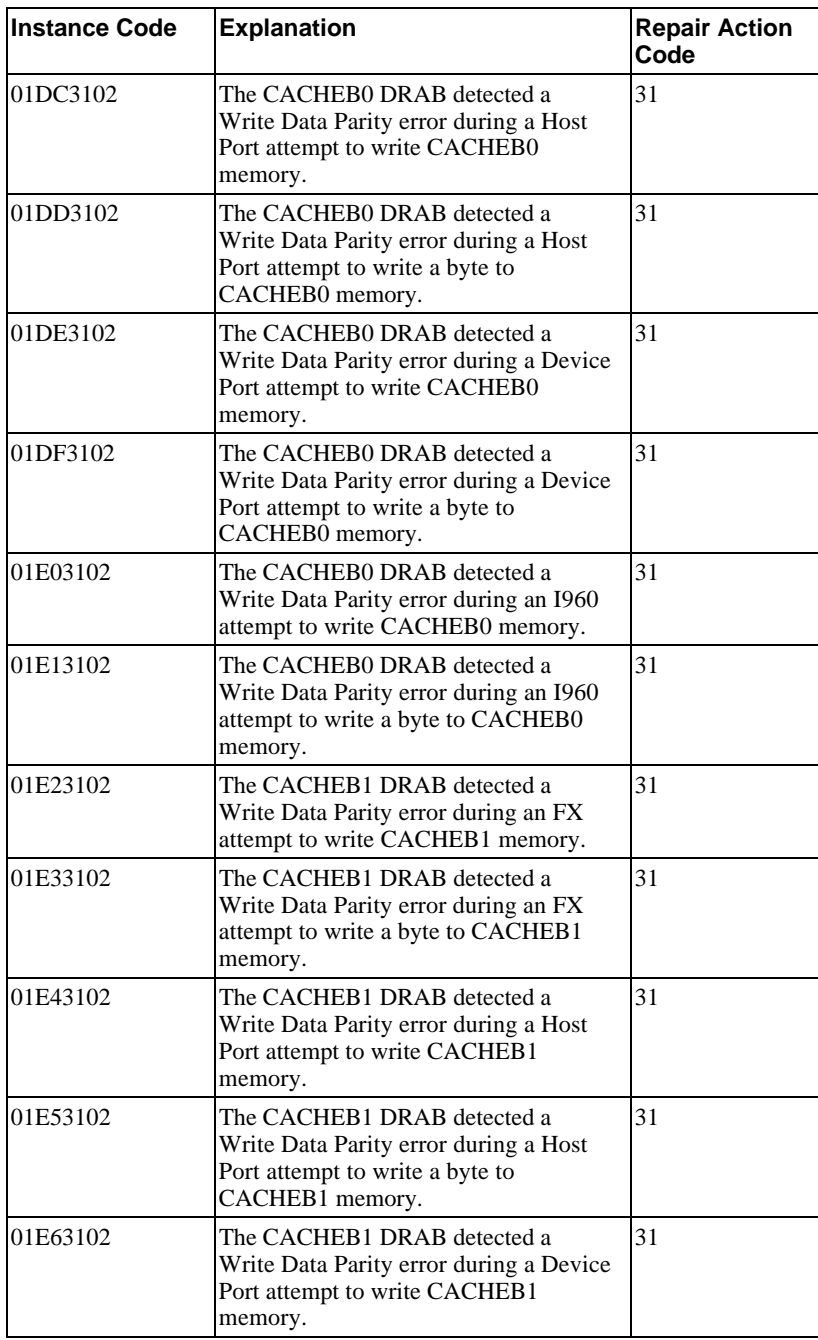

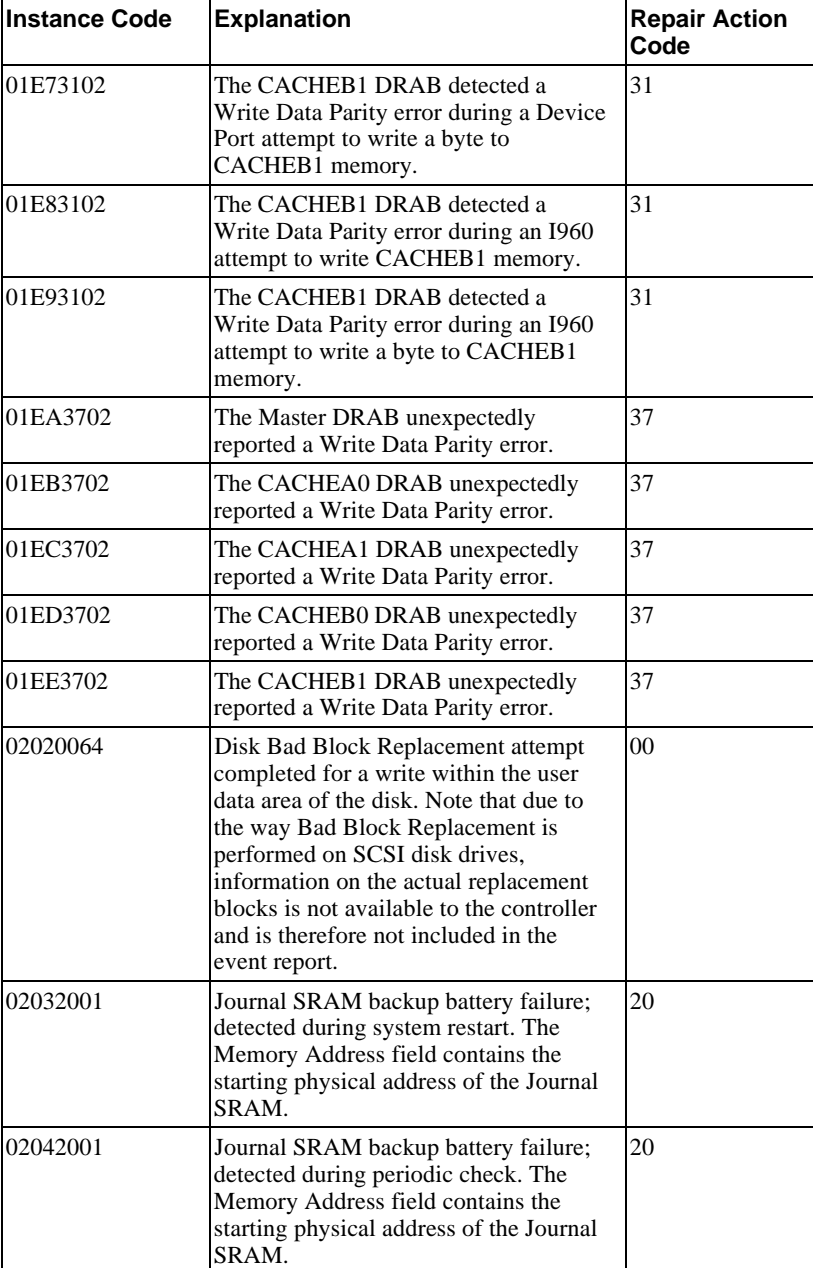

#### A-20 Appendix A

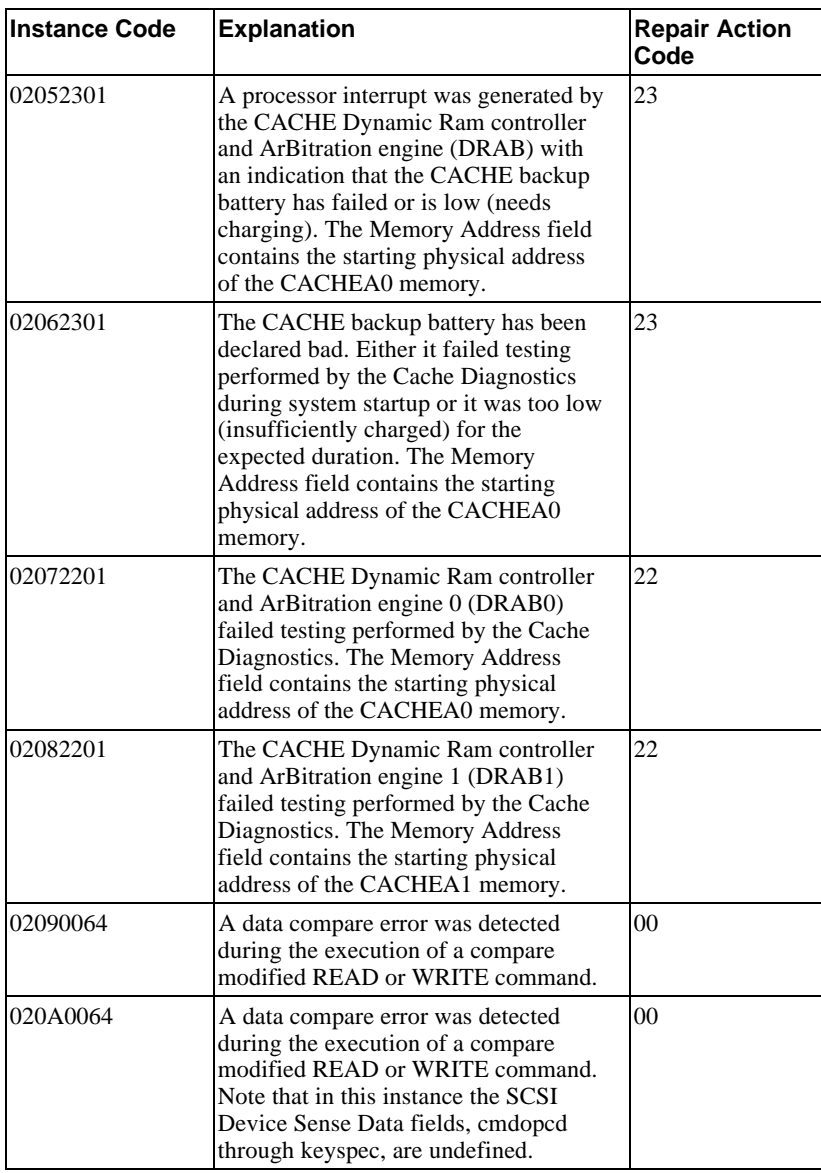

#### Appendix A and the set of the set of the set of the set of the set of the set of the set of the set of the set of the set of the set of the set of the set of the set of the set of the set of the set of the set of the set o

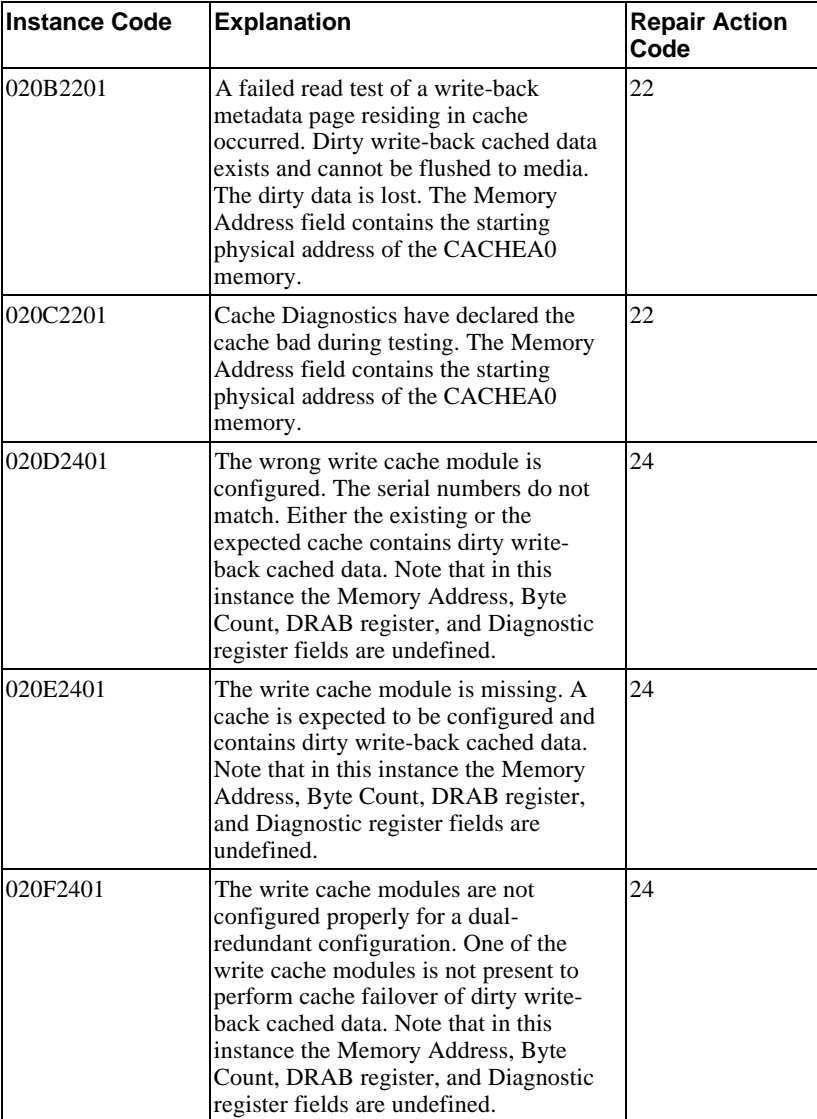

## A-22 A-22 Appendix A

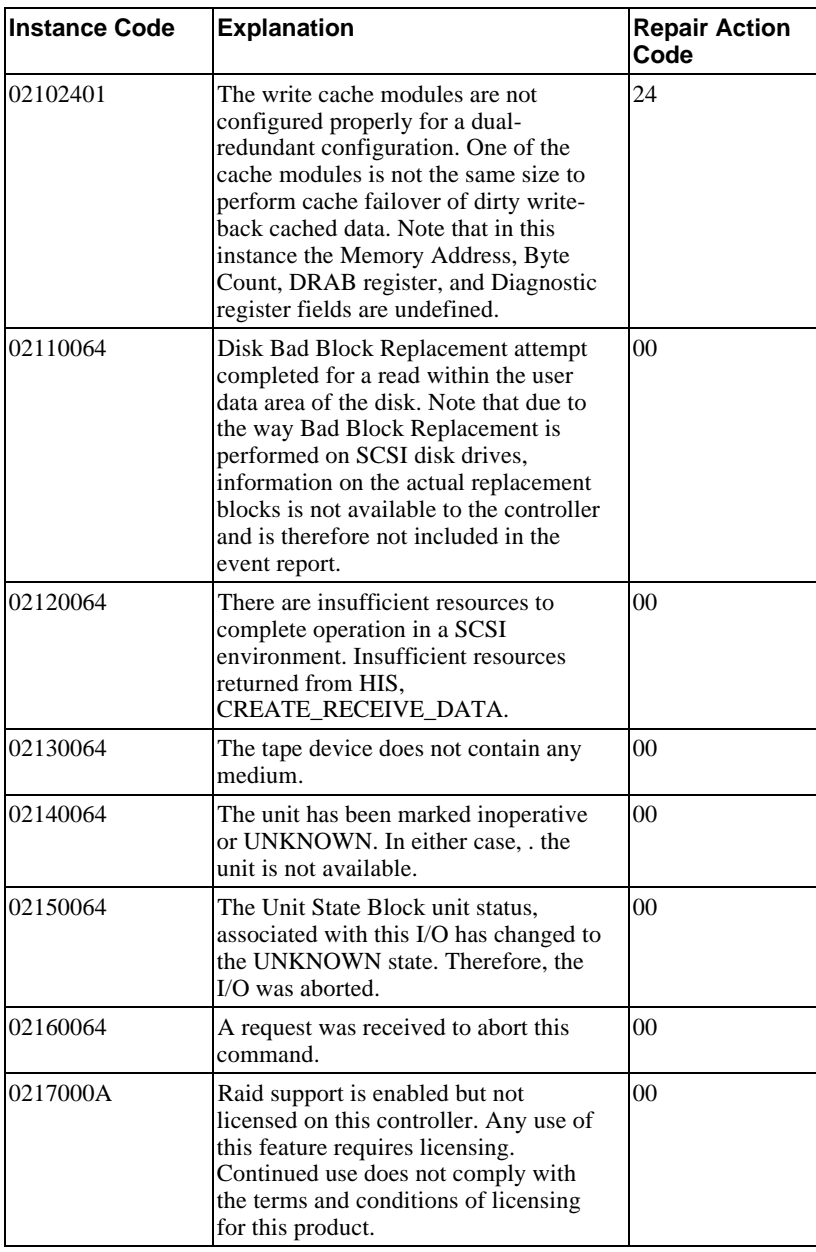

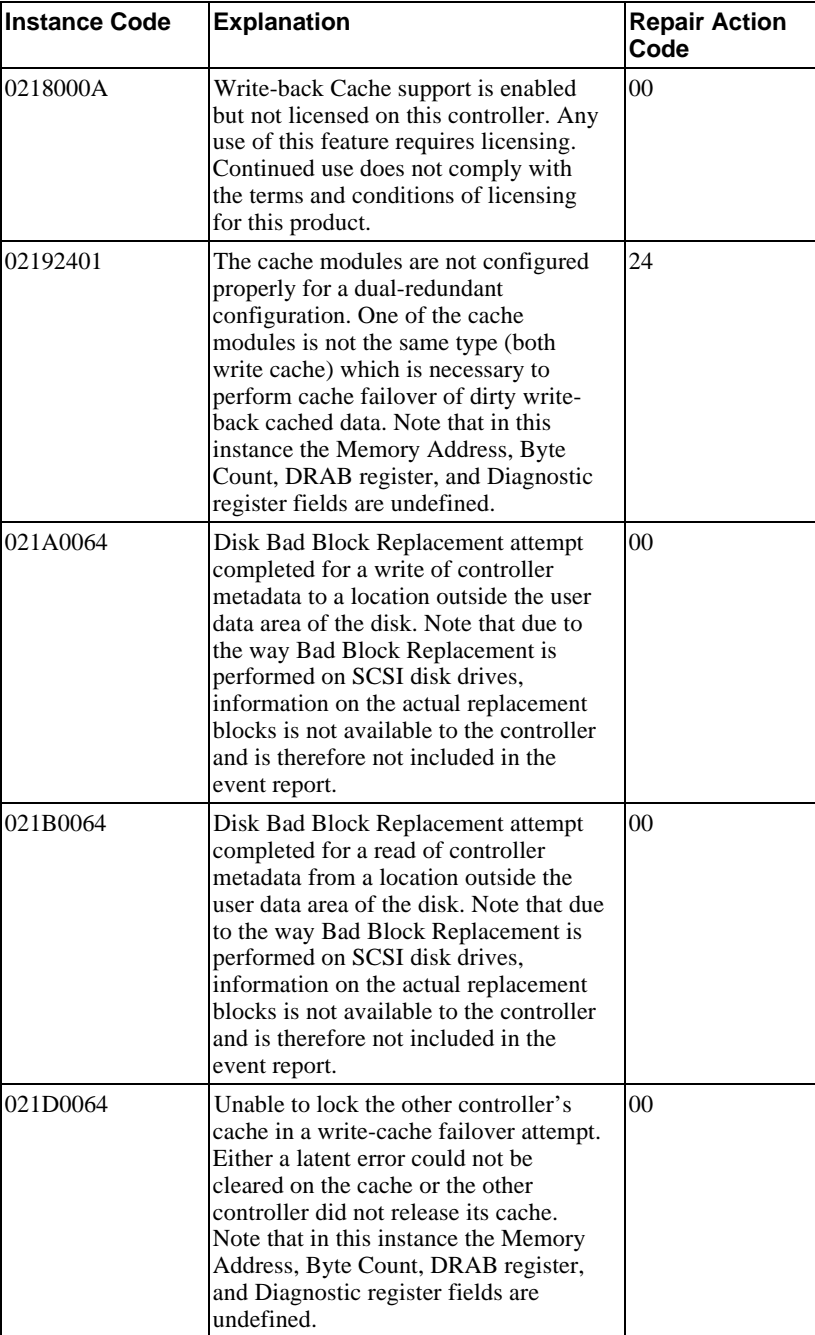

## A-24 Appendix A

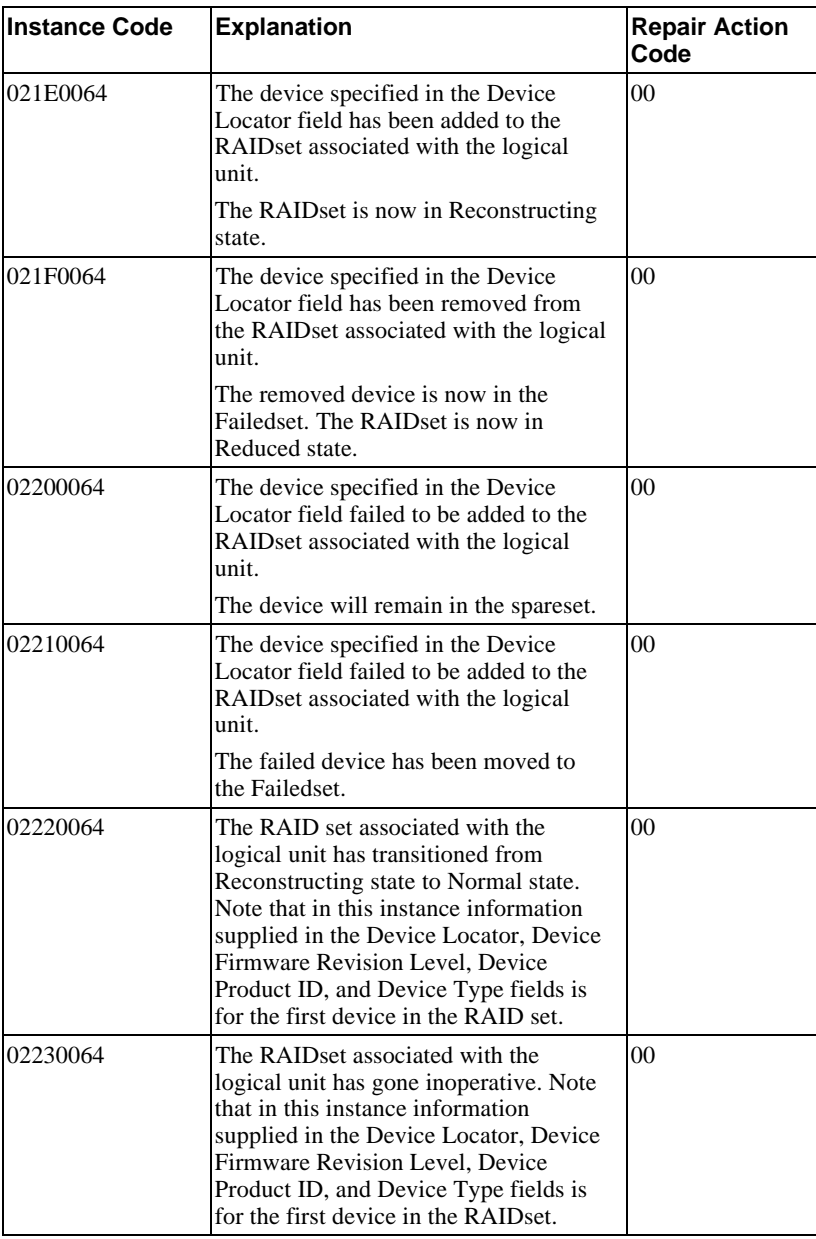

#### Appendix A and A-25

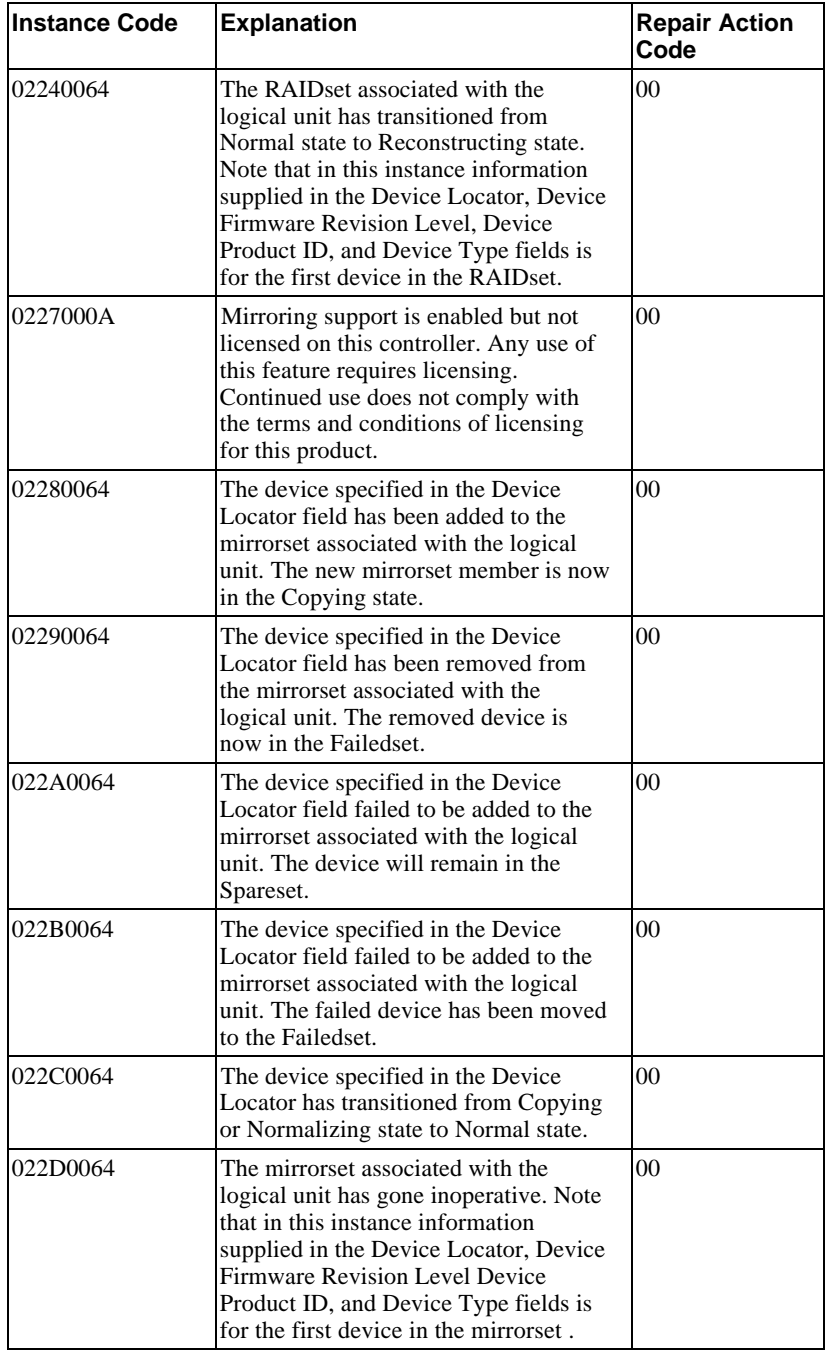

## A-26 Appendix A

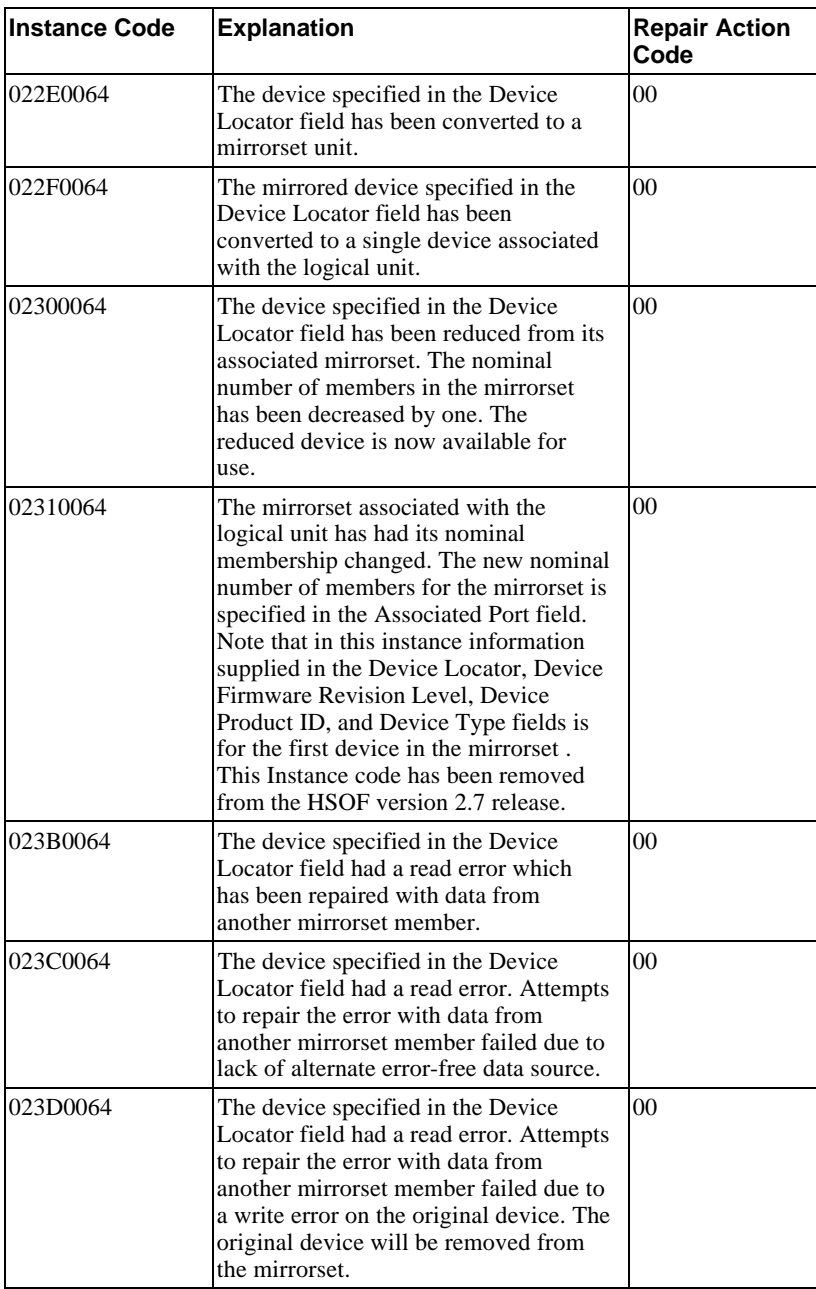

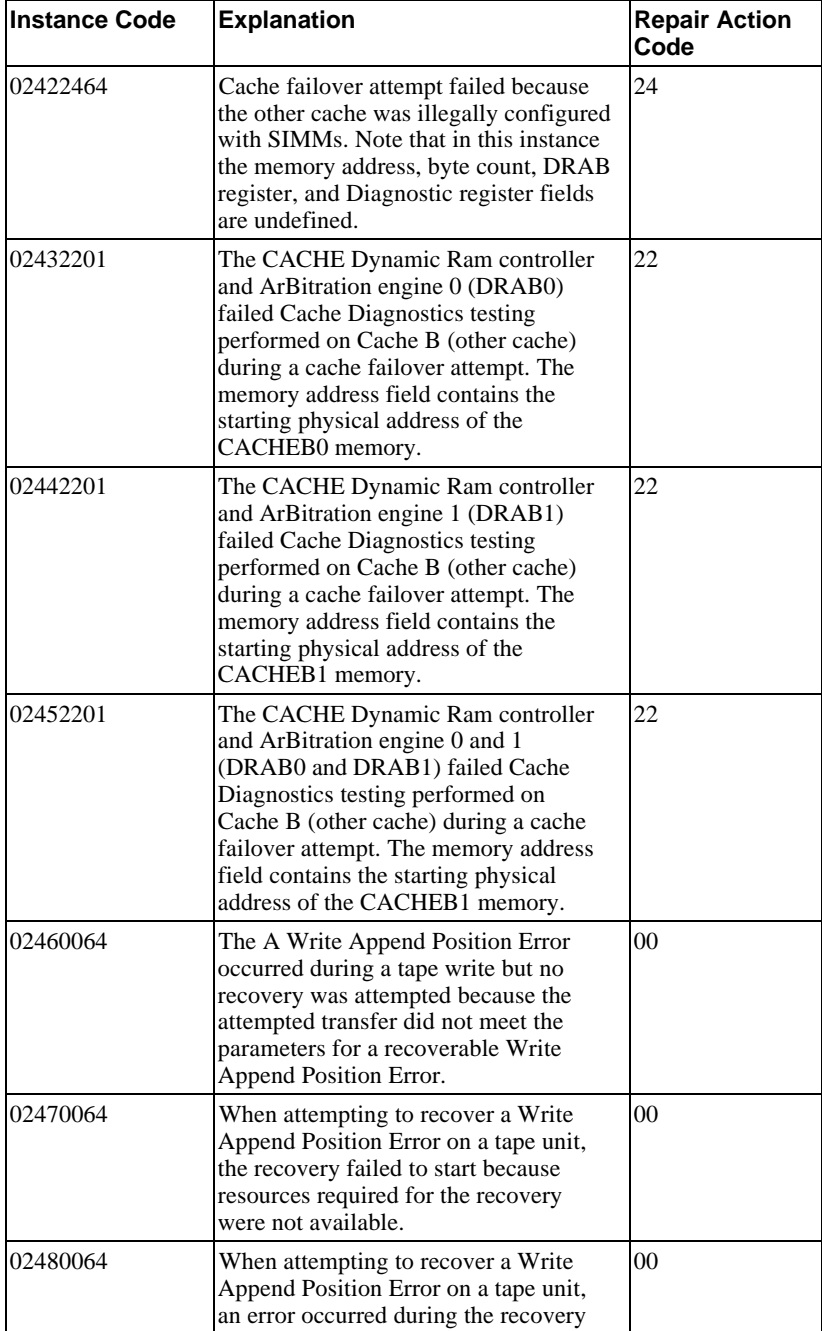

## A-28 Appendix A

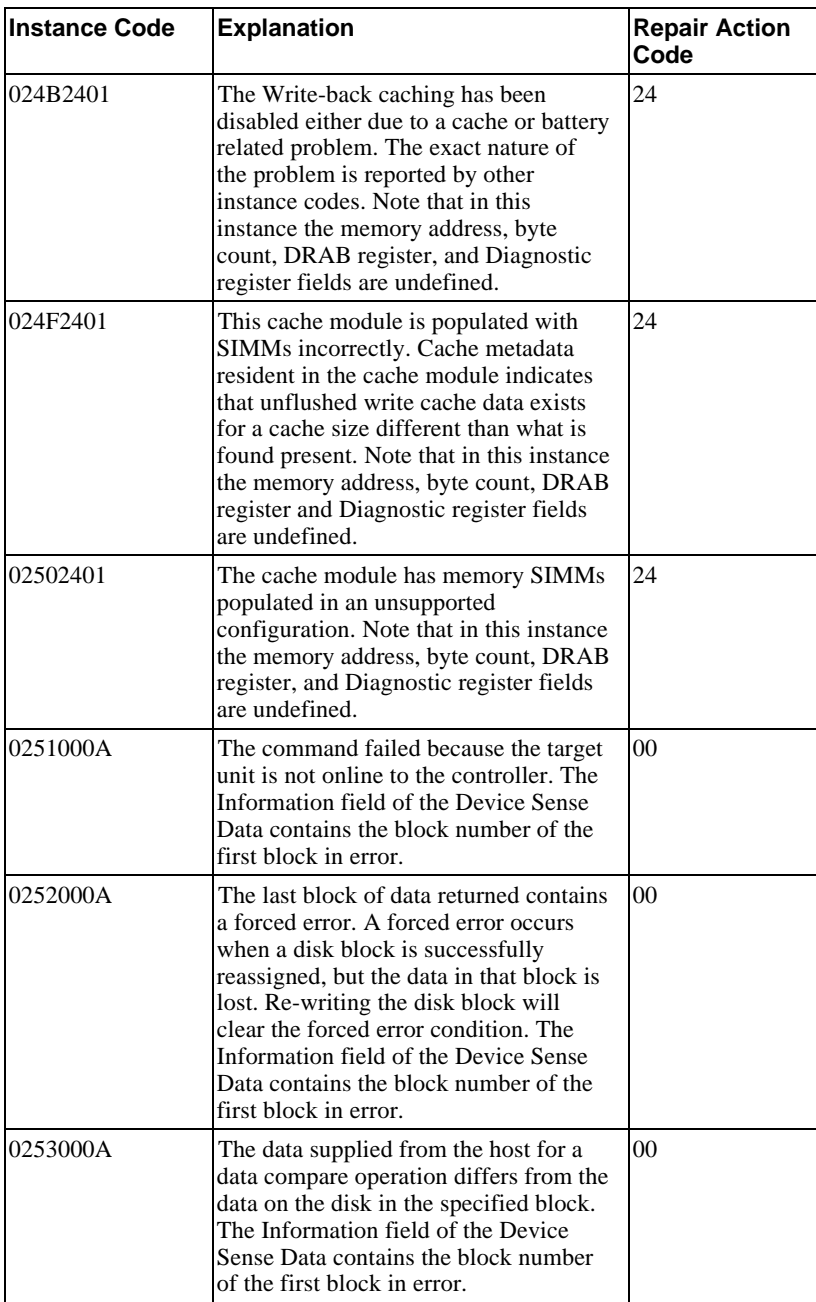

#### Appendix A and A-29

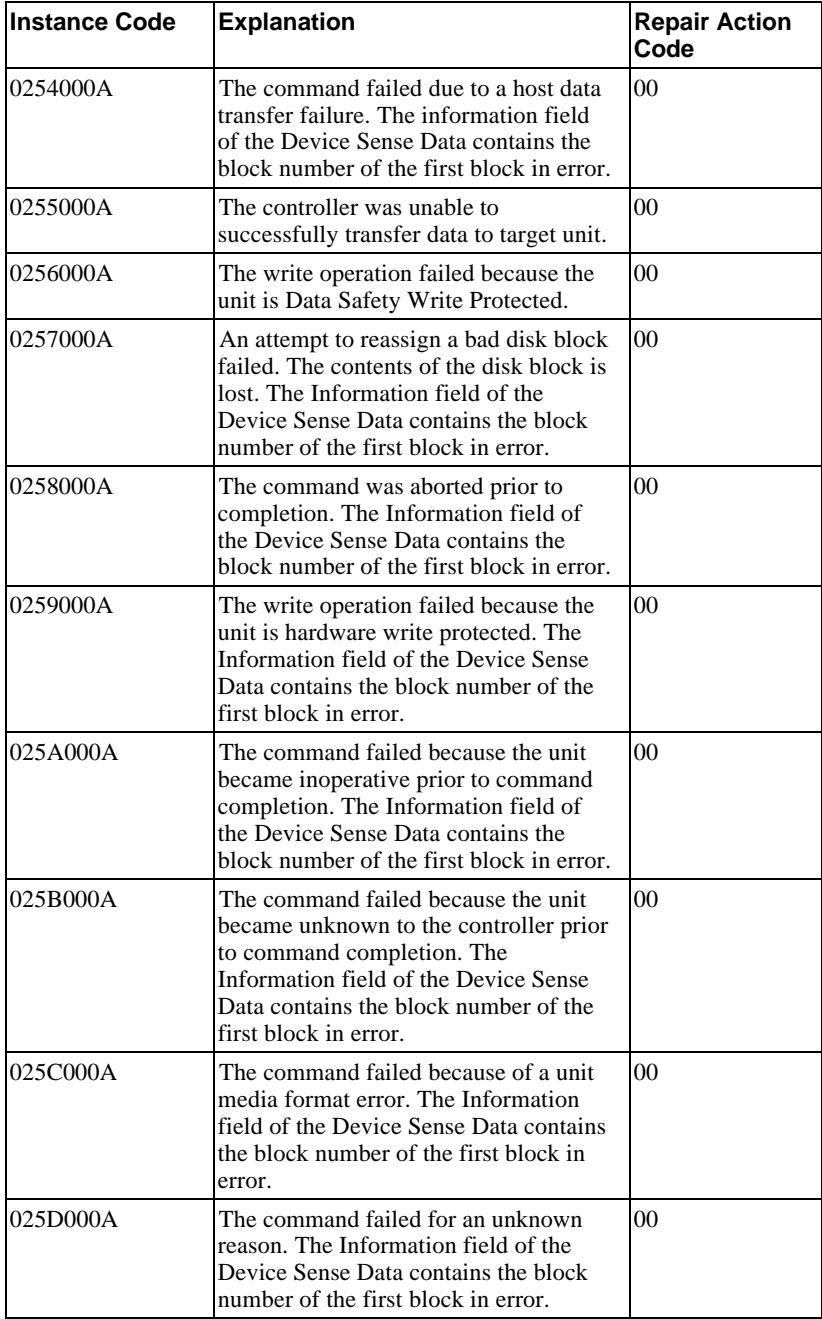

## A-30 Appendix A

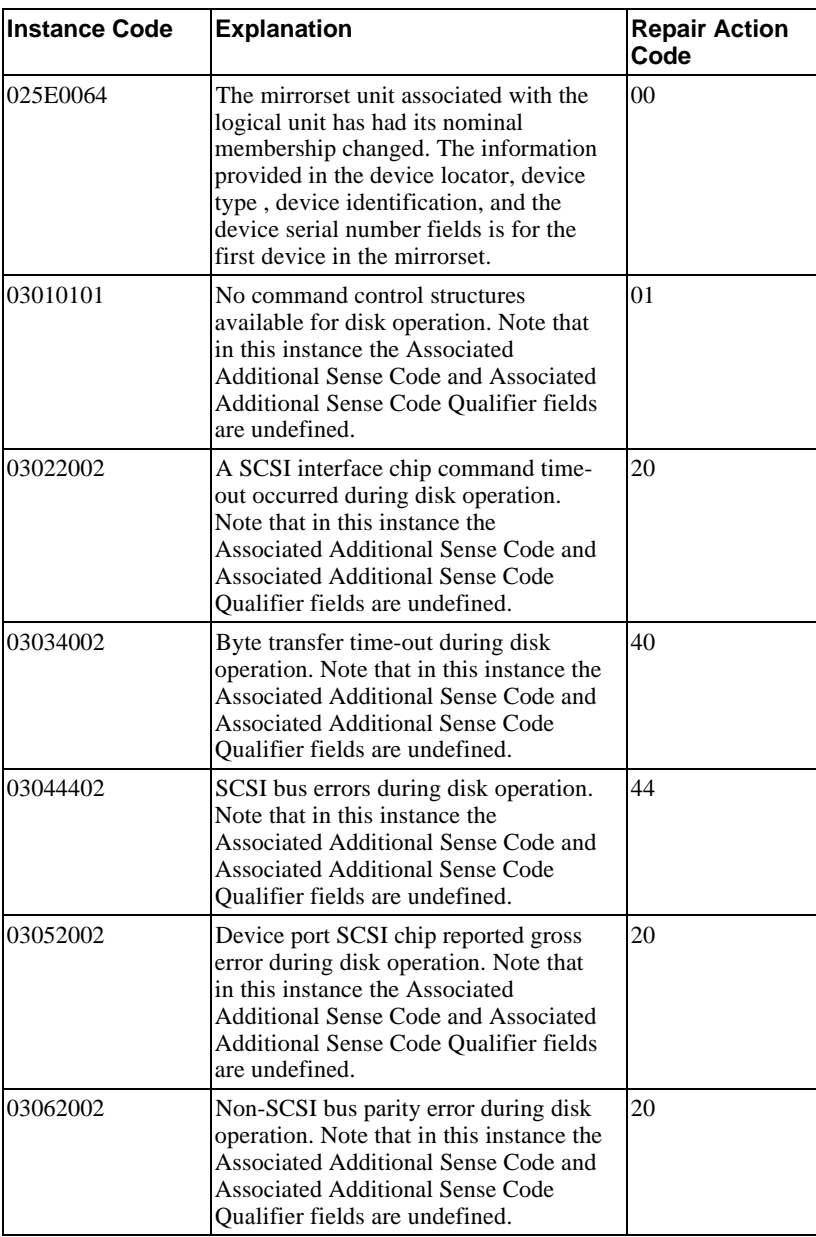

### Appendix A and the contract of the A-31 and A-31 and A-31 and A-31 and A-31 and A-31

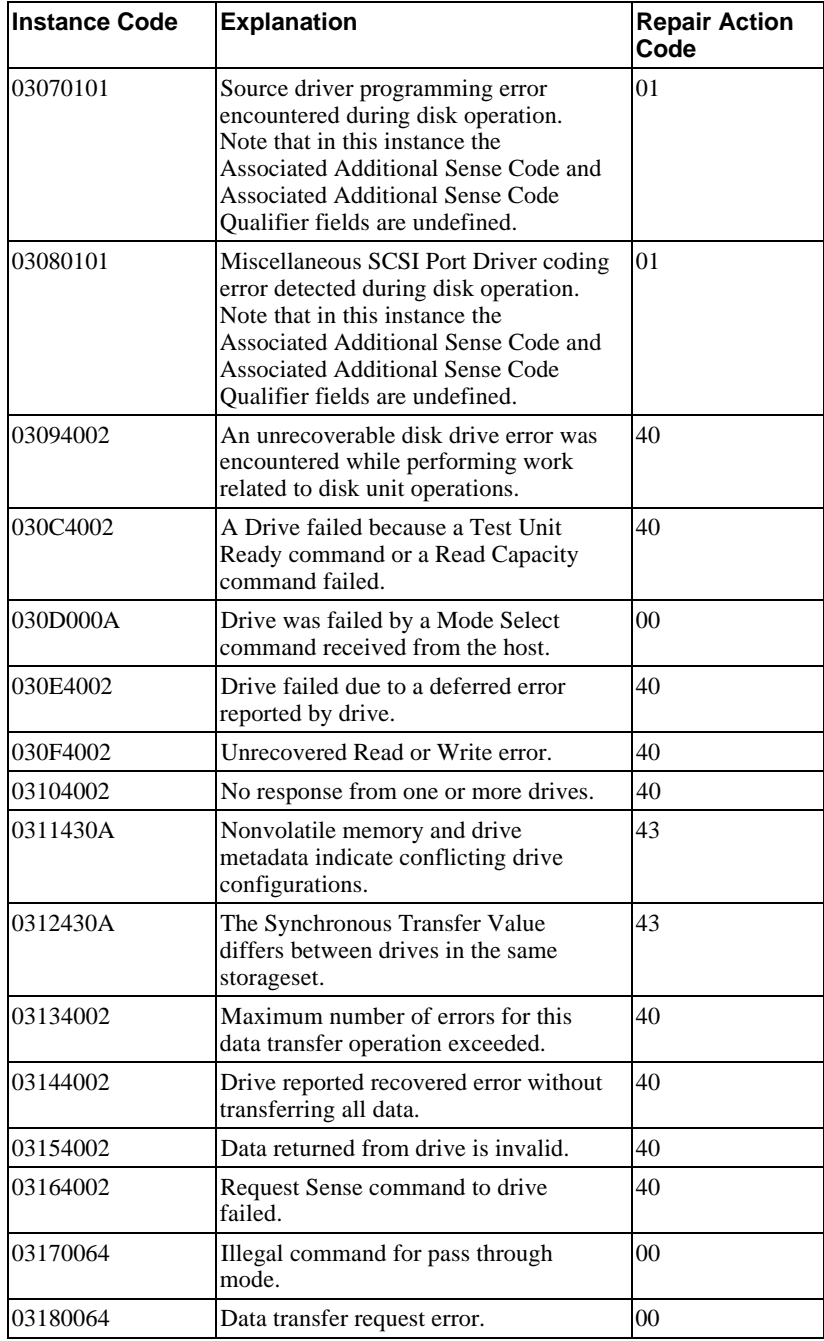

## A-32 Appendix A

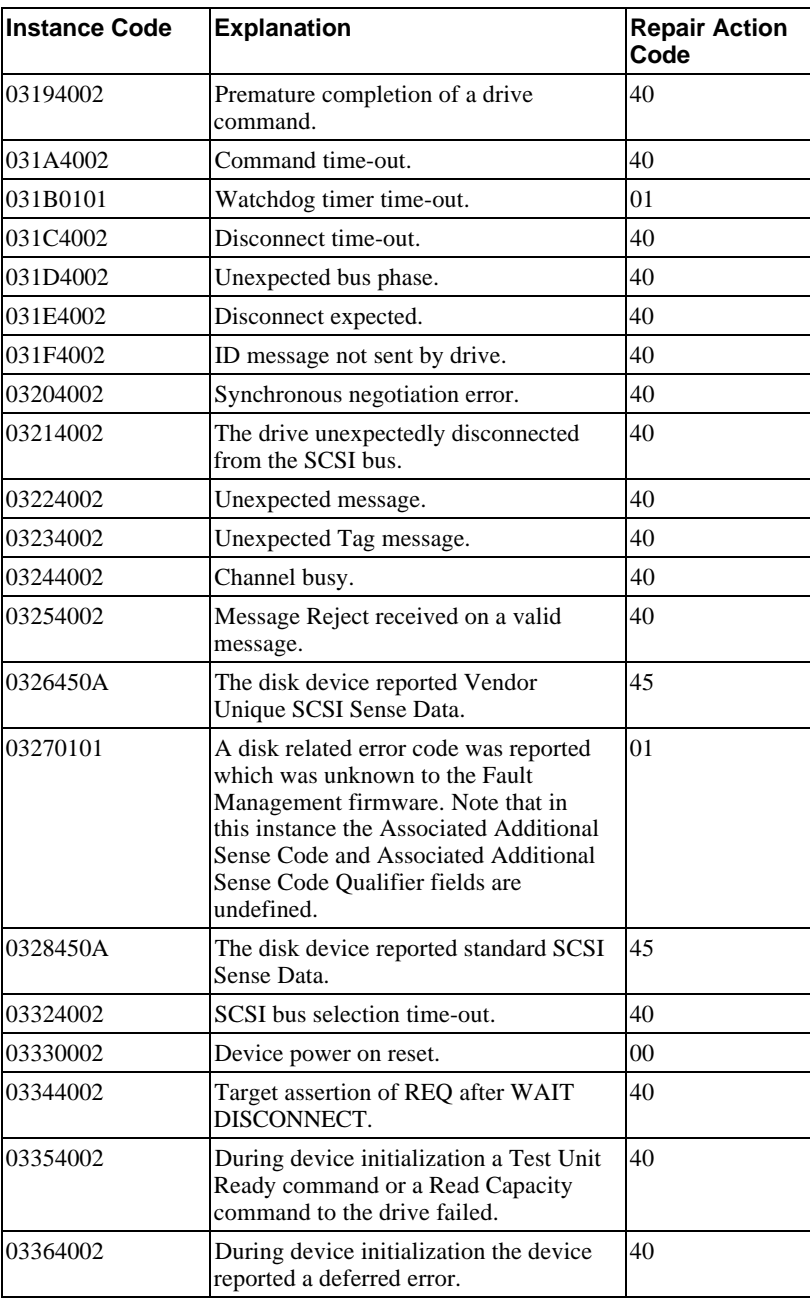

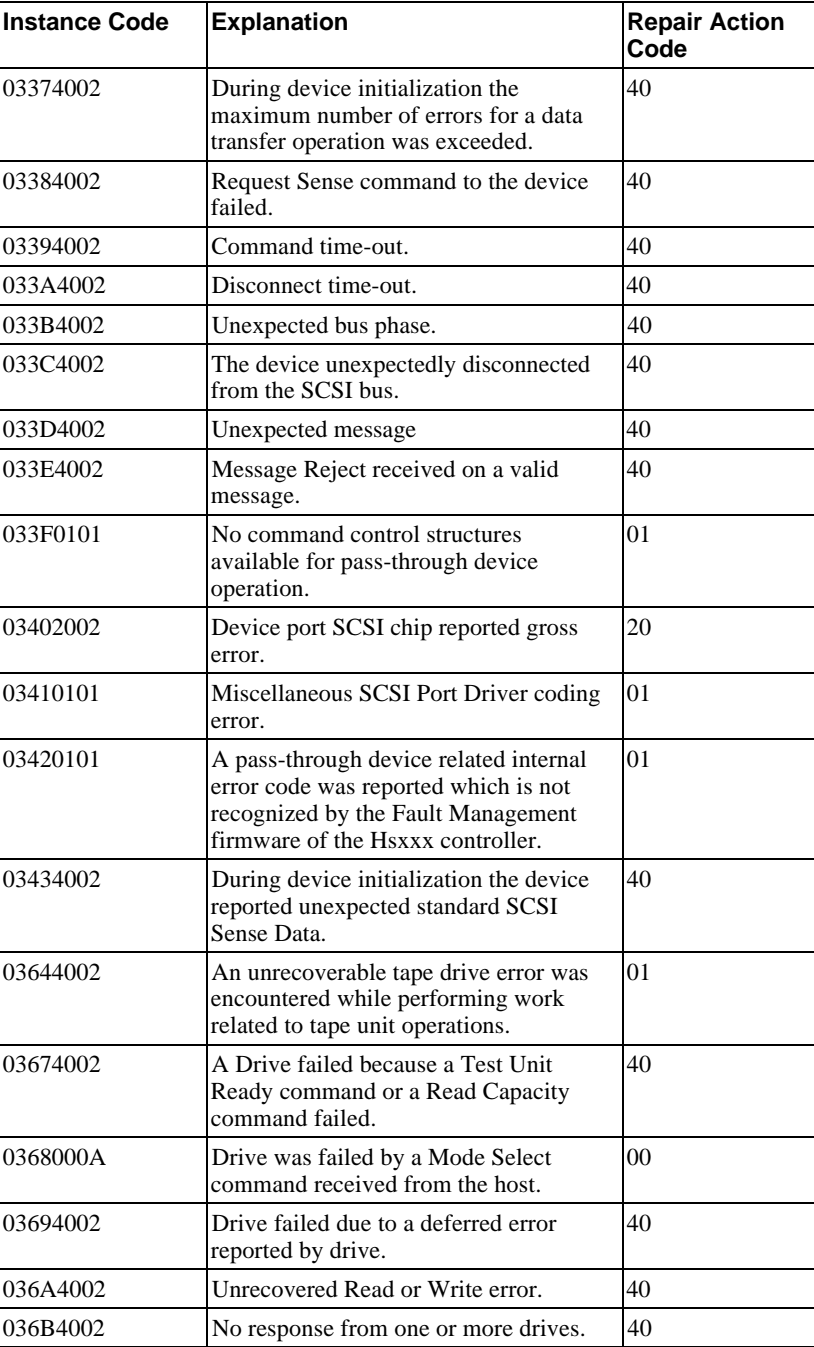

## A-34 Appendix A

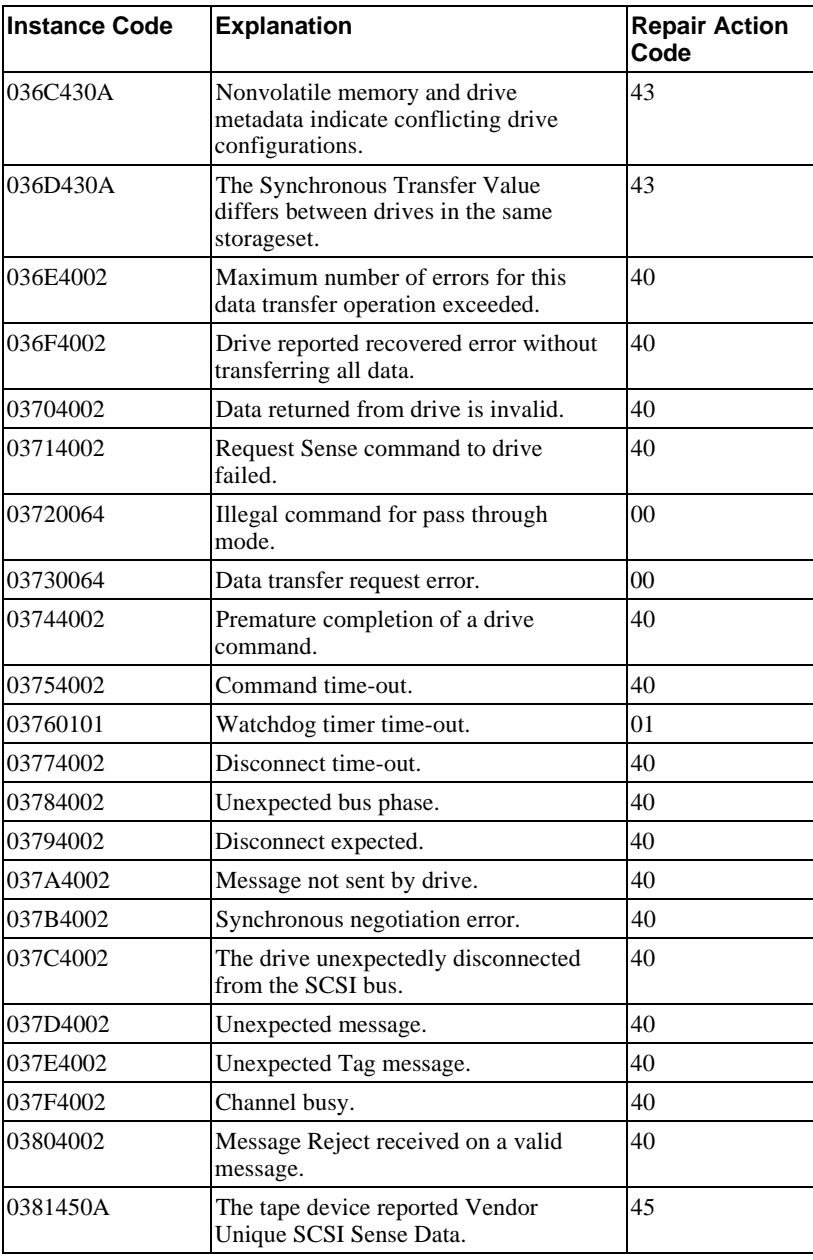

#### Appendix A and A-35

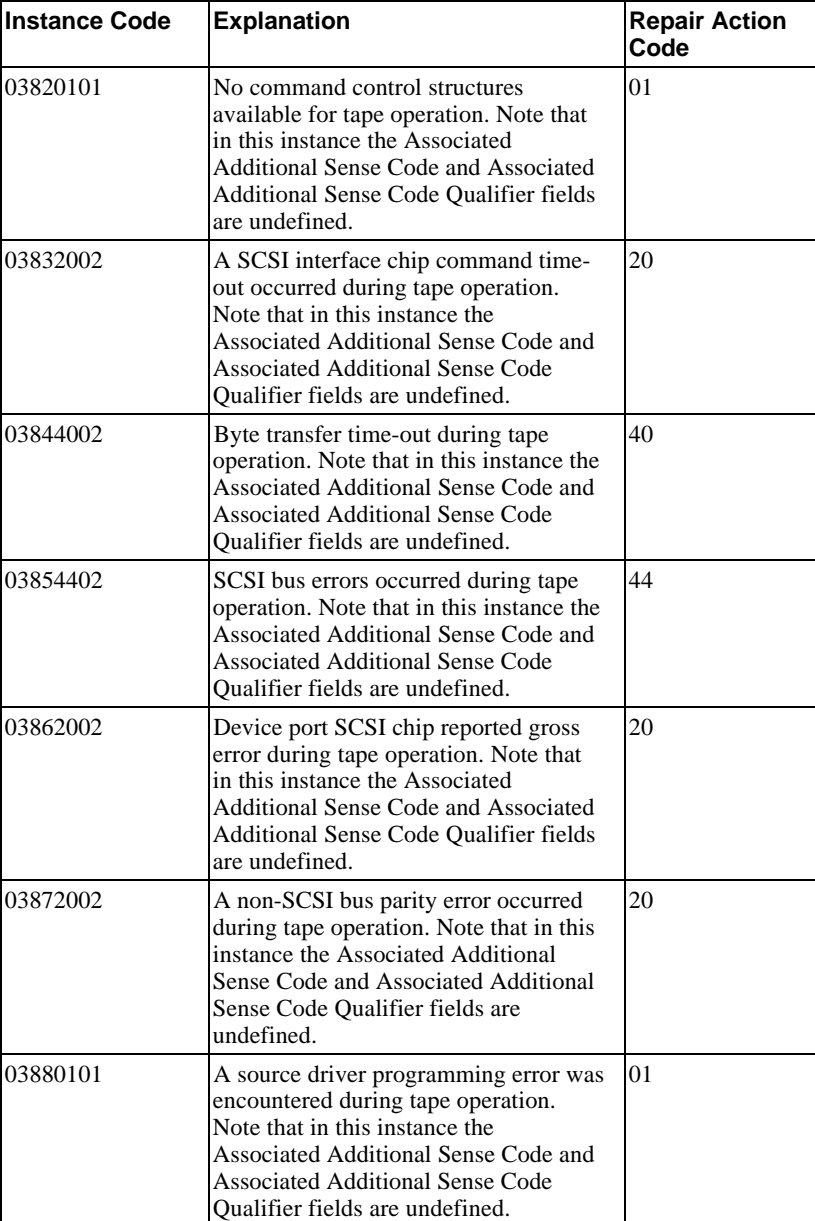

# A-36 Appendix A

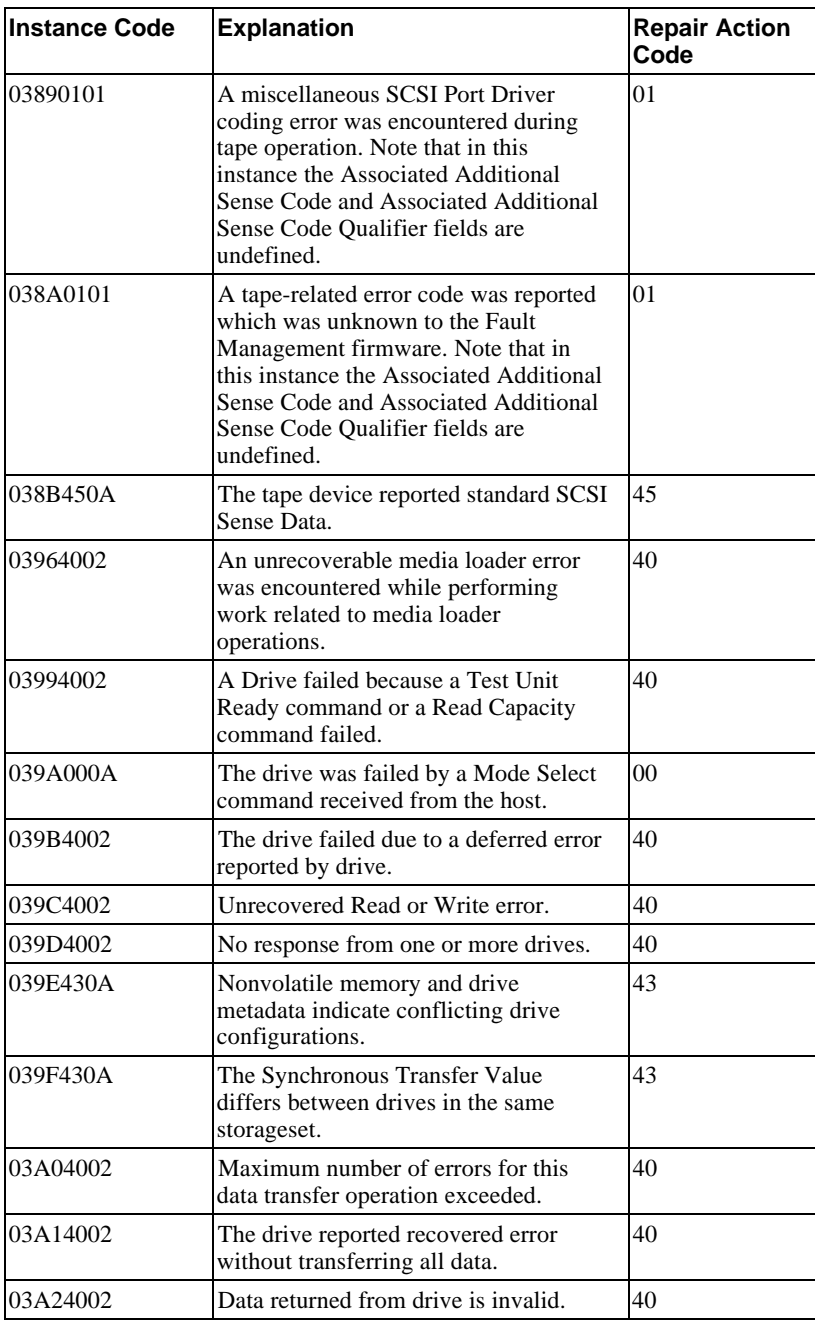

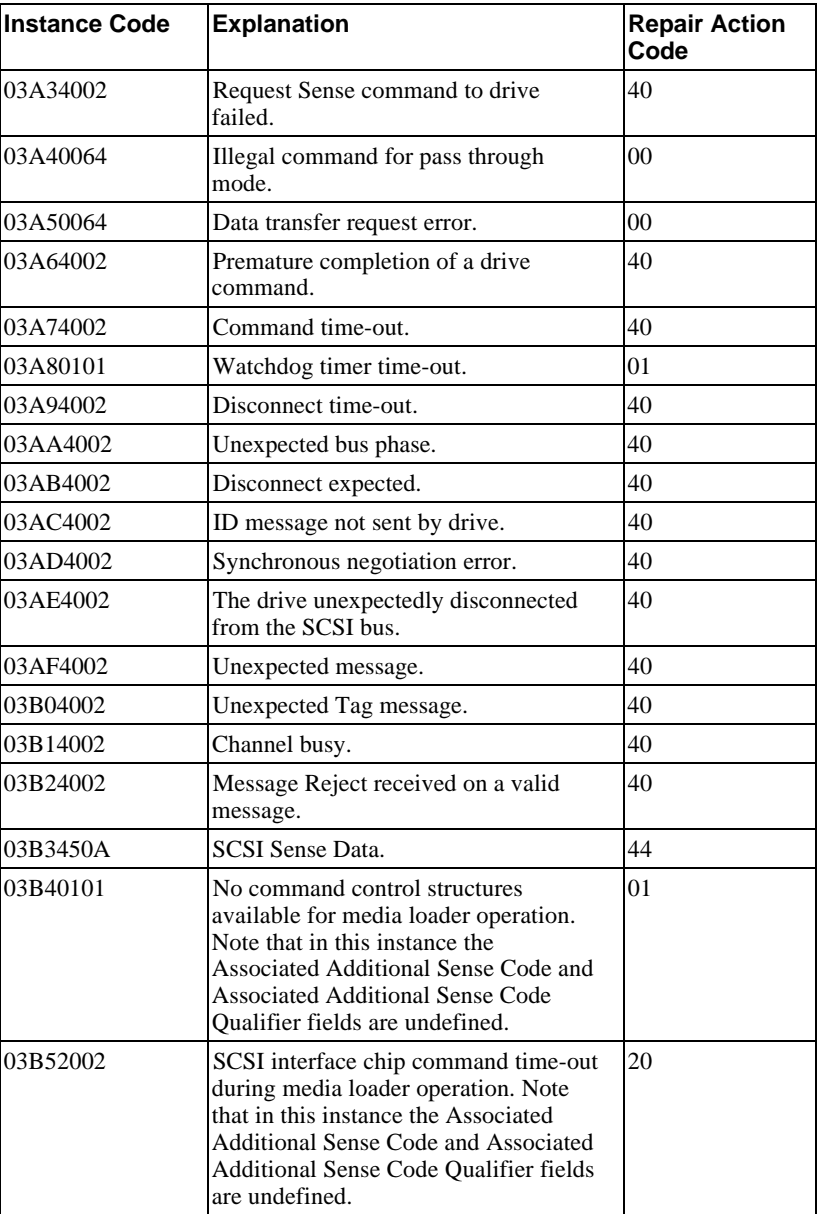

# A-38 Appendix A

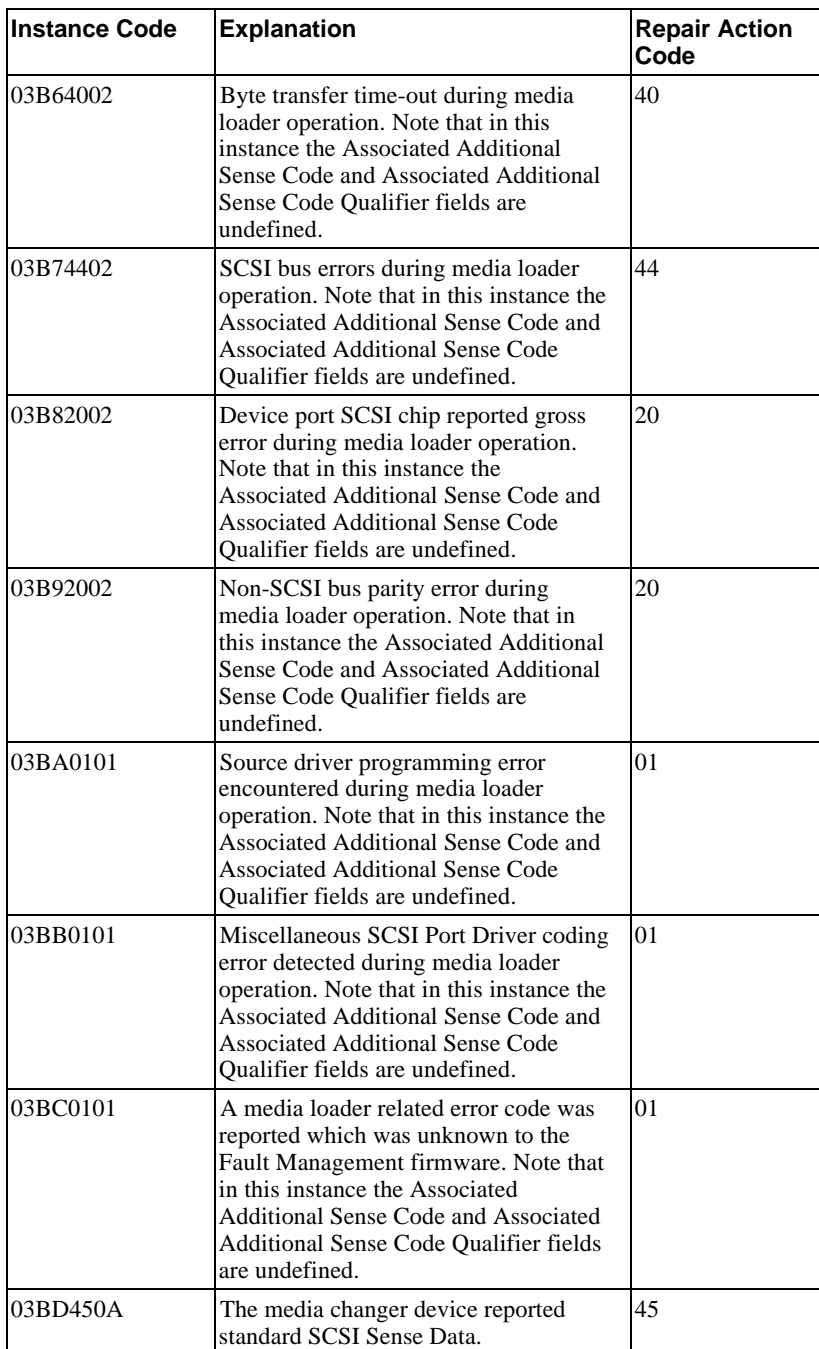

#### Appendix A and A-39

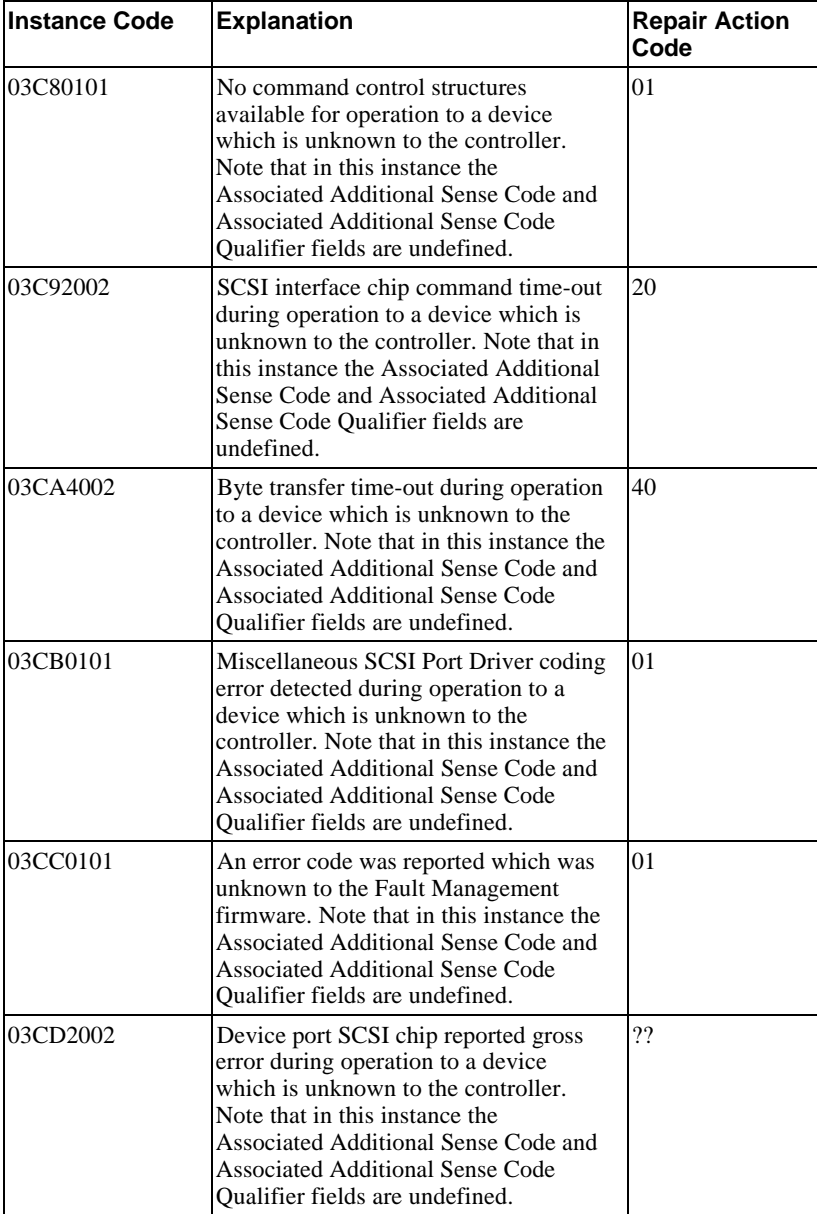

## A-40 Appendix A

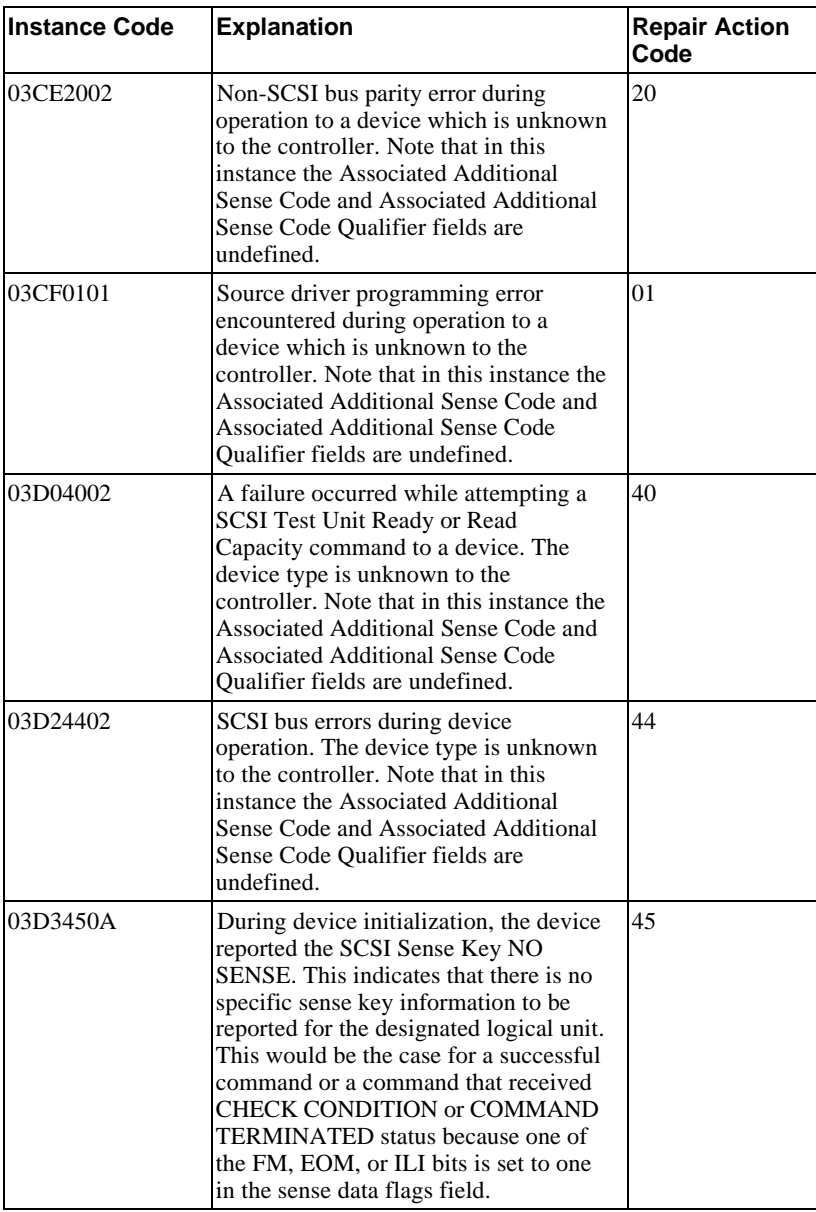
### Appendix A and the contract of the contract of the contract of the contract of the contract of the contract of the contract of the contract of the contract of the contract of the contract of the contract of the contract of

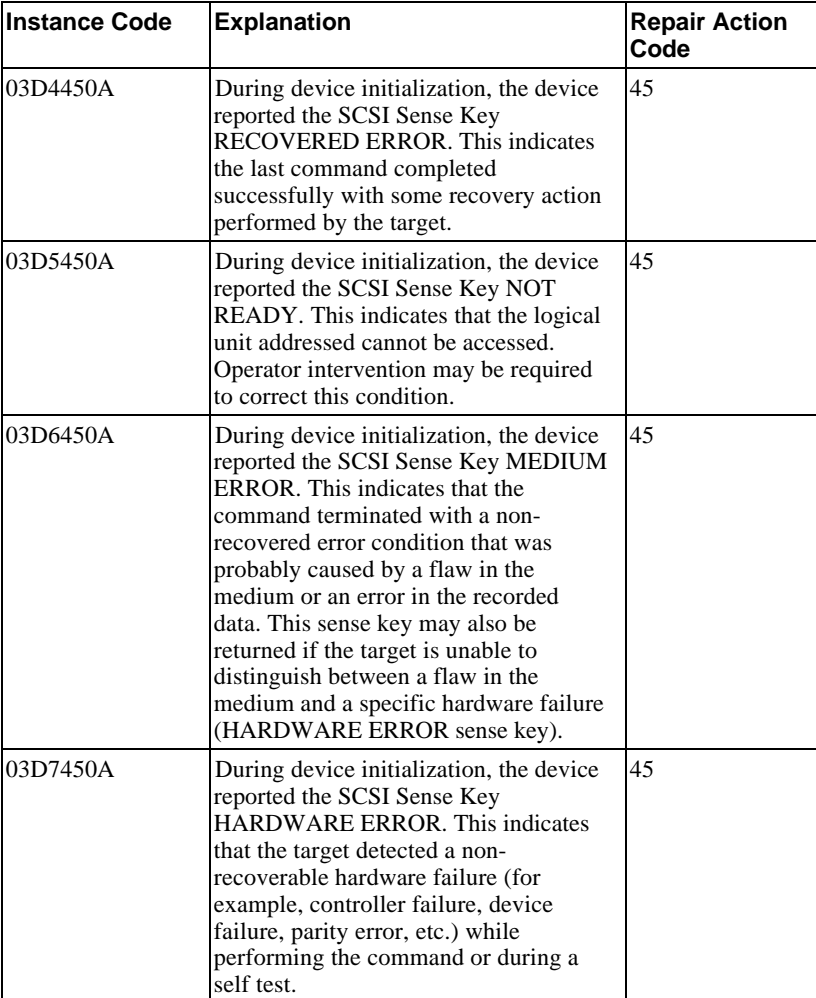

# A-42 Appendix A

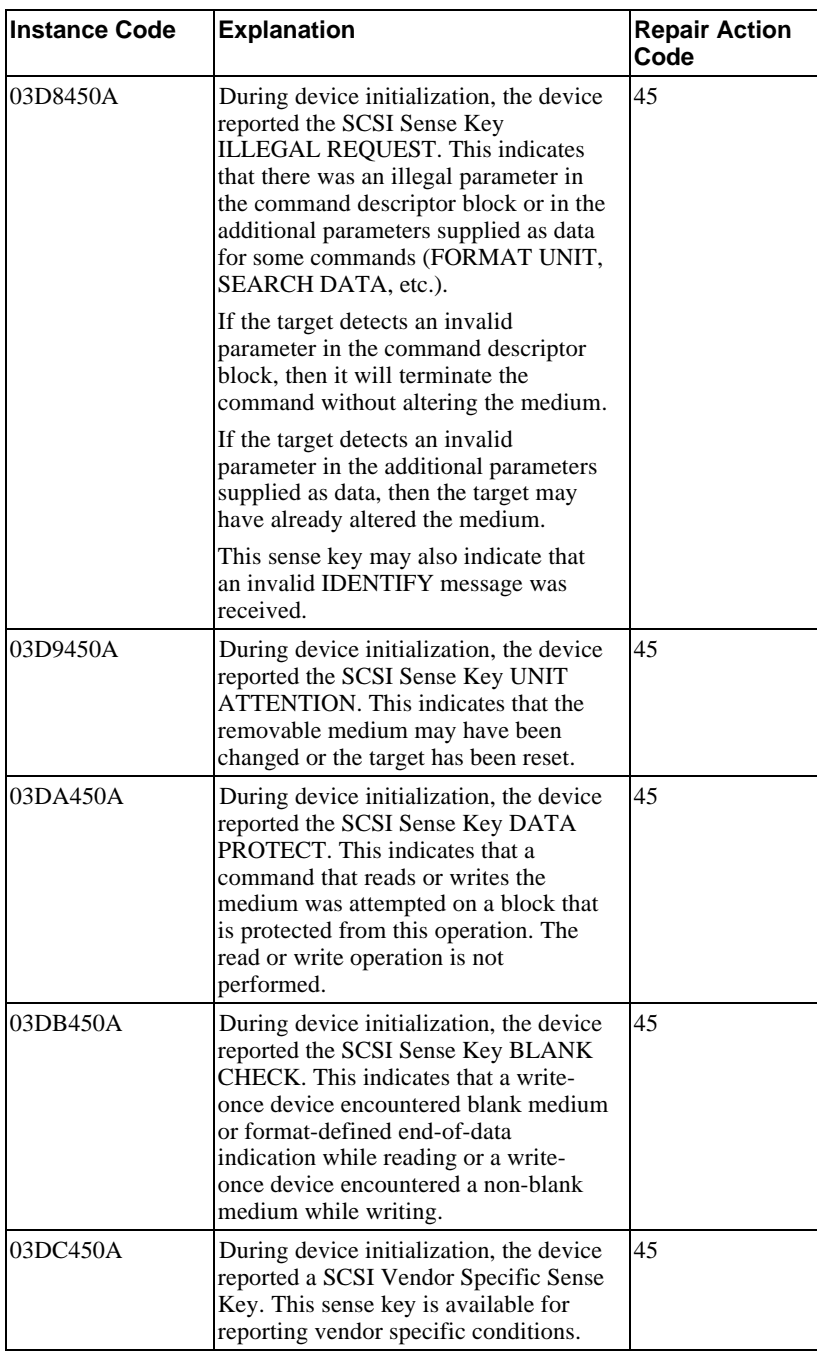

### Appendix A A-43

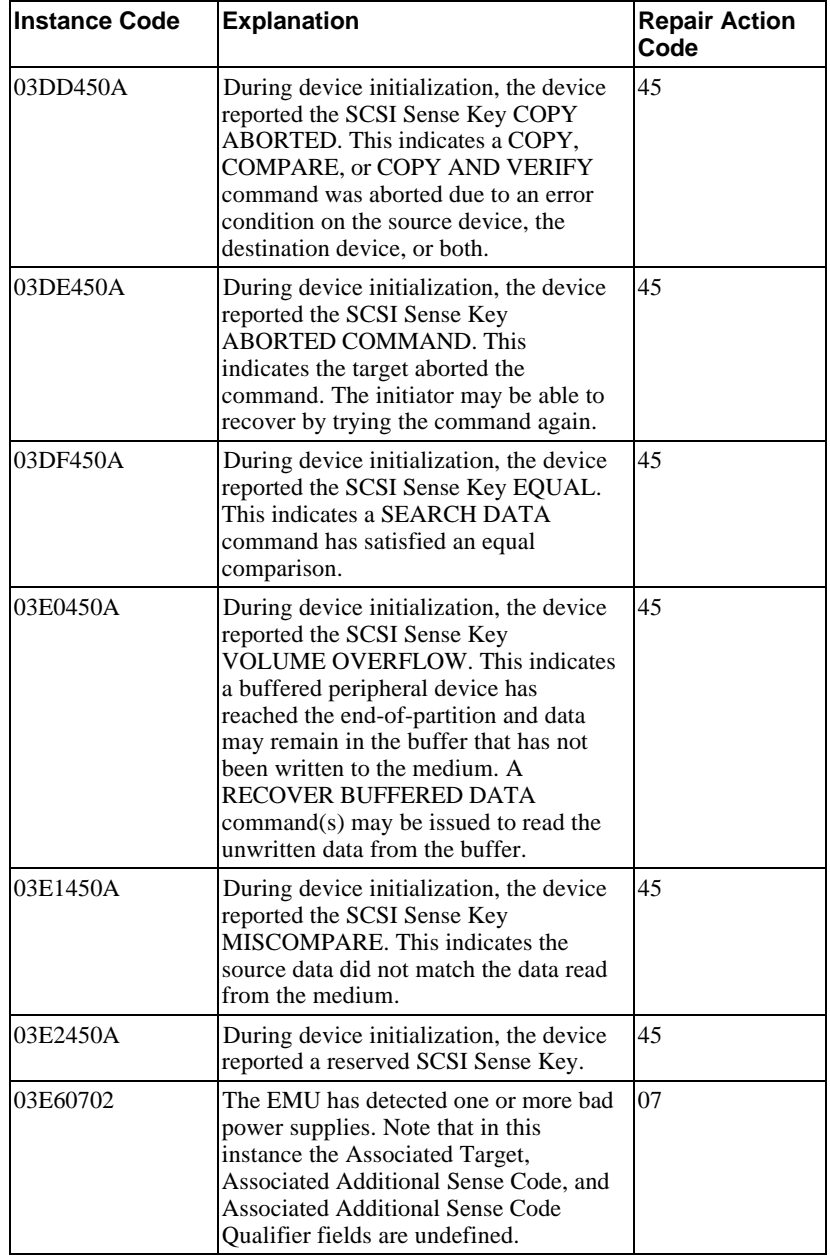

# A-44 Appendix A

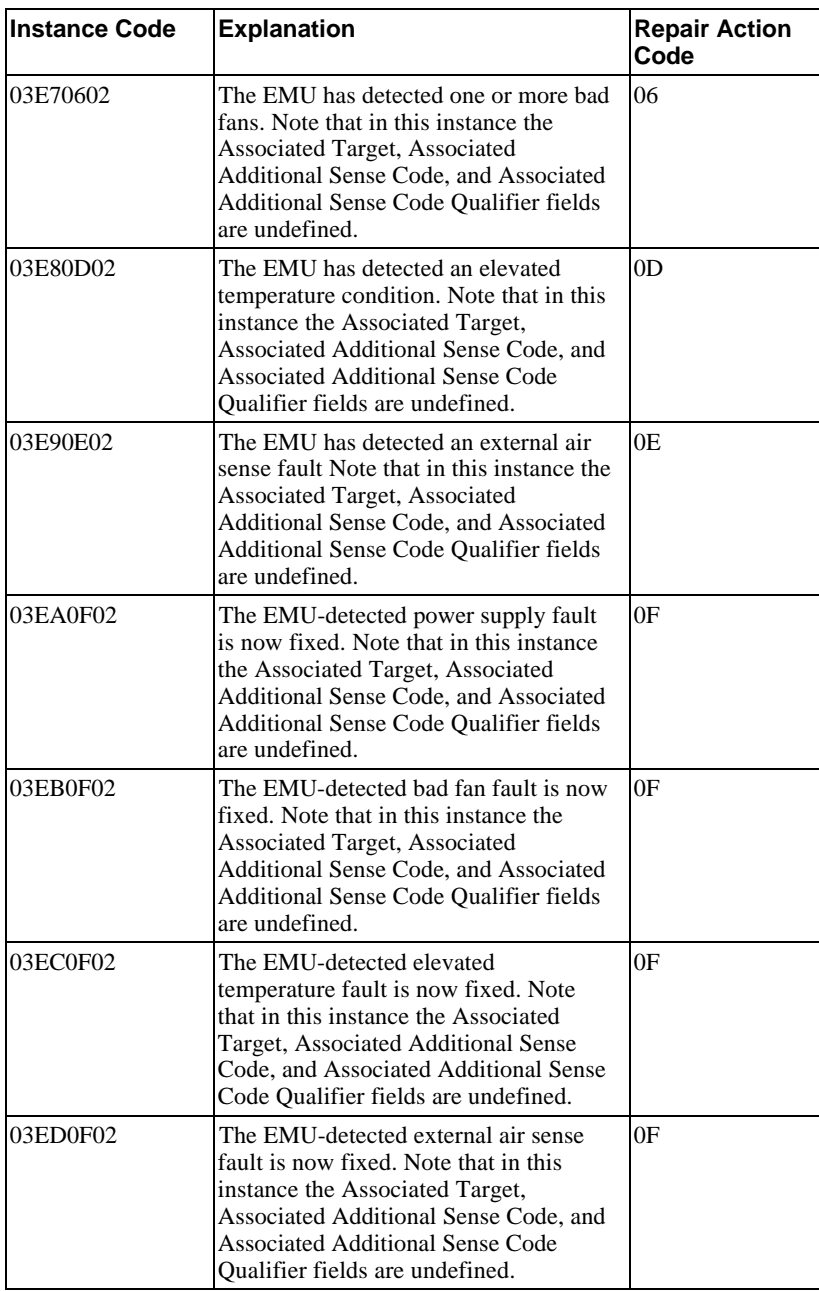

### Appendix A A-45

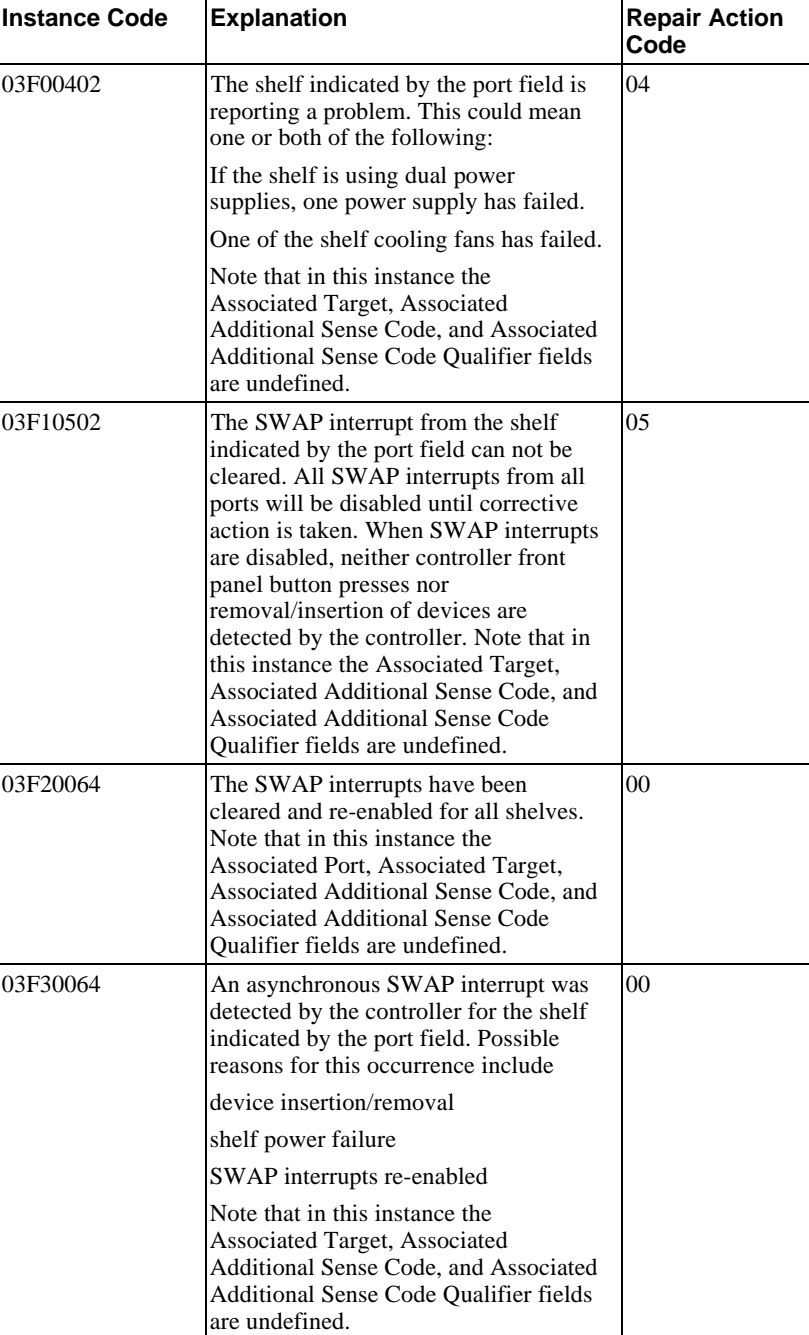

# A-46 Appendix A

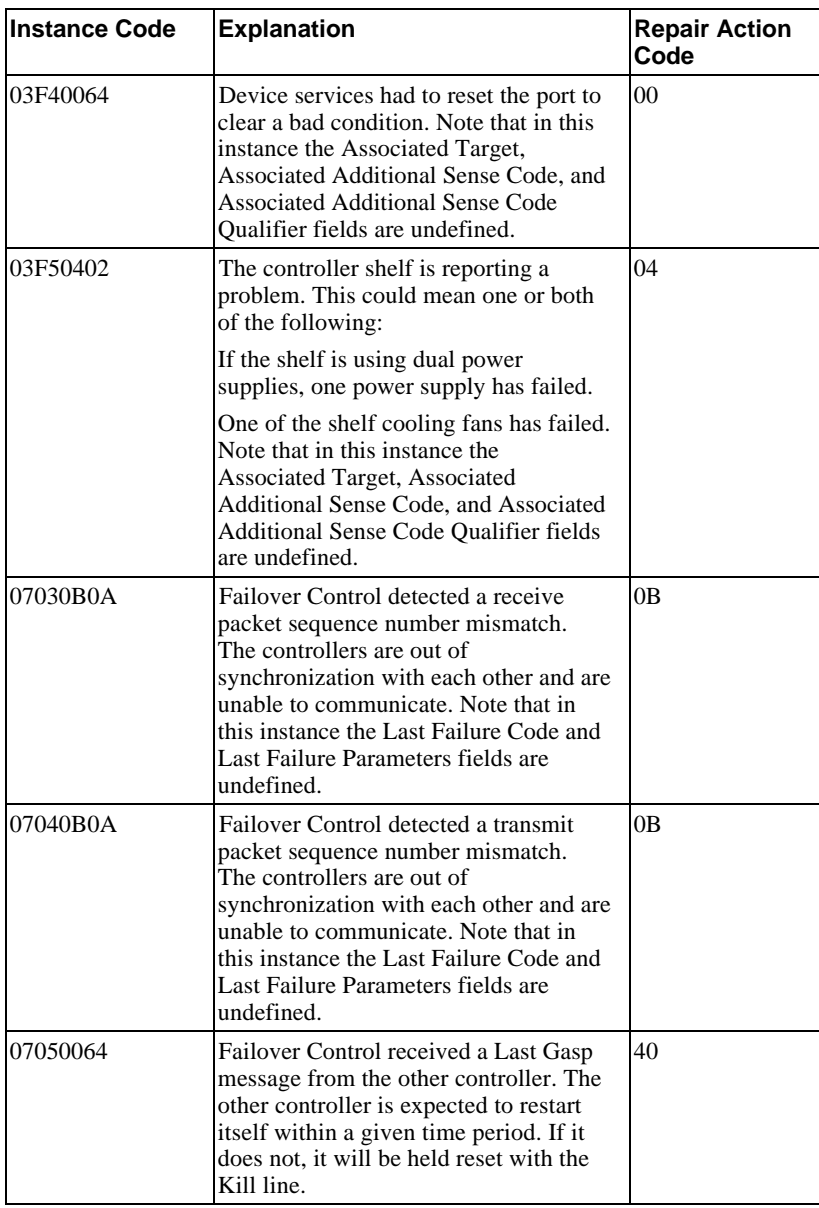

### Appendix A A-47

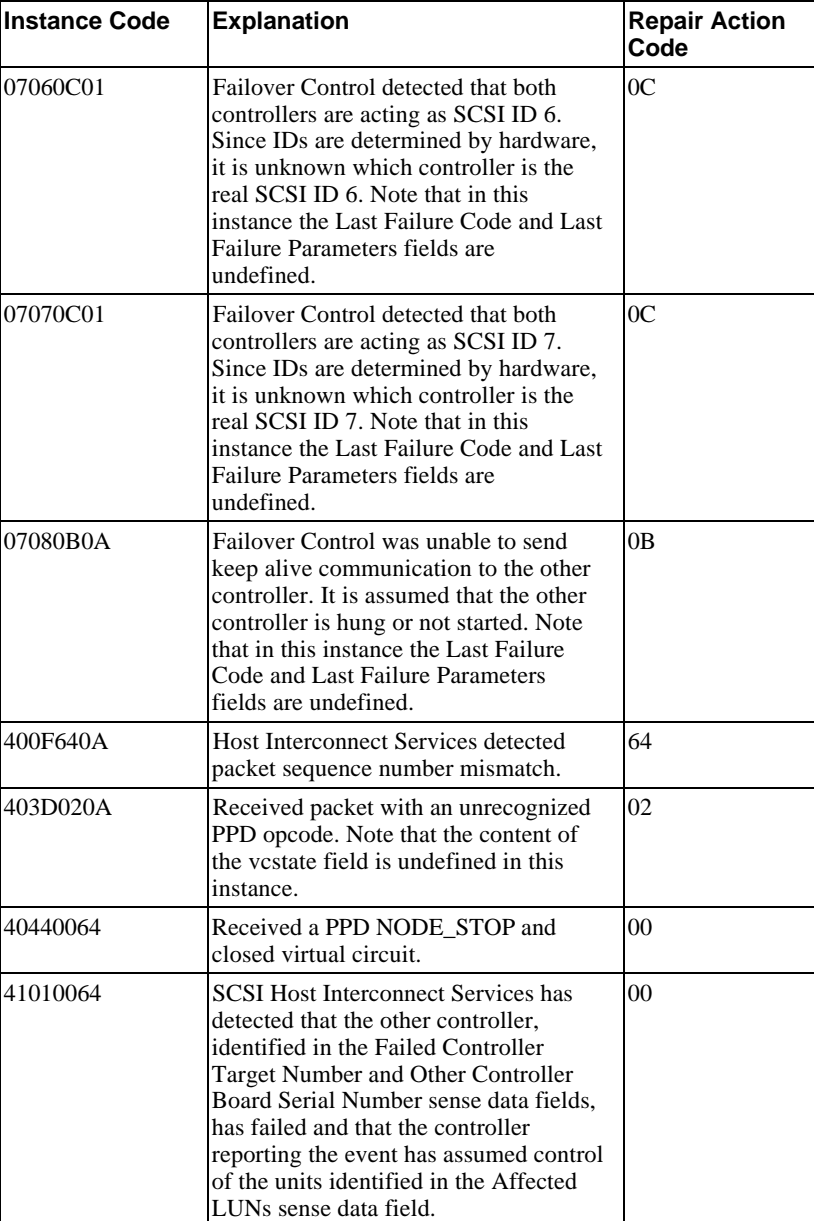

# A-48 Appendix A

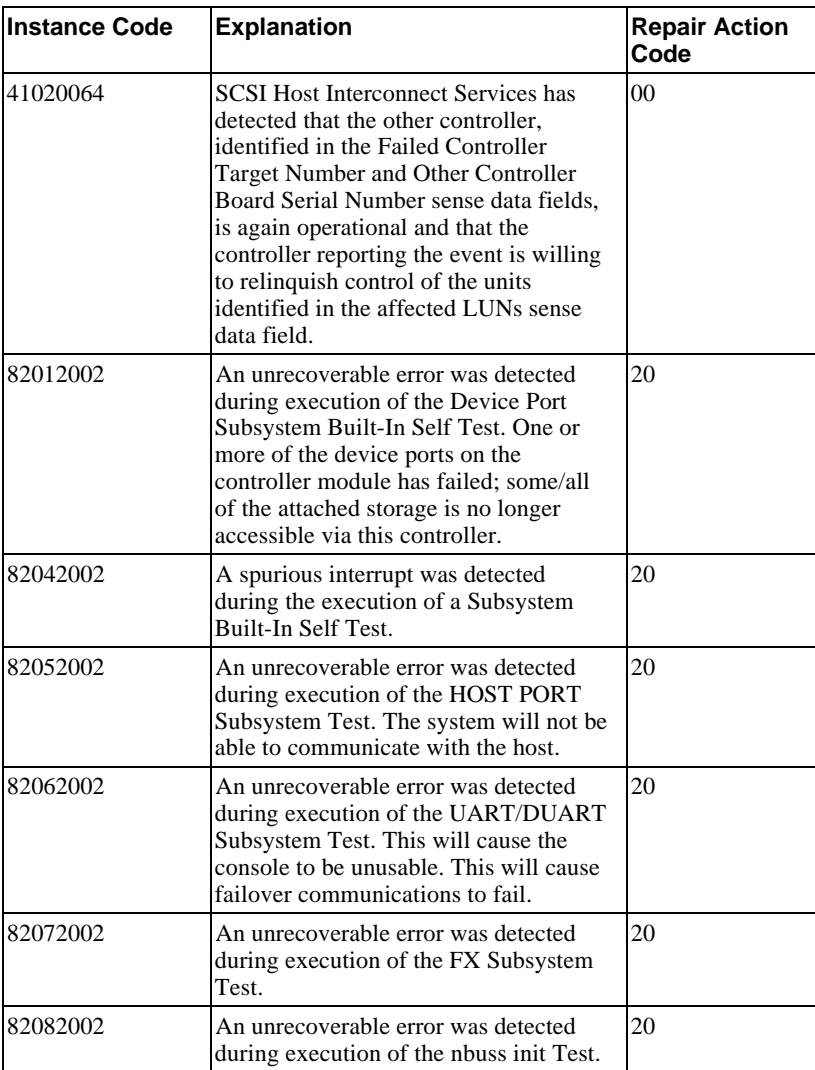

Appendix A A-49

### **Last fail codes**

The following tables contain last fail codes and their definitions. Use these tables if your subsystem or controller is out of service due to some type of failure and you cannot use FMU to translate the last fail code.

These codes are presented in tables according to the software component that was the source of the error. However, they are also sorted numerically, so you can scan down the list until you find the code you're looking for.

| <b>Last Fail Code</b> | <b>Explanation</b>                                                                   | <b>Repair Action</b><br>Code |
|-----------------------|--------------------------------------------------------------------------------------|------------------------------|
| 01000100              | Memory allocation failure during<br>executive initialization.                        | 01                           |
| 01010100              | An interrupt without any handler was<br>triggered.                                   | 01                           |
| 01020100              | Entry on timer queue was not of type<br>AO or BO.                                    | 01                           |
| 01030100              | Memory allocation for a facility lock<br>failed.                                     | 01                           |
| 01040100              | Memory initialization called with<br>invalid memory type.                            | 01                           |
| 01050104              | The 1960 reported a fault.                                                           | 01                           |
|                       | Last Failure Parameter <sup>[0]</sup> contains the<br>PC value.                      |                              |
|                       | Last Failure Parameter[1] contains the<br>$AC$ value.                                |                              |
|                       | Last Failure Parameter <sup>[2]</sup> contains the<br>fault type and subtype values. |                              |
|                       | Last Failure Parameter[3] contains the<br>address of the faulting instruction.       |                              |
| 01070100              | Timer chip setup failed.                                                             | 01                           |

**Table A-2 Executive services last failure codes**

# A-50 Appendix A

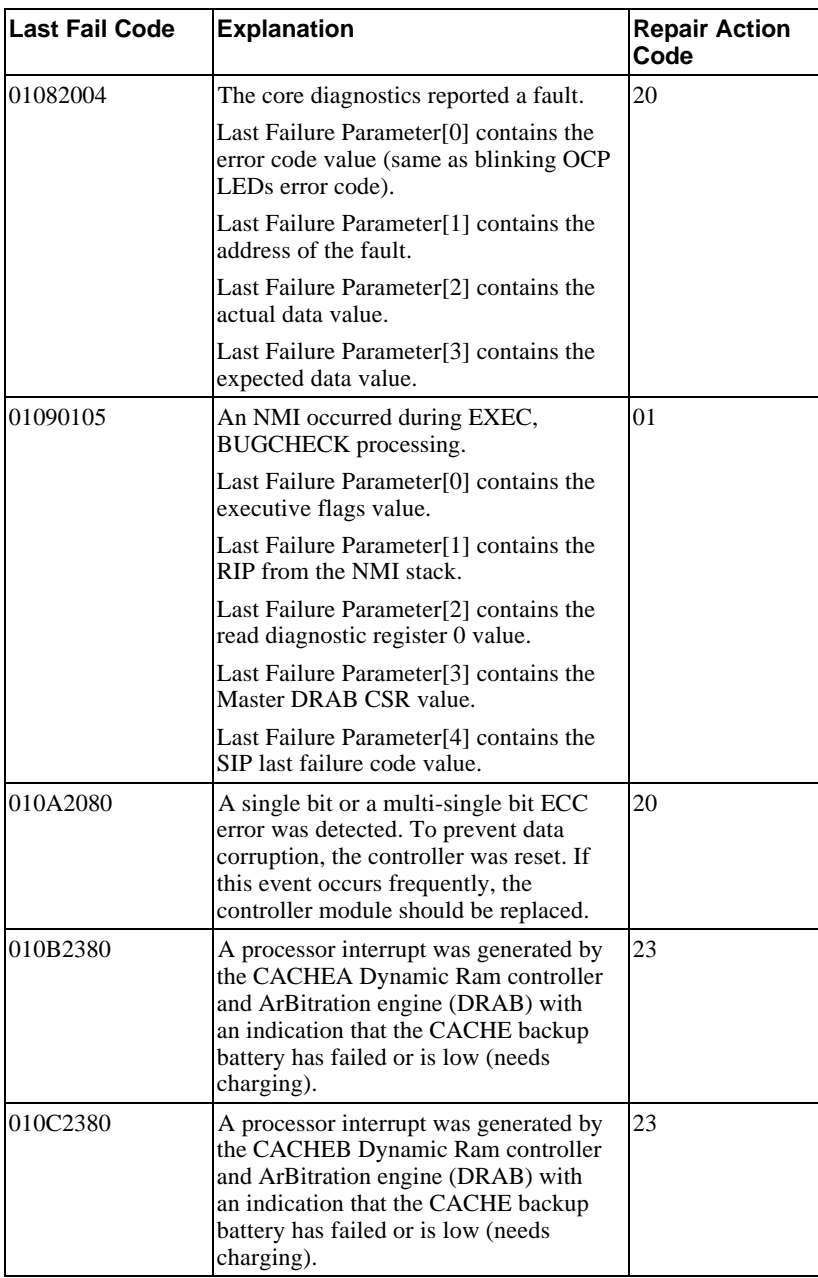

### Appendix A and the set of the set of the set of the set of the set of the set of the set of the set of the set of the set of the set of the set of the set of the set of the set of the set of the set of the set of the set o

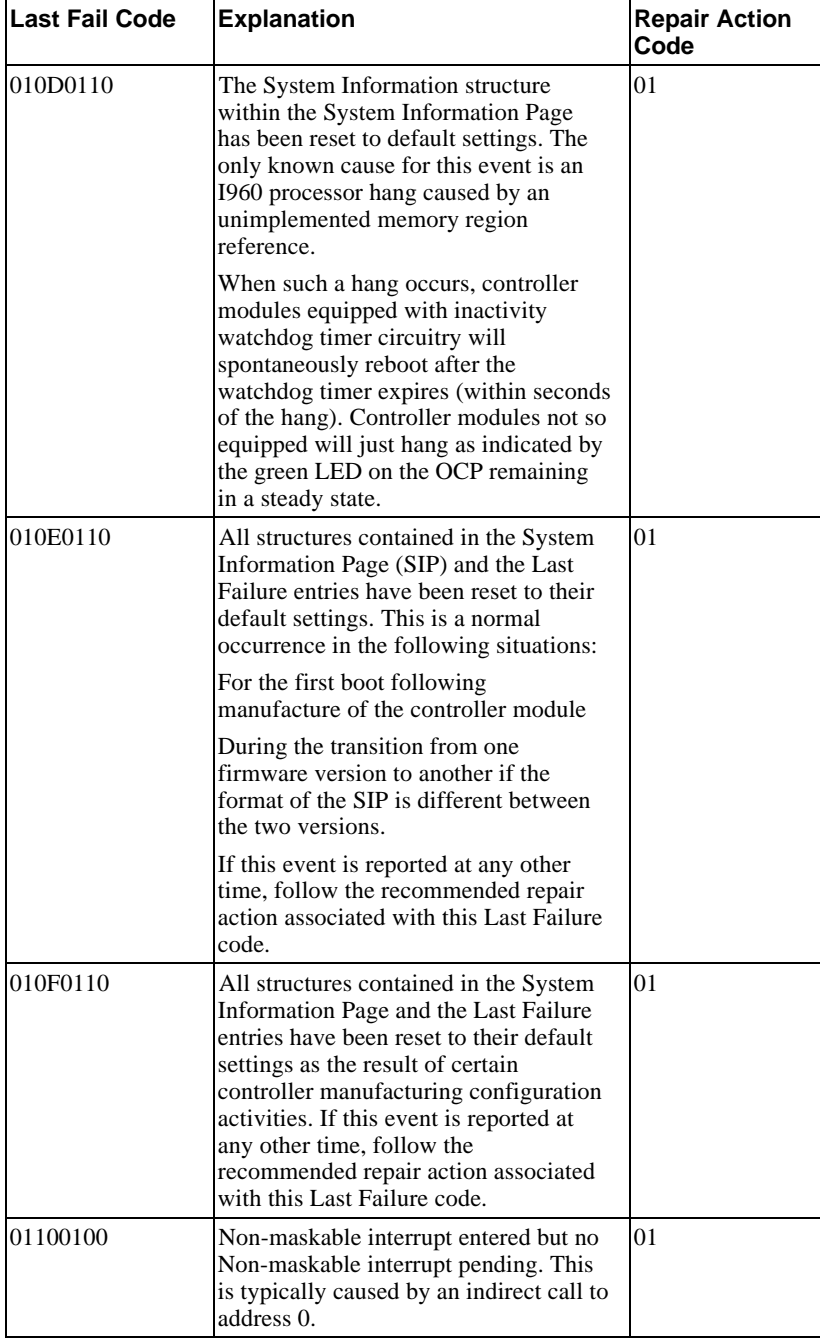

### A-52 Appendix A

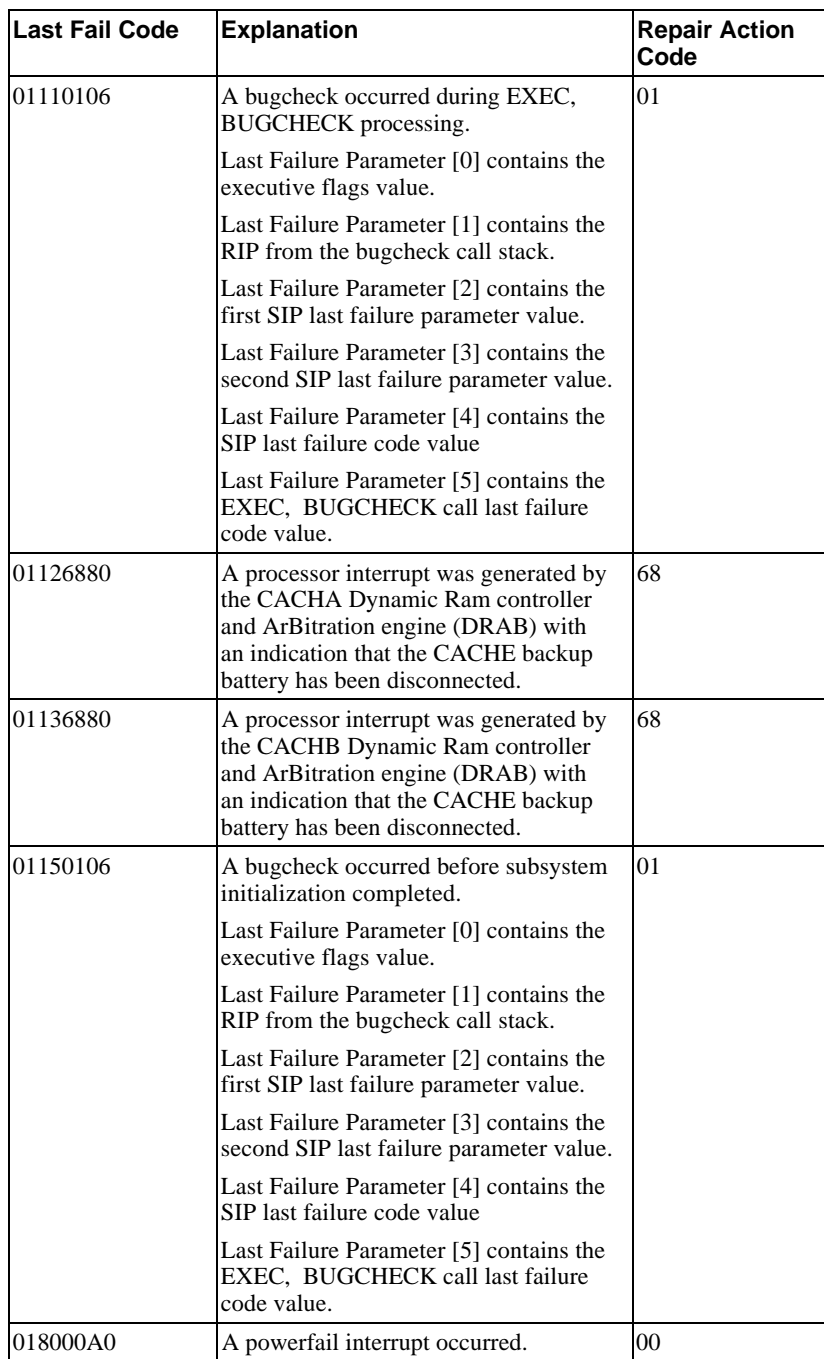

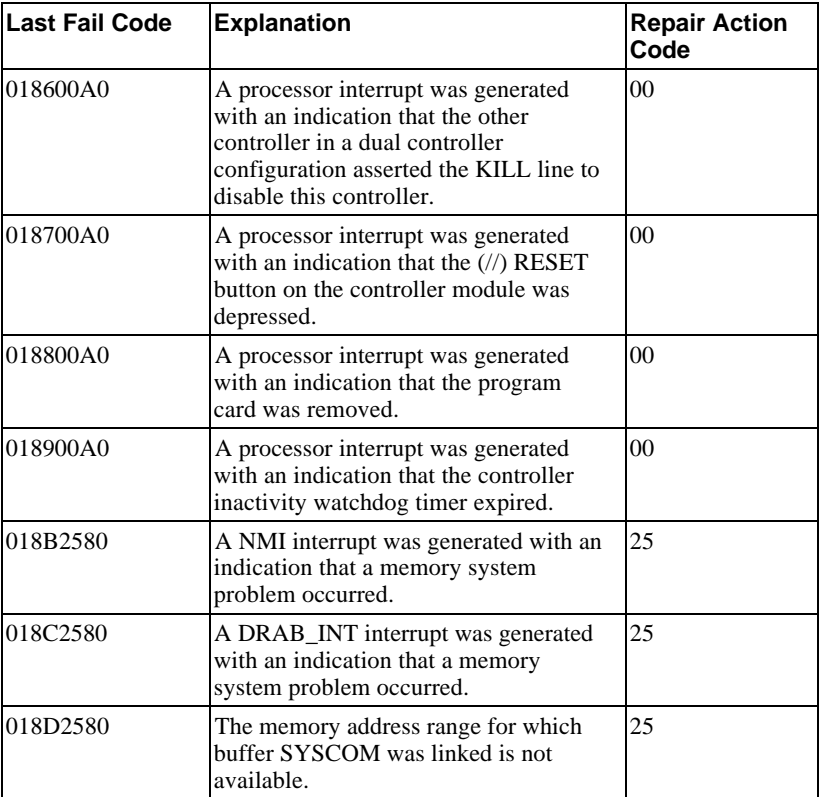

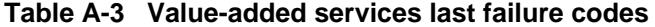

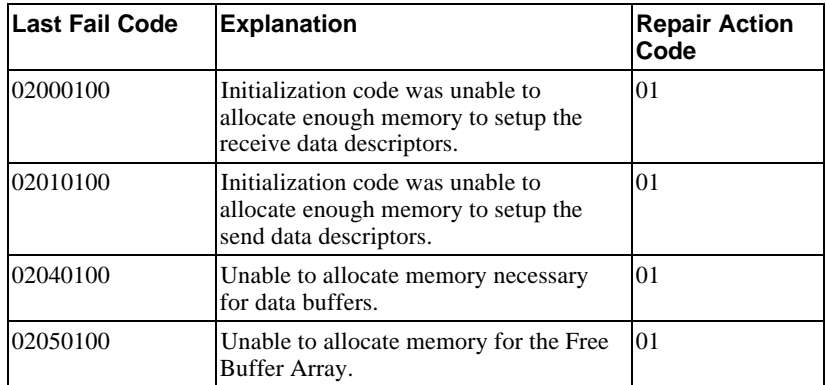

# A-54 Appendix A

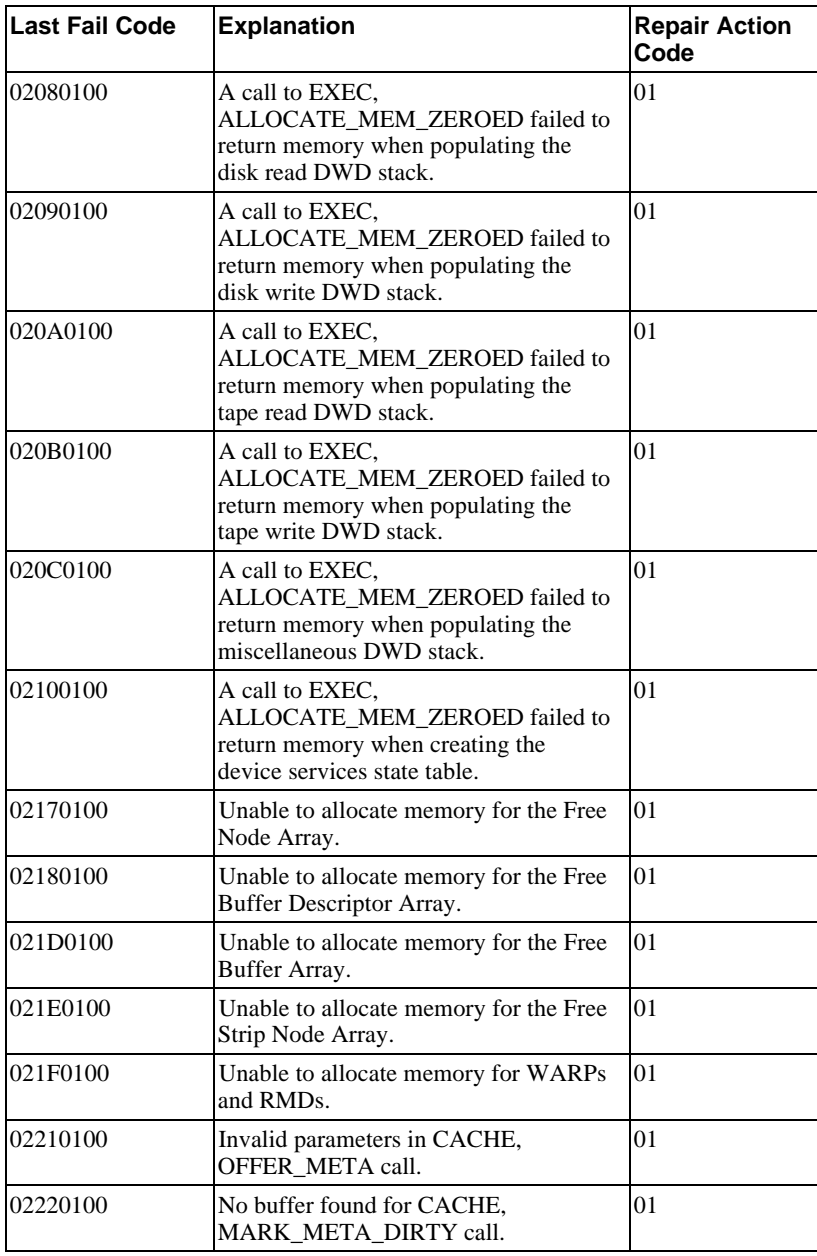

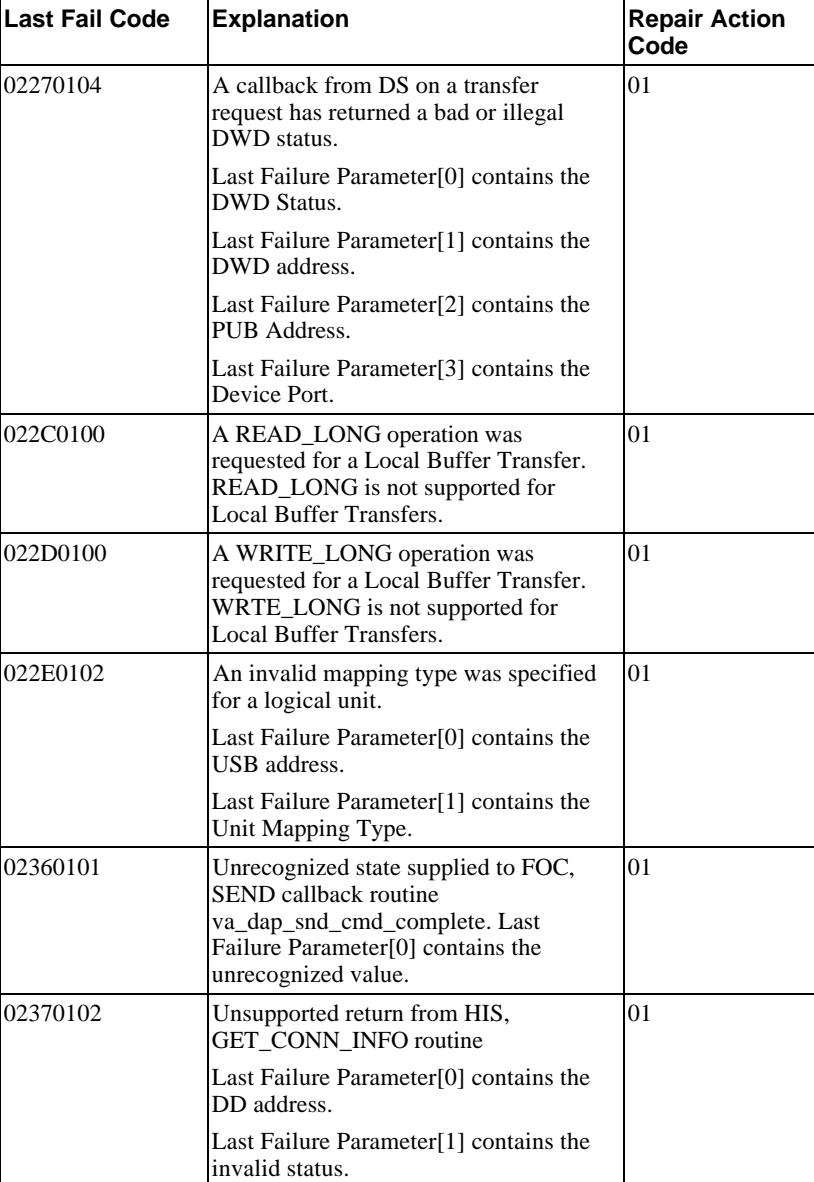

# A-56 Appendix A

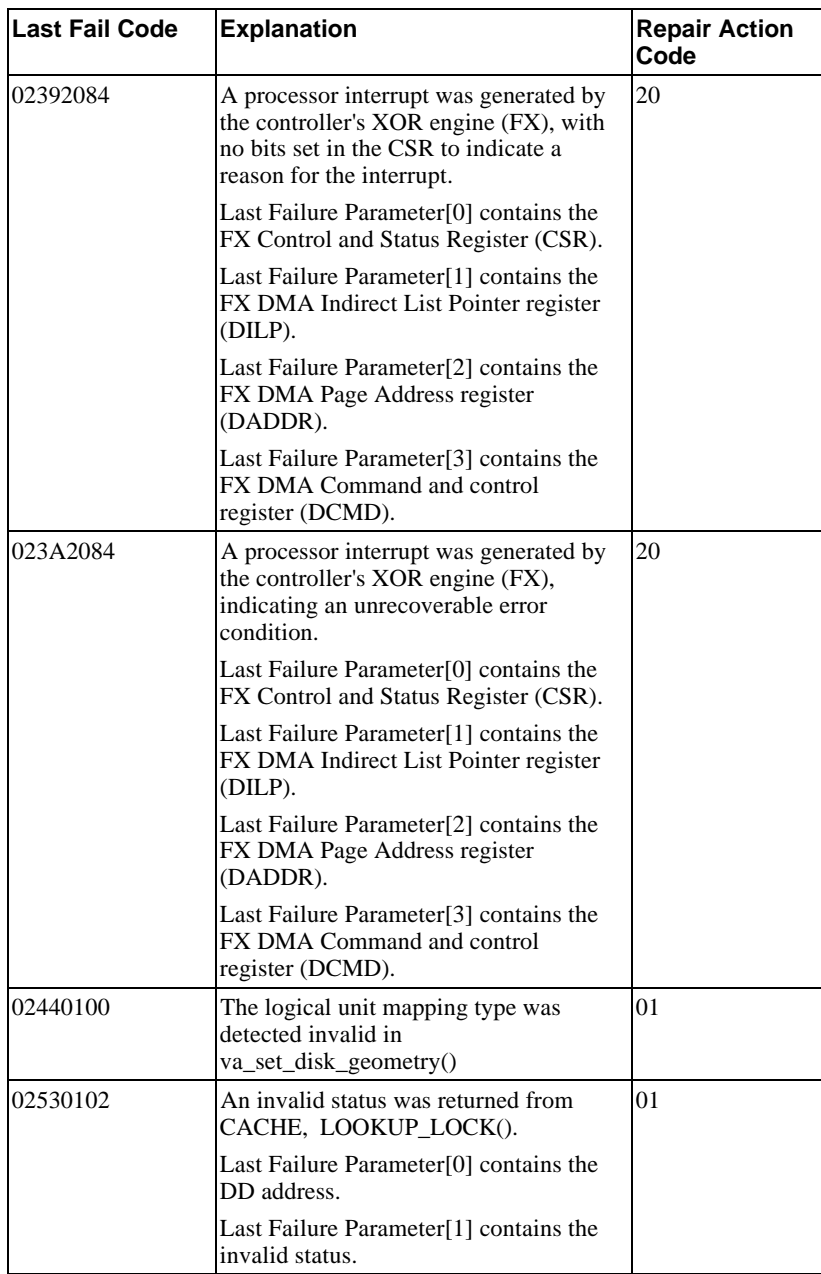

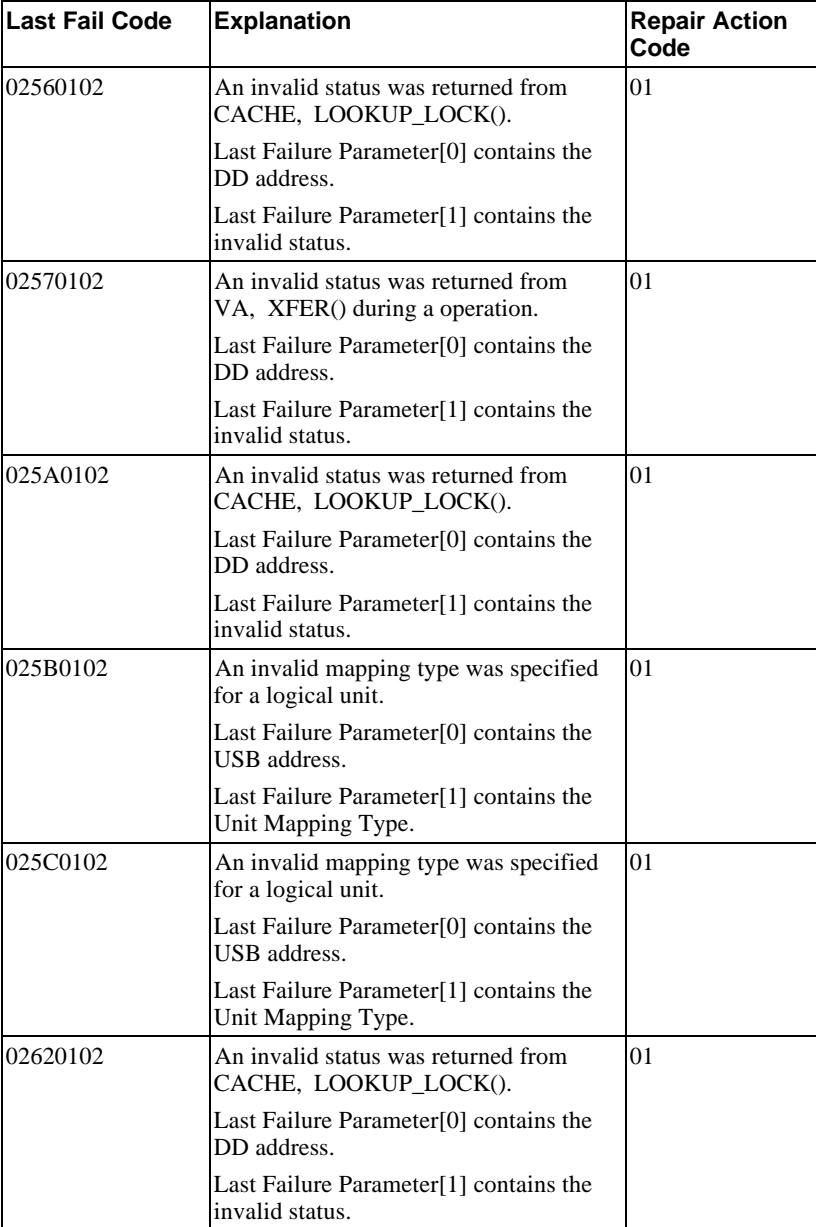

# A-58 Appendix A

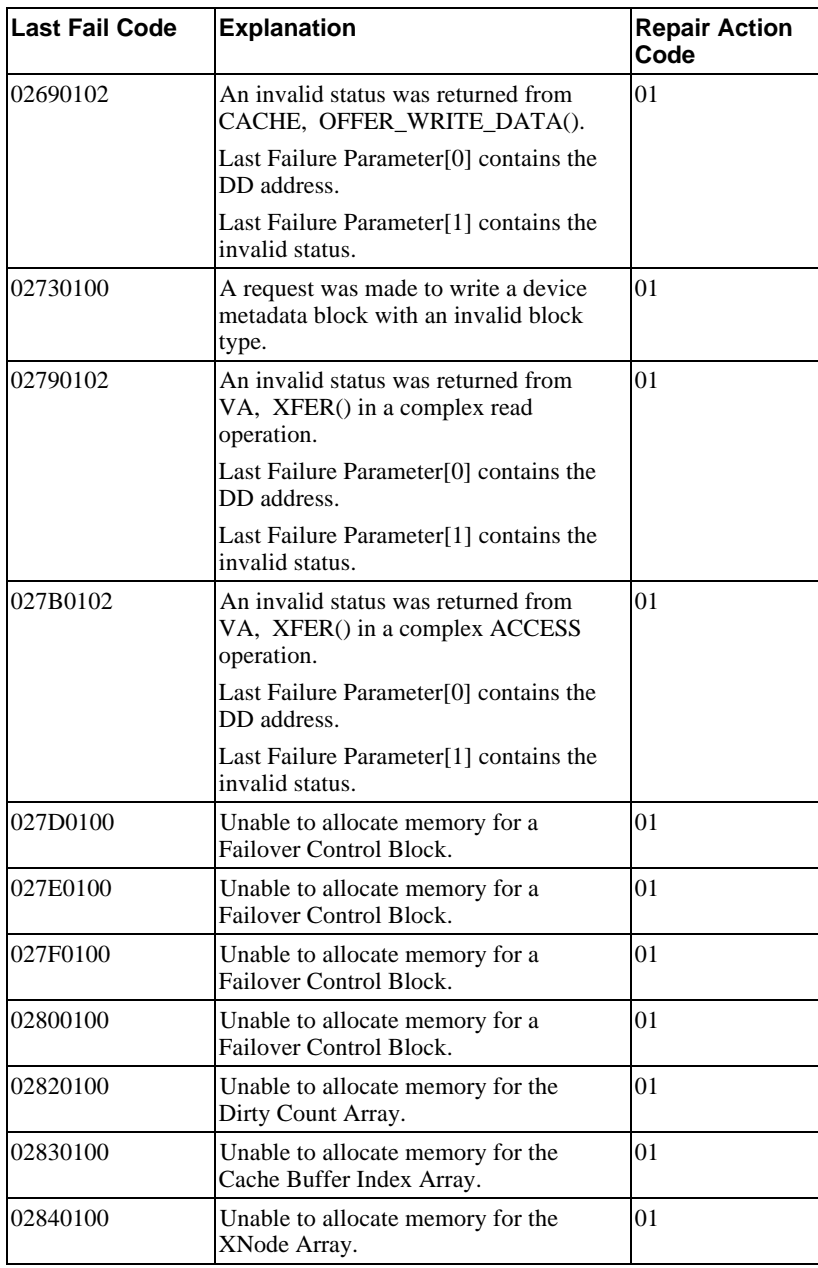

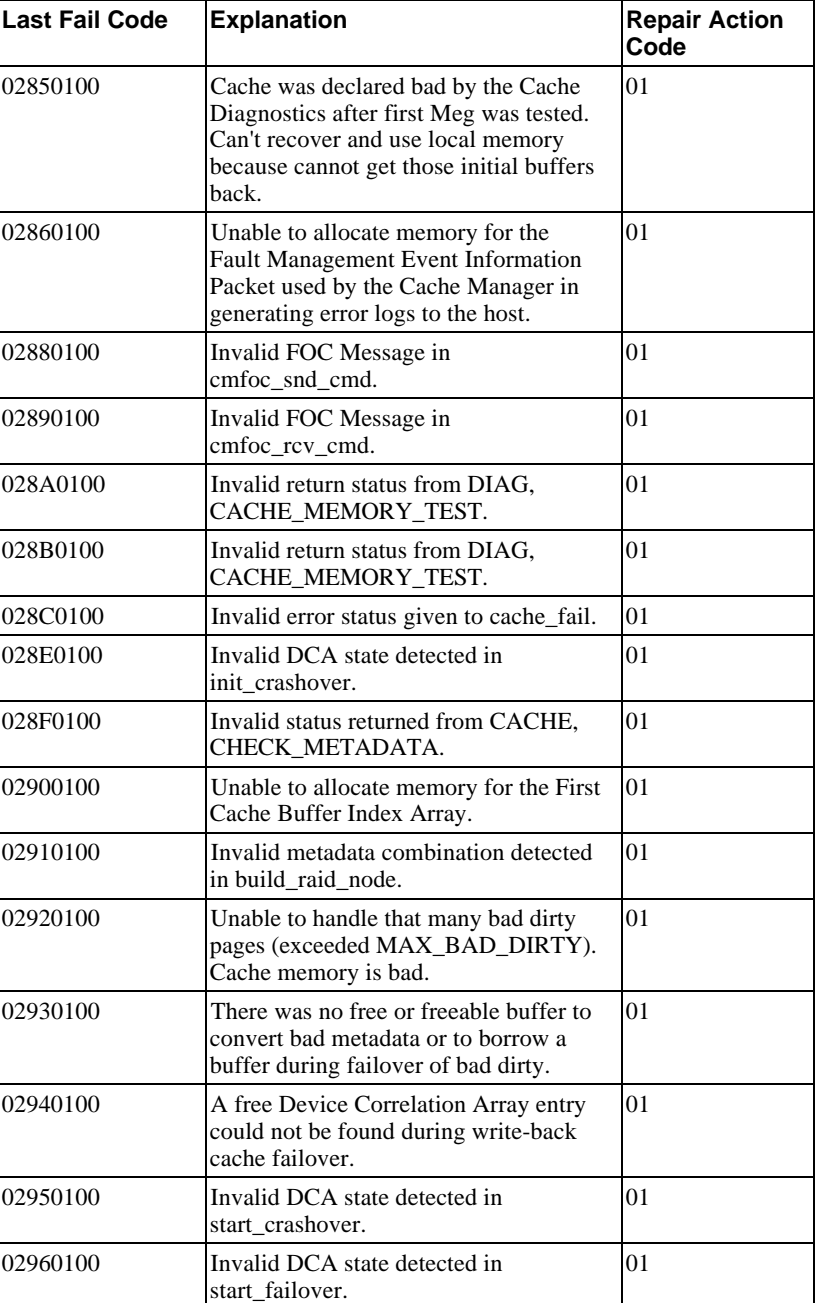

# A-60 Appendix A

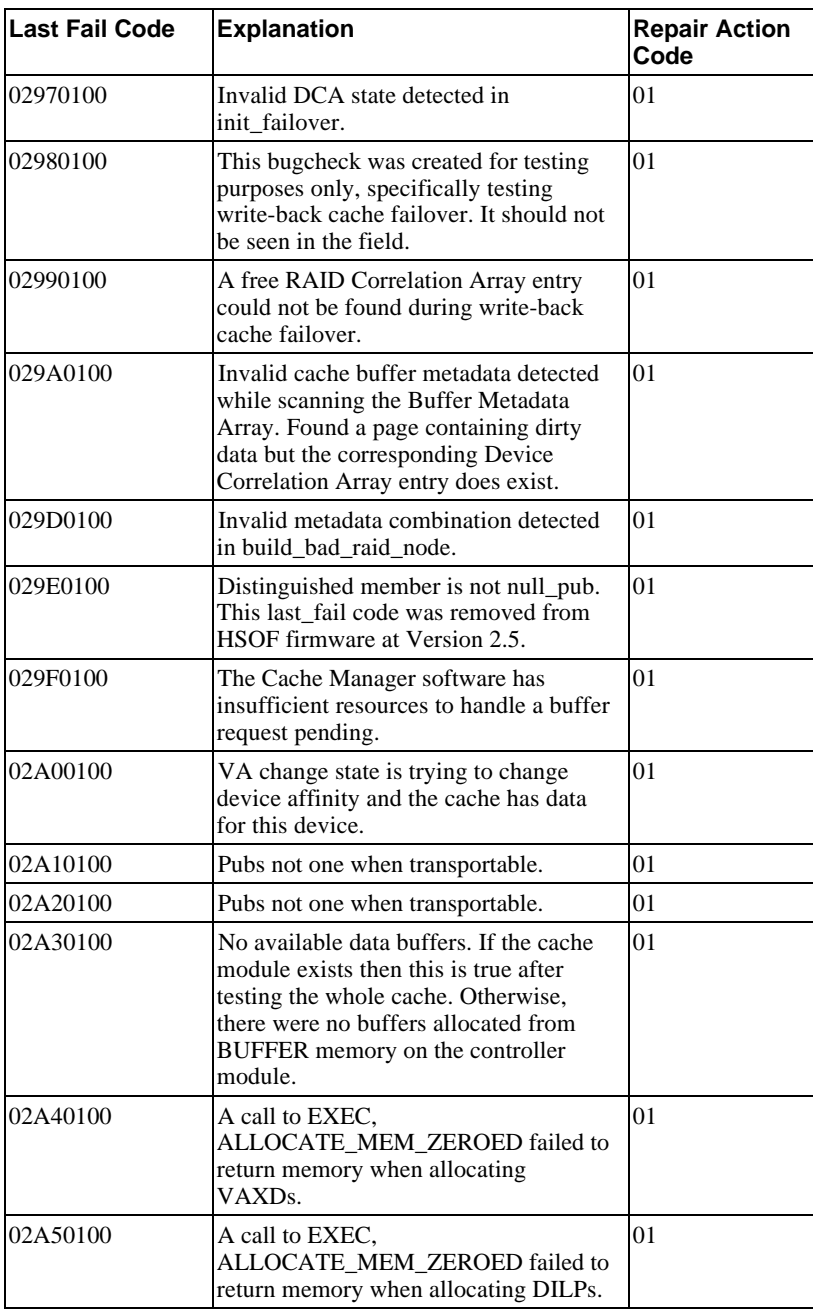

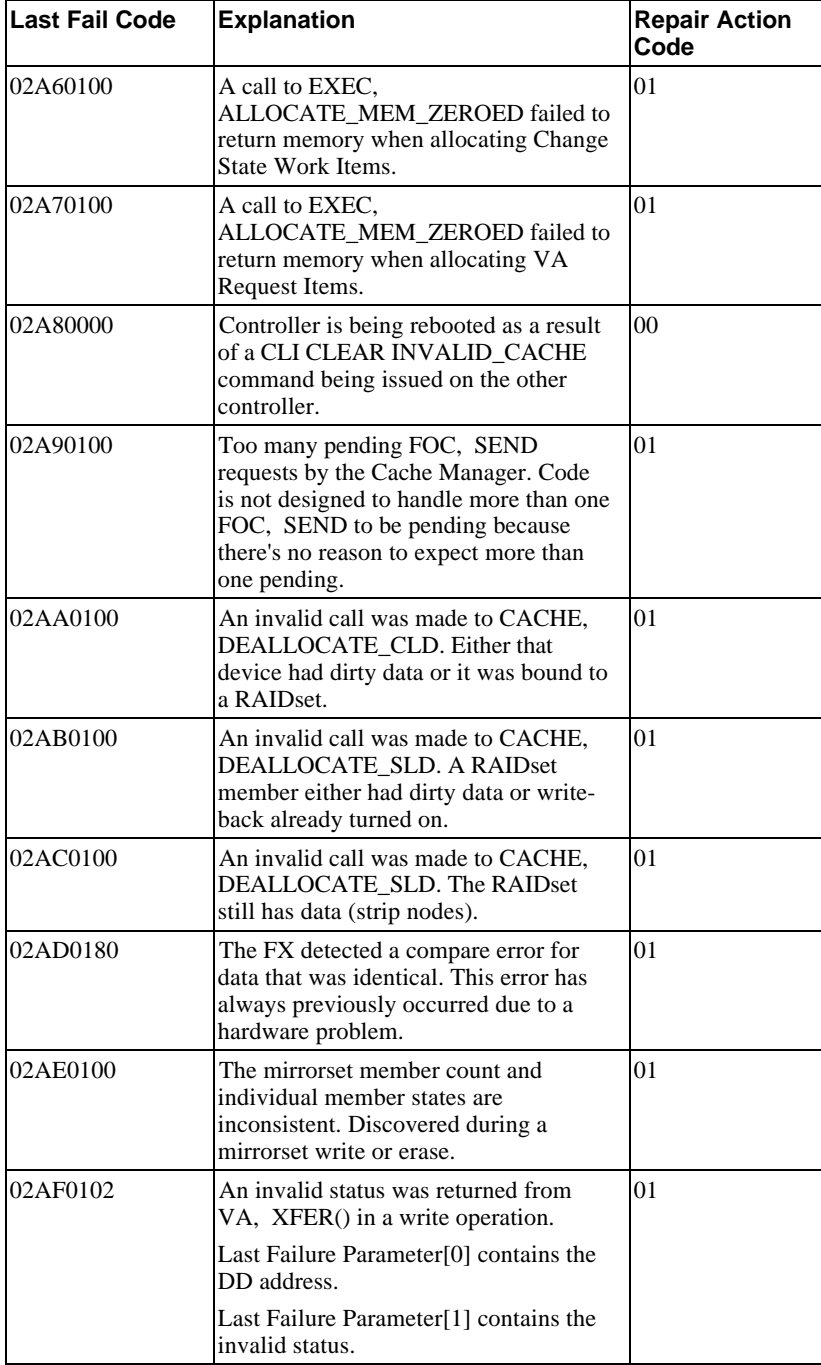

# A-62 Appendix A

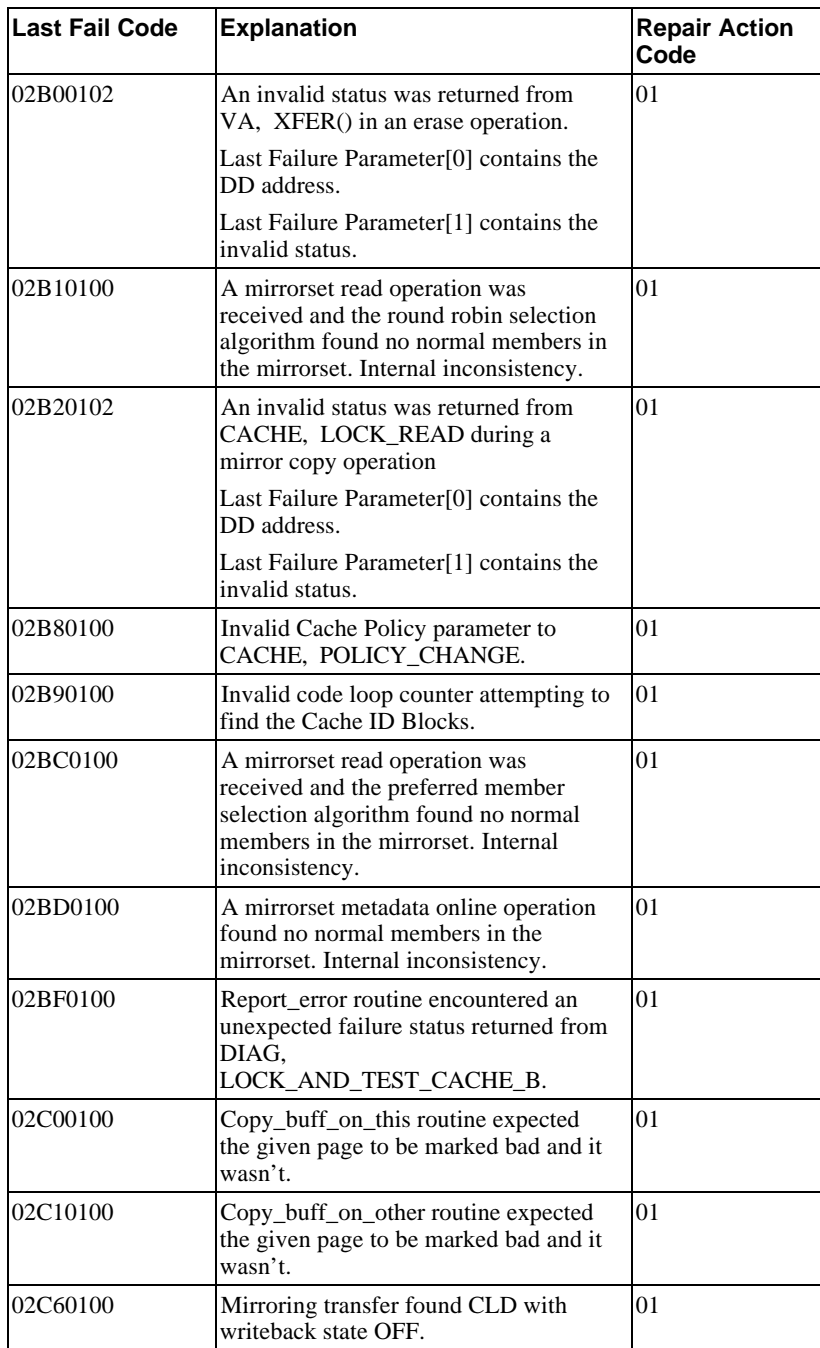

### Appendix A A-63

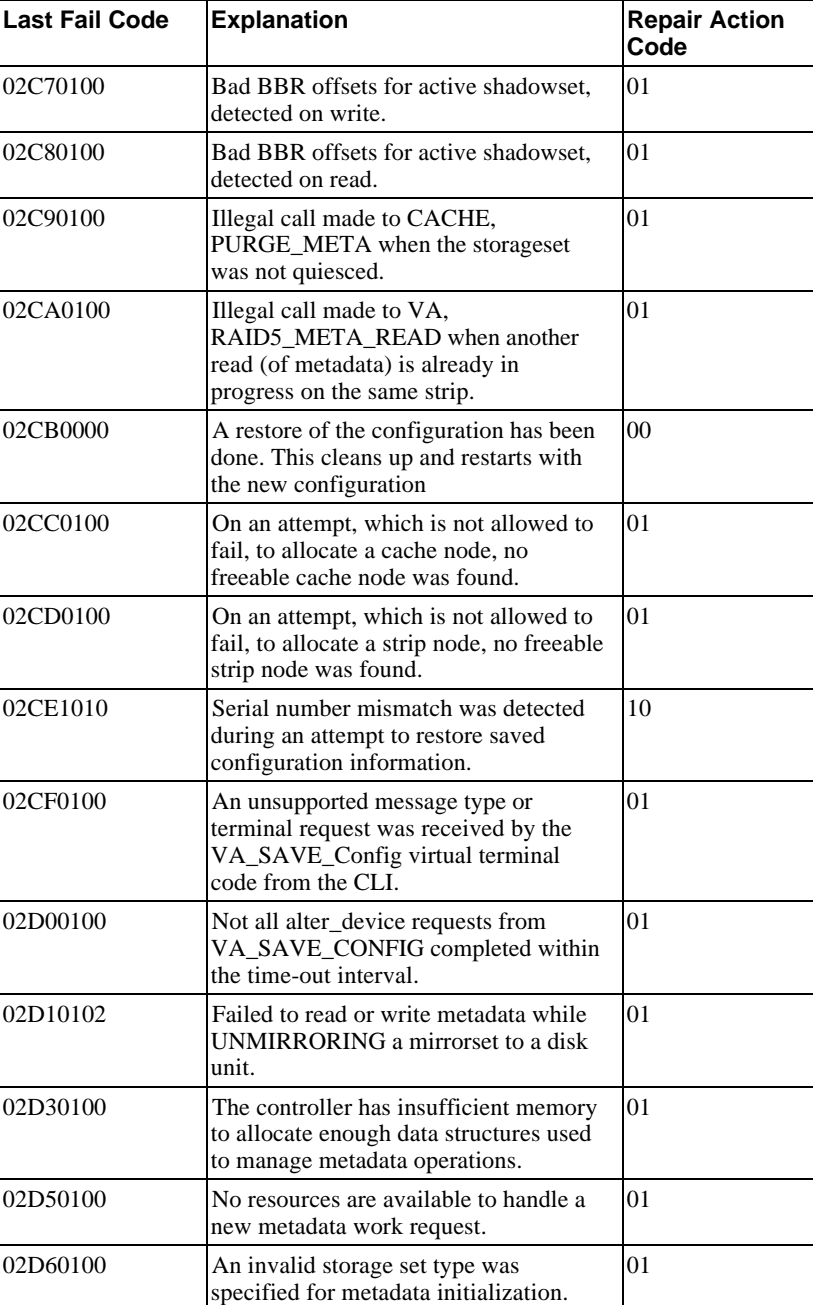

### A-64 Appendix A

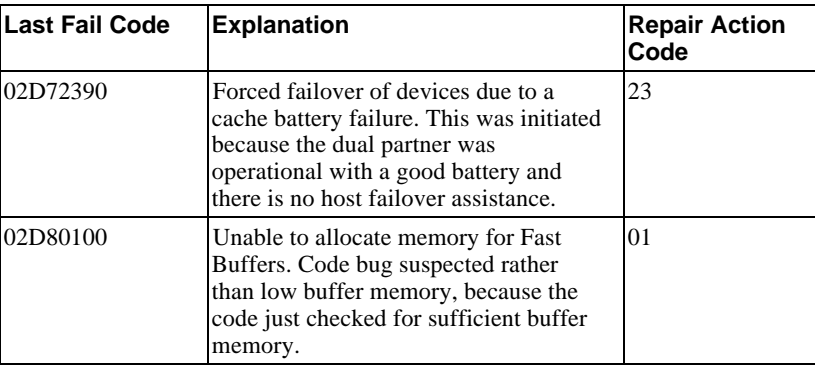

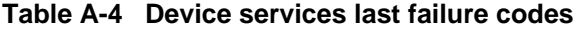

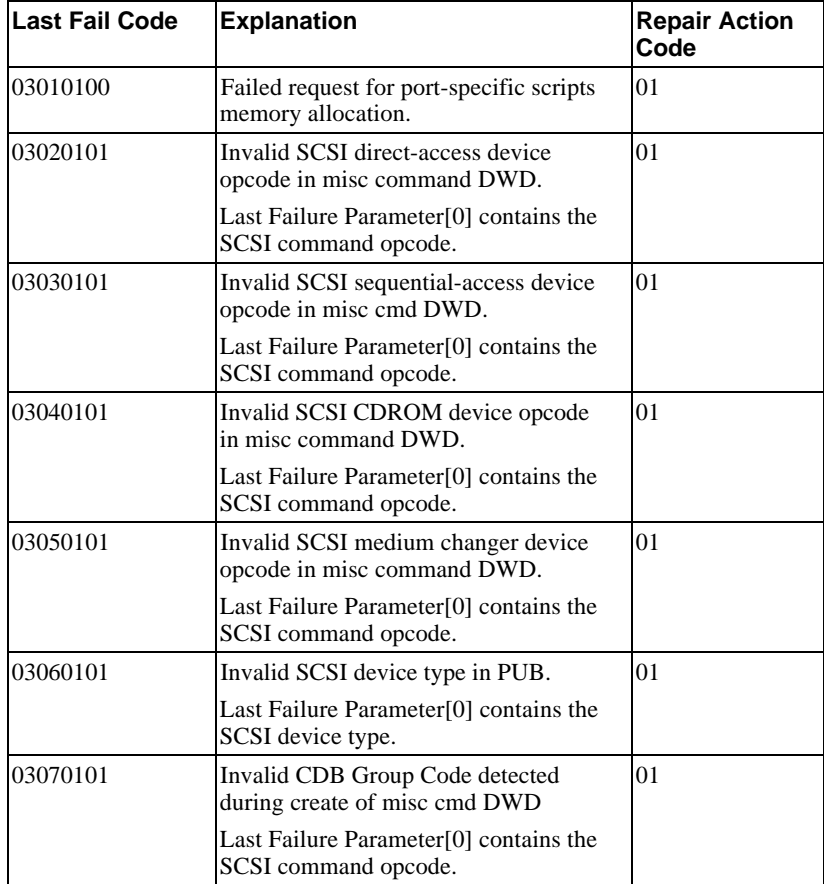

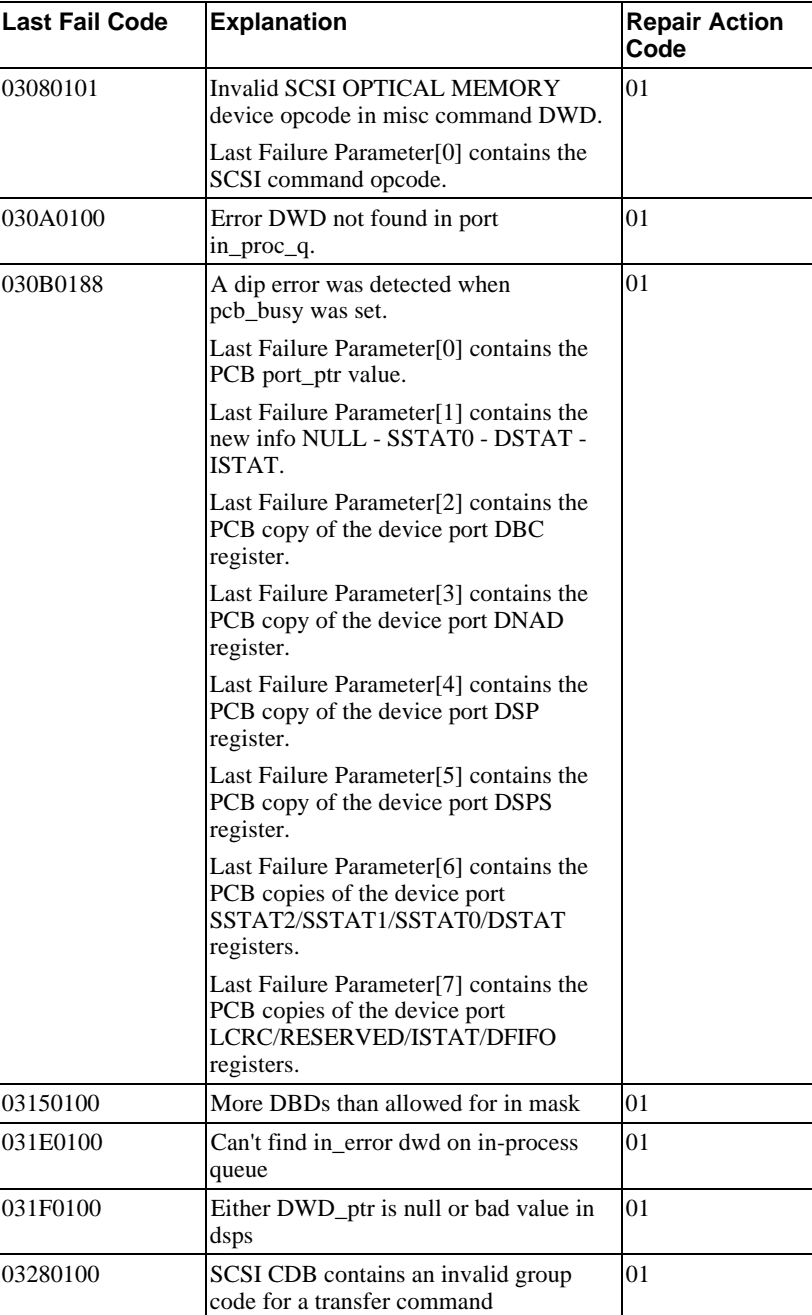

# A-66 Appendix A

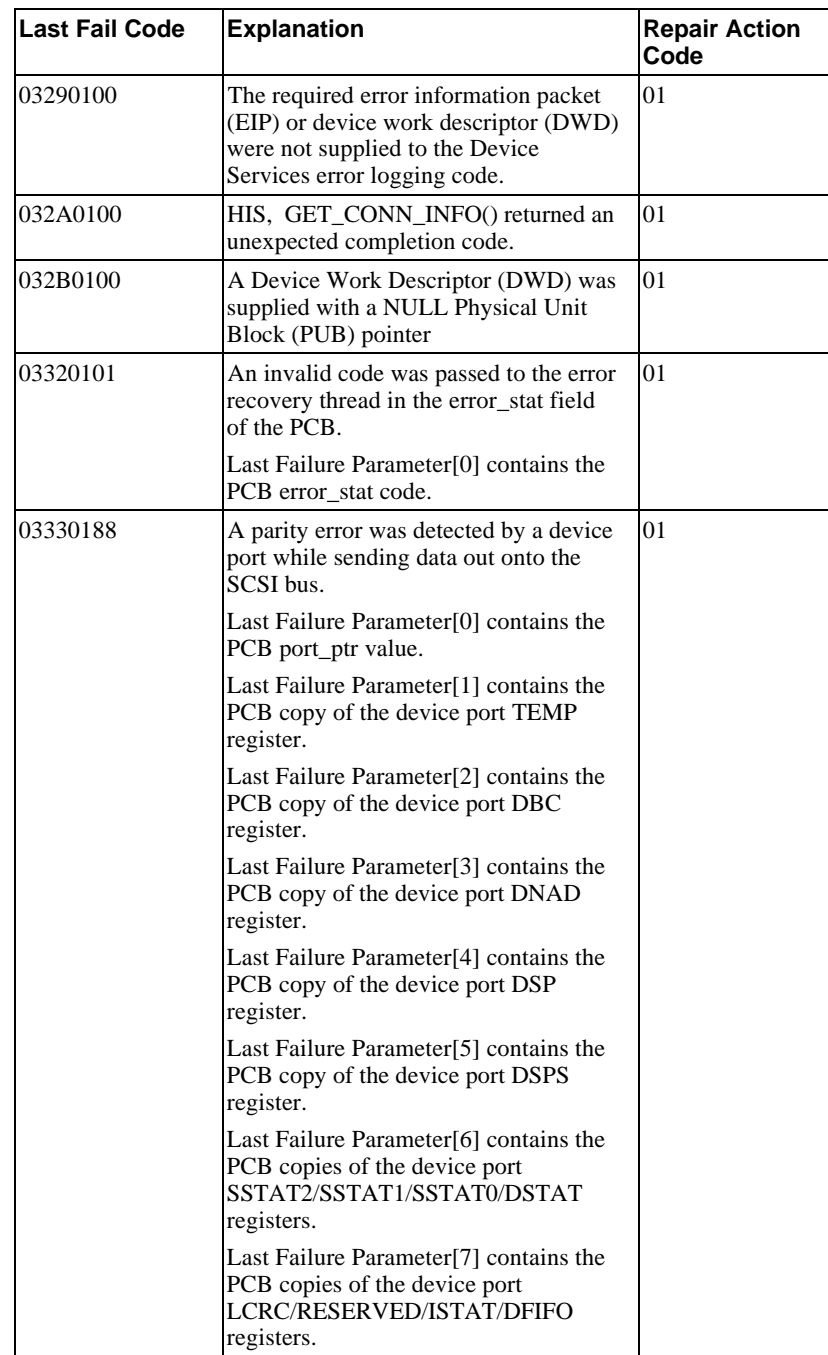

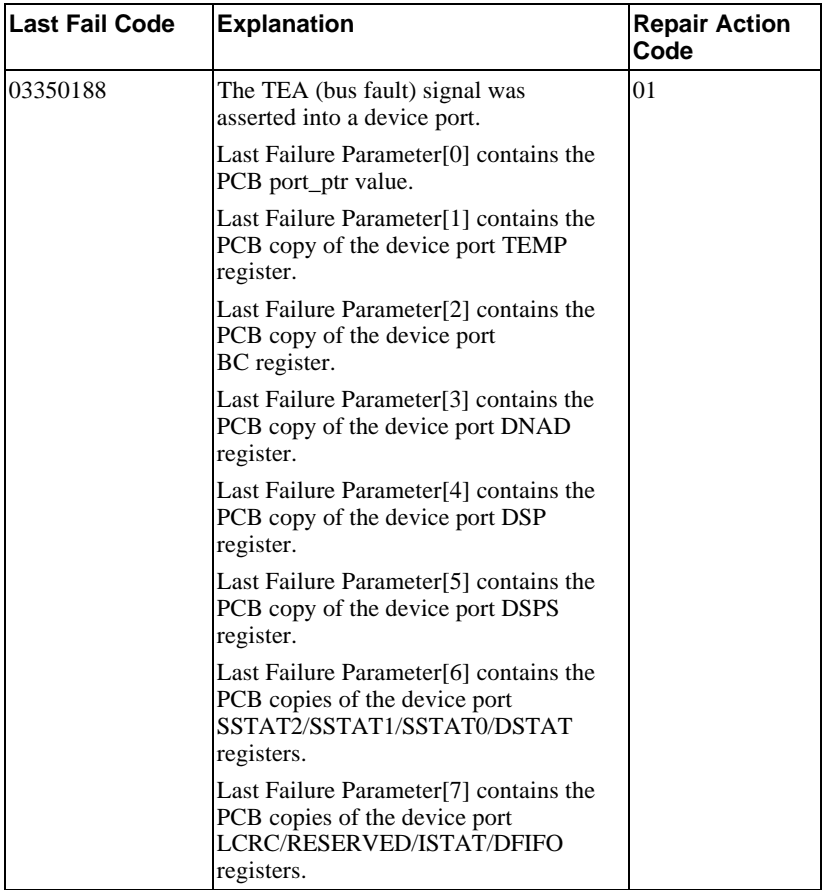

### A-68 Appendix A

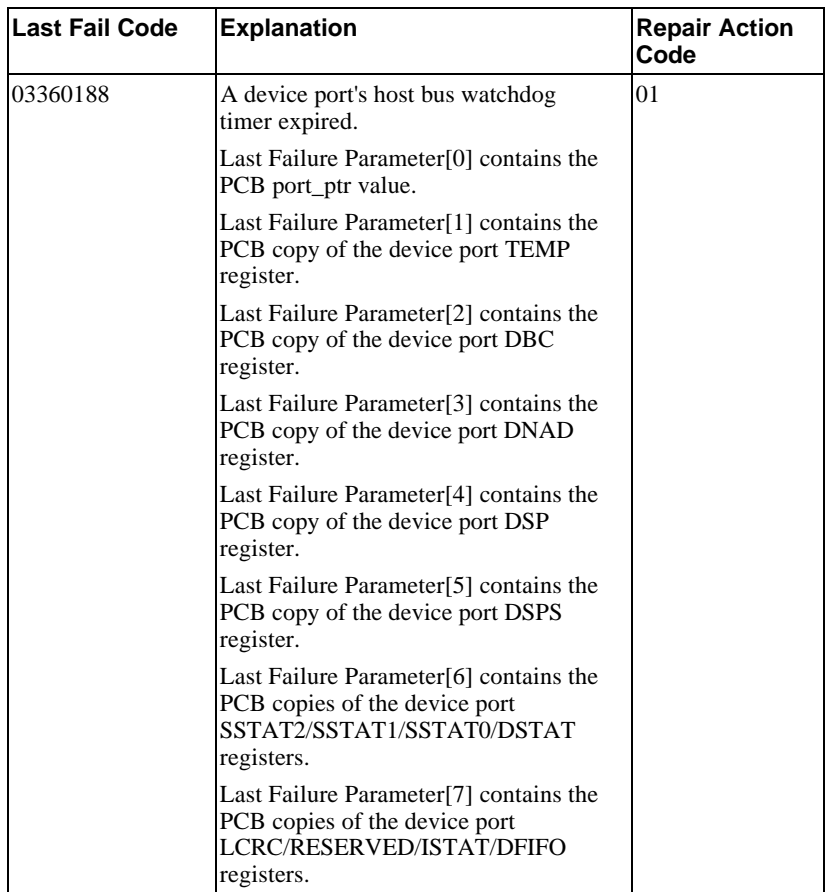

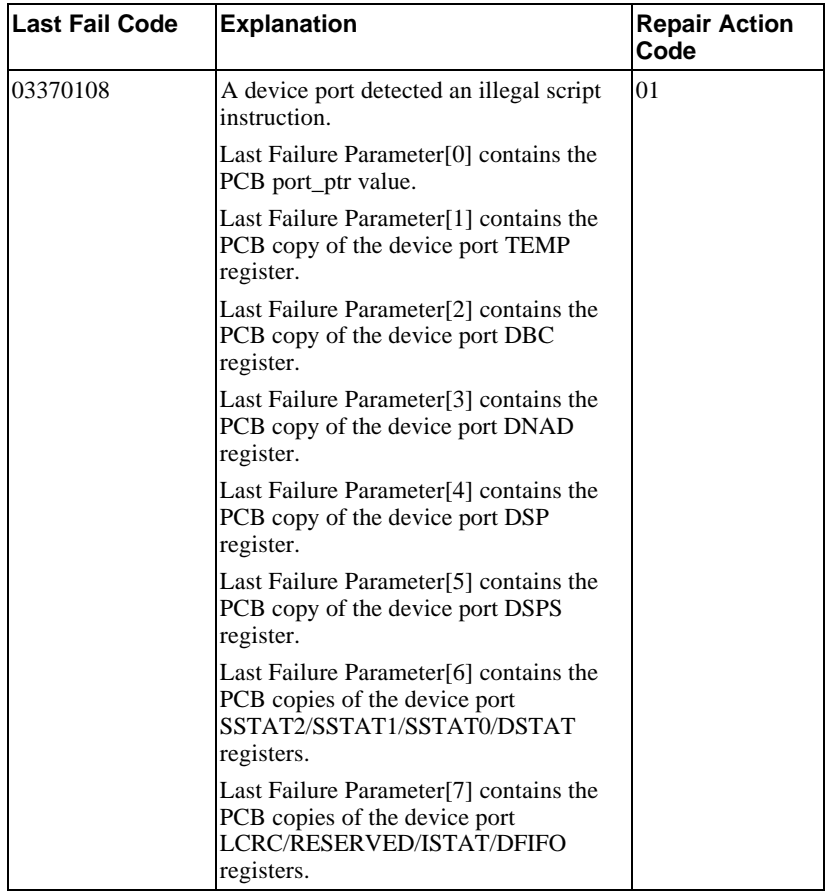

### A-70 Appendix A

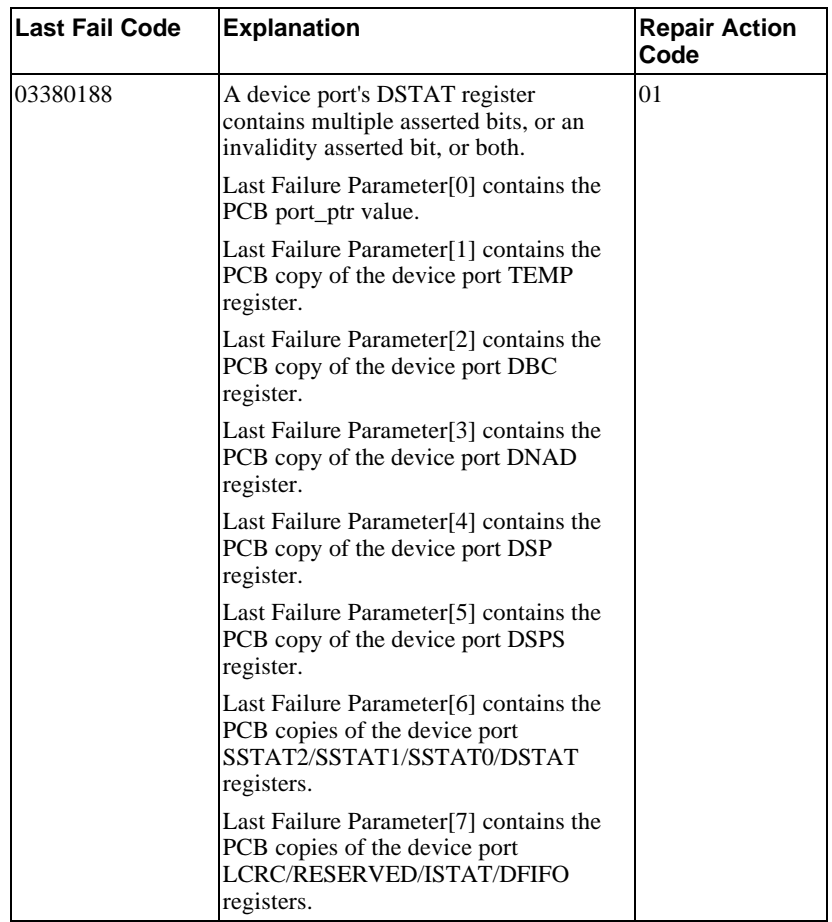

### Appendix A and the set of the set of the set of the set of the set of the set of the set of the set of the set of the set of the set of the set of the set of the set of the set of the set of the set of the set of the set o

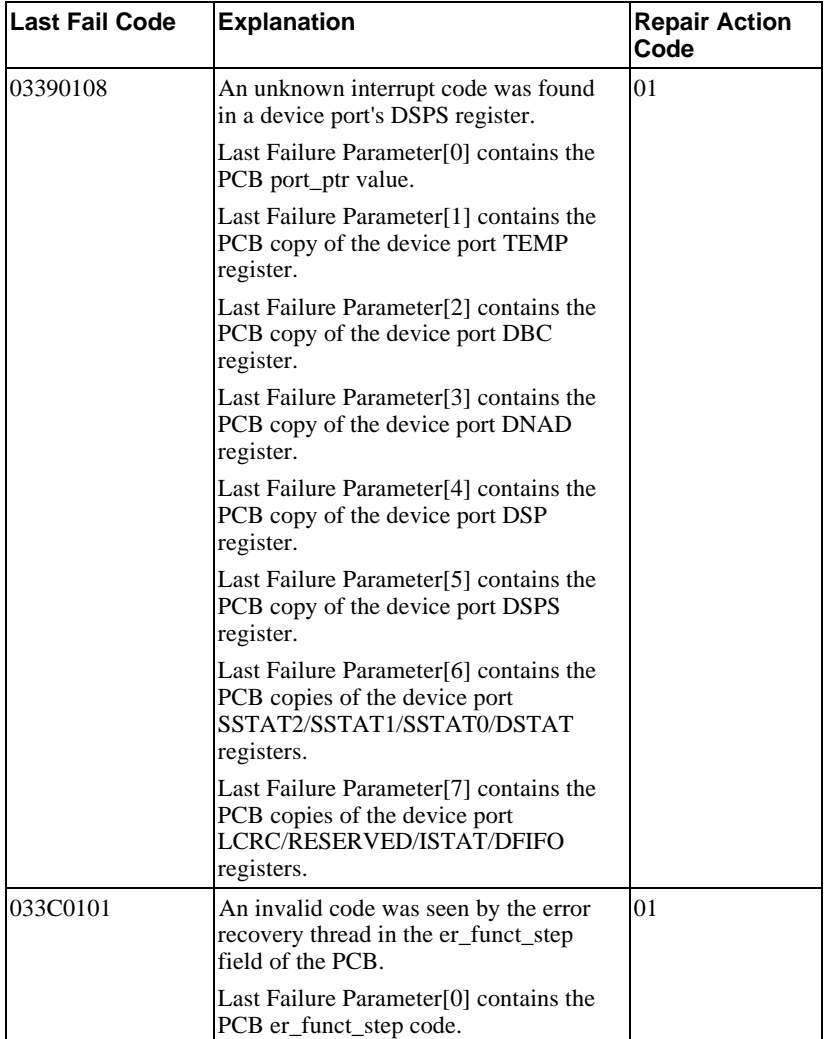

### A-72 A-72

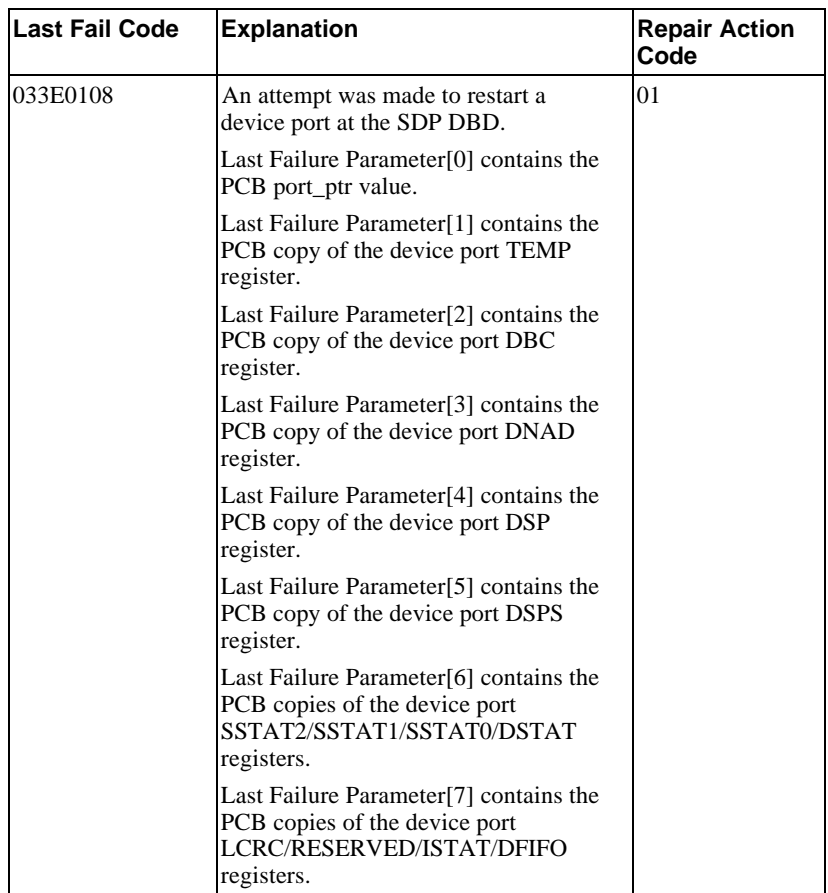

### Appendix A A-73

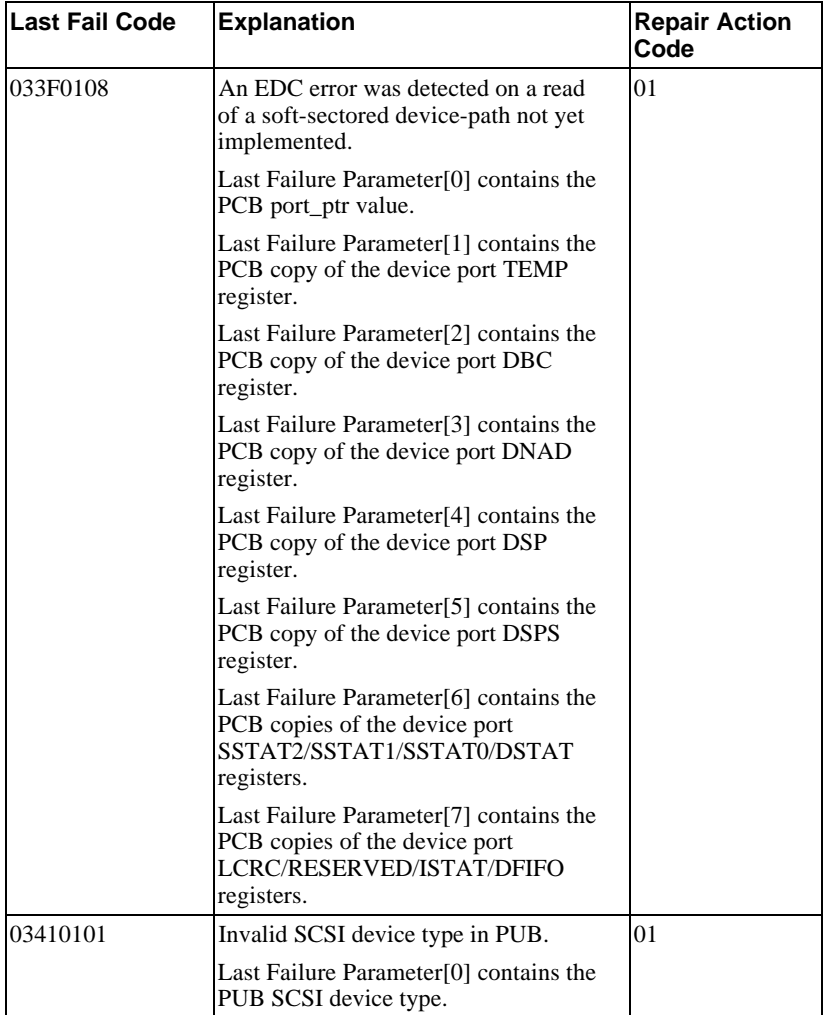

### A-74 Appendix A

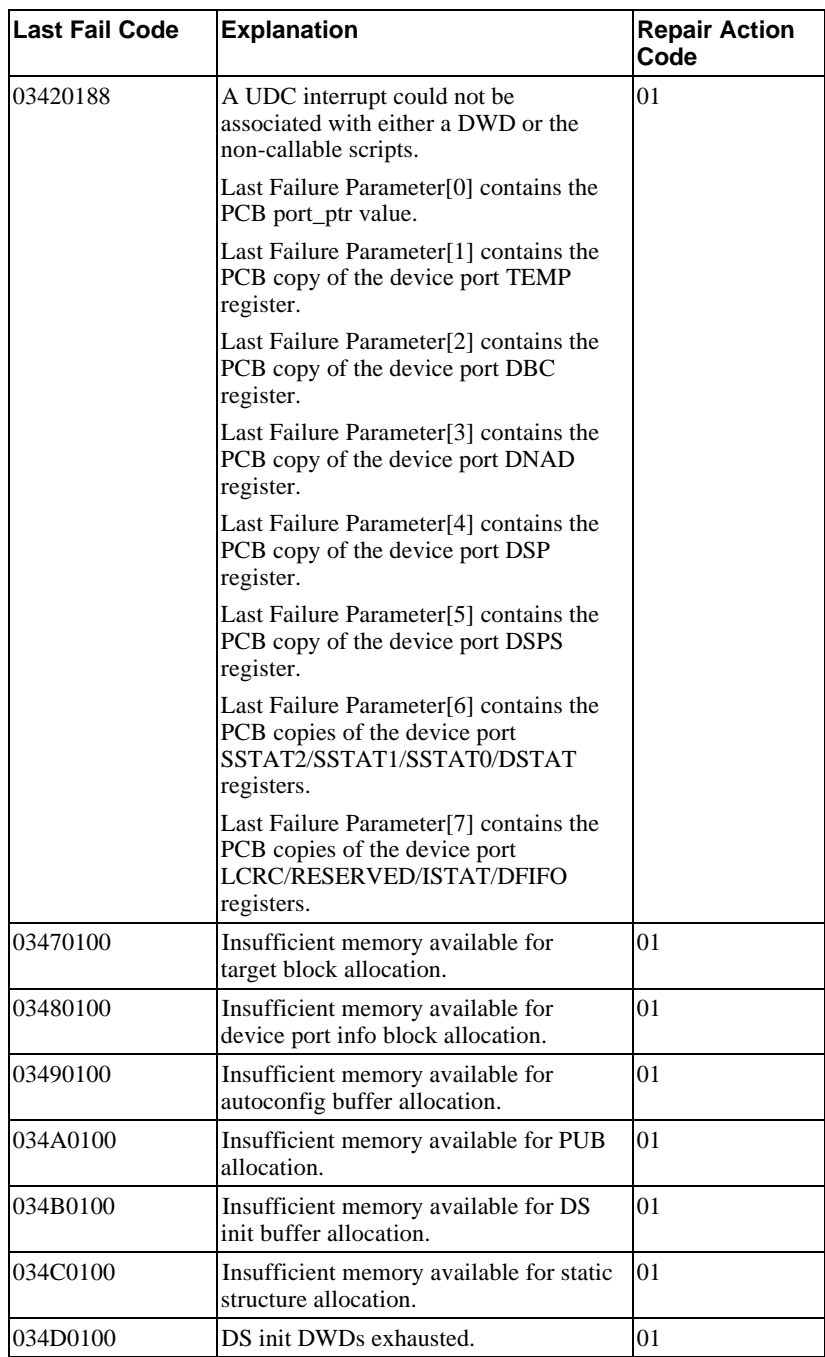

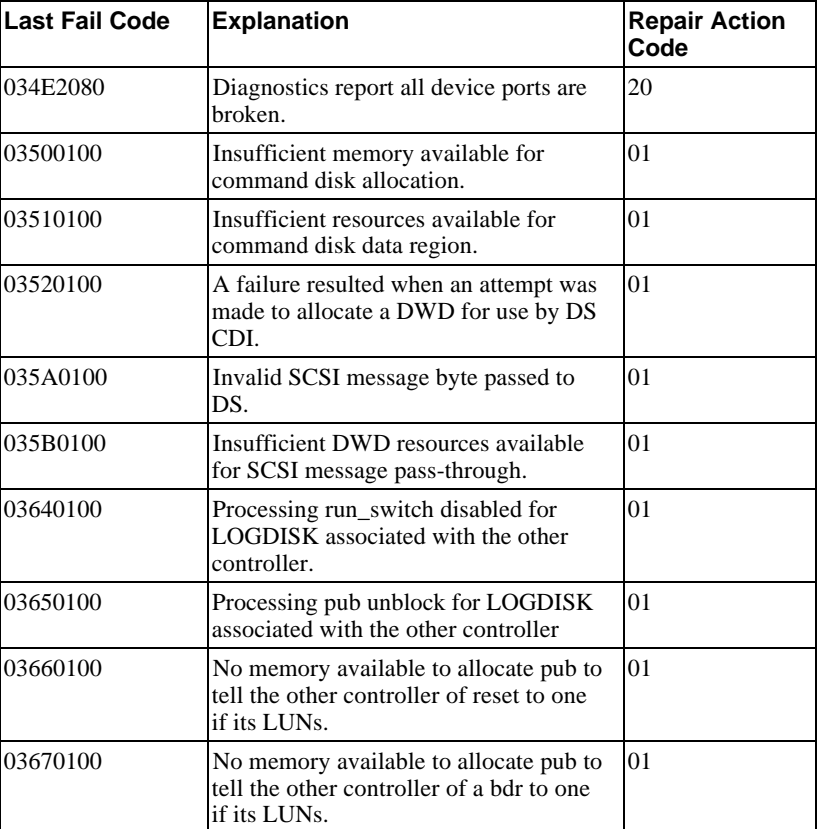

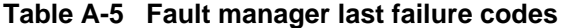

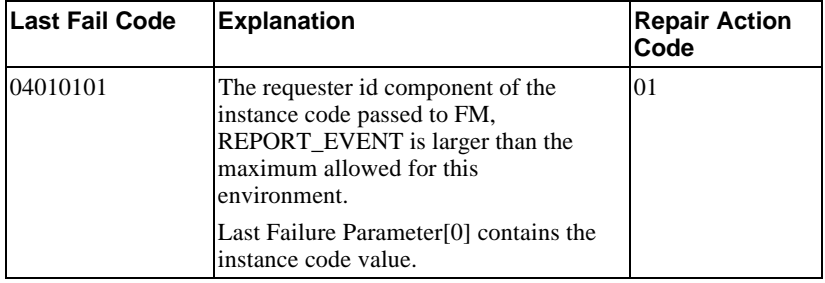

# A-76 Appendix A

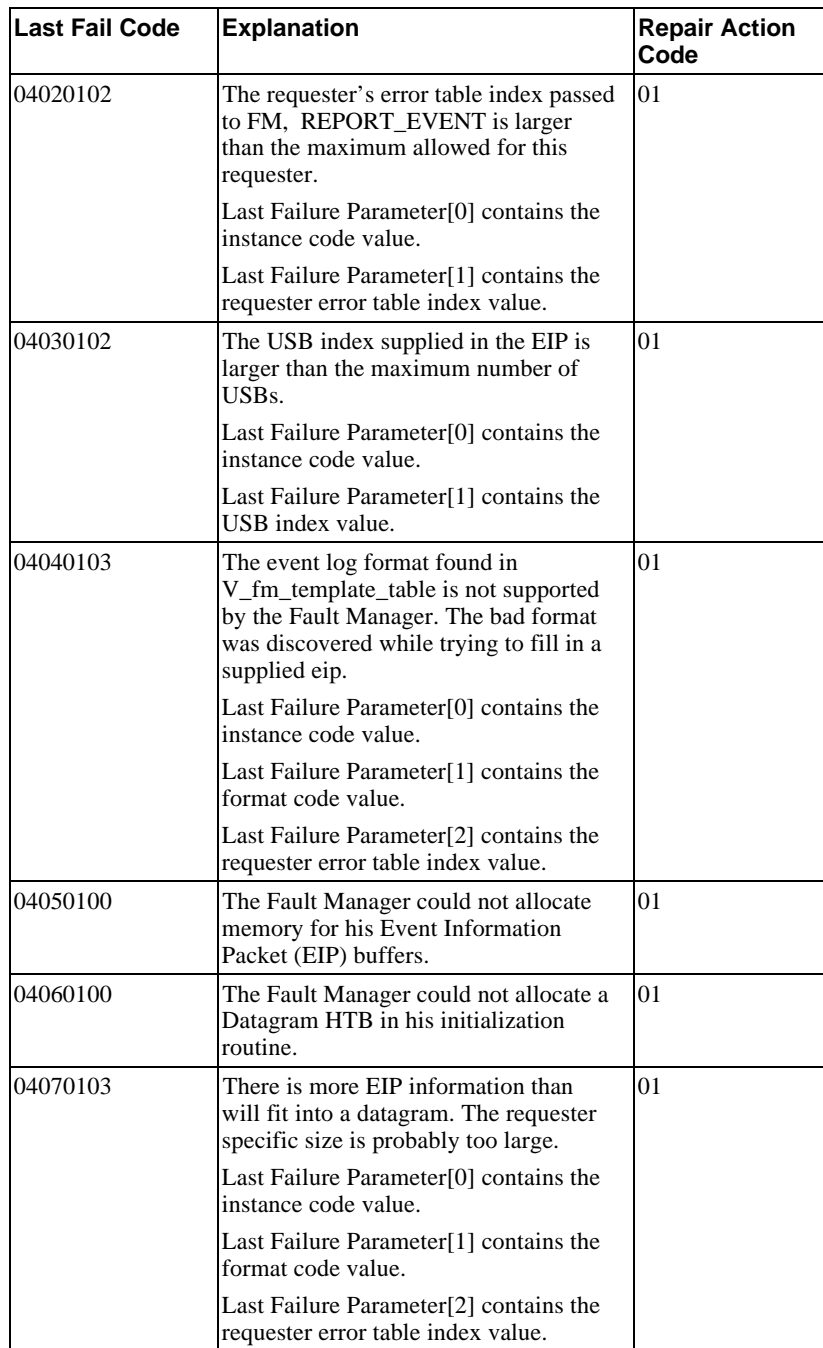
# Appendix A and the set of the set of the set of the set of the set of the set of the set of the set of the set of the set of the set of the set of the set of the set of the set of the set of the set of the set of the set o

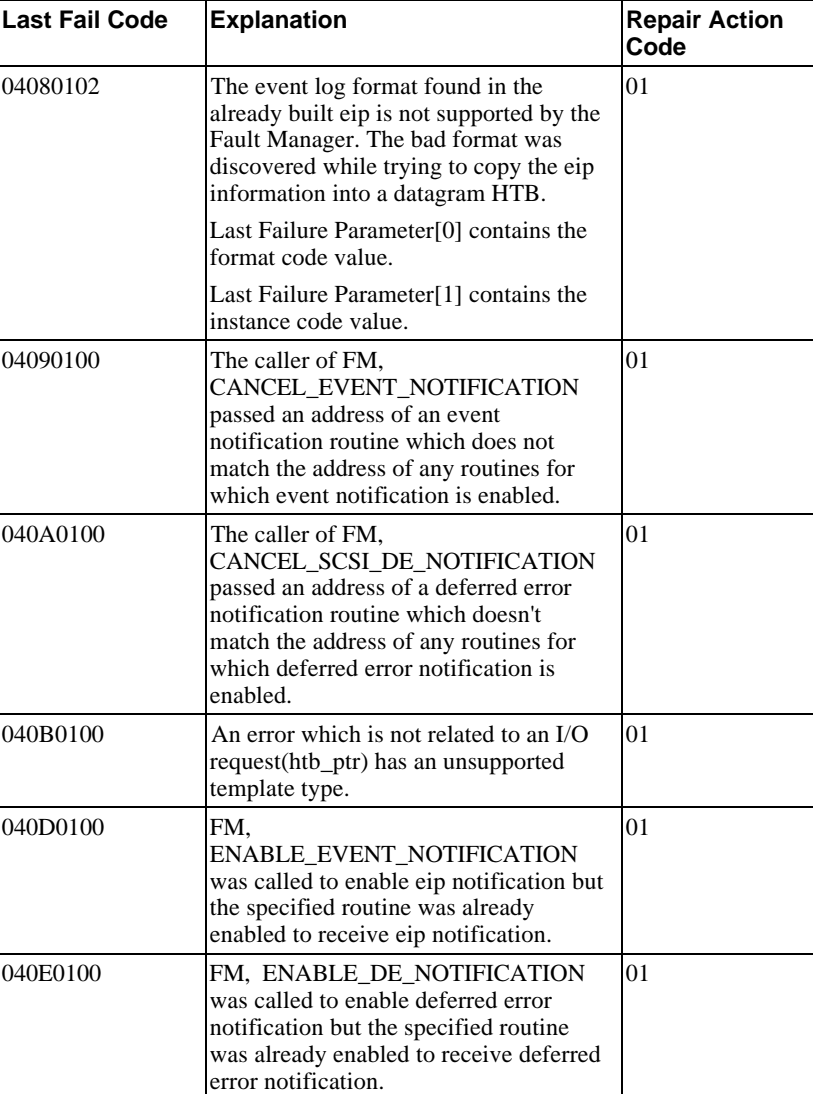

# A-78 Appendix A

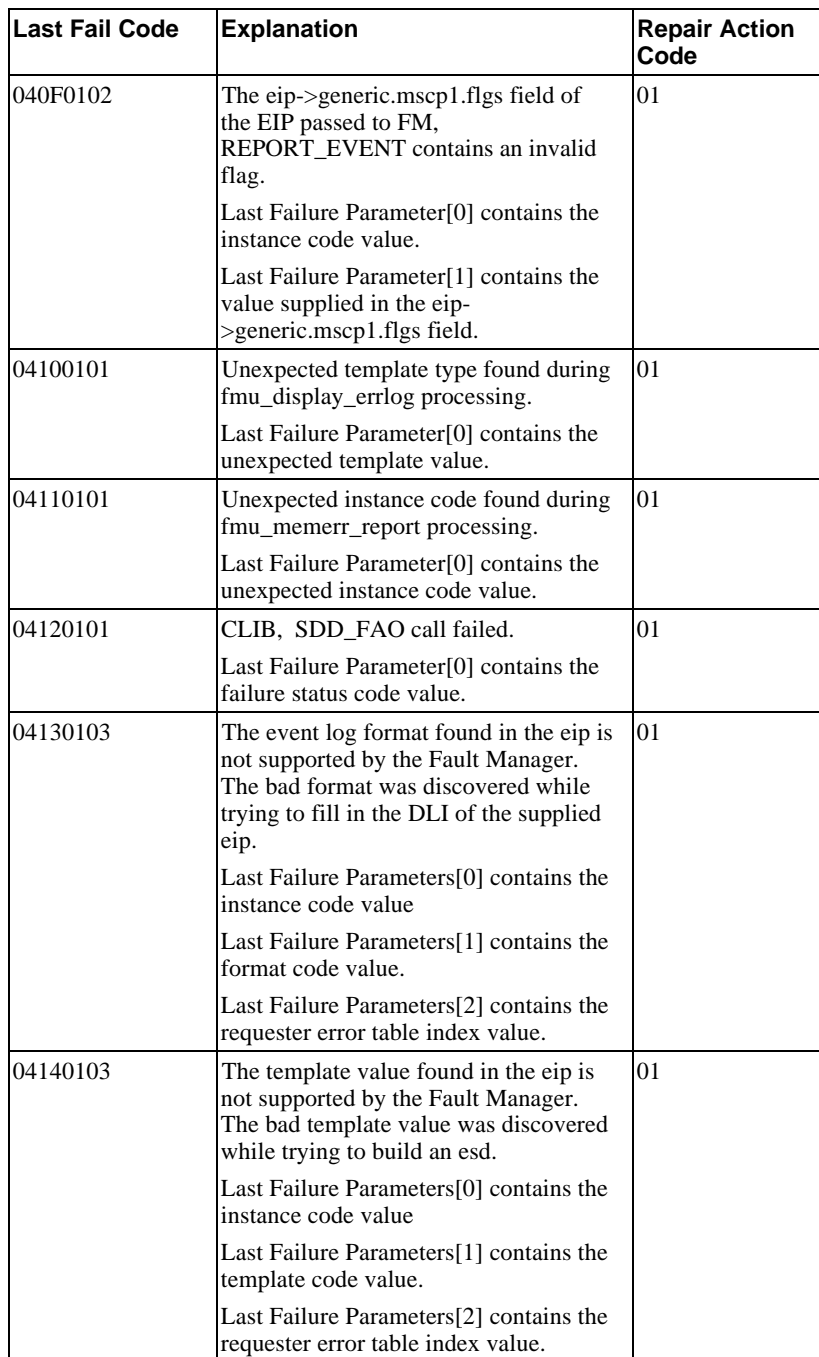

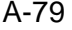

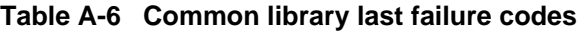

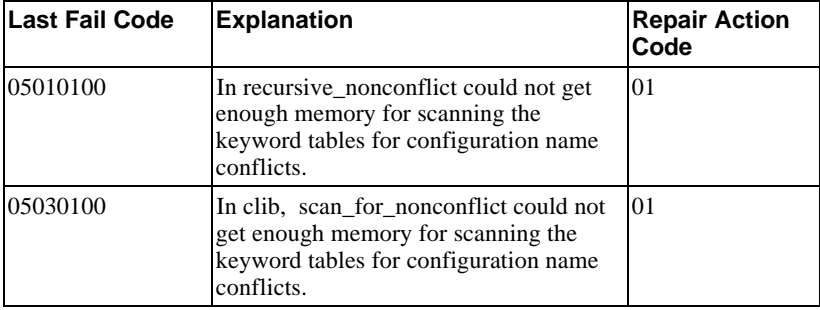

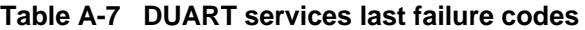

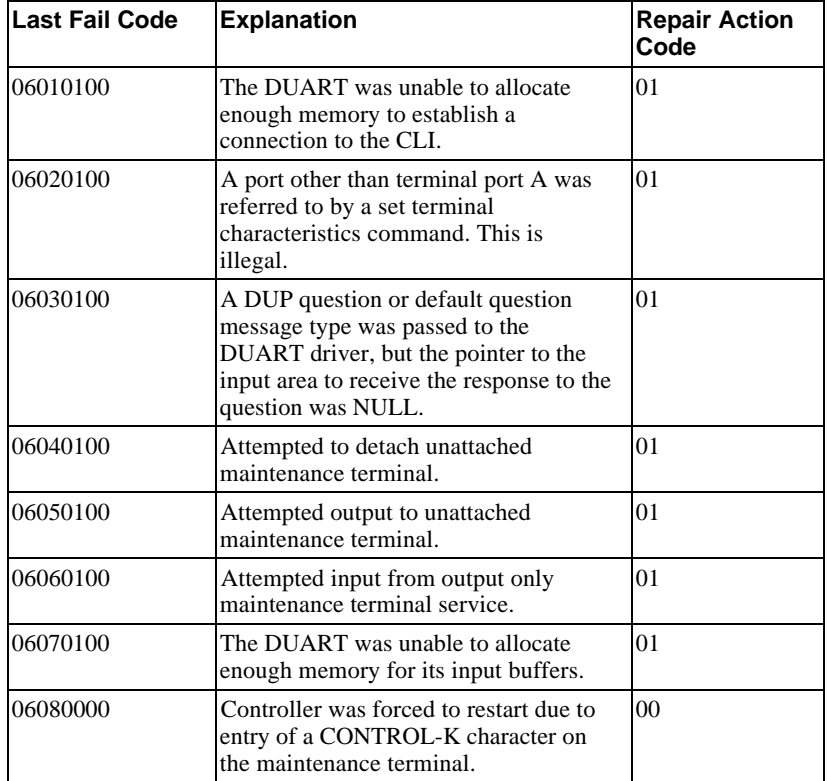

| <b>Last Fail Code</b> | <b>Explanation</b>                                                                                                    | <b>Repair Action</b><br>Code |
|-----------------------|----------------------------------------------------------------------------------------------------|------------------------------|
| 07010100              | All available slots in the FOC notify<br>table are filled                                                                                                 | 01                           |
| 07020100              | FOC, CANCEL NOTIFY() was called<br>to disable notification for a rtn that did<br>not have notification enabled                                            | 01                           |
| 07030100              | Unable to start the Failover Control<br>Timer before main loop                                                                                            | 01                           |
| 07040100              | Unable to restart the Failover Control<br>Timer                                                                                                    | 01                           |
| 07050100              | Unable to allocate flush buffer                                                                                                    | 01                           |
| 07060100              | Unable to allocate active receive fcb.                                                                                                    | 01                           |
| 07070100              | The other controller killed this<br>controller, but could not assert the kill<br>line because nindy was on or in debug.<br>It killed this controller now. | 01                           |
| 07080000              | The other controller crashed, so this<br>one must crash too.                                                                                              | 0 <sup>0</sup>               |

**Table A-8 Failover control last failure codes**

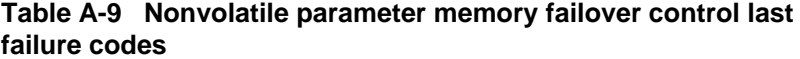

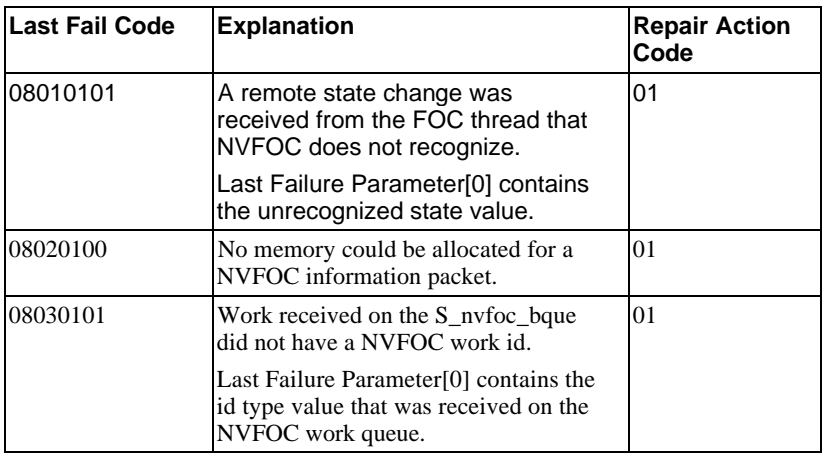

# Appendix A and the set of the set of the set of the set of the set of the set of the set of the set of the set of the set of the set of the set of the set of the set of the set of the set of the set of the set of the set o

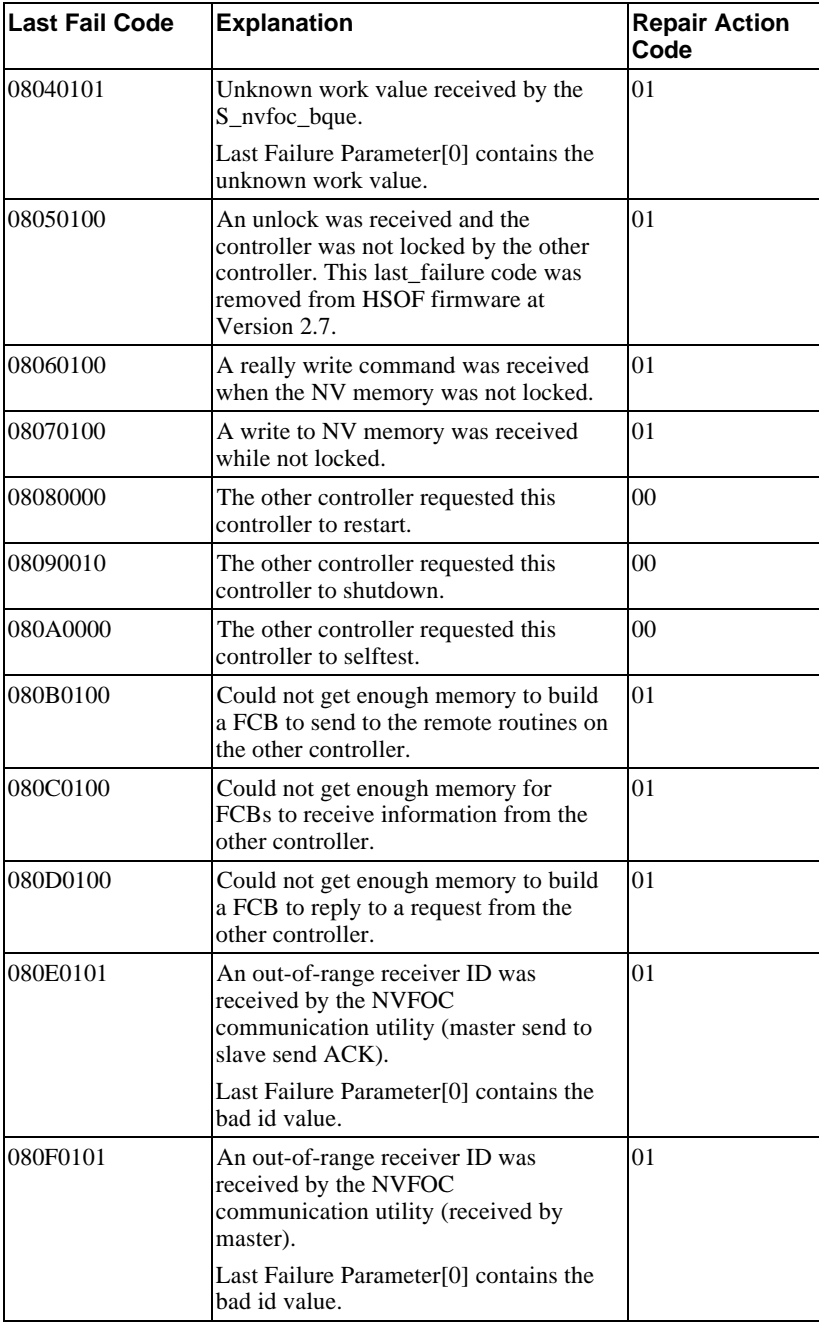

# A-82 Appendix A

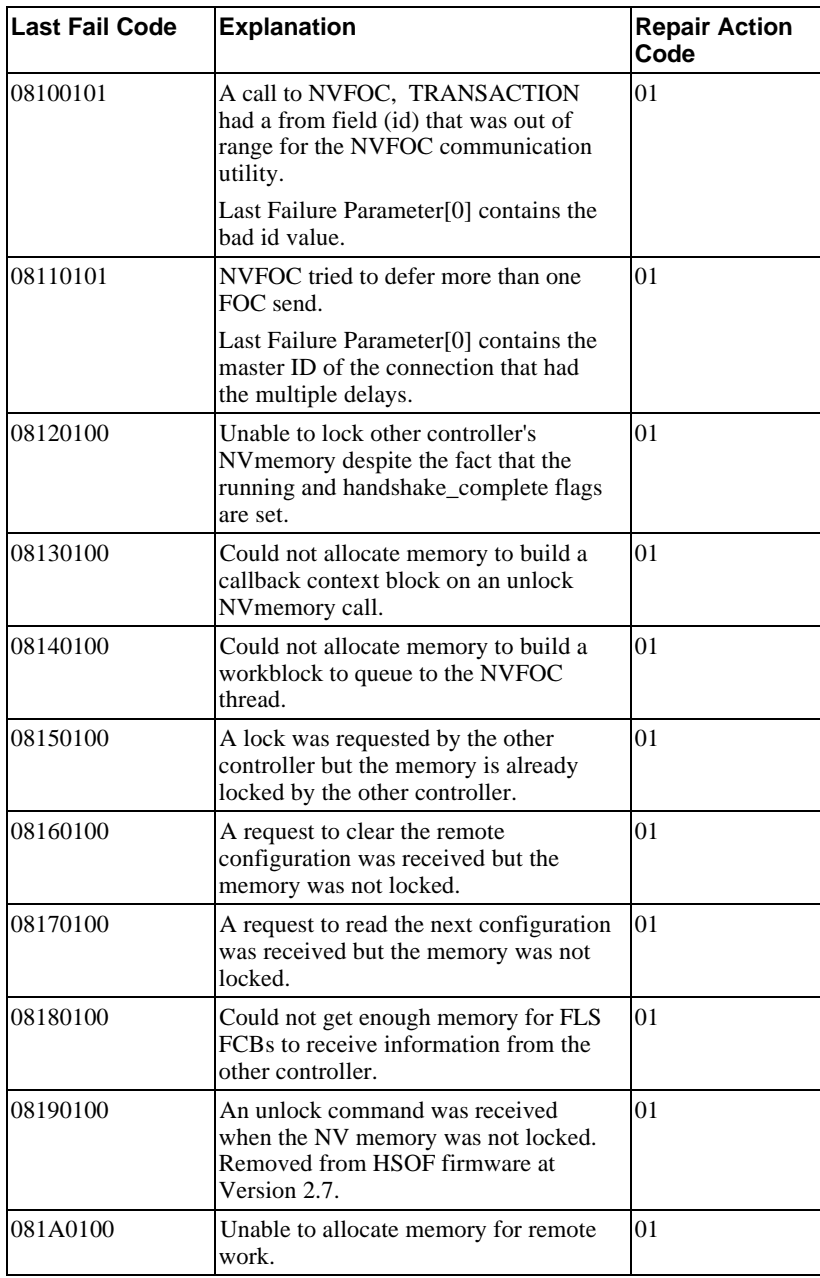

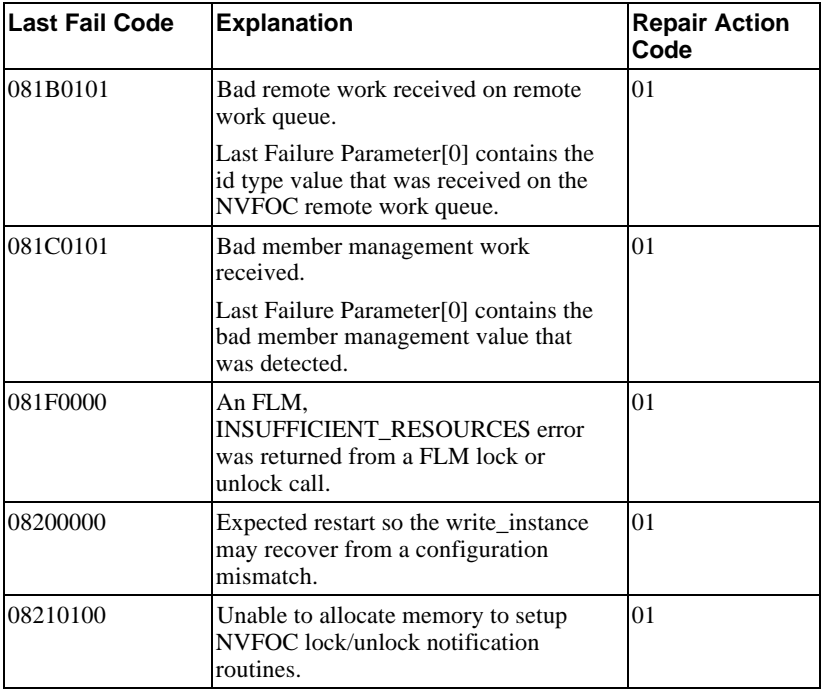

# **Table A-10 Facility lock manager last failure codes**

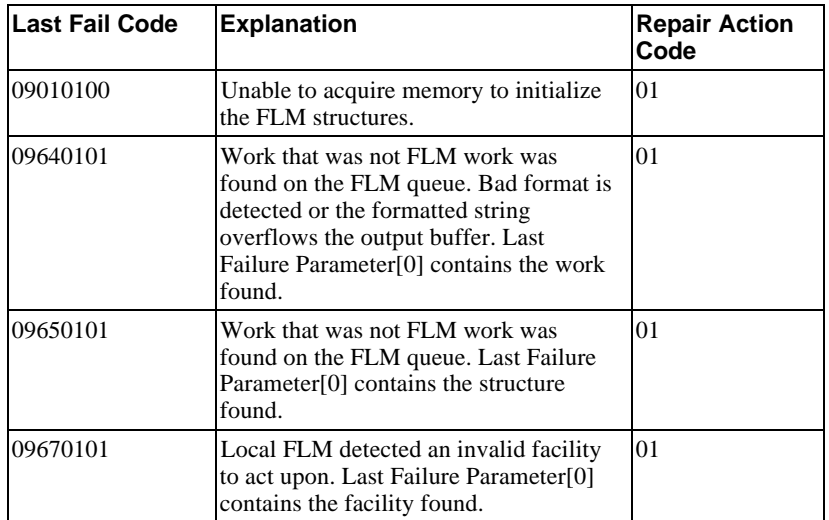

# A-84 Appendix A

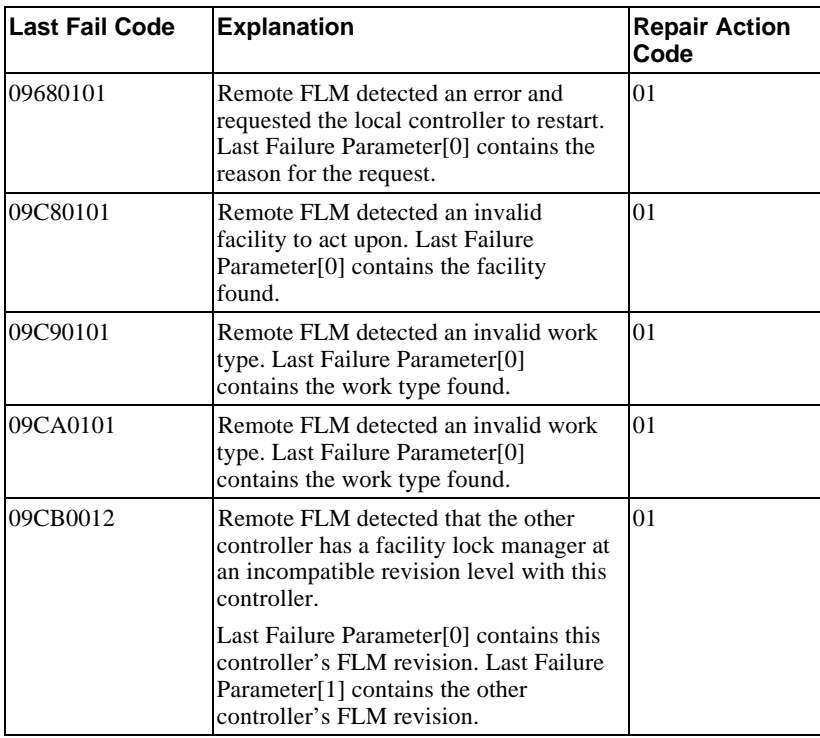

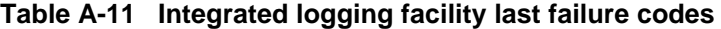

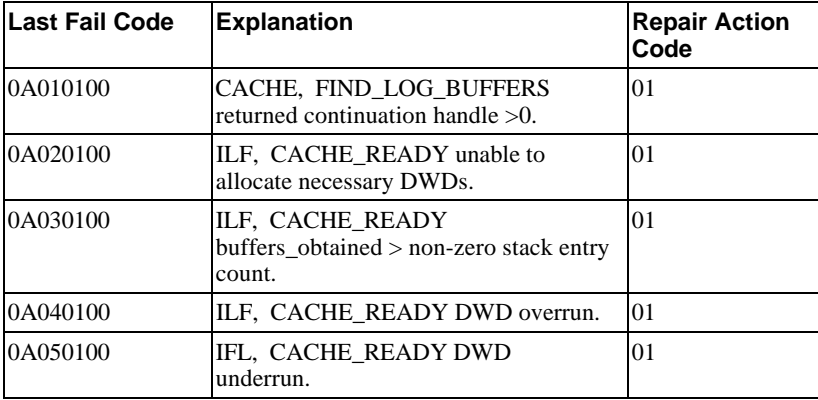

| <b>Last Fail Code</b> | <b>Explanation</b>                                                                                                    | <b>Repair Action</b><br>Code |
|-----------------------|----------------------------------------------------------------------------------------------------|------------------------------|
| 20010100              | The action for work on the CLI queue<br>should be CLI CONNECT,<br>CLI_COMMAND_IN or<br>CLI PROMPT. If it isn't one of these<br>three, this bugcheck will result.                                               | 01                           |
| 20020100              | The FAO returned a non-successful<br>response. This will only happen if a<br>bad format is detected or the formatted<br>string overflows the output buffer.                                                    | 01                           |
| 20030100              | The type of work received on the CLI<br>work queue wasn't of type CLI.                                                                                                    | 01                           |
| 20060100              | A work item of an unknown type was<br>placed on the CLI's SCSI Virtual<br>Terminal thread's work queue by the<br>CLI.                                                                                          | $_{01}$                      |
| 20070100              | A work item of an unknown type was<br>placed on the CLI's DUP Virtual<br>Terminal thread's work queue by the<br>CLI.                                                                                           | $_{01}$                      |
| 20080000              | This controller requested this controller<br>to restart.                                                                                                    | 0 <sub>0</sub>               |
| 20090010              | This controller requested this controller<br>to shutdown.                                                                                                    | 00                           |
| 200A0000              | This controller requested this controller<br>to selftest.                                                                                                    | 00                           |
| 200B0100              | Could not get enough memory for<br>FCBs to receive information from the<br>other controller.                                                                                                    | $_{01}$                      |
| 200C0100              | After a CLI command the NV memory<br>was still locked. The CLI should<br>always unlock NV memory when the<br>command is complete (if it had an error<br>or not). Removed from HSOF firmware<br>at Version 2.7. | 01                           |
| 200D0101              | After many calls to DS,<br>PORT_BLOCKED, we never got a<br>FALSE status back (which signals that<br>nothing is blocked).                                                                                       | 01                           |
|                       | Last Failure Parameter[0] contains the<br>port number (1 - n) that we were<br>waiting on to be unblocked.                                                                                                    |                              |

**Table A-12 CLI last failure codes**

# A-86 Appendix A

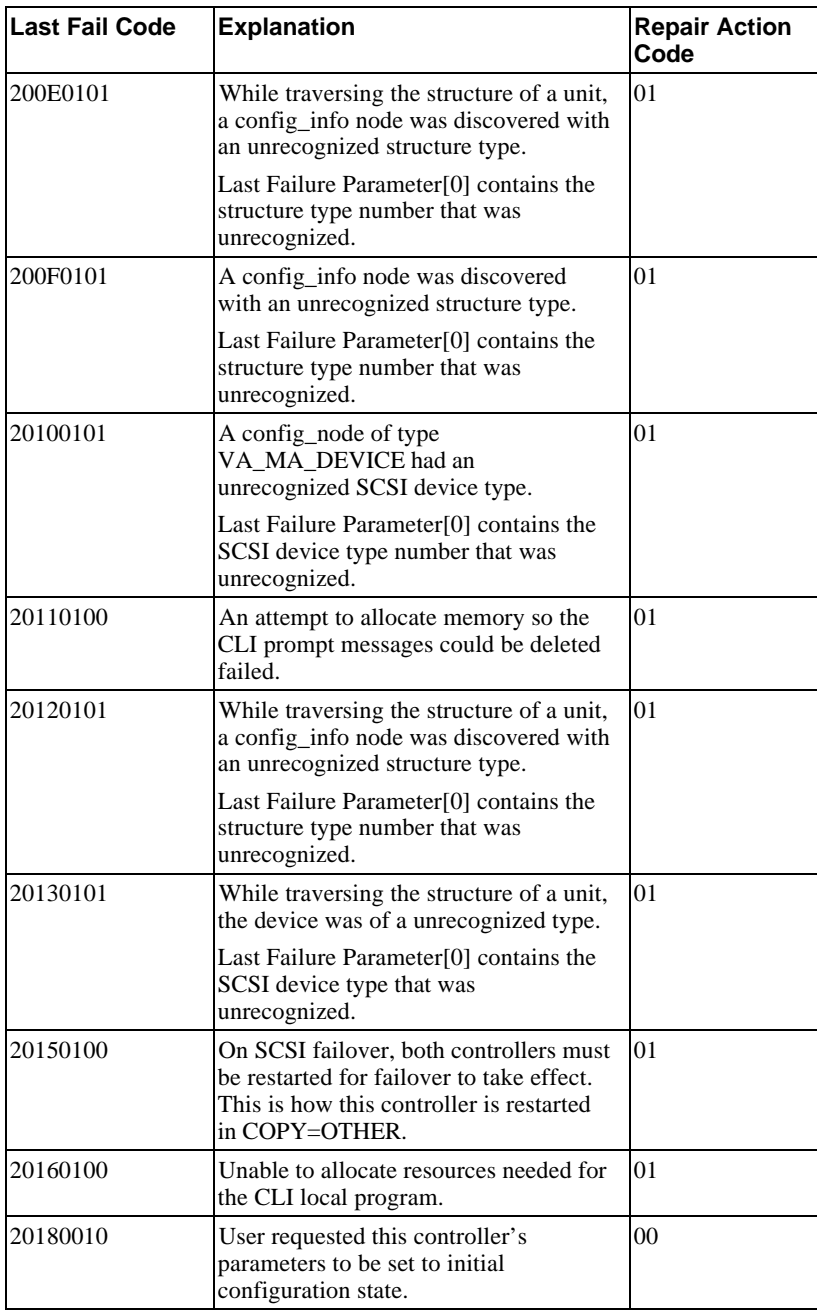

# Appendix A and the A-87

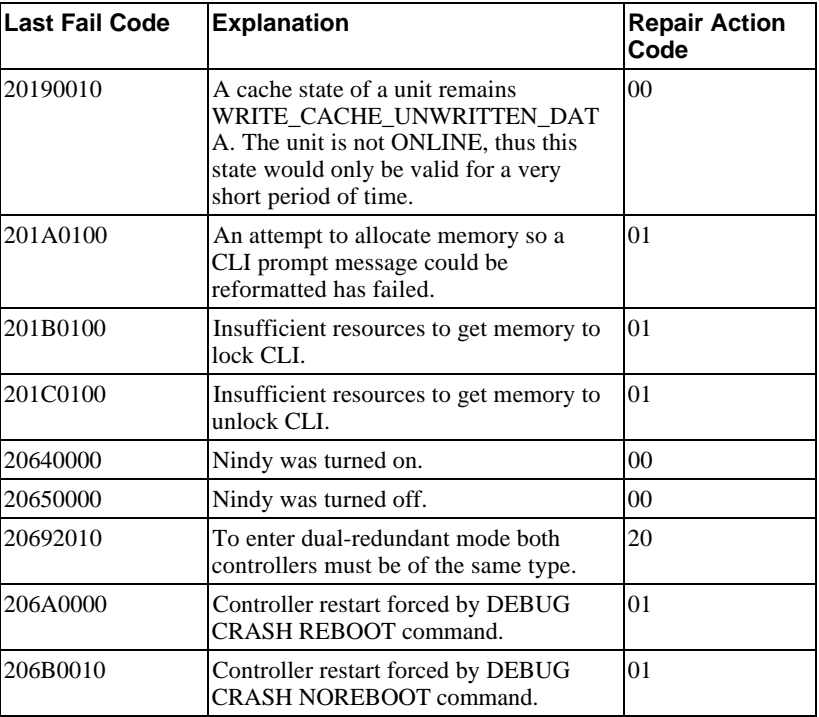

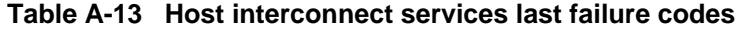

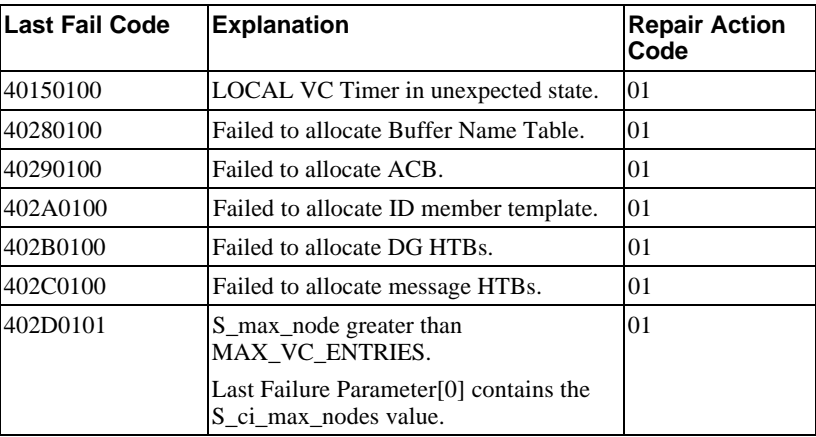

# A-88 Appendix A

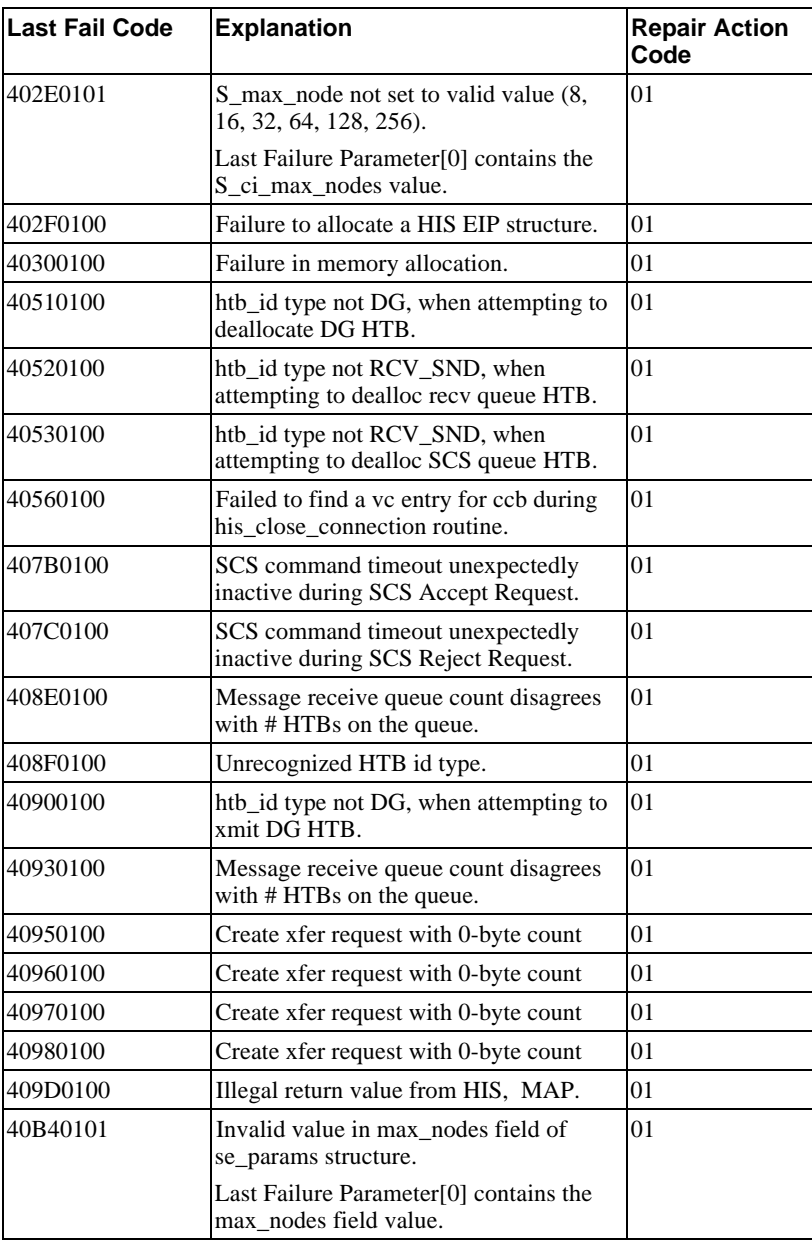

# Appendix A and the contract of the contract of the contract of the contract of the contract of the contract of the contract of the contract of the contract of the contract of the contract of the contract of the contract of

| <b>Last Failure</b><br>Code | <b>Explanation</b>                                                                                     | <b>Repair Action</b><br>Code |
|-----------------------------|----------------------------------------------------------------------------------------------------|------------------------------|
| 41000100                    | Encountered an unexpected structure<br>type on S_shis_ctl.scsi_q.                                      | 01                           |
| 41020100                    | Unable to allocate the necessary<br>number of HTBS in shis_init().                                     | 01                           |
| 41030100                    | Unable to allocate the necessary<br>number of large Sense Data buckets in<br>shis_init().              | 01                           |
| 41060100                    | Unable to locate the IDENTIFY msg in<br>HTB.                                                           | 0 <sub>1</sub>               |
| 41070100                    | Encountered an unknown MESSAGE<br>OUT message.                                                         | 01                           |
| 41080100                    | Encountered an unknown MESSAGE<br>OUT message.                                                         | 0 <sub>1</sub>               |
| 41090100                    | Encountered an unknown structure on<br>the host port queue. During SCSI<br>ABORT message.              | 01                           |
| 410A0100                    | Encountered an unknown structure on<br>the host port queue. During SCSI<br><b>ABORT TAG message.</b>   | 01                           |
| 410B0100                    | Encountered an unknown structure on<br>the host port queue. During SCSI<br><b>CLEAR QUEUE</b> message. | 0 <sub>1</sub>               |
| 410E0100                    | Encountered an unrecognized queue tag<br>message.                                                      | 01                           |
| 41100100                    | Encountered a NULL completion<br>routine pointer in a DD.                                              | 01                           |
| 41130100                    | Could not allocate a large sense bucket.                                                               | 01                           |
| 41160100                    | A sense data bucket of unknown type<br>(neither LARGE or SMALL) was<br>passed to deallocate_SDB().     | 01                           |
| 41170100                    | Call to VA.<br>ENABLE_NOTIFICATION() failed<br>due to INSUFFICIENT_RESOURCES.                          | 01                           |
| 41180100                    | Encountered a NULL completion<br>routine pointer in a Work q entry.                                    | 01                           |

**Table A-14 SCSI host interconnect services last failure codes**

# A-90 Appendix A

| <b>Last Fail Code</b> | <b>Explanation</b>                                                                                                    | <b>Repair Action</b><br>Code |
|-----------------------|----------------------------------------------------------------------------------------------------|------------------------------|
| 42000100              | Cmpl_main routine found invalid port<br>xmt status.                                                                                 | 01                           |
| 42020100              | Cannot start timer.                                                                                                    | 01                           |
| 42030100              | Cannot restart work timer.                                                                                                    | 01                           |
| 42040100              | Host port buffer allocation macro found<br>an error allocating free buffers. The<br>free buffer was NULLPTR., DEBUG<br>conditional. | 01                           |
| 42060100              | HP INIT could not allocate initial<br>buffers.                                                                                      | 01                           |
| 420B0100              | HP INIT could not allocate initial<br>buffs for Path A dl ctl table.                                                                | 01                           |
| 420C0100              | HP_INIT could not allocate initial htb<br>for Path A.                                                                               | 01                           |
| 420D0100              | HP INIT could not allocate HPHW<br>structure.                                                                                       | 01                           |
| 42120100              | Host Port polling HTB failed to<br>complete in time. This last_failure code<br>was removed from HSOF firmware at<br>Version 2.7.    | 01                           |
| 42126500              | Host Port polling HTB failed to<br>complete in time.                                                                                | 65                           |
| 42130100              | Host Port detected a inconsistency in<br>the HW transmit status.                                                                    | 01                           |
| 42316601              | Host Port found that the controller has<br>exceeded the maximum number of user<br>specified host VCS.                               | 66                           |
|                       | Last Failure Parameter[0] is a 32-bit<br>MASK of OPEN VCS the controller<br>sees to host nodes.                                     |                              |
| 42332080              | Receive main found destination<br>address in the rcv packet does not<br>match node address.                                         | 20                           |
| 42340100              | HP could not allocate buffers for $I/O$<br>rundown in VC Close.                                                                     | 01                           |
| 42350100              | HP found a negative offset in a Host<br>Data transfer Operation.                                                                    | 01                           |
| 424F0100              | HP could not allocate buffers to<br>repopulate dds when we close path.                                                              | 01                           |

**Table A-15 Host interconnect port services last failure codes**

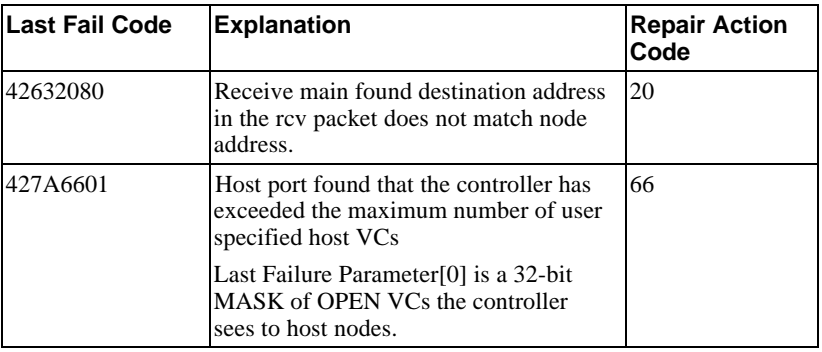

### **Table A-16 Disk and tape MSCP server last failure codes**

![](_page_302_Picture_170.jpeg)

# A-92 Appendix A

![](_page_303_Picture_154.jpeg)

| <b>Last Fail Code</b> | <b>Explanation</b>                                                                                                    | <b>Repair Action</b><br>Code |
|-----------------------|----------------------------------------------------------------------------------------------------|------------------------------|
| 61010000              | Controller crash was intentionally<br>caused by the execution of the CRASH<br>program. This bugcheck does not<br>indicate the occurrence of a controller<br>failure. Removed from HSOF firmware<br>at Version 2.7 | 0 <sub>0</sub>               |
| 61020100              | HIS, LISTEN call failed with<br>INSUFFICIENT_RESOURCES.                                                                                                    | 01                           |
| 61090100              | LISTEN CONNECTION ESTABLISH<br>ED event from HIS specified a<br>connection ID for a connection we<br>already know about.                                                                                          | 01                           |
| 610B0100              | Code Load or Code Patch utility in<br>CLCP local program forced controller<br>restart to force new code or patch to<br>take effect. This last_failure code was<br>removed from HSOF firmware at<br>Version 2.7    | 01                           |
| 610C0100              | HIS has reported a connection event<br>that should not be possible.                                                                                                    | 01                           |

**Table A-17 Diagnostics and utilities protocol server last failure codes**

#### **Table A-18 System communication services directory last failure code**

![](_page_304_Picture_137.jpeg)

# A-94 Appendix A

| Last Fail Code | <b>Explanation</b>                                                                                                    | <b>Repair Action</b><br>Code |
|----------------|----------------------------------------------------------------------------------------------------|------------------------------|
| 64000100       | Insufficient buffer memory to allocate<br>data structures needed to propagate<br><b>SCSI</b> Mode Select changes to other<br>controller. | 01                           |
| 64010100       | During initialization of LUN specific<br>mode pages, an unexpected device type<br>was encountered.                                       | 01                           |

**Table A-19 SCSI host value-added services last failure codes**

### **Table A-20 Disk inline exerciser (DILX) last failure codes**

![](_page_305_Picture_167.jpeg)

![](_page_306_Picture_166.jpeg)

![](_page_306_Picture_167.jpeg)

![](_page_306_Picture_168.jpeg)

# A-96 Appendix A

![](_page_307_Picture_176.jpeg)

![](_page_308_Picture_155.jpeg)

| <b>Last Fail Code</b> | <b>Explanation</b>                                                                                                    | <b>Repair Action</b><br>Code |
|-----------------------|----------------------------------------------------------------------------------------------------|------------------------------|
| 83020100              | An unsupported message type or<br>terminal request was received by the<br>CONFIG virtual terminal code from the<br>CL J | 01                           |
| 83030100              | Not all alter_device requests from the<br>CONFIG utility completed within the<br>timeout interval                       | 01                           |
| 83050100              | An unsupported message type or<br>terminal request was received by the<br>CFMENU utility code from the CLI              | 01                           |
| 83060100              | Not all alter_device requests from the<br>CFMENU utility completed within the<br>timeout interval                       | 01                           |

**Table A-22 Device configuration utilities (CONFIG/CFMENU) last failure codes**

![](_page_309_Picture_152.jpeg)

![](_page_309_Picture_153.jpeg)

#### **Table A-24 Format and device code load utility (HSUTIL) last failure codes**

![](_page_309_Picture_154.jpeg)

![](_page_310_Picture_146.jpeg)

#### **Table A-25 Code load/code patch utility (CLCP) last failure codes**

![](_page_310_Picture_147.jpeg)

#### **Table A-26 Induce controller crash utility (CRASH) last failure codes**

![](_page_310_Picture_148.jpeg)

# **Repair action codes**

This section contains the repair action codes you will reference from Instance Codes and Last Fail codes.

| <b>Repair Action</b><br>Code | <b>Action to take</b>                                                                                                    |
|------------------------------|----------------------------------------------------------------------------------------------------|
| $00\,$                       | No action necessary                                                                                                    |
| 01                           | An unrecoverable hardware detected fault occurred or an<br>unrecoverable firmware inconsistency was detected, proceed<br>with controller support avenues.         |
| 02                           | Inconsistent or erroneous information was received from the<br>operating system. Proceed with operating system software<br>support avenues.                       |
| 03                           | Follow the recommended repair action contained in the Last<br>Failure Code.                                                                                       |
| 04                           | There are two possible problem sources:                                                                                                    |
|                              | In the case of a shelf with dual power supplies, one of the<br>power supplies has failed. Follow repair action 07 for the<br>power supply with the power LED out. |
|                              | One of the shelf blowers has failed. Follow repair action 06.                                                                                                    |
| 0 <sub>5</sub>               | There are four possible problem sources:                                                                                                    |
|                              | Total power supply failure on a shelf. Follow repair action 09.                                                                                                   |
|                              | A device inserted into a shelf that has a broken internal SBB<br>connector. Follow repair action 0A.                                                              |
|                              | A standalone device is connected to the controller with an<br>incorrect cable. Follow repair action 08.                                                           |
|                              | A controller hardware failure. Follow repair action 20.                                                                                                    |
| 06                           | Determine which blower failed and replace it.                                                                                                    |
| 07                           | Replace the power supply.                                                                                                    |
| 08                           | Replace the cable. Refer to the specific device documentation.                                                                                                    |
| 09                           | Determine power failure cause.                                                                                                    |
| 10                           | Restore on-disk configuration information to original state.                                                                                                    |
| 0A                           | Determine which SBB has a failed connector and replace it.                                                                                                    |

**Table A-27 Repair action codes**

# Appendix A

![](_page_312_Picture_128.jpeg)

![](_page_312_Picture_129.jpeg)

# A-102 Appendix A

![](_page_313_Picture_135.jpeg)

# Appendix A A-103

![](_page_314_Picture_140.jpeg)

# A-104 Appendix A

![](_page_315_Picture_133.jpeg)

# Appendix A A-105

![](_page_316_Picture_143.jpeg)

# A-106 Appendix A

![](_page_317_Picture_77.jpeg)

# Appendix A

![](_page_318_Picture_101.jpeg)

![](_page_318_Picture_102.jpeg)

# A-108 Appendix A

![](_page_319_Picture_140.jpeg)

# Appendix A A-109

![](_page_320_Picture_140.jpeg)

# A-110 Appendix A

![](_page_321_Picture_59.jpeg)

# **Glossary**

#### **adapter**

A device that converts the protocol and hardware interface of one bus type into that of another without changing the functionality of the bus.

#### **allocation class**

A numerical value assigned to a controller to identify units across multiple, independent controllers. (Controllers in a dual-redundant configuration must have the same allocation class.)

#### **array controller**

A hardware/software device that facilitates communications between a host and one or more devices organized in an array. HS family controllers are examples of array controllers.

#### **BBR**

Bad block replacement. The procedure used to locate a replacement block, mark the bad block as replaced, and move the data from the bad block to the replacement block.

#### **BBU**

Battery backup unit. A StorageWorks SBB option that extends power availability after the loss of primary ac power or a power supply to protect against the corruption or loss of data.

#### **block**

The smallest data unit addressable on a disk. Also called a sector. In integrated storage elements, a block contains 512 bytes of data, EDC, ECC, flags, and the block's address header.

#### **CDU**

Cable distribution unit. The power entry device for StorageWorks cabinets. The unit provides the connections necessary to distribute ac power to cabinet shelves and fans.

#### **CLI**

Command line interpreter. Operator command line interface for the HS family controller firmware.
Glossary G-3

# **controller shelf**

A StorageWorks shelf designed to contain controller and cache memory modules.

# **CRC**

Cyclic redundancy check. An 8-character cyclic redundancy check string used in conjunction with the customer identification string for turning on licensed features such as write-back caching.

# **data center cabinet**

A generic reference to the large cabinets, such as the SW800-series, in which StorageWorks components can be mounted.

# **DDL**

Dual data link. The ability to operate on the CI bus using both paths simultaneously to the same remote node.

# **differential SCSI bus**

A signal's level is determined by the potential difference between two wires. A differential bus is more robust and less subject to electrical noise than is a single-ended bus.

# **DILX**

Disk inline exerciser. Diagnostic firmware used to test the data transfer capabilities of disk drives in a way that simulates a high level of user activity.

# **DSA**

Digital storage architecture. A set of specifications and interfaces describing standards for designing mass storage products. DSA defines the functions performed by host computers, controllers, and disk drives. It also specifies how they interact to accomplish mass storage management.

# **dual-redundant configuration**

Two controllers in one controller shelf providing the ability for one controller to take over the work of the other controller in the event of a failure of the other controller.

# G–4 Glossary

# **DUART**

Dual universal asynchronous receiver/transmitter. An integrated circuit containing two serial, asynchronous transceiver circuits.

## **DUP**

Diagnostic and utility protocol. Host application software that allows a host terminal to be connected to the controller's command line interpreter.

## **DWZZA**

The StorageWorks compatible SCSI bus signal converter.

## **ECC**

Error correction code. One or more cyclic redundancy check (CRC) words that allow detection of a mismatch between transmitted and received data in a communications system, or between stored and retrieved data in a storage system. The ECC allows for location and correction of an error in the received/retrieved data. All ECCs have limited correction power.

# **EDC**

Error detection code. One or more checksum words that allow detection of a mismatch between transmitted and received data in a communications system, or between stored and retrieved data in a storage system. The EDC has no data correction capability.

### **ESD**

Electrostatic discharge. The discharge of a potentially harmful static electric voltage as a result of improper grounding.

#### **failedset**

A group of disk drives that have been removed from RAIDsets due to a failure or a manual removal. Disk drives in the failedset should be considered defective and should be tested, repaired, and then placed into the spareset.

#### **failover**

The process that takes place when one controller in a dual-redundant configuration assumes the workload of a failed controller.

# **flush**

The act of writing data from the cache module to the media.

# **FRU**

Field replaceable unit. A hardware component that can be replaced.

# **FWD SCSI**

Fast, wide, differential SCSI. The differential SCSI bus with a 16-bit parallel data path that yields a transfer rate of up to 20 MB/s.

### **half-height device**

A device that occupies half of a 5.25 inch SBB carrier. Two halfheight devices can be mounted in a 5.25 inch SBB carrier. The first half-height device is normally mounted in the lower part of the carrier. The second device is normally mounted in the upper part of the carrier.

## **HBVS**

Host-based volume shadowing. Also known as Phase 2 volume shadowing.

# **HSOF**

Hierarchical storage operating firmware. Software contained on a program card that provides the logic for the HS array controllers.

# **HIS**

Host interconnect services. The firmware in the HS array controller that communicates with the host.

# **host**

Any computer to which a storage subsystem can be attached.

## **hot swap**

A method of replacing a device whereby the system that contains the device remains online and active during replacement. The device being replaced is the only device that cannot perform operations during a hot swap.

G–6 Glossary

# **initiator**

A SCSI device that requests an I/O process to be performed by another SCSI device (a target). This is always the controller.

# **local terminal**

A terminal plugged into the EIA-423 maintenance port on the front bezel of the HS array controller. Also called a maintenance terminal.

#### **logical unit**

The physical device or storage unit seen by the host. Often these logical units are spread across more than one physical device, especially in RAID implementations. This is *not* a LUN.

# **Logical Unit Number**

See LUN.

# **LRU**

Least recently used. This is cache terminology for the block replacement policy for the read cache.

# **LUN**

A logical unit number is a physical or virtual peripheral device addressable through a target. LUNs use their target's bus connection to communicate on the SCSI bus.

# **maintenance terminal**

Any EIA-423 compatible terminal to be plugged into the HS controller. This terminal is used to identify the controller, enable host paths, define the configuration, and check controller status. It is not required for normal operations. It is sometimes referred to as a local terminal.

### **metadata**

Data written on the physical disk that is not visible to the host/customer that allows the HS array controller to maintain a high integrity of customer data.

Glossary G–7

### **mirrorset**

Two or more physical disks configured to present one highly reliable virtual unit to the host.

# **non-redundant configuration**

A single controller configuration. A controller configuration that does not include an second backup controller permitting failover in the event of a failure.

# **normal member**

A mirrorset member whose entire contents is guaranteed to be the same as all other NORMAL members. All NORMAL members are exactly equivalent.

#### **normalizing member**

A mirrorset member whose contents is the same as all other NORMAL and NORMALIZING members for data that has been written since the mirrorset was created or lost cache data was cleared. Data that has never been written may differ among NORMALIZING members.

# **NV**

Nonvolatile. A term used to describe memory that can retain data during a power loss to the controller.

#### **partition**

A percentage of a storageset or single-disk unit that may be presented to the host as a storage unit.

### **port**

The hardware and software used to connect a host controller to a communication bus, such as CI, DSSI, or SCSI bus. This term also is used to describe the connection between the controller and its SCSI storage devices.

# **PTL**

Port-target-LUN. A method of device notation where **P** designates the controller's device port (1-6), **T** designates the target ID of the device (0-6), and **L** designates the LUN of the device (0-7).

# G–8 Glossary

#### **qualified device**

A device that has been fully tested in an approved StorageWorks configuration, (that is, shelf, cabinet, power supply, cabling, and so forth) and is in complete compliance with country-specific standards (for example, FCC, TUV, and so forth) and with all Digital standards.

#### **quiesce**

To make a bus inactive or dormant. The operator must quiesce SCSI bus operations, for example, during a device warm swap.

# **RAID**

Redundant array of independent disks. The multiple storage access methods devised for performance (RAID 0, striping) and/or various cost levels of availability (RAID 1 through RAID 5).

## **RAIDset**

Three or more physical disks that are configured to present an array of disks as a single virtual unit to the host.

# **read cache**

The cache used to accelerate read operations by retaining data that has been previously read, written, or erased, based on a prediction that it will be reread.

### **replacement policy**

The method by which a spare disk is selected to replace a disk that has failed in a RAIDset.

#### **SBB**

StorageWorks building block. A modular carrier plus the individual mechanical and electromechanical interface required to mount it into a standard StorageWorks shelf. Any device conforming to shelf mechanical and electrical standards is considered an SBB.

#### **SBB shelf**

StorageWorks building block shelf. A StorageWorks shelf, such as the BA350-Sx, designed to house plug-in SBB modules.

# **SCS**

System communication services. A delivery protocol for packets of information (commands or data) to or from the host.

# **SCSI**

Small computer system interface. An ANSI interface defining the physical and electrical parameters of a parallel I/O bus used to connect initiators to a maximum of seven devices. The StorageWorks device interface is implemented according to SCSI-2 standard, allowing the synchronous transfer of 8-bit data at rates of up to 10 MB/s.

## **SCSI device**

A host computer adapter, a peripheral controller, or a storage element that can be attached to the SCSI bus.

### **SCSI device ID**

The bit-significant representation of the SCSI addressing that refers to one of the signal lines numbered 0 through 7. Also referred to as a *target* ID.

# **SCSI-A cable**

A 50-conductor 25 twisted pair cable used for single-ended, SCSI bus connections.

#### **SCSI-P cable**

A 68-conductor 34 twisted pair cable used for differential bus connections.

# **Small Computer System Interface**

See SCSI.

#### **Spareset**

A pool of disk drives used by the controller to replace failed members of a RAIDset.

# **SPD**

Software product description. A document that contains the legal description of a product.

# G–10 Glossary

#### **storageset**

Any collection of containers, such as stripesets, RAIDsets, the spareset, and the failedset, that make up a container.

## **storage unit**

The general term that refers to storagesets, single disk units, and all other storage devices that can be installed in your subsystem and accessed by a host. A storage unit can be any entity that is capable of storing data, whether it is a physical device or a group of physical devices.

## **StorageWorks**

Digital's family of modular data storage products that allows customers to design and configure their own storage subsystems. Components include power, packaging, cabling, devices, controllers, and software. Customers can integrate devices and array controllers in StorageWorks enclosure to form storage subsystems.

#### **StorageWorks building block**

See SBB.

### **stripeset**

A virtual disk drive with its physical data spread across multiple physical disks. Stripeset configurations do not include a data recovery mechanism.

### **striped mirrorset**

Stripesets whose members have been mirrored.

# **tagged command queuing**

A SCSI feature that allows a device to have multiple I/O requests outstanding to it at one time.

## **target**

A SCSI device that performs an operation requested by an initiator. The target number is determined by the device's address on its SCSI bus.

# **unit**

The host's view of a container on an HS array controller. A unit may be made up of simply a physical disk or tape drive, or a more complex container such as a RAIDset.

#### **unwritten cached data**

Data in the write-back cache that has not yet been written to the physical device, but the user has been notified that the data has been written.

# **VCS**

VAXcluster console system.

## **virtual terminal**

A software path from an operator terminal on the host to the controller's CLI. The path can be established via the host port on the controller (using DUP) or via the maintenance port through on intermediary host (VCS). A virtual terminal is also sometimes called a host console.

## **warm swap**

A method for adding or replacing a device whereby the system remains online, but all activity on the device's bus must be halted for the duration of the swap.

### **write-back caching**

A caching strategy that writes data to the cache memory, then flushes the data to the intended device at some future time. From the user's perspective, the write operation is complete when the data is stored in the cache memory. This strategy avoids unnecessary access of the devices.

#### **write hole**

Undetectable RAID level 1 or 5 data corruption. A write hole is caused by the successful writing of some, but not all, of the storageset members. Write holes occur under conditions such as power outages, in which the writing of multiple members can be abruptly interrupted. A battery backed-up cache design eliminates the write hole, because data is preserved and writes can be retried. G–12 Glossary

# **write-through cache**

A cache write strategy in which the destination of the write data is the primary storage media. This operation may update, invalidate, or delete data from the cache memory accordingly, to ensure that the cache does not contain obsolete data. The user sees the operation as complete only after the backup storage device has been updated.

# **Index**

# **A**

Abort codes, 3–37 Adapter, G–2 Allocation class, G–2 Application errors controller generated event, 1–21 device event, 1–13 overview, 1–13 Array controller, G–2 Asynchronous swap, 2–28 disk drives, 2–29 power supplies, 2–28 storage devices, 2–29

# **B**

BBR, G–2 BBU, G–2 Binary software image, 3–7 Block, G–2

# **C**

**Cables** handling for ESD, 2–3 replacing SCSI device port cables, 2–37 replacing SCSI host cables, 2–35 Cache module

removing, 5–9 Cache modules handling for ESD, 2–2 installing into an HSZ40 controller, 3–52 upgrading read to write-back, 3– 54 CD-ROM drive, replacing, 2–33 CDU, G–2 CFMENU considerations for using, 4–2 CLCP, 3–5 code loading, 3–5 code patch, 3–5, 3–25 invoking the CLCP utility, 3–5 upgrading controller software with, 3–5 CLI, G–2 Code Load/Code Patch utility. *See* CLCP Code loading, 3–5 dual-redundant concurrent upgrade, 3–6 dual-redundant sequential upgrade, 3–5 maintenance terminal port upgrade, 3–13 methods, 3–5 single controller upgrade, 3–5

## I - 2 Index

Code patch, 3–5 error messages, 3–30 installing patches, 3–27 listing patches, 3–25, 3–26 special considerations, 3–25 Cold swap power supplies, 2–26 Command timeout description, 1–27 Configuration program card upgrade (dualredundant configuration), 3–4 program card upgrade (single configuration), 3–3 controller removing, 5–9 solid LED code, 1–3 Controller generated event description, 1–21 example, 1–21 Controller shelf, G–3 Controllers handli ng for ESD, 2–2 installing patches for, 3–25 replacing, 2–4 replacing dual-redundant configuration, 2–22 replacing, single configuration, 2– 18 upgrading controller software with CLCP, 3–5 upgrading software for, 3–3 CRC, G–3

# **D**

Data retaining, 4–2 Data address, 3–8 Data center cabinet, G–3 Data length, 3–8 DDL, G–3 DECevent log example, 1–14, 1–21, 1–28 examples, 1–35 Deleting cache modules, 5–9

controllers, 5–9 license keys, 5–7 licensed options, 5–5 storage devices, 5–10 Device precautions, 4–2 Device SCSI port performance, 1–71 Device SCSU status, 1–62 Device status, 1–69 Devices moving, 4–9 removing, 5–10 Differential SCSI bus, G–3 DIGITAL UNIX unit attention, 1–39 DILX, 1–47, G–3 Disk drives asynchronous swap, 2–29 cold swap, 2–33 formating, 3–32 moving, 4–8 removing, 5–10 Disk In-line exerciser. *See DILX* drive,, 2–33 Drives formatting, 3–32 removing, 5–10 DSA, G–3 Dual-redundant concurrent upgrade method, 3–21 special considerations, 3–22 Dual-redundant configuration, G–4 Dual-redundant sequential upgrade method, 3–18 special considerations, 3–19 DUART, G–4 DUP, G–4 DWZZA, G–4

# **E**

ECC, G–4 EDC, G–4 Electrostatic discharge. *See* ESD error host adapter bad, 1–9 host SCSI bus bad, 1–9 HSZ bad, 1–9

## Index and the state of the state of the state of the state of the state of the state of the state of the state of the state of the state of the state of the state of the state of the state of the state of the state of the

ESD, G–4 guidelines, 2–2

# **F**

Failedset, G–4 Failover, G–5 Fault Management Utility. *See* FMU File utility output, 1–11 starting, 1–10 Firmware licensing system. *See* FLS FLS, 3–40 enabling a license, 3–40 error messages, 3–46 example of entering a license, 3– 43 license key, 3–41 menu, 3–41 operations, 3–41 Flush, G–5 **FMU** describe event log codes, 1–43 describe last fail codes, 1–45 describe memory system codes, 1– 45 Formatting a disk drive, 3–32 FRU, G–5 FWD SCSI, G–5

# **G**

Guidelines ESD protection, 2–2

# **H**

Half-height device, G–5 HBVS, G–5 HIS, G–5 Host, G–5 Host bus errors command timeout, 1–27 select timeout, 1–31 Host download script requirements, 3– 8 Host port cables and ESD, 2–3 host port characteristics, 1–61

Host port code loading, 3–7 Hot swap, G–6 HSOF, G–5 **HSUTIL** abort codes, 3–37 device code load function Installing new device firmware, 3–35 error messages, 3–37 formatting a disk drive with, 3–32

# **I**

Initiator, G–6 Installation cache module, 2–19 controller, 2–19 installing a cache module, 3–52 installing a controller into a shelf, 3–47 installing a second controller, 3– 49 installing power supplies into a shelf, 3–59 installing SBBs, 3–62 module, 2–12 power supply, 3–61 Instance code definitions, A-2

# **K**

KERMIT line protocol, 3–13

# **L**

Last fail code code load/code patch utility (CLCP), A-109 Last fail codes CLI, A-89 Clone unit utility (CLONE), A-109 common library, A-83 device configuration utilities (CONFIG/CFMENU), A-108 diagnostics and utilities protocol server, A-103

# I - 4 Index

disk in-line exerciser (DILX), A-104 DUART services, A-83 executive services, A-53 facility lock manager, A-87 Failover control, A-84 fault manager, A-79 format and device code load utility (HSUTIL), A-109 host interconnect port services, A-94 Host interconnect services, A-91 induce controller crash utility (CRASH), A-110 Integrated logging facility, A-88 nonvolatile parameter memory failover, A-84 overview, A-53 SCSI host interconnect services, A-93 SCSI host value-added services, A-104 system communication services directory, A-104 tape in-line exerciser (TILX), A-106 using FMU to describe, 1–45 value-added services, A-57 LED code solid, 1–3 LED codes SBBs, 3–64 SW300, 3–59 SW500 and SW800, 3–60 LED status indicators, 3–59 License key, 3–41 not valid, 3–45 License keys removing, 5–7 Licensed options removing, 5–5 Local terminal, G–6 Logical unit, G–6 LRU, G–6 LUN, G–6

# **M**

Maintenance terminal, G–6 Maintenance terminal port upgrade, 3– 13 Metadata, G–7 Moving devices, 4–9 disk drives, 4–8 storageset members, 4–6 storagesets, 4–3

# **N**

Non-redundant configuration, G–7 Normal member, G–7 NV, G–7

# **O**

OpenVMS unit attention, 1–35

# **P**

Patches installing for controllers, 3–25 removing, 5–2 Patching controller software, 3–25 Port, G–8 Power supplies installing into a shelf, 3–59 replacing, 2–26 power supply installation, 3–61 Program card upgrade dual-redundant configuration, 3–4 single controller configuration, 3– 3 Program cards enabling write protection, 3–9 with write protect switch, 3–9 with write-protect switch, 3–16 without write protect switch, 3–9 without write-protect switch, 3–16

# **Q**

Qualified device, G–8 Quiesce, G–8

## Index and the state of the state of the state of the state of the state of the state of the state of the state of the state of the state of the state of the state of the state of the state of the state of the state of the

# **R**

Read cache, G–8 Removing cache modules, 5–9 controllers, 5–9 license keys, 5–7 licensed options, 5–5 patches, 5–2 storage devices, 5–10 Removing controllers, 2–18 Repair action codes, A-111 Replacement procedures CD−ROM drives, 2–32 controllers, 2–4 drives, 2–32 power supplies, 2–26 SCSI device port cables, 2–37 SCSI host cables, 2–35 solid state disk drives, 2–33 storage devices, 2–29 tape drives, 2–32 Replacing write-back cache battery, 2– 25 Reserved CDB fields, 3–8

# **S**

 $SBB, G-9$ SBBs, 3–62 fault indicators, 3–64 installing SBBs, 3–62 LED codes, 3–64 SCS, G–9 SCSI, G–9 SCSI device port cables replacing, 2–37 SCSI host cables replacing, 2–35 Select timeout description, 1–31 example, 1–31 Sequential upgrade procedure, 3–21 **Software** major upgrades, 3–5 minor upgrades, 3–6 patching for controller, 3–25

preparing the image, 3–8 setting up the host, 3–9 upgrading, 3–3 upgrading for controller with CLCP, 3–5 upgrading for controllers, 3–3 verifying installation, 3–12 Solid state disk drives cold swap, 2–33 SPD, G–10 Status indicators SW300, 3–59 SW500 and SW800, 3–60 SW500 and SW800, dual power supply, 3–60 Storage device building blocks. *See* SBBs Storage devices replacing, 2–29 Storage unit, G–10 Storageset members, 4–6 precautions, 4–2 **Storagesets** moving between subsystems, 4–3 moving within subsystem, 4–3 System performance, 1–58 System setup, 3–14

# **T**

Tagged command queuing, G–11 Tape drives removing, 5–10 replacing, 2–32 warm swap, 2–32 Target, G–11 Terminate-and-stay-resident programs. *See* TSR Troubleshooting application errors, 1–13 cannot access host units, 1–9 DIGITAL UNIX, 1–10 DILX, 1–47 file utility, 1–10 FMS, 1–43 LED code, 1–3

# I - 6 Index

overview, 1–2 procedure, 1–27 procedures, 1–9, 1–12, 1–13, 1–21 VMS host, 1–12 VTDPY, 1–9, 1–58 TSR, 3–14

# **U**

Unit, G–11 Unit attention errors DIGITAL UNIX, 1–39 OpenVMS, 1–35 Unit status, full, 1–66 Unit status, short, 1–63 Upgrading controller software, 3–3 Upgrading controller software using CLCP utility, 3–5

# **V**

VCS, G–11 Virtual terminal, G–11 VTDPY command line interpreter, 1–59 commands, 1–60

control keys, 1–59 default display, 1–61 device SCSI port performance, 1– 71 device SCSI status, 1–62 device status, 1–69 help, 1–72 overview, 1–58 running, 1–59 SCSI host port characteristics, 1– 61 unit status, full, 1–66 unit status, short, 1–63

# **W**

Warm swap, G–11 tape drives, 2–32 Write hole, G–12 Write protection, 3–9 Write-back cache installing battery cells, 3–56 upgrading from read cache, 3–54 Write-through cache, G–12